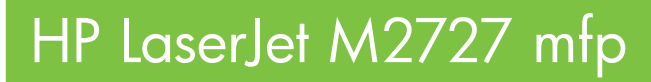

# Uputstvo za upotrebu

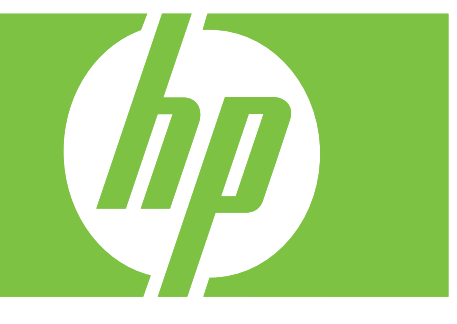

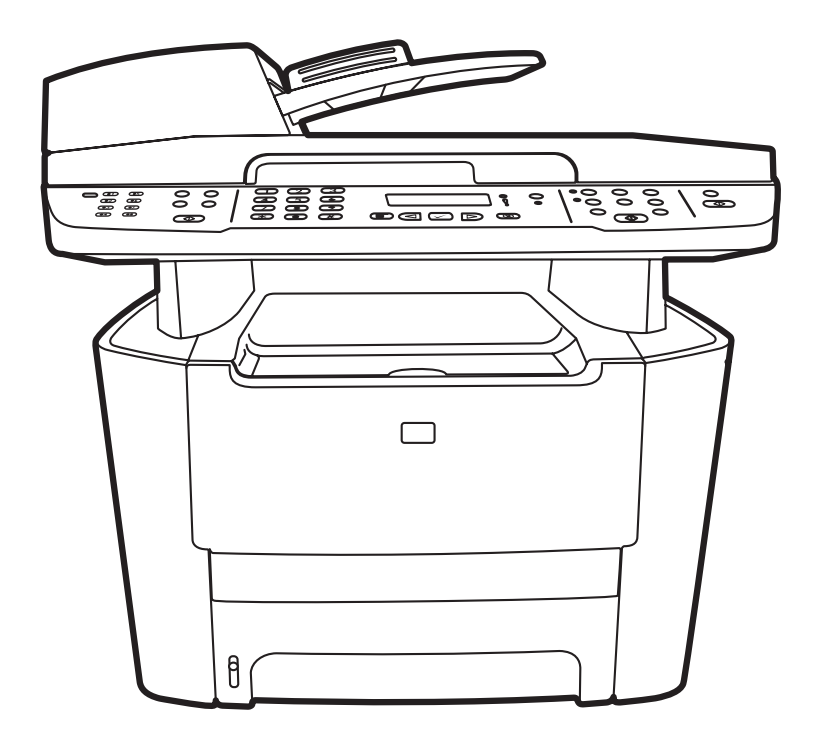

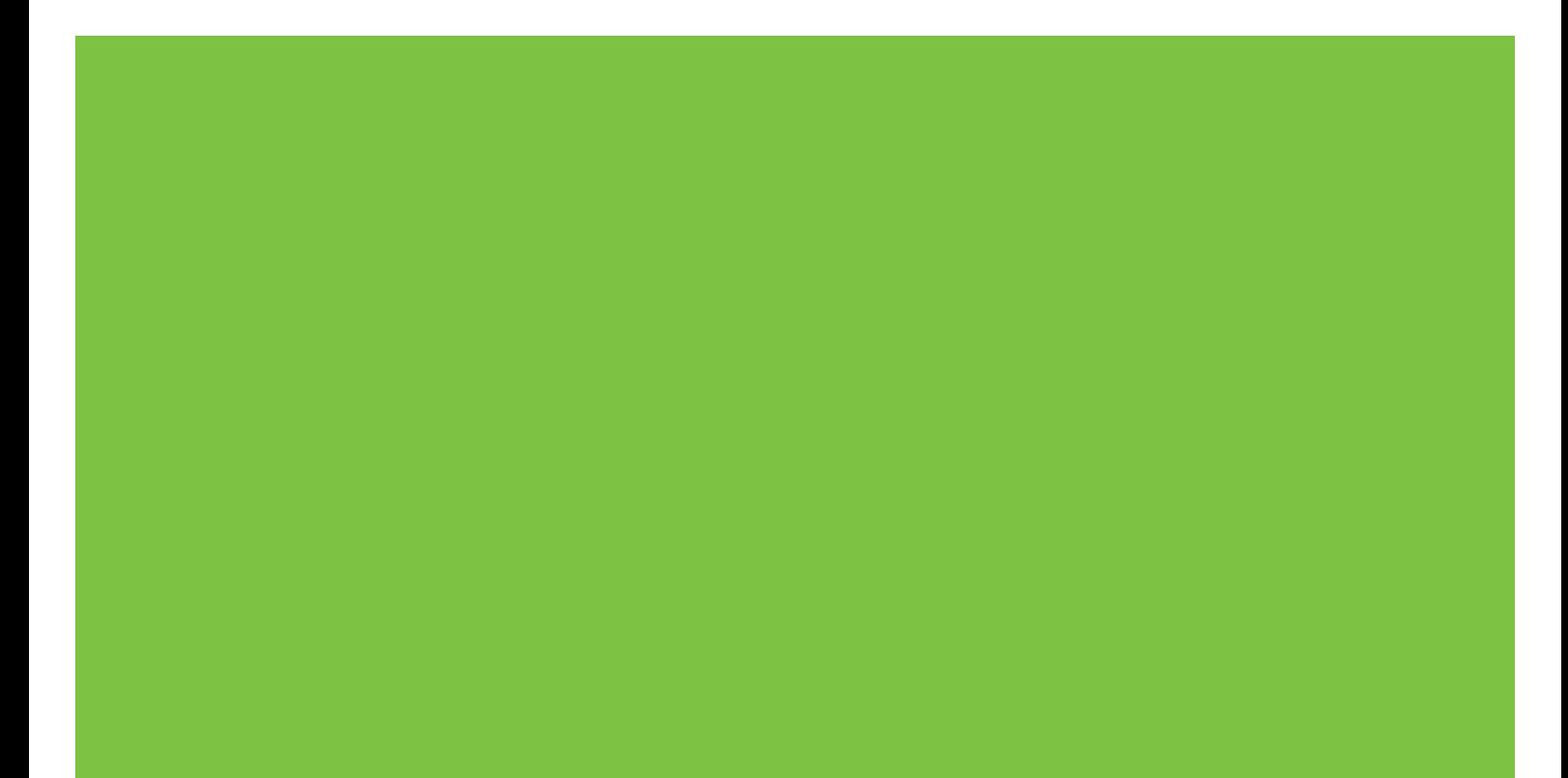

# HP LaserJet M2727 mfp Uputstvo za upotrebu

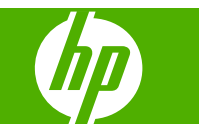

#### **Autorska prava i licenca**

© 2007 Copyright Hewlett-Packard Development Company, L.P.

Nije dozvoljeno umnožavanje, prilagođavanje ili prevođenje bez prethodnog pismenog odobrenja, osim u okvirima zakona o autorskim pravima.

Edition 1, 12/2007

Broj dela: CB532-90975

Informacije koje se navode u ovom dokumentu mogu se menjati bez obaveštenja.

Jedine garancije za HP proizvode i usluge navode se u izričitim garancijama koje idu uz proizvode i usluge. Ništa od onoga što je ovde navedeno ne sme se smatrati kao davanje dodatne garancije. HP ne odgovara za tehničke odn. uređivačke greške ili propuste koje sadrži ovaj dokument.

#### **Žigovi**

Adobe®, Acrobat® i PostScript® predstavljaju žigove kompanije Adobe Systems Incorporated.

Microsoft®, Windows® i Windows NT® predstavljaju registrovane žigove korporacije Microsoft u SAD.

UNIX® predstavlja registrovani žig kompanije The Open Group.

# Sadržaj

# 1 Osnovno o proizvodu

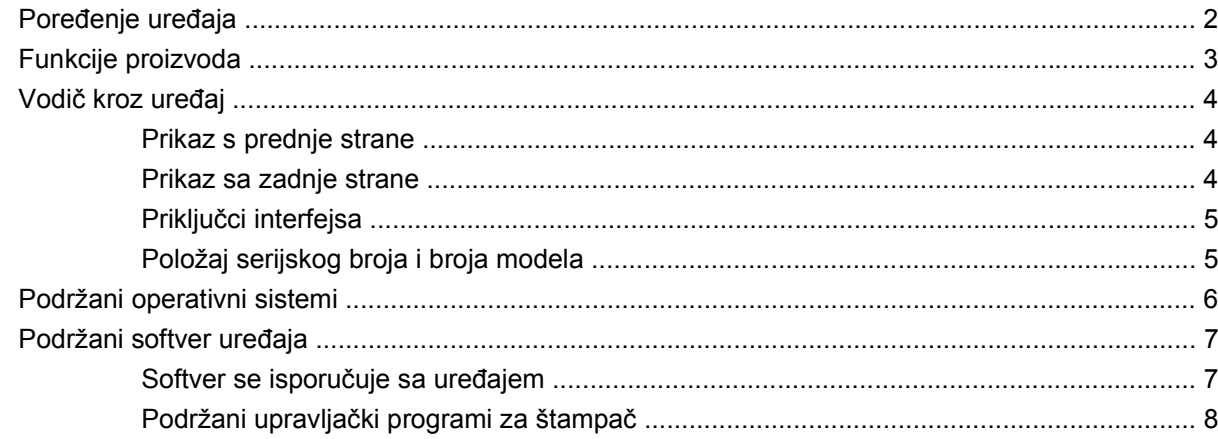

#### 2 Kontrolna tabla

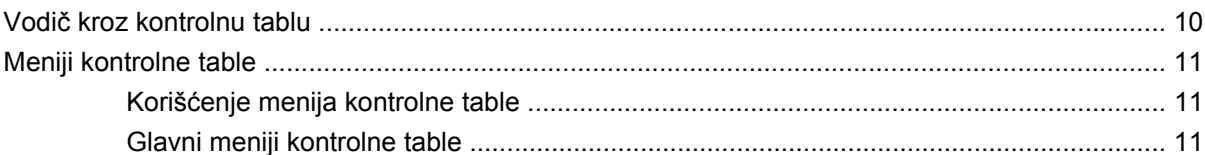

#### 3 Softver za Windows

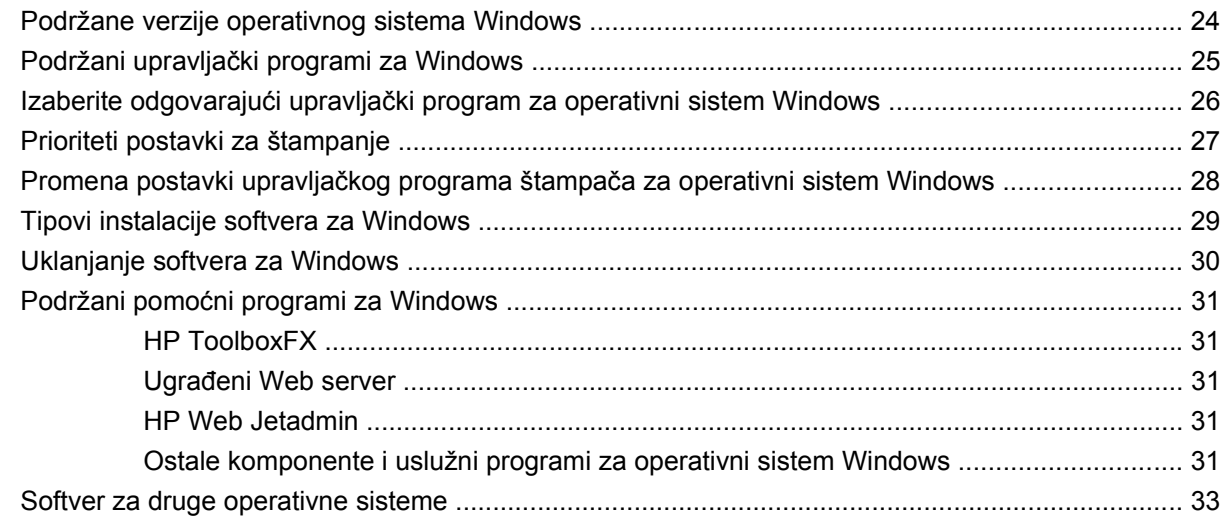

### 4 Korišćenje uređaja sa sistemom Macintosh

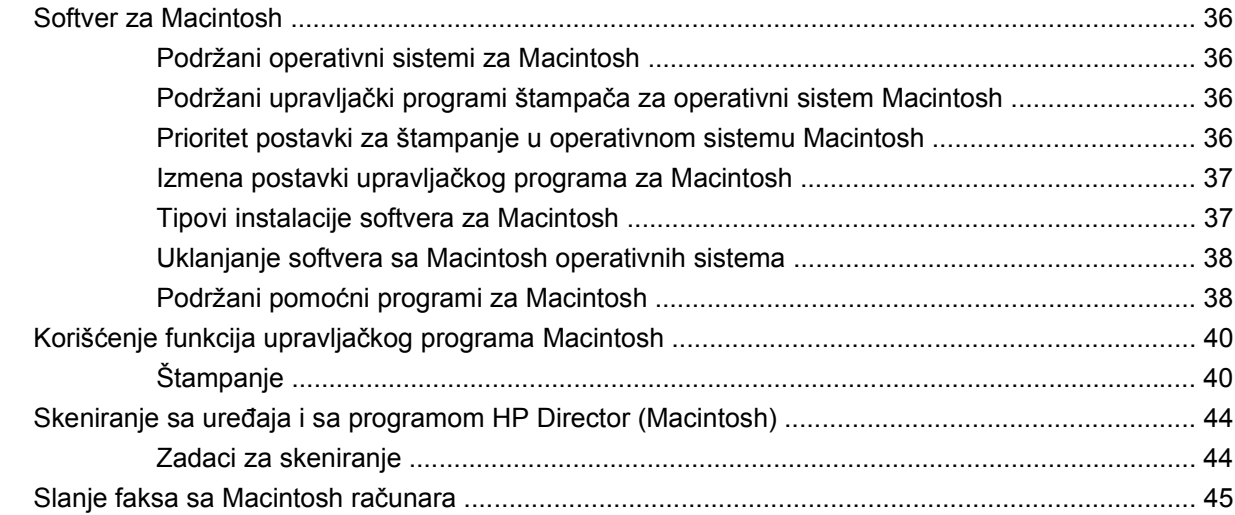

# 5 Mogućnost povezivanja

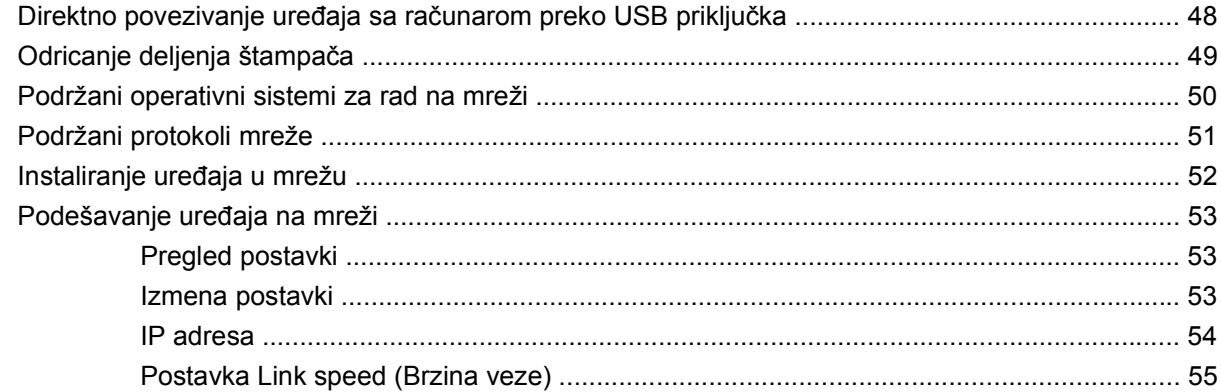

# 6 Papir i medijumi za štampanje

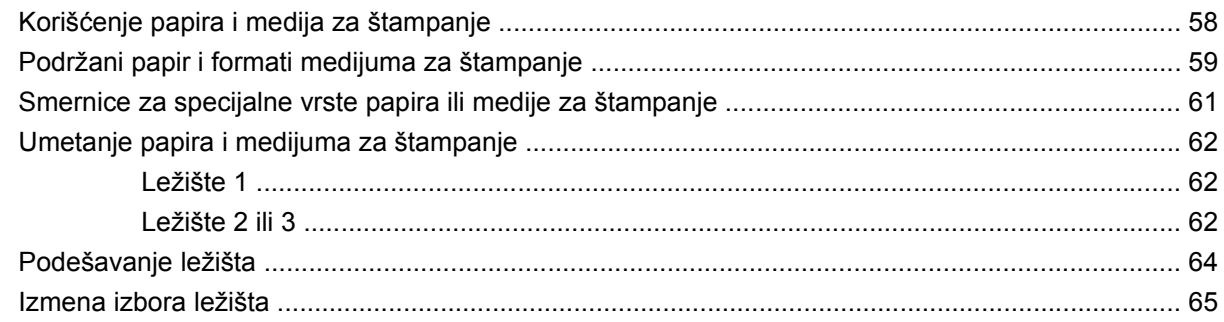

# 7 Zadaci za štampanje

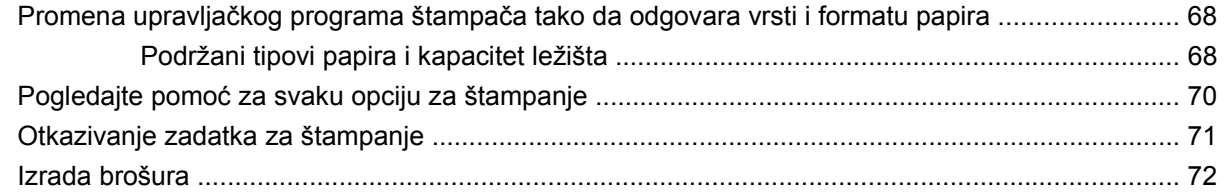

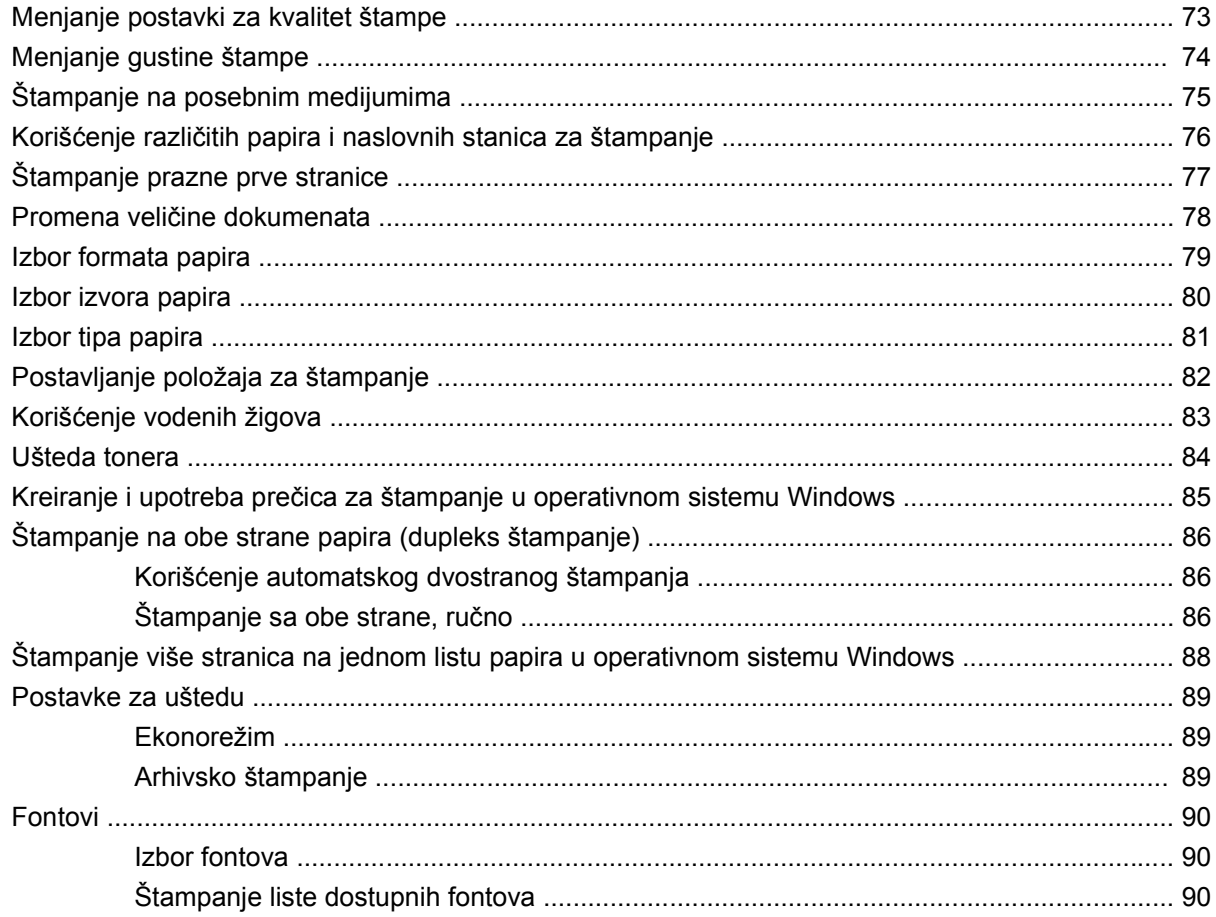

# 8 Kopiranje

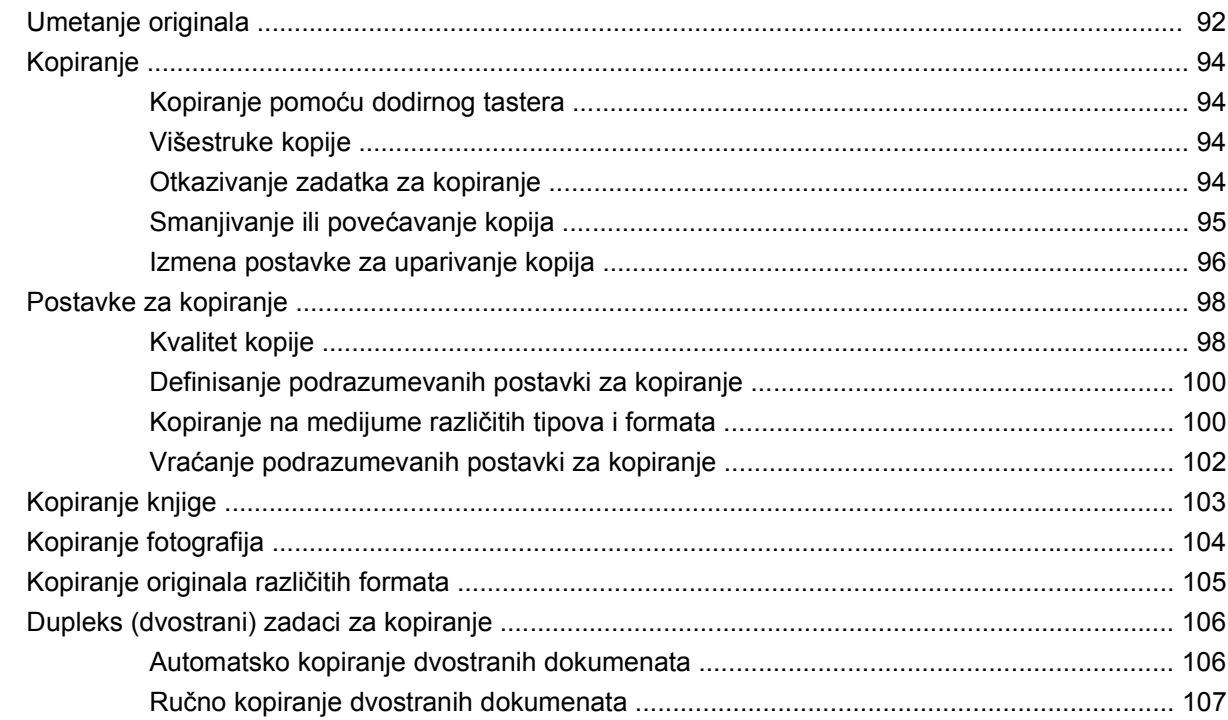

# 9 Skeniranje

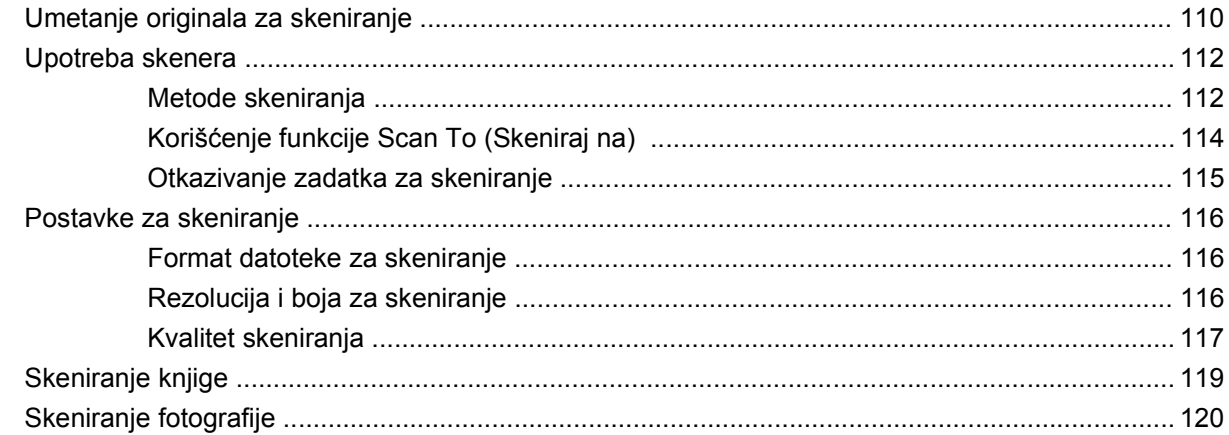

### 10 Faks

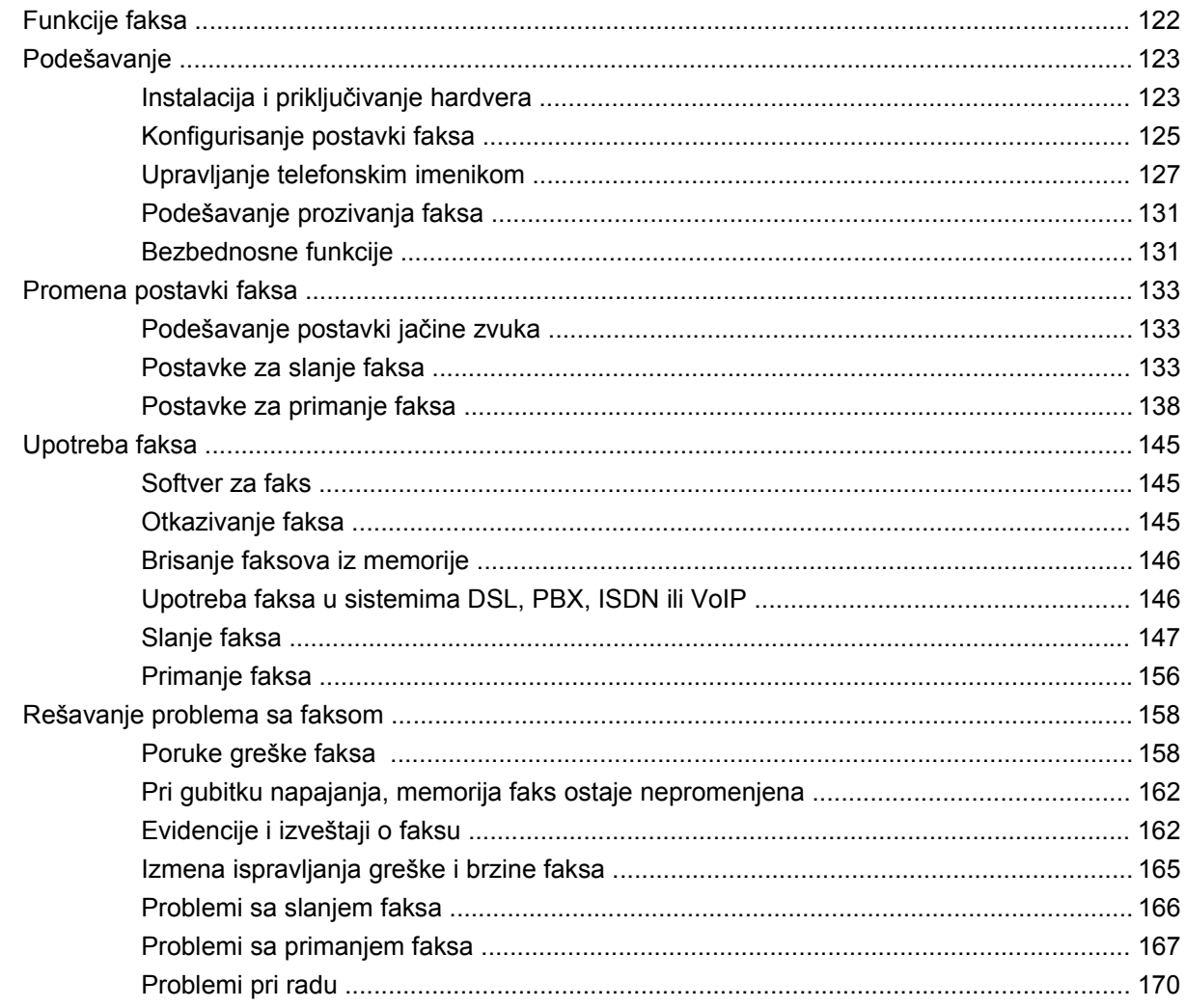

# 11 Upravljanje proizvodom i održavanje

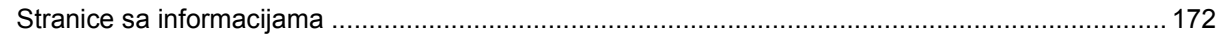

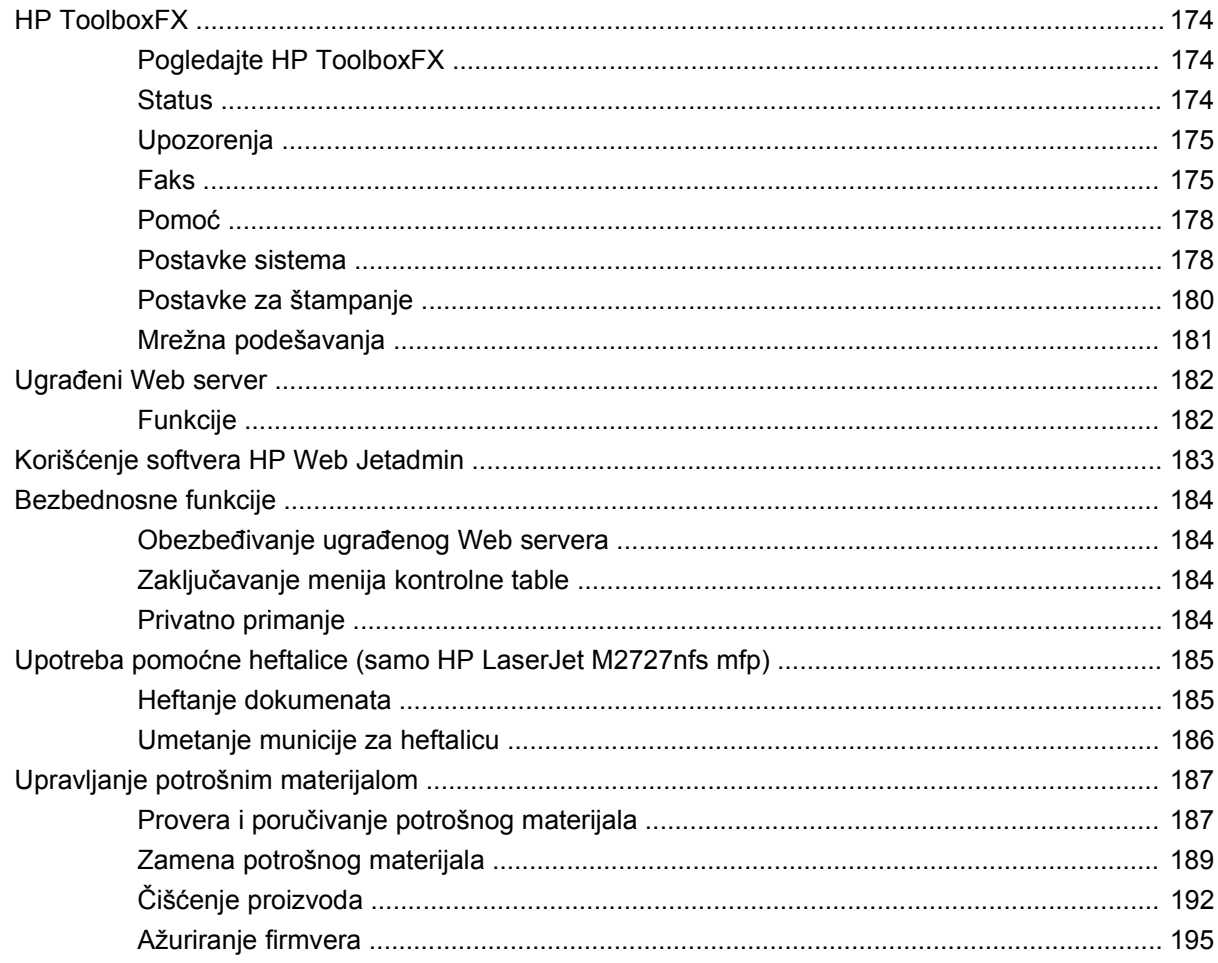

# 12 Rešavanje problema

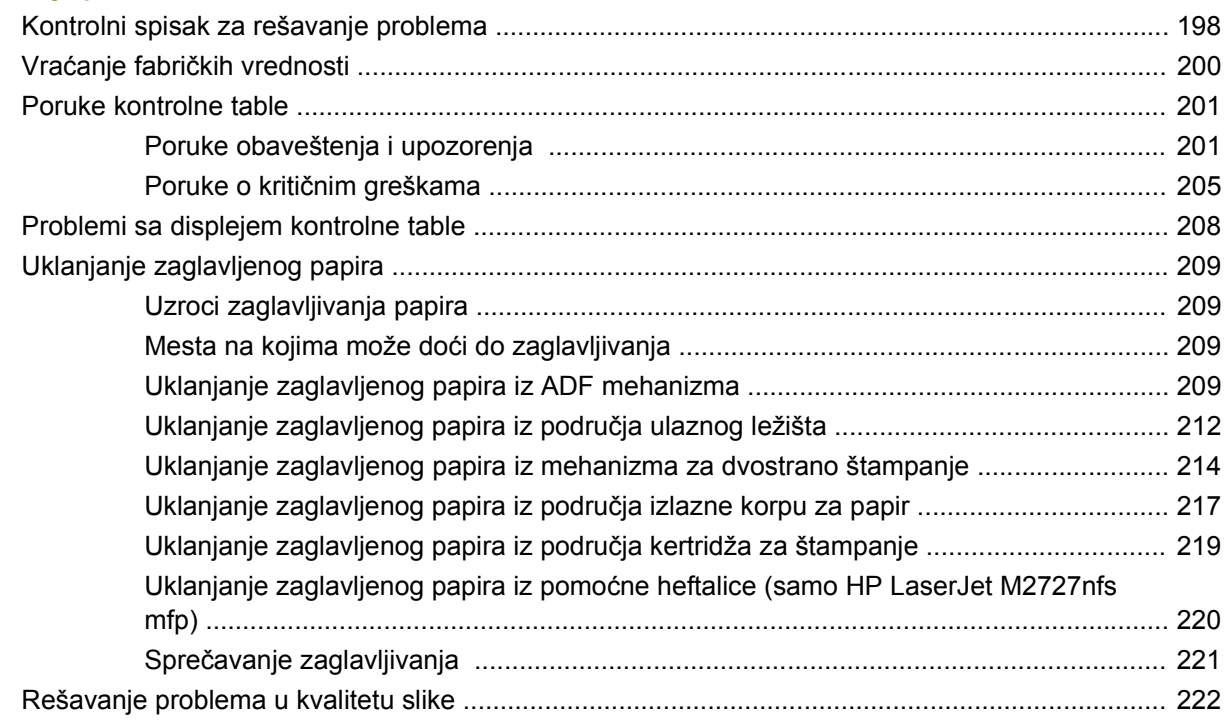

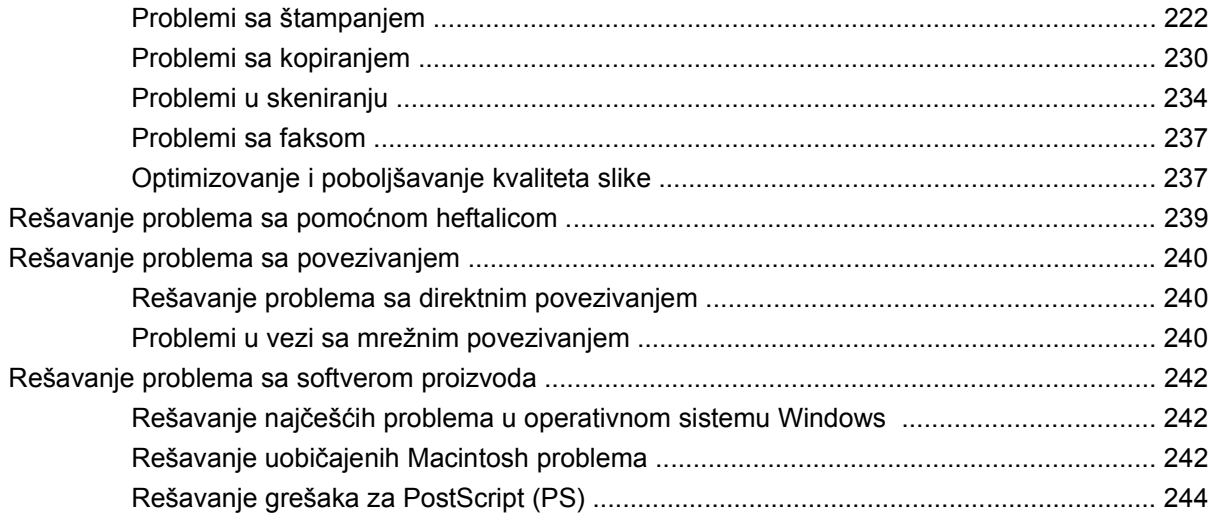

# Dodatak A Dodatna oprema i informacije o poručivanju

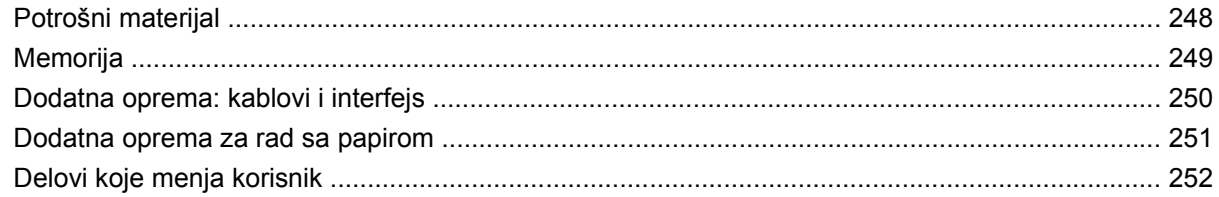

# Dodatak B Servisiranje i podrška

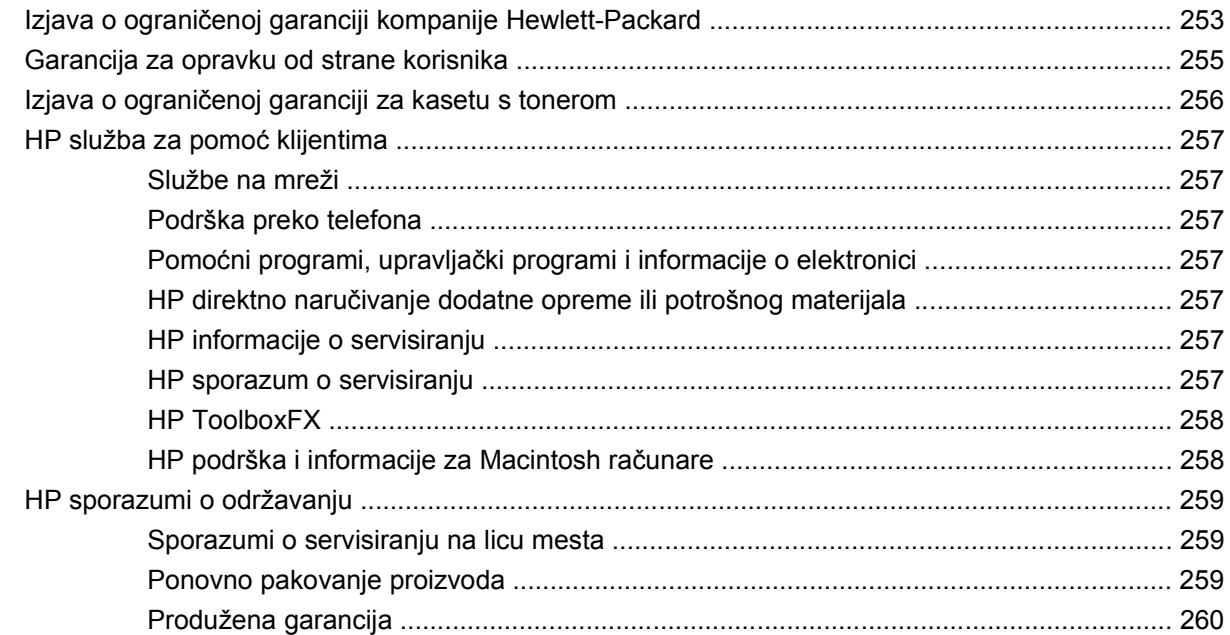

### **Dodatak C Specifikacije**

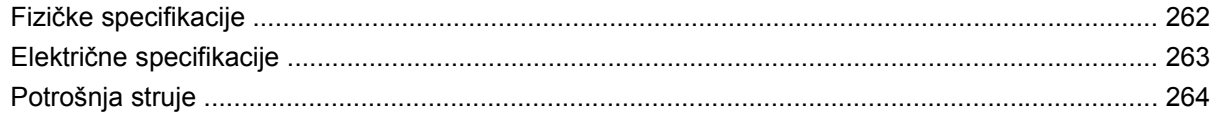

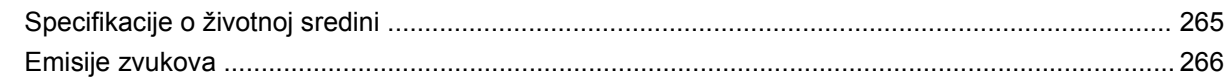

#### Dodatak D Informacije o propisima

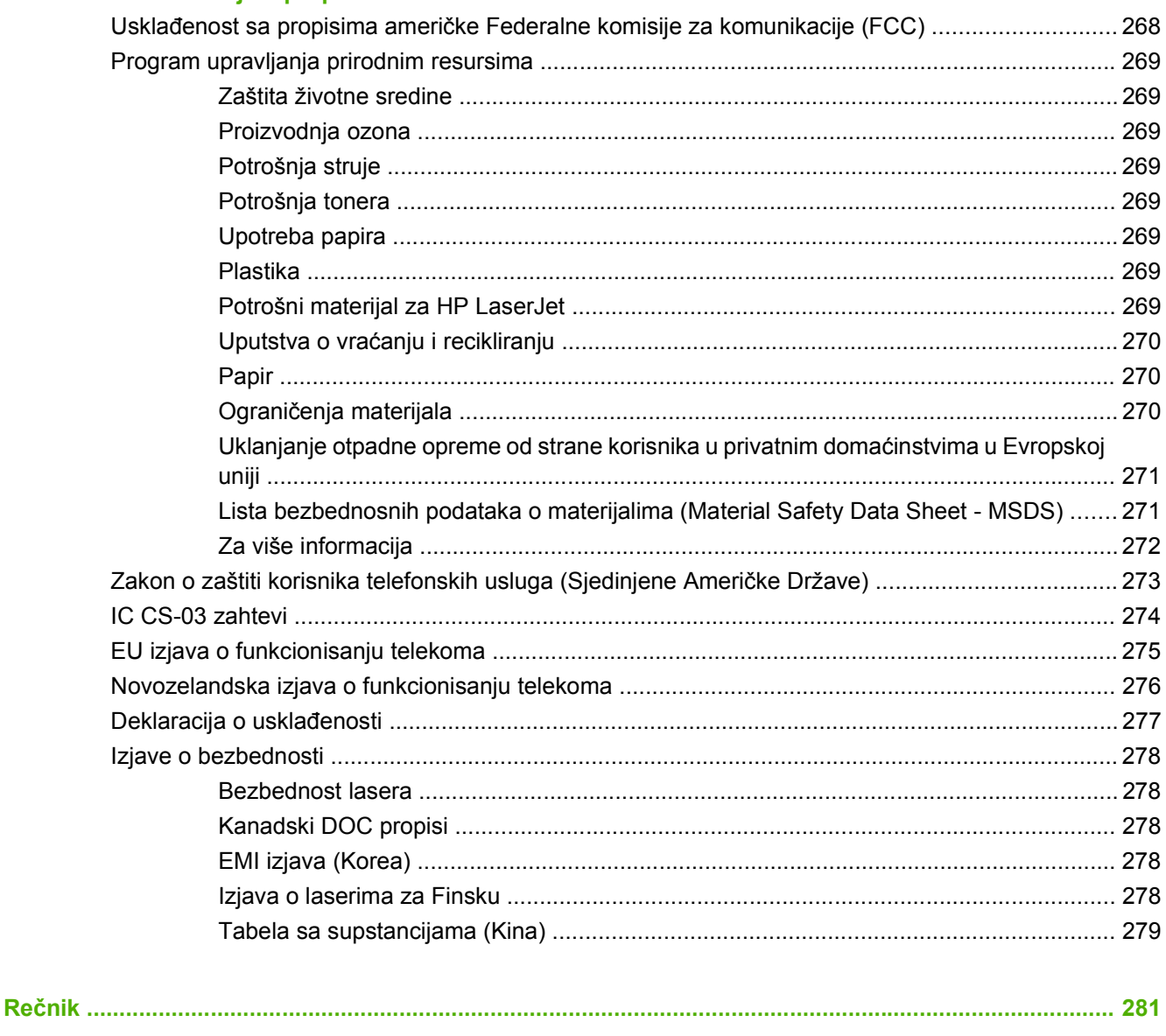

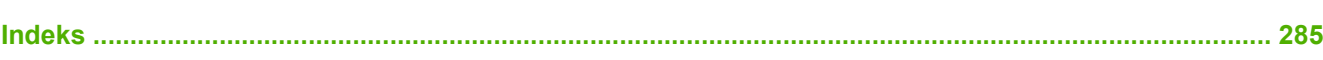

# <span id="page-12-0"></span>**1 Osnovno o proizvodu**

- Poređ[enje ure](#page-13-0)đaja
- [Funkcije proizvoda](#page-14-0)
- Vodič [kroz ure](#page-15-0)đaj
- [Podržani operativni sistemi](#page-17-0)
- [Podržani softver ure](#page-18-0)đaja

# <span id="page-13-0"></span>**Poređenje uređaja**

Uređaj je dostupan u navedenim konfiguracijama.

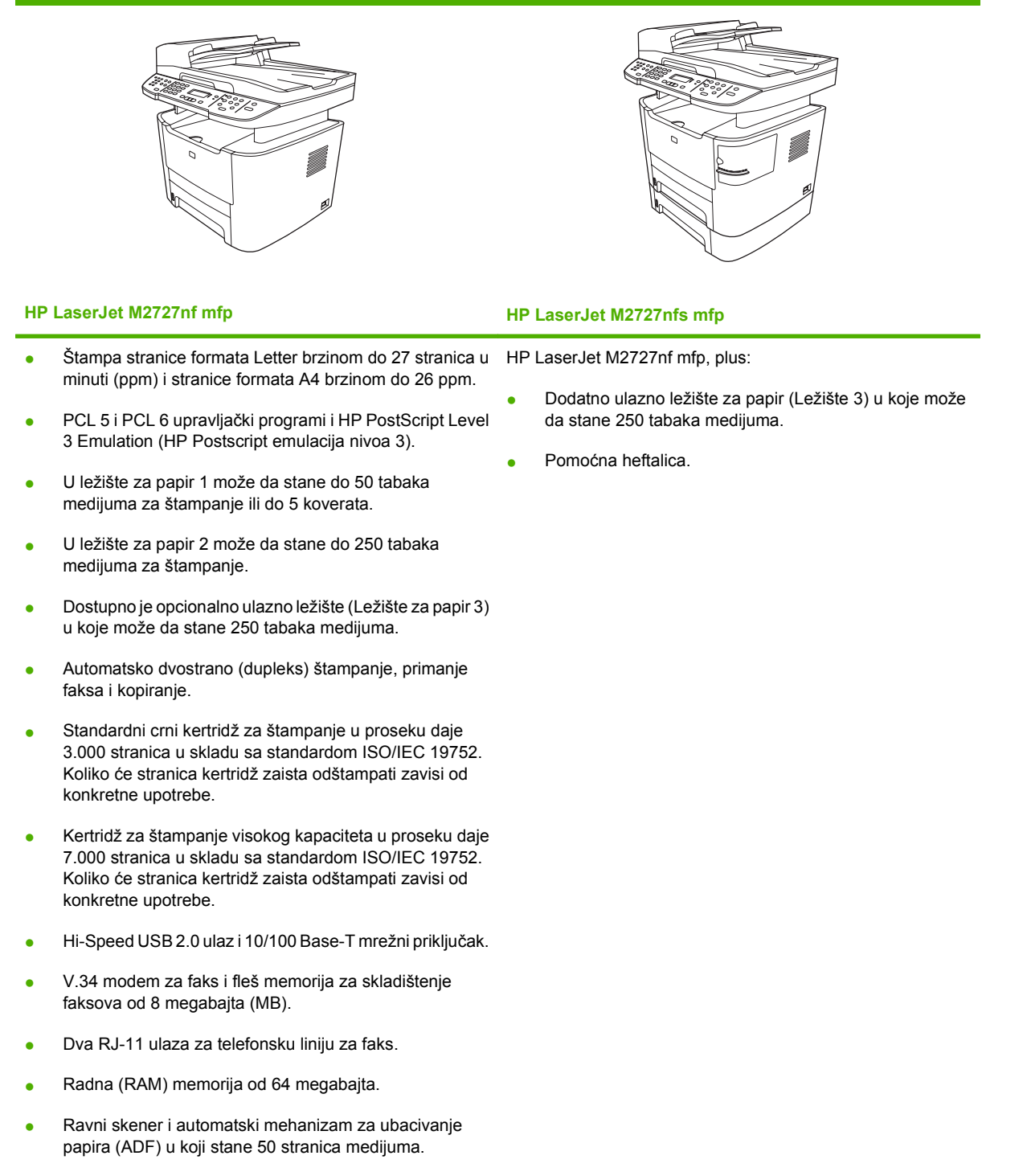

Jedan dostupan DIMM utor za nadogradnju memorije (do 320 MB).

# <span id="page-14-0"></span>**Funkcije proizvoda**

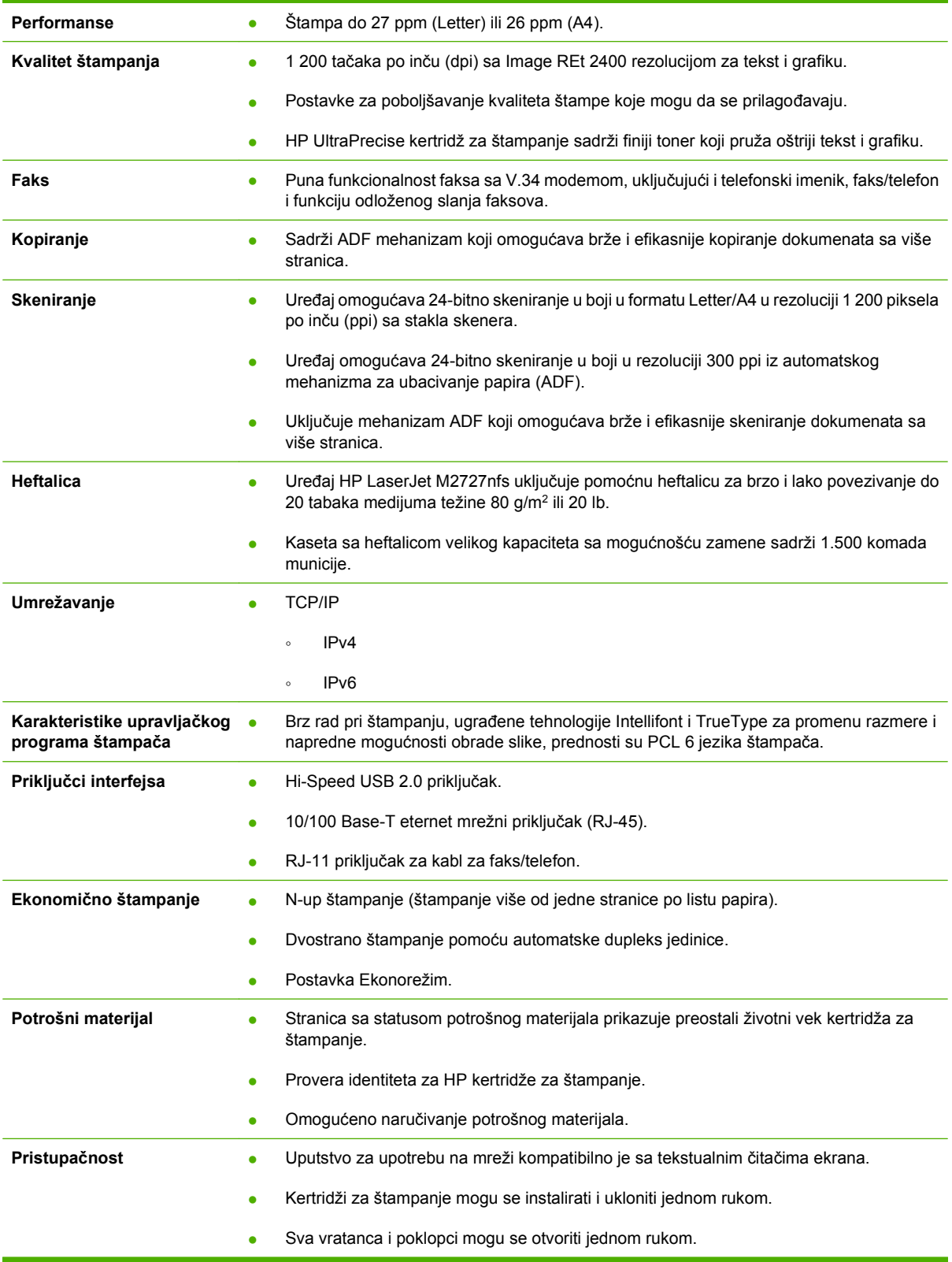

# <span id="page-15-0"></span>**Vodič kroz uređaj**

# **Prikaz s prednje strane**

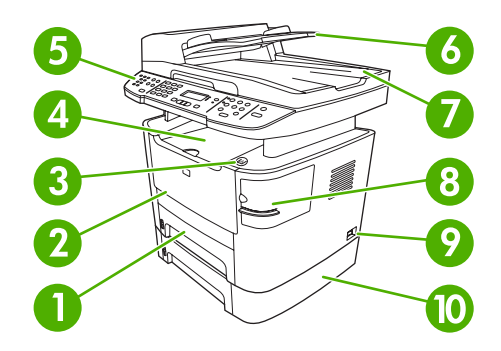

### Ležište 2

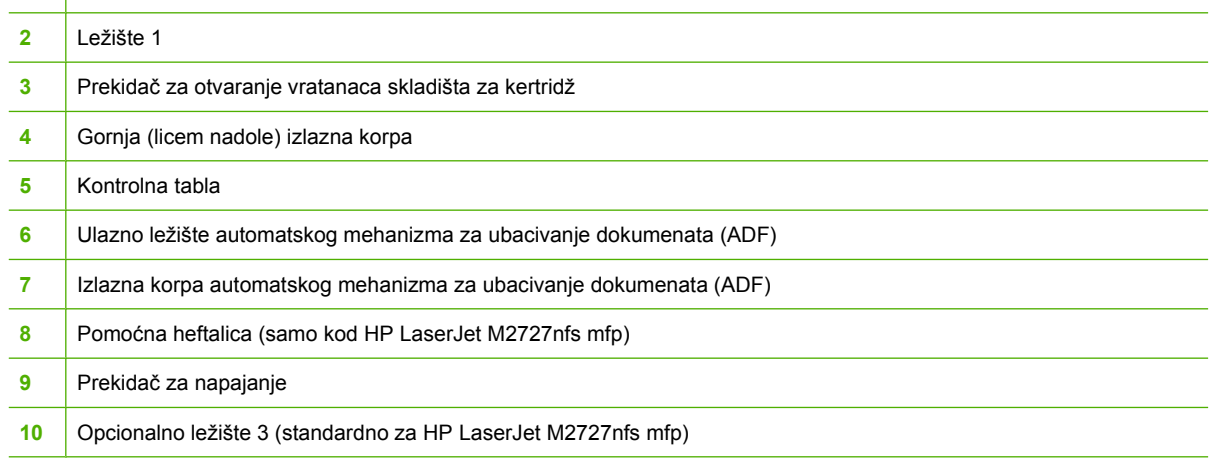

# **Prikaz sa zadnje strane**

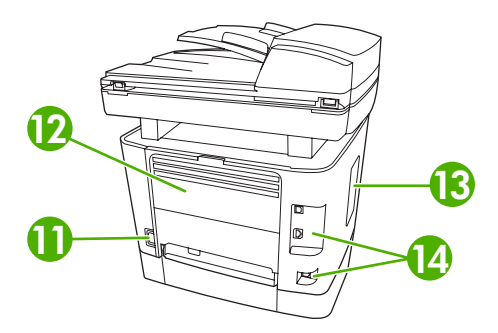

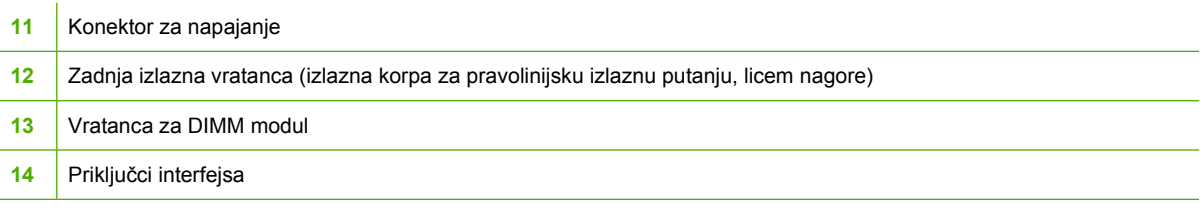

# <span id="page-16-0"></span>**Priključci interfejsa**

Uređaj ima mrežni priključak 10/100 Base-T (RJ-45), Hi-Speed USB 2.0 priključak i priključke za faks.

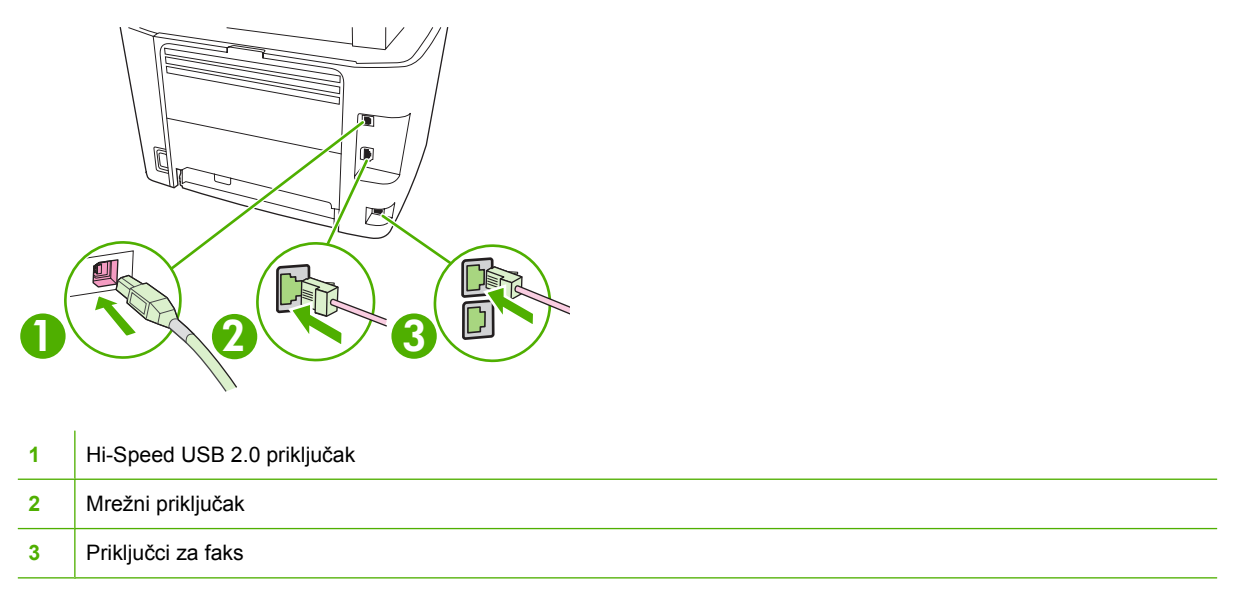

# **Položaj serijskog broja i broja modela**

Nalepnica sa serijskim brojem i brojem modela uređaja nalazi se na vratancima zadnje izlazne korpe na zadnjem delu uređaja.

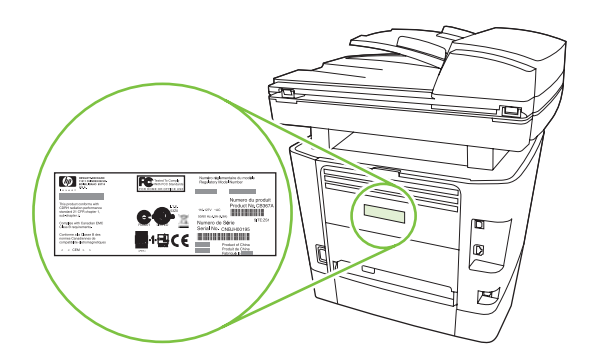

# <span id="page-17-0"></span>**Podržani operativni sistemi**

Proizvod podržava sledeće operativne sisteme:

#### **Puna instalacija softvera**

#### **Upravljački program za štampanje i skeniranje**

- Windows XP (32-bitni i 64-bitni)
- Windows 2000
- Windows Vista (32-bitni i 64-bitni)
- $\bullet$  Mac OS X v10.3, v10.4 i novija verzija
- Windows 2003 Server (32-bitni i 64-bitni)

#### **Samo upravljački program za štampanje**

- Linux (samo za Web)
- UNIX model skripte (samo za Web)

**NAPOMENA:** Za Mac OS X v10.4 i novije verzije, podržani su računari sa procesorima PPC i Intel Core.

# <span id="page-18-0"></span>**Podržani softver uređaja**

# **Softver se isporučuje sa uređajem**

Postoji nekoliko opcija za završavanje preporučene instalacije. Opcija Easy Install (Laka instalacija) dovršiće instalaciju sa podrazumevanim postavkama. Opcija Advanced Install (Napredna instalacija) omogućava izbor korisnički podešenih postavki i izbor komponenti za instalaciju.

# **Preporučena (Recommended) instalacija za Windows**

- HP upravljački programi
	- PCL 6 upravljački program za štampač
	- Upravljački programi za skener
- HP MFP softver
	- HP ToolboxFX
	- HP LaserJet Scan program
	- HP Send Fax program i upravljački program
	- HP Fax Setup Wizard
	- Uninstall program (Program za deinstalaciju)
- HP Update (Program za ažuriranje)
- **HP Customer Participation**
- Shop for HP Supplies (kupovina potrošnog materijala)
- Drugi programi
	- Readiris OCR (ne instalira se sa drugim softverom, neophodna je zasebna instalacija)

### **Brza (Express) instalacija (USB ili mrežna)**

Navedeni softver uključen je u Brzu (Express) instalaciju:

- PCL 6 upravljački program za štampač
- HP LaserJet Scan i upravljački program

**E NAPOMENA:** Brza (Express) instalacija podržava slanje i primanje faksa pomoću kontrolne table.

**NAPOMENA:** Upravljački programi za PCL 5 i HP postscript level 3 emulation (HP Postscript emulaciju nivoa 3) mogu se instalirati pomoću Microsoft čarobnjaka Add Printer (Dodavanje štampača).

#### **Softver za Macintosh**

- HP Product Setup Assistant (HP pomoćnik za podešavanje uređaja)
- HP Device Configuration (HP program za konfigurisanje uređaja)
- <span id="page-19-0"></span>● HP Uninstaller (HP program za deinstalaciju)
- HP LaserJet softver
	- HP Scan (HP program za skeniranje)
	- HP Director
	- Program za faks
	- Scan to e-mail (program za skeniranje u e-poštu)
	- HP Photosmart

# **Podržani upravljački programi za štampač**

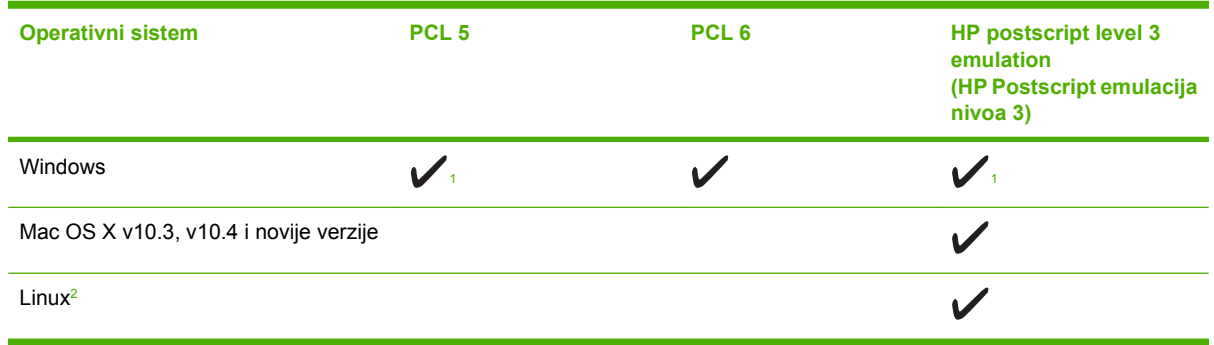

<sup>1</sup> Upravljački program može se instalirati i pomoću Microsoft čarobnjaka Add Printer (Dodavanje štampača).

<sup>2</sup> Za Linux, preuzmite upravljački program za HP Postscript emulaciju nivoa 3 sa stranice [www.hp.com/go/linuxprinting.](http://www.hp.com/go/linuxprinting)

Upravljački programi za štampače sadrže Pomoć na mreži sa uputstvima za uobičajene zadatke pri štampanju i opisima dugmadi, polja za potvrdu i padajućih listi koje se nalaze u upravljačkom programu za štampač.

# <span id="page-20-0"></span>**2 Kontrolna tabla**

- Vodič [kroz kontrolnu tablu](#page-21-0)
- [Meniji kontrolne table](#page-22-0)

# <span id="page-21-0"></span>**Vodič kroz kontrolnu tablu**

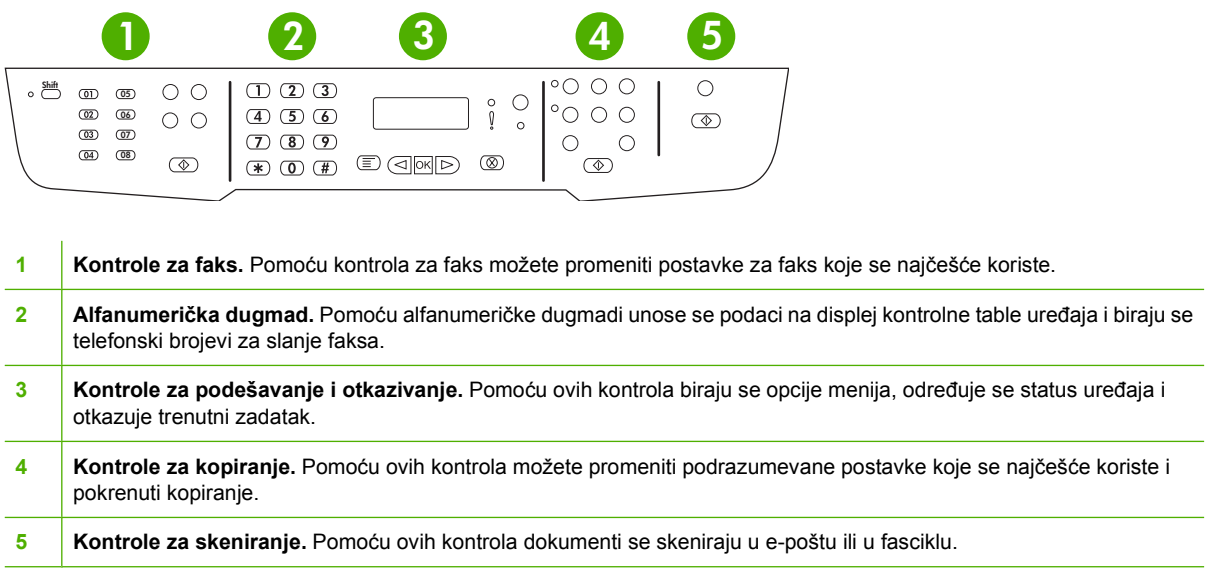

# <span id="page-22-0"></span>**Meniji kontrolne table**

# **Korišćenje menija kontrolne table**

Za pristupanje menijima kontrolne table, pratite navedene korake.

- **1.** Pritisnite Setup (Podešavanje).
- **2.** Pomoću dugmadi sa strelicom krećite se kroz liste.
- **•** Pritisnite OK za izbor odgovarajuće opcije.
- Pritisnite Cancel (Otkaži) za otkazivanje radnje ili za vraćanje u status Ready (Spreman).

# **Glavni meniji kontrolne table**

Navedeni meniji dostupni su iz glavnog menija kontrolne table:

- Pomoću menija **Fax Job status (Status zadatka faksa)** prikazuje se lista svih faksova koji čekaju na slanje ili lista faksova koji su primljeni, ali čekaju na štampanje, prosleđivanje ili otpremanje na računar.
- Pomoću menija **Fax functions (Funkcije faksa)** podešavaju se funkcije faksa kao što su zakazivanje slanja odloženog faksa, otkazivanje režima **Receive to PC** (Primanje na računar), ponovno štampanje već odštampanih faksova ili štampanje faksova sačuvanih u memoriji.
- Pomoću menija **Copy setup (Podešavanje kopiranja)** podešavaju se osnovne podrazumevane postavke za štampanje kao što su kontrast, uparivanje ili broj kopija za štampanje.
- Pomoću menija **Reports (Izveštaji)** štampaju se izveštaji koji pružaju informacije o uređaju.
- Pomoću menija **Fax setup (Podešavanje faksa)** podešavaju se telefonski imenik za faks, opcije za odlazne i dolazne faksove i osnovne postavke za sve faksove.
- Pomoću menija **System setup (Podešavanje sistema)** podešavaju se osnovne postavke uređaja kao što su jezik, kvalitet štampe ili jačina zvuka.
- Pomoću menija **Network config (Konfigurisanje mreže)** podešavaju se postavke mrežnog okruženja kao što je konfiguracija TCP/IP protokola.
- Pomoću menija **Service (Servisiranje)** vraćaju se podrazumevane postavke, čisti se uređaj i aktiviraju posebni režimi koji utiču na izlaznu štampu.
- **E** NAPOMENA: Za štampanje detaljne liste celog menija kontrolne table i njegove strukture, odštampajte mapu menija. Pogledajte [Stranice sa informacijama na stranici 172.](#page-183-0)

#### **Tabela 2-1 Fax Job status (Status zadatka faksa) meni**

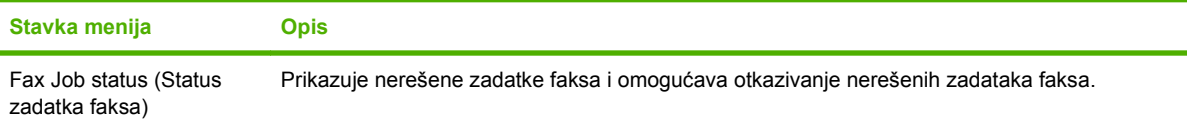

### **Tabela 2-2 Fax functions (Funkcije faksa) meni**

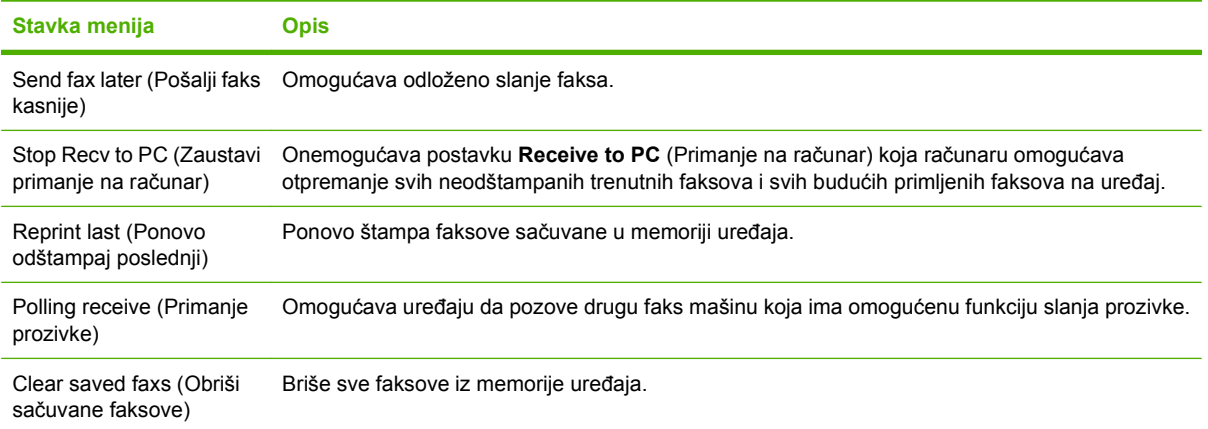

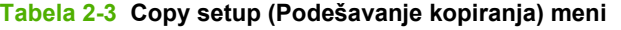

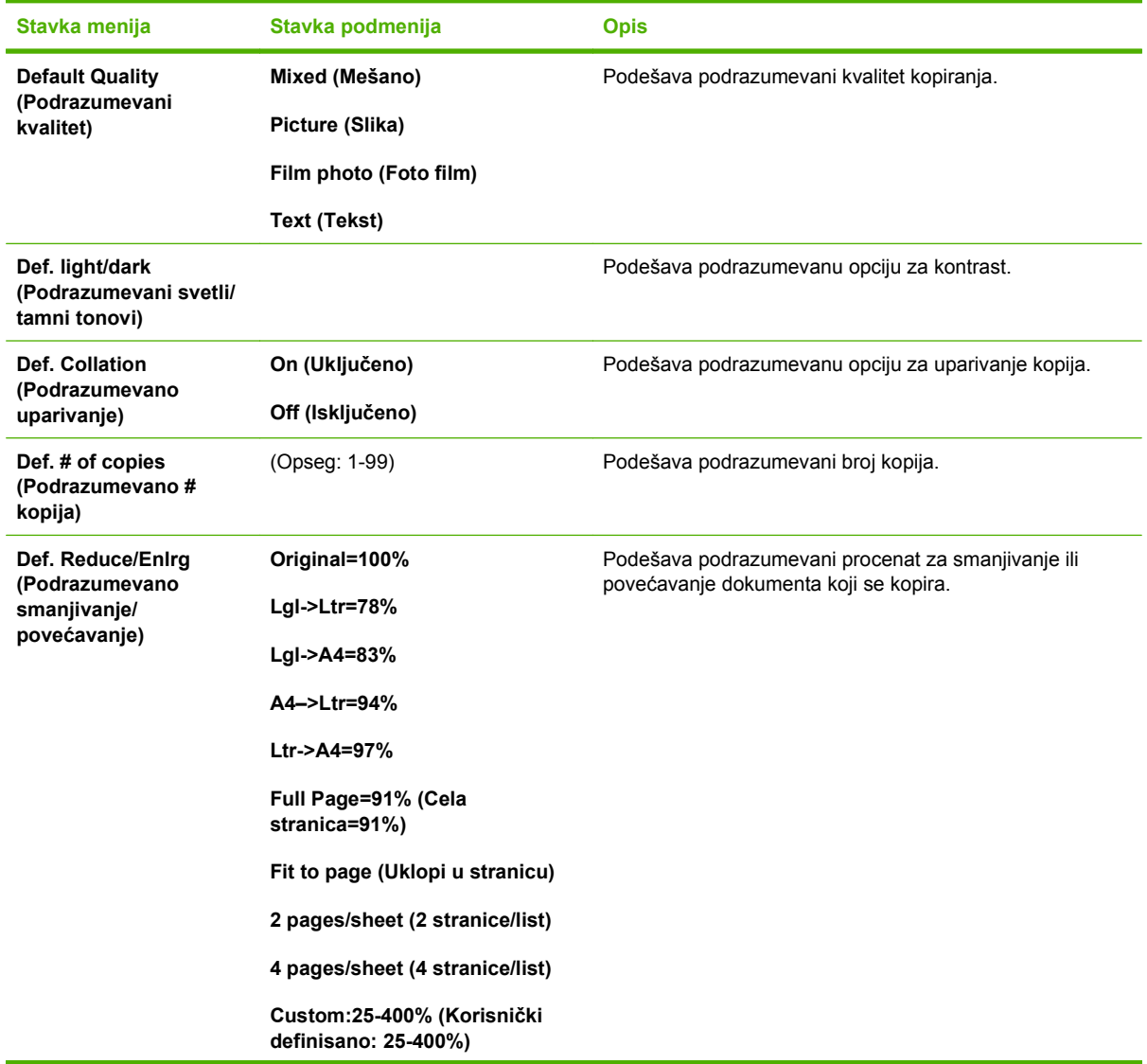

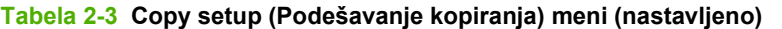

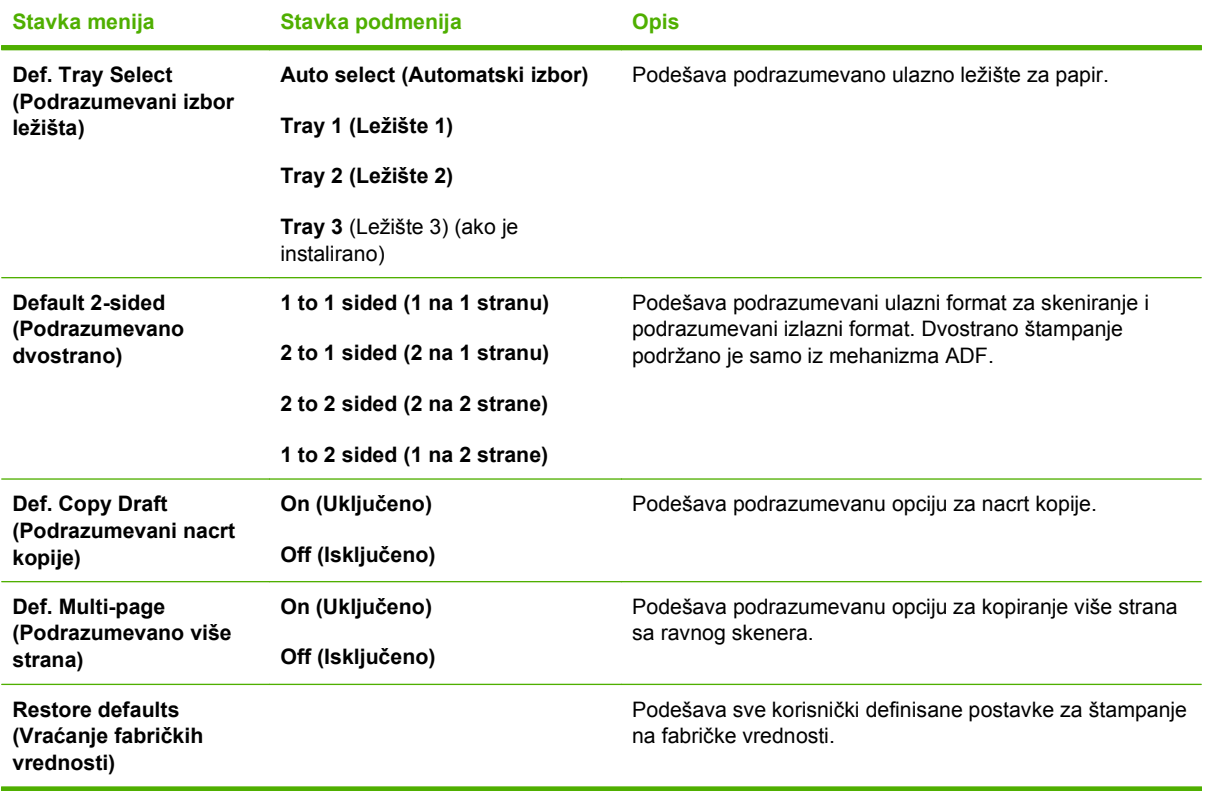

### **Tabela 2-4 Reports (Izveštaji) meni**

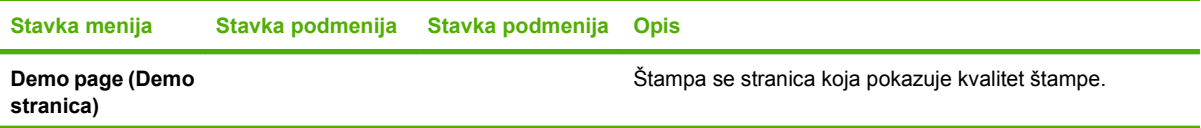

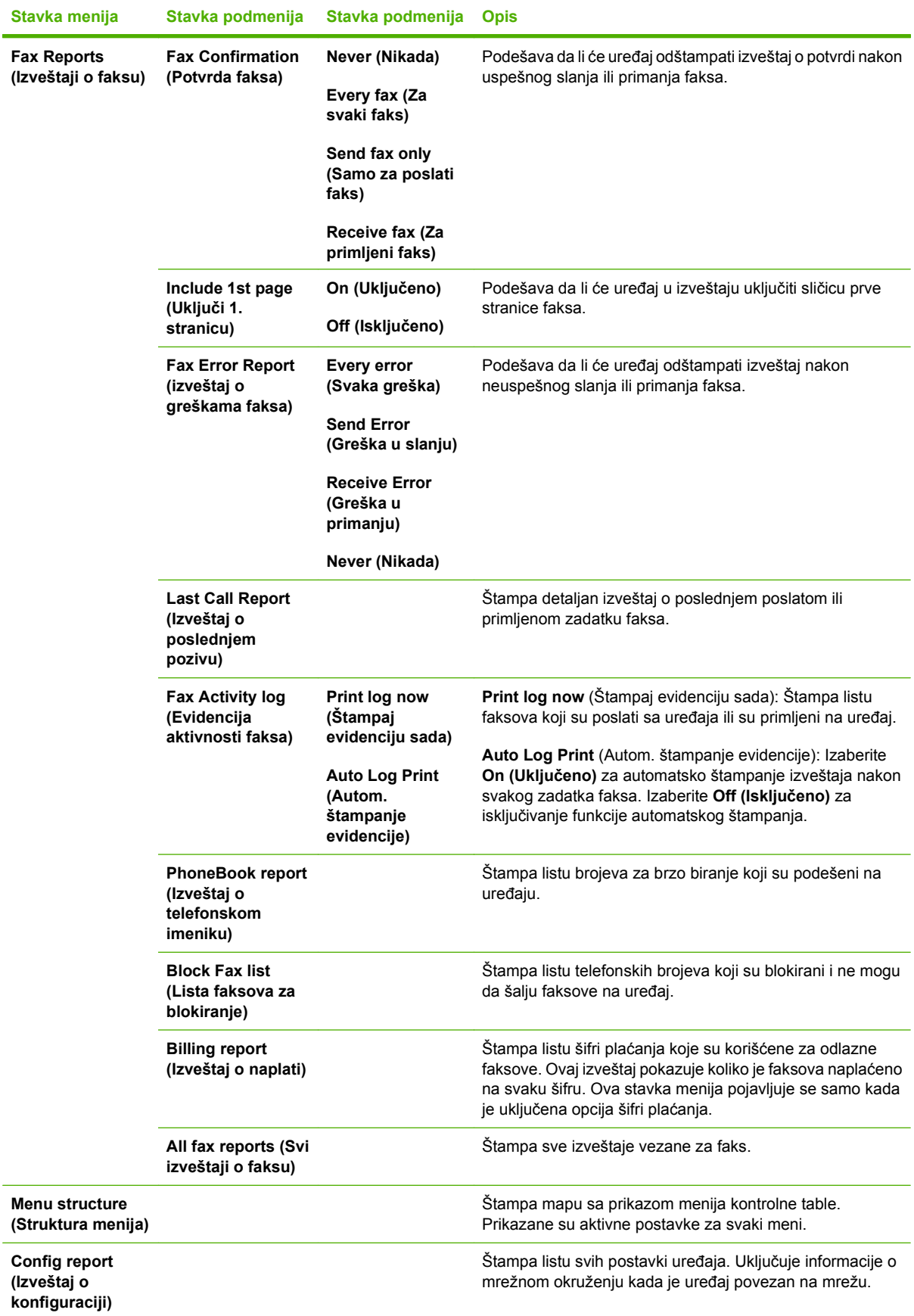

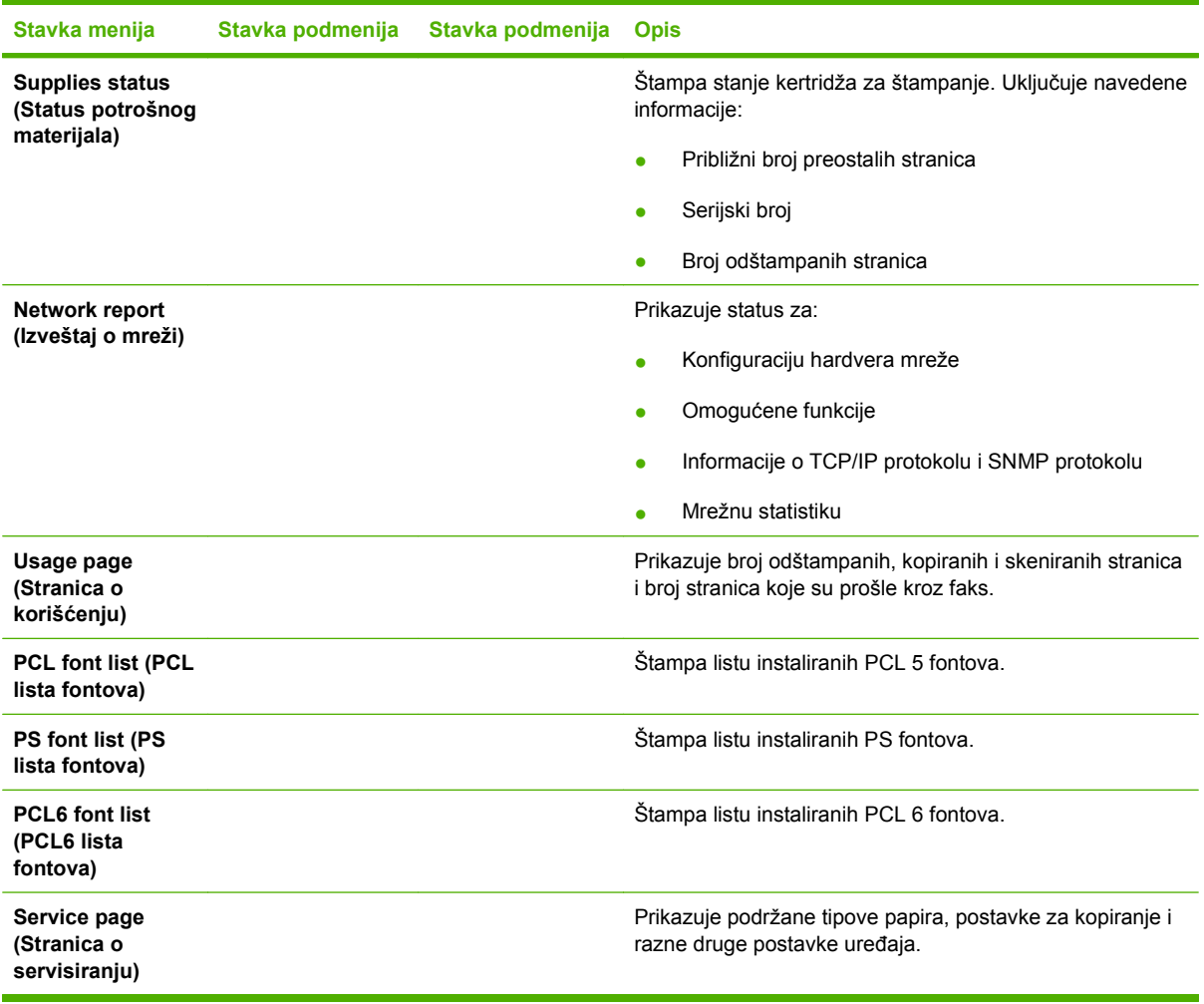

### **Tabela 2-5 Fax setup (Podešavanje faksa) meni**

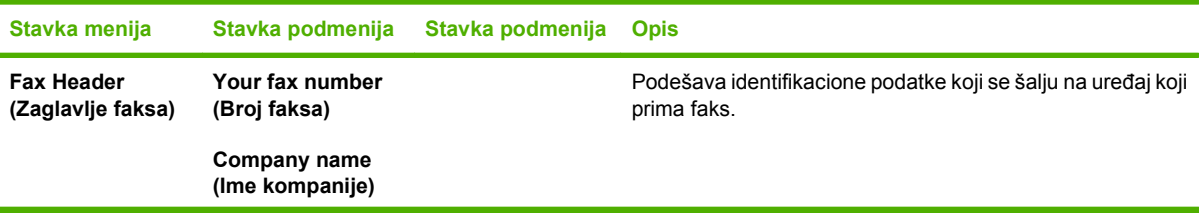

| Stavka menija                               | Stavka podmenija                                 | Stavka podmenija                         | <b>Opis</b>                                                                                                    |
|---------------------------------------------|--------------------------------------------------|------------------------------------------|----------------------------------------------------------------------------------------------------|
| <b>Phone Book</b><br>(Telefonski<br>imenik) | Individual setup<br>(Pojedinačno<br>podešavanje) | Add/Edit (Dodaj/<br>uredi)               | Uređuje telefonski imenik faksa sa brojevima za brzo biranje<br>i stavkama za grupno biranje. Uređaj podržava do 120 stavki<br>telefonskog imenika koje mogu da budu pojedinačne ili<br>grupne stavke. |
|                                             |                                                  | Delete (Izbriši)                         |                                                                                                    |
|                                             | Group setup<br>(Podešavanje<br>grupe)            | Add/Edit group<br>(Dodaj/uredi<br>grupu) |                                                                                                    |
|                                             |                                                  | Delete group<br>(Brisanje grupe)         |                                                                                                    |
|                                             |                                                  | Del. # in group<br>(Izbriši # u grupi)   |                                                                                                    |
|                                             | Delete all (Izbriši<br>sve)                      |                                          |                                                                                                    |

**Tabela 2-5 Fax setup (Podešavanje faksa) meni (nastavljeno)**

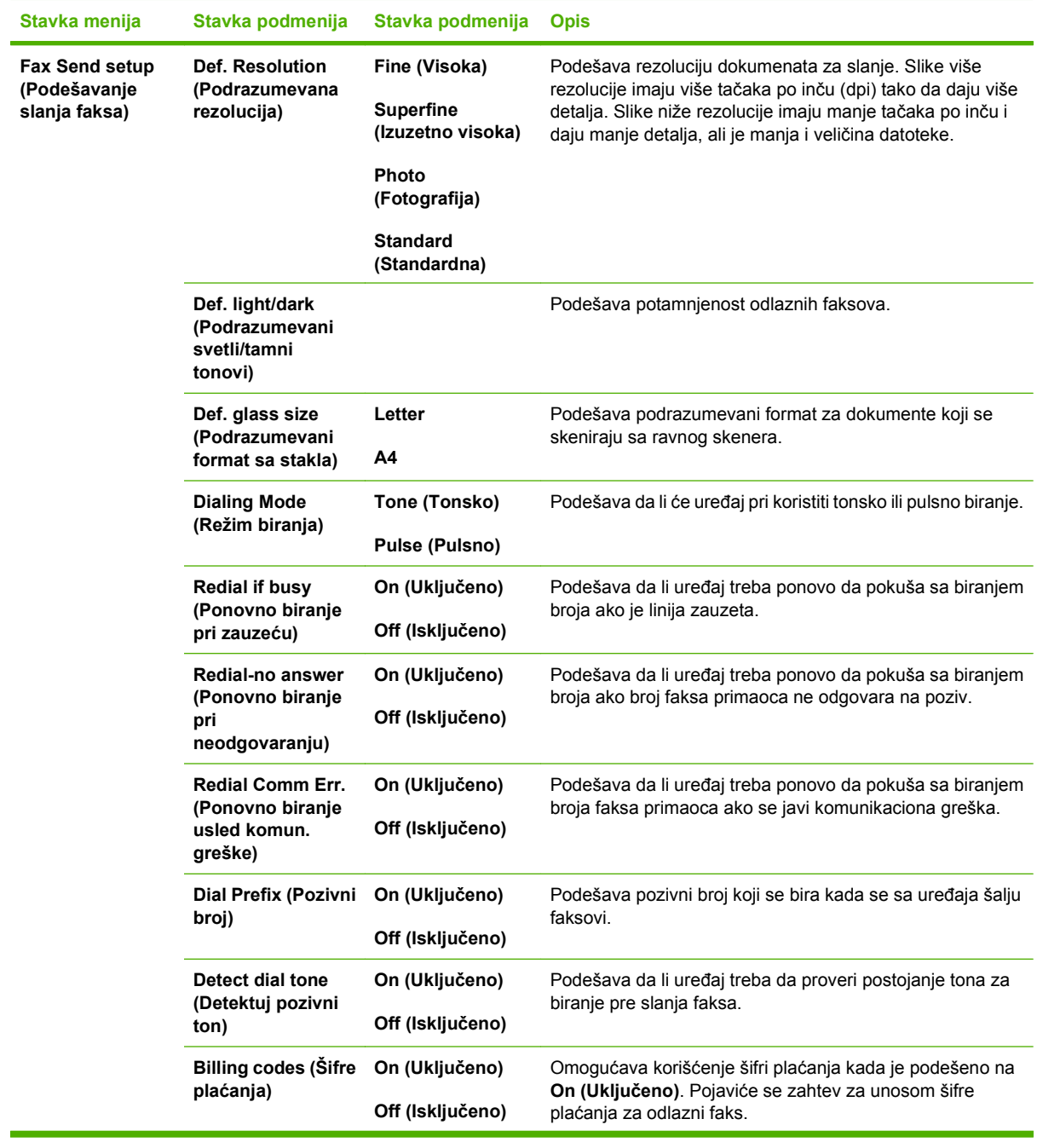

### **Tabela 2-5 Fax setup (Podešavanje faksa) meni (nastavljeno)**

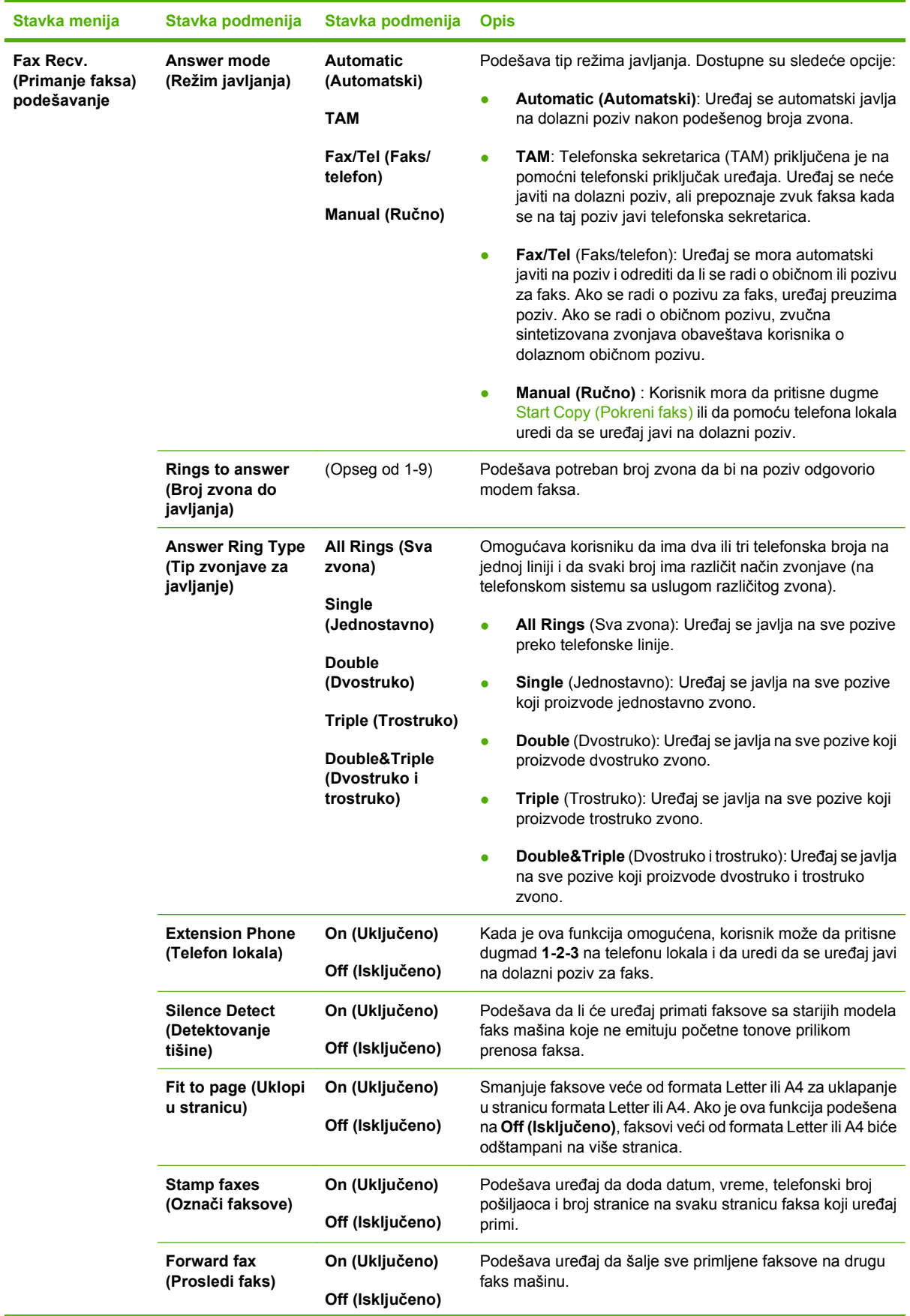

### **Tabela 2-5 Fax setup (Podešavanje faksa) meni (nastavljeno)**

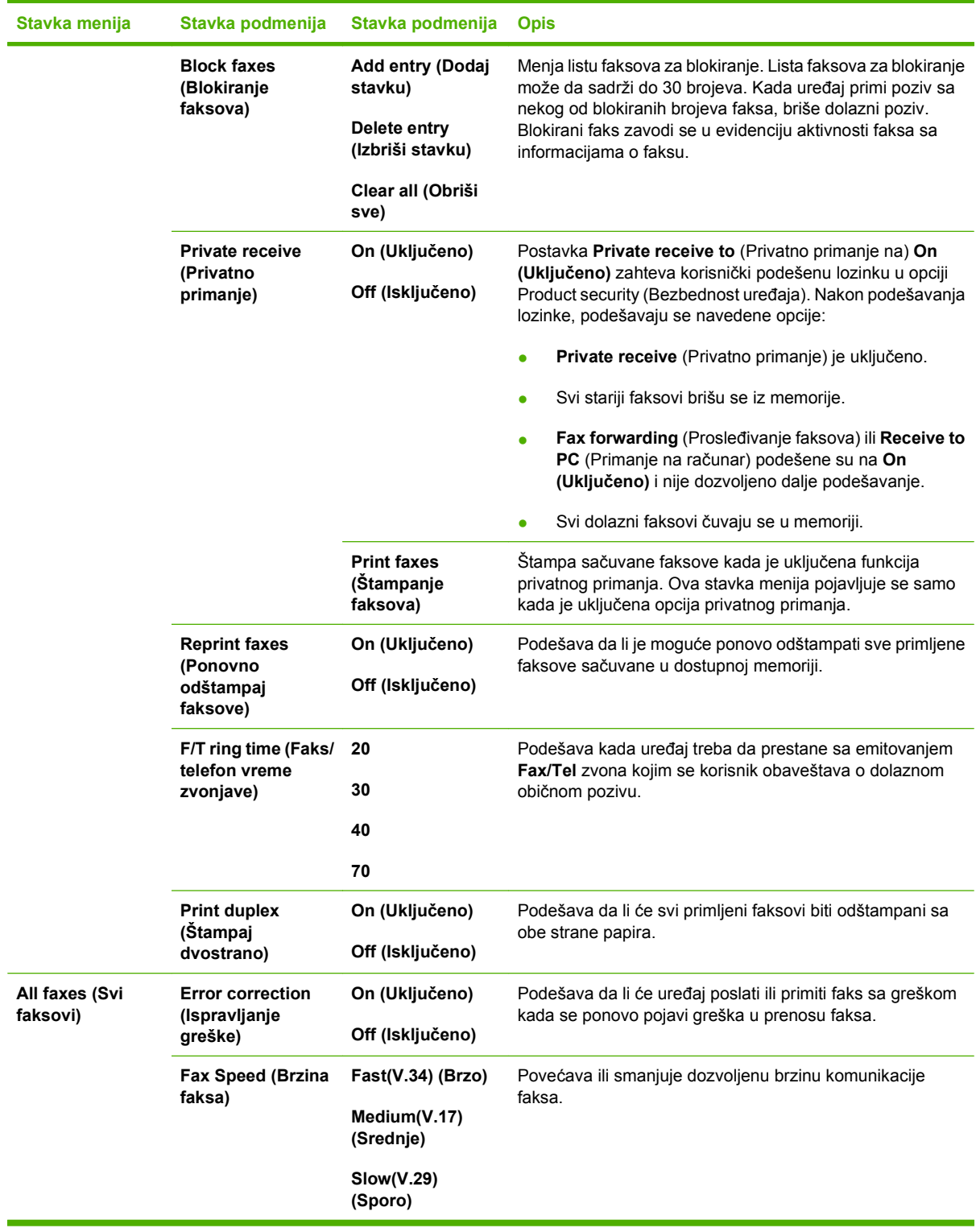

#### **Tabela 2-5 Fax setup (Podešavanje faksa) meni (nastavljeno)**

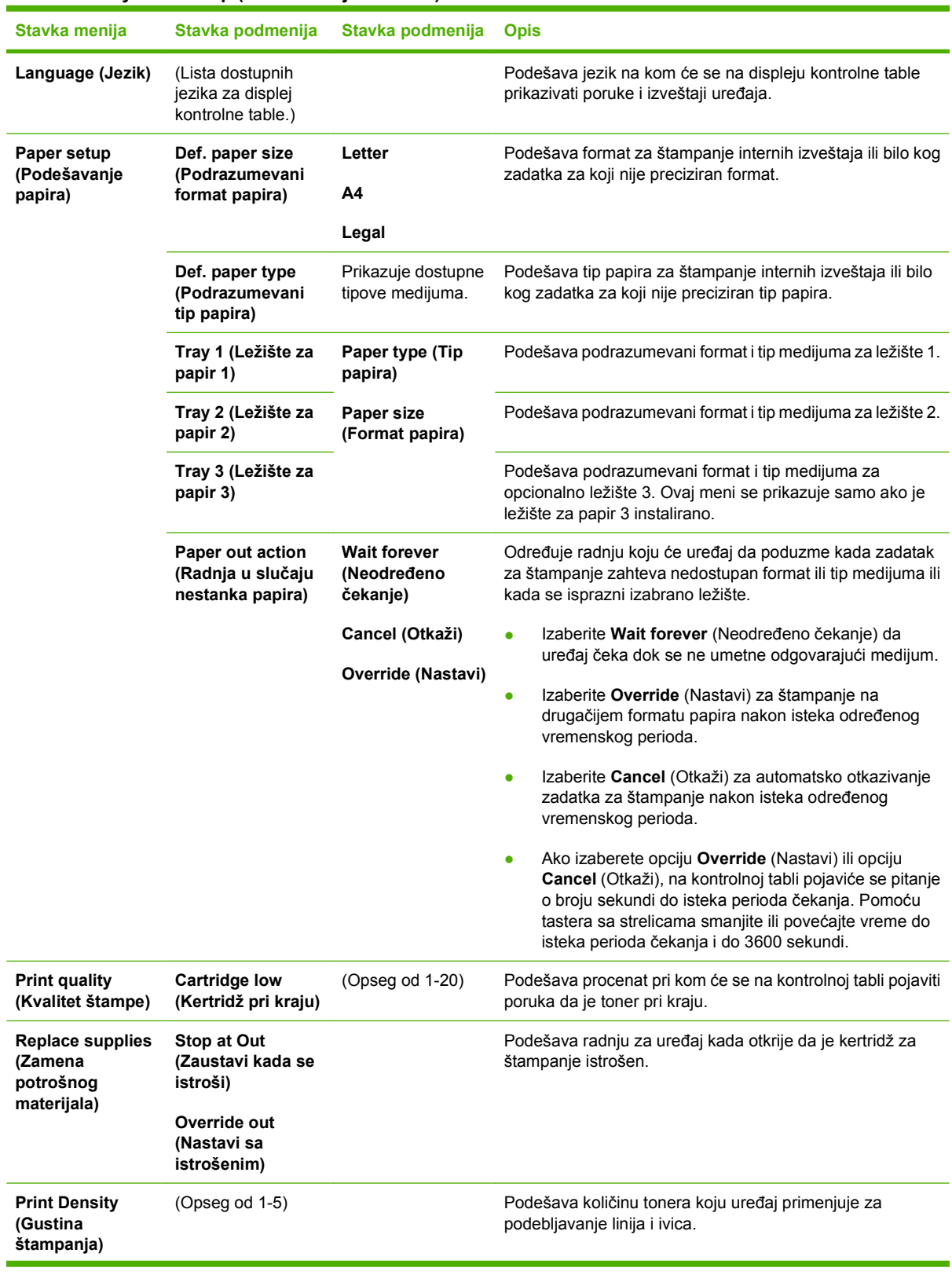

#### **Tabela 2-6 System setup (Podešavanje sistema) meni**

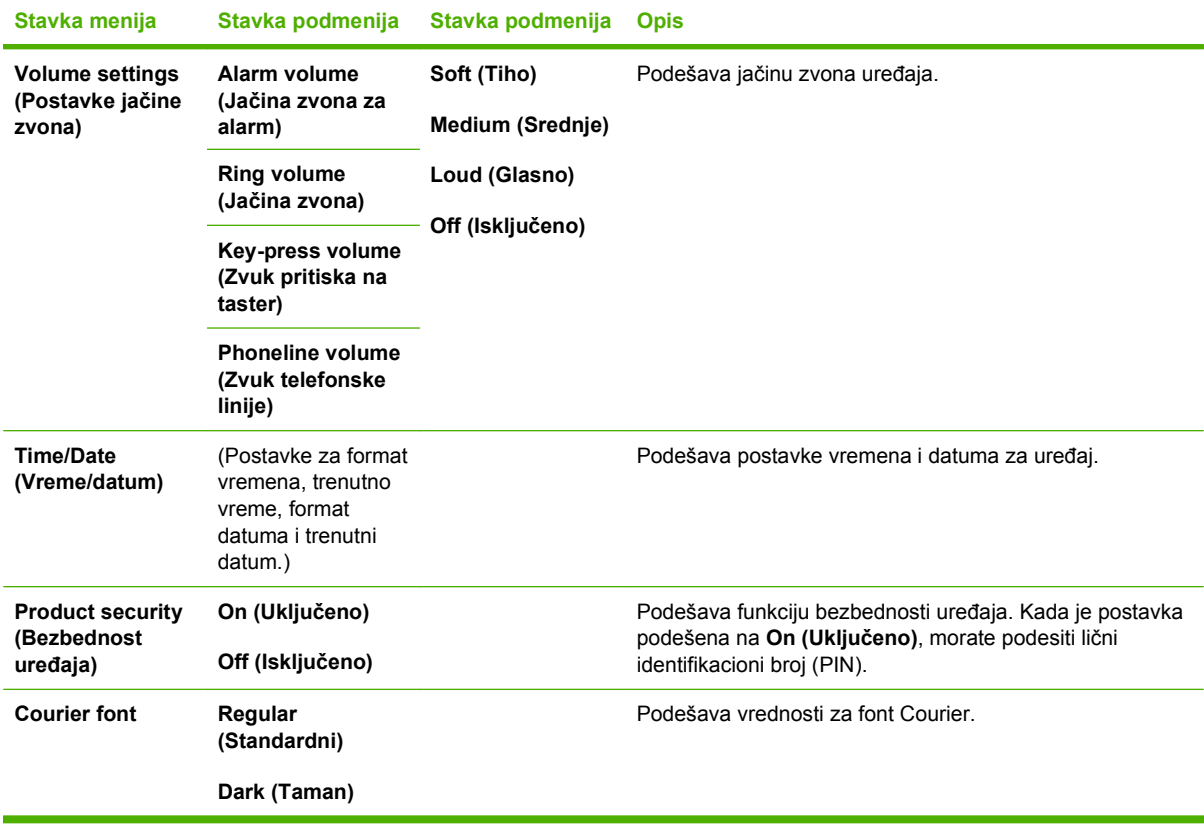

#### **Tabela 2-6 System setup (Podešavanje sistema) meni (nastavljeno)**

#### **Tabela 2-7 Service (Servisiranje) meni**

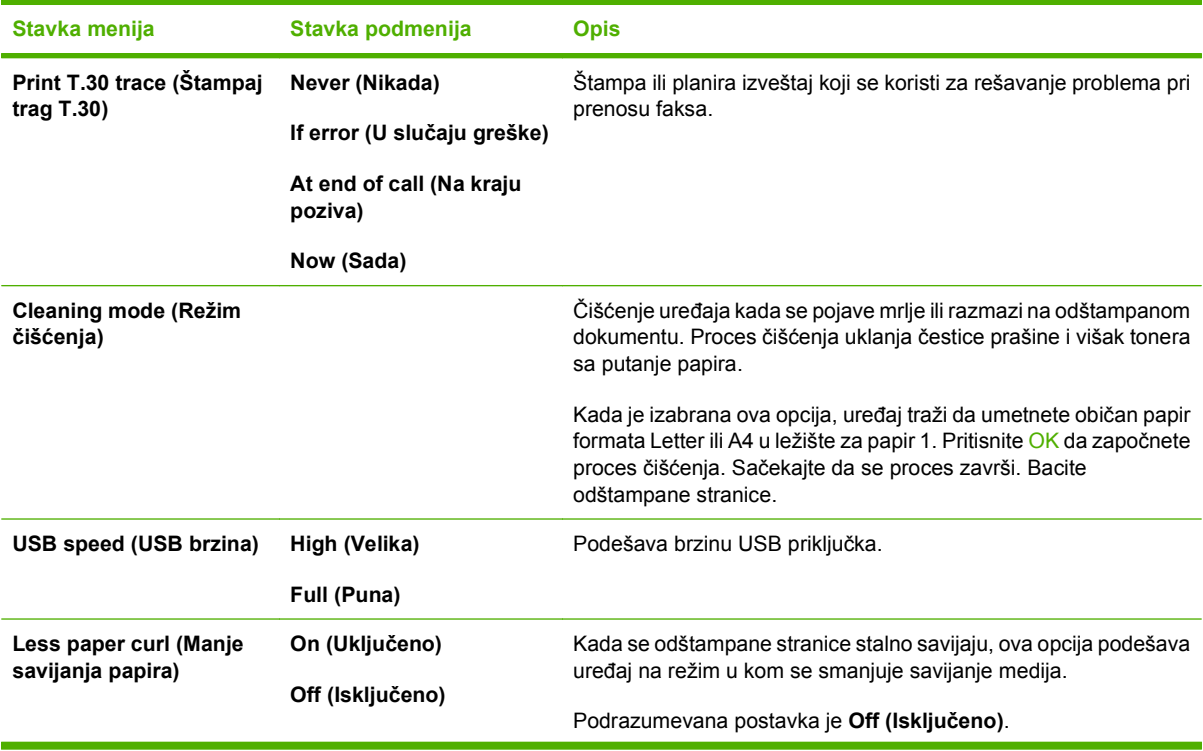

#### **Tabela 2-7 Service (Servisiranje) meni (nastavljeno)**

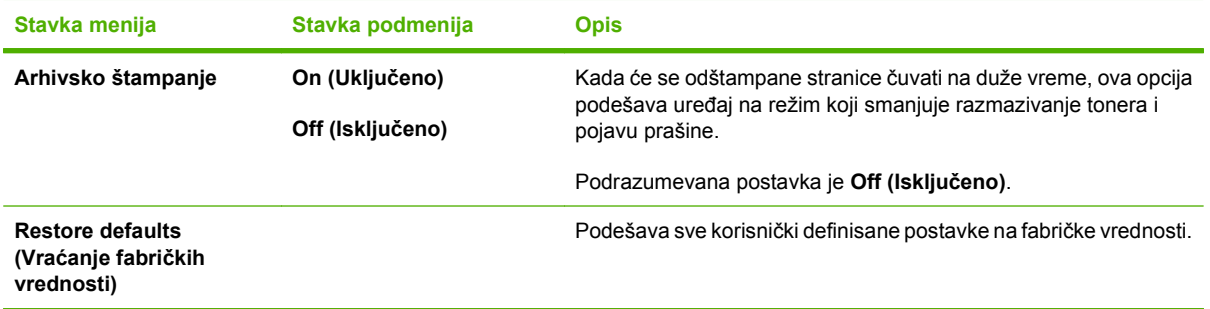

### **Tabela 2-8 Network config (Konfigurisanje mreže) meni**

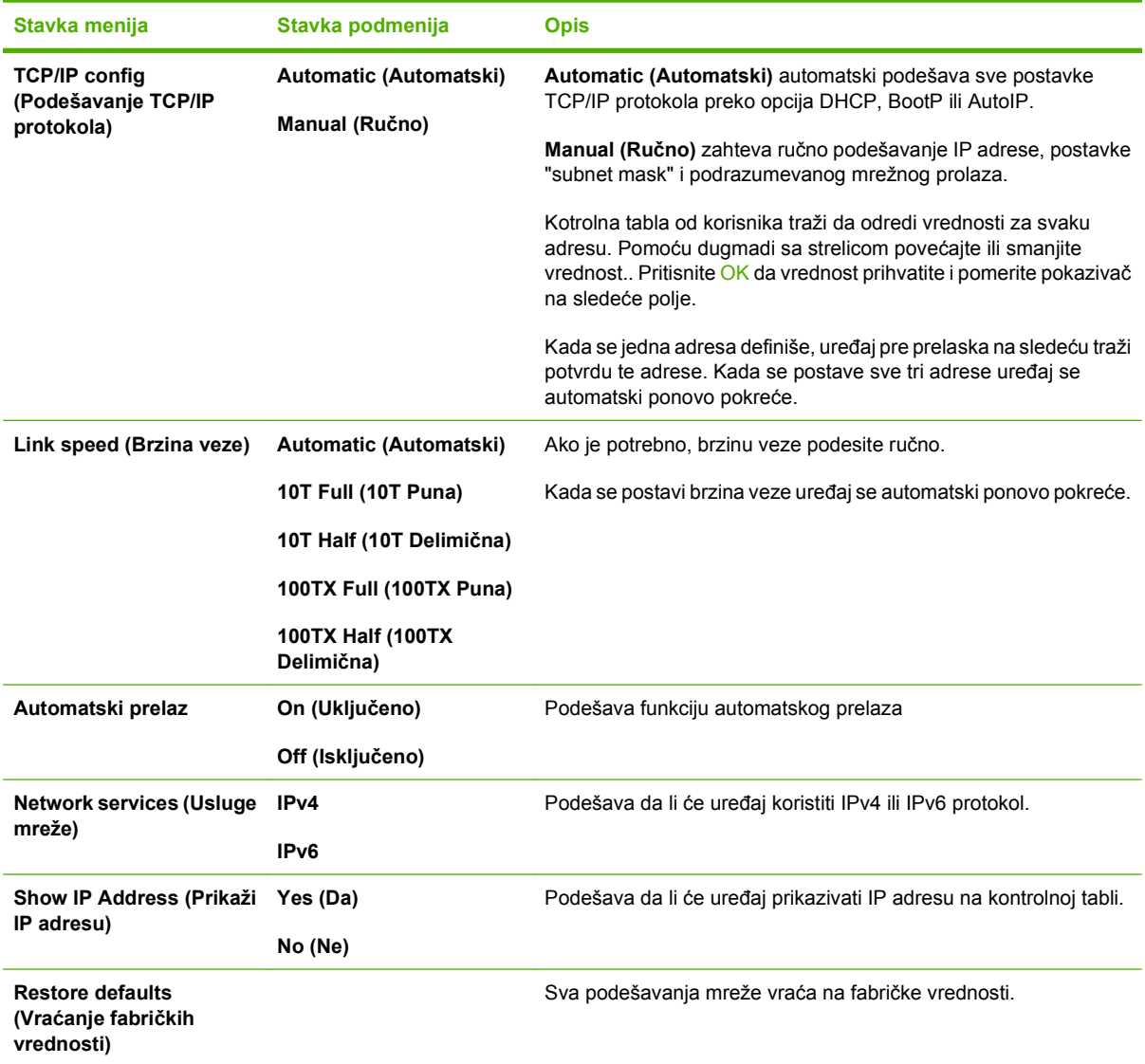

# <span id="page-34-0"></span>**3 Softver za Windows**

- [Podržane verzije operativnog sistema Windows](#page-35-0)
- Podržani upravljač[ki programi za Windows](#page-36-0)
- Izaberite odgovarajući upravljač[ki program za operativni sistem Windows](#page-37-0)
- [Prioriteti postavki za štampanje](#page-38-0)
- Promena postavki upravljačkog programa štampač[a za operativni sistem Windows](#page-39-0)
- [Tipovi instalacije softvera za Windows](#page-40-0)
- [Uklanjanje softvera za Windows](#page-41-0)
- Podržani pomoć[ni programi za Windows](#page-42-0)
- [Softver za druge operativne sisteme](#page-44-0)

# <span id="page-35-0"></span>**Podržane verzije operativnog sistema Windows**

Uređaj podržava navedene Windows operativne sisteme:

#### **Puna instalacija softvera**

- Windows XP (32-bitni i 64-bitni)
- Windows Vista (32-bitni i 64-bitni)

#### **Upravljački program za štampanje i skeniranje**

- Windows 2000
- Windows 2003 Server (32-bitni i 64-bitni)
# **Podržani upravljački programi za Windows**

- PCL 5
- PCL 6
- PS emulacija nivoa 3

Upravljački programi za štampače sadrže informacije za Pomoć na mreži u kojima su uputstva za uobičajene zadatke pri štampanju i koje takođe opisuju dugmad, polja za potvrdu i padajuće liste koje se nalaze u upravljačkom programu za štampač.

# **Izaberite odgovarajući upravljački program za operativni sistem Windows**

Upravljački programi vam omogućavaju pristup funkcijama uređaja i komunikaciju računara i uređaja (pomoću jezika štampača). Za dodatni softver i jezike, pogledajte uputstva za instalaciju i datoteke "Pročitaj me" sa CD-a uređaja.

- Za najbolje ukupne performanse koristite upravljački program štampača PCL 6.
- Za opšte kancelarijsko štampanje koristite upravljački program štampača PCL 5.
- Za potrebe štampanja sa postscript emulacijom nivoa 3 ili za podršku za postscript flash font, koristite HP upravljački program za postscript emulaciju nivoa 3.

# **Prioriteti postavki za štampanje**

Koja će promena postavke za štampanje imati prioritet zavisi od toga na kojoj se lokaciji data promena vrši:

**E NAPOMENA:** Nazivi komandi i dijaloga možda će se razlikovati u zavisnosti od softvera.

- **Dijalog Page Setup** (Podešavanje stranice): Kliknite na stavku **Page Setup** (Podešavanje stranice) ili na sličnu komandu u meniju **File** (Datoteka) programa u kome radite da biste otvorili ovaj dijalog. Postavke koje ovde izmenite zamenjuju postavke promenjene na nekoj drugoj lokaciji.
- **Dijalog Print** (Štampanje): Kliknite na stavku **Print** (Štampanje), **Print Setup** (Podešavanje štampača) ili na sličnu komandu u meniju **File** (Datoteka) programa u kome radite da biste otvorili ovaj dijalog. Postavke koje izmenite u dijalogu **Print** (Štampanje) nižeg su prioriteta i *ne* zamenjuju promene u dijalogu **Page Setup** (Podešavanje stranice).
- **Dijalog Printer Properties (Svojstva štampača) (upravljački program štampača)**: Kliknite na stavku **Properties** (Svojstva) u dijalogu **Print** (Štampanje) da biste otvorili upravljački program. Postavke koje izmenite u dijalogu **Printer Properties** (Svojstva štampača) ne zamenjuju postavke sa bilo koje druge lokacije u softveru štampača.
- **Default printer driver settings** (Podrazumevane postavke upravljačkog programa štampača): Podrazumevane postavke upravljačkog programa štampača određuju postavke koje se koriste za sve zadatke za štampanje, *osim* postavki izmenjenih u dijalogu **Page Setup** (Podešavanje stranice), **Print** (Štampanje) ili **Printer Properties** (Svojstva štampača).
- **Postavke sa kontrolne table štampača**: Postavke koje menjate na kontrolnoj tabli štampača imaju niži prioritet od ostalih promena.

# **Promena postavki upravljačkog programa štampača za operativni sistem Windows**

**Da bi se promenile postavke svih zadataka za štampanje dok je program zatvoren**

- **1.** U meniju **File** (Datoteka) programa, kliknite na stavku **Print** (Štampanje).
- **2.** Izaberite upravljački program, a zatim kliknite na stavku **Properties** (Svojstva) ili **Preferences** (Izbori).

Koraci mogu da se razlikuju; ova procedura je najuobičajenija.

**Da bi se promenile podrazumevane postavke svih zadataka za štampanje**

**Da bi se promenile postavke konfiguracije uređaja**

**1.** Kliknite na dugme **Start** (Start), kliknite na stavku **Settings** (Postavke), a zatim kliknite na stavku **Printers** (Štampači) (Windows 2000) ili **Printers and Faxes** (Štampači i faksovi) (Windows XP Professional i Server 2003) ili **Printers and Other Hardware Devices** (Štampači i drugi hardverski uređaji) (Windows XP Home).

Za operativni sistem Windows Vista, kliknite na dugme **Start** (Start), kliknite na stavku **Control Panel** (Kontrolna tabla), a zatim kliknite na stavku **Printer** (Štampač).

**2.** Kliknite desnim tasterom miša na ikonu upravljačkog programa, a zatim izaberite stavku **Printing Preferences** (Izbori pri štampanju). **1.** Kliknite na dugme **Start** (Start), kliknite na stavku **Settings** (Postavke), a zatim kliknite na stavku **Printers** (Štampači) (Windows 2000) ili **Printers and Faxes** (Štampači i faksovi) (Windows XP Professional i Server 2003) ili **Printers and Other Hardware Devices** (Štampači i drugi hardverski uređaji) (Windows XP Home).

> Za operativni sistem Windows Vista, kliknite na dugme **Start** (Start), kliknite na stavku **Control Panel** (Kontrolna tabla), a zatim kliknite na stavku **Printer** (Štampač).

- **2.** Kliknite desnim tasterom miša na ikonu upravljačkog programa, a zatim izaberite stavku **Properties** (Svojstva).
- **3.** Kliknite na karticu **Device Settings** (Postavke uređaja).

# **Tipovi instalacije softvera za Windows**

Dostupni su navedeni tipovi instalacije softvera:

- **Recommended** (Preporučena). Instalira puno softversko rešenje.
- **Express** (Brza). Instalira samo upravljačke programe. Postoji brza opcija za uređaje povezane preko USB veze i druga brza opcija za uređaje povezane preko mreže.
- **Custom** (Prilagođena). Instalaciju **Custom** (Prilagođena) koristite da izaberete softver i upravljačke programe za instalaciju.

# **Uklanjanje softvera za Windows**

- **1.** Kliknite na **Start**, zatim kliknite na **Programs** (Programi) ili **All Programs** (Svi programi).
- **2.** Kliknite na **HP**, a zatim kliknite na **HP LaserJet M2727**.
- **3.** Kliknite na komandu **Uninstall (Ukloni)**, a zatim sledite uputstva sa ekrana da uklonite softver.

# **Podržani pomoćni programi za Windows**

# **HP ToolboxFX**

HP ToolboxFX je program koji možete da koristite za sledeće zadatke:

- Proveru statusa uređaja
- Proveru statusa zaliha
- Podešavanje obaveštenja
- Pregledanje dokumentacije uređaja
- Pristupanje alatima za rešavanje problema i održavanje

HP ToolboxFX je instaliran pri Preporučenoj (Recommended) instalaciji softvera sa CD-ROM diska uređaja.

Za više informacija, pogledajte [Pogledajte HP ToolboxFX na stranici 174.](#page-185-0)

### **Ugrađeni Web server**

Uređaj je opremljen ugrađenim Web serverom, koji pruža pristup informacijama o uređaju i aktivnostima na mreži. Ove informacije se pojavljuju u Web pregledaču, kao što je Microsoft Internet Explorer, Netscape Navigator, Apple Safari ili Firefox.

Ugrađeni Web server se nalazi na uređaju. Ne učitava se na mrežni server.

Ugrađeni Web server obezbeđuje interfejs prema uređaju koji može da koristi svako ko ima računar povezan na mrežu i standardni Web pregledač. Na ugrađenom Web serveru nije instaliran ni jedan specijalan softver, ali morate da imate podržan Web pregledač na računaru. Da biste dobili pristup ugrađenom Web serveru, unesite IP adresu uređaja u redu za adresu Web pregledača. (Odštampajte konfiguracionu stranicu da biste pronašli IP adresu. Za više informacija o štampanju konfiguracione stranice, pogledajte [Stranice sa informacijama na stranici 172](#page-183-0).)

Za potpuno objašnjenje svih funkcija i funkcionalnosti ugrađenog Web servera, pogledajte [Ugra](#page-193-0)đeni [Web server na stranici 182.](#page-193-0)

### **HP Web Jetadmin**

HP Web Jetadmin je alatka za upravljanje zasnovana na Web pregledaču i namenjena za upotrebu sa štampačima koji su povezani unutar interne mreže.Trebalo bi da se instalira samo na računaru administratora mreže.

Za preuzimanje poslednje verzije programa HP Web Jetadmin i najnovije liste podržanih sistema glavnih računara, posetite [www.hp.com/go/webjetadmin.](http://www.hp.com/go/webjetadmin)

Kada je instaliran na glavnom serveru, Windows klijent može da pristupi programu HP Web Jetadmin pomoću podržanog Web pregledača (kao što je Microsoft® Internet Explorer 4.x ili Netscape Navigator 4.x ili noviji) kretanjem ka glavnom računaru sa programom HP Web Jetadmin.

# **Ostale komponente i uslužni programi za operativni sistem Windows**

- Softver instalatori automatizuju instalaciju sistema za štampanje
- Web registracija na mreži
- **•** HP Customer Participation
- HP Update

# **Softver za druge operativne sisteme**

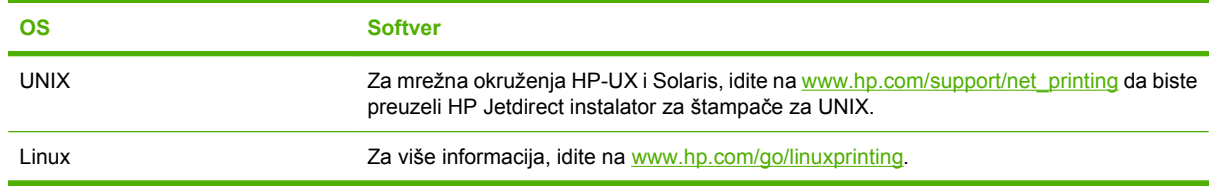

# **4 Korišćenje uređaja sa sistemom Macintosh**

- [Softver za Macintosh](#page-47-0)
- Korišćenje funkcija upravljač[kog programa Macintosh](#page-51-0)
- Skeniranje sa uređ[aja i sa programom HP Director \(Macintosh\)](#page-55-0)
- **· [Slanje faksa sa Macintosh ra](#page-56-0)čunara**

# <span id="page-47-0"></span>**Softver za Macintosh**

# **Podržani operativni sistemi za Macintosh**

Uređaj podržava sledeće Macintosh operativne sisteme:

- Mac OS X v10.3, v10.4 i novija verzija
- **E** NAPOMENA: Za Mac OS v10.4 i noviju verziju, podržani su Macintosh računari sa PPC i Intel Core procesorom.

# **Podržani upravljački programi štampača za operativni sistem Macintosh**

Program HP instalator obezbeđuje PostScript® Printer Description (Opis PostScript štampača - PPD) datoteke, Printer Dialog Extensions (Ekstenzije dijaloga štampača - PDE) i program HP Printer Utility za upotrebu sa Macintosh računarima.

PPD datoteke, u kombinaciji sa Apple PostScript upravljačkim programima za štampač, obezbeđuju pristup funkcijama uređaja. Koristite Apple PostScript upravljački program koji dolazi sa računarom.

### **Prioritet postavki za štampanje u operativnom sistemu Macintosh**

Koja će promena postavke za štampanje imati prioritet zavisi od toga na kojoj se lokaciji data promena vrši:

#### **EX NAPOMENA:** Nazivi komandi i dijaloga možda će se razlikovati u zavisnosti od softvera.

- **Dijalog Page Setup** (Podešavanje stranice): Kliknite na stavku **Page Setup** (Podešavanje stranice) ili na sličnu komandu u meniju **File** (Datoteka) programa u kom radite da biste otvorili ovaj dijalog. Postavke koje ovde izmenite zamenjuju postavke promenjene na nekoj drugoj lokaciji.
- **Dijalog Print** (Štampanje): Kliknite na stavku **Print** (Štampanje), **Print Setup** (Podešavanje štampača) ili na sličnu komandu u meniju **File** (Datoteka) programa u kom radite da biste otvorili ovaj dijalog. Postavke koje izmenite u dijalogu **Print** (Štampanje) nižeg su prioriteta i *ne* zamenjuju promene u dijalogu **Page Setup** (Podešavanje stranice).
- **Dijalog Printer Properties** (Svojstva štampača) (upravljački program štampača): Kliknite na stavku **Properties** (Svojstva) u dijalogu **Print** (Štampanje) da biste otvorili upravljački program. Postavke koje izmenite u dijalogu **Printer Properties** (Svojstva štampača) ne zamenjuju postavke sa bilo koje druge lokacije u softveru štampača.
- **Default printer driver settings** (Podrazumevane postavke upravljačkog programa štampača): Podrazumevane postavke upravljačkog programa štampača određuju postavke koje se koriste za sve zadatke za štampanje, *osim* postavki izmenjenih u dijalogu **Page Setup** (Podešavanje stranice), **Print** (Štampanje) ili **Printer Properties** (Svojstva štampača).
- **Printer control panel settings** (Postavke kontrolne table štampača): Postavke izmenjene u kontrolnoj tabli štampača nižeg su prioriteta od izmena sa bilo koje druge lokacije.

# **Izmena postavki upravljačkog programa za Macintosh**

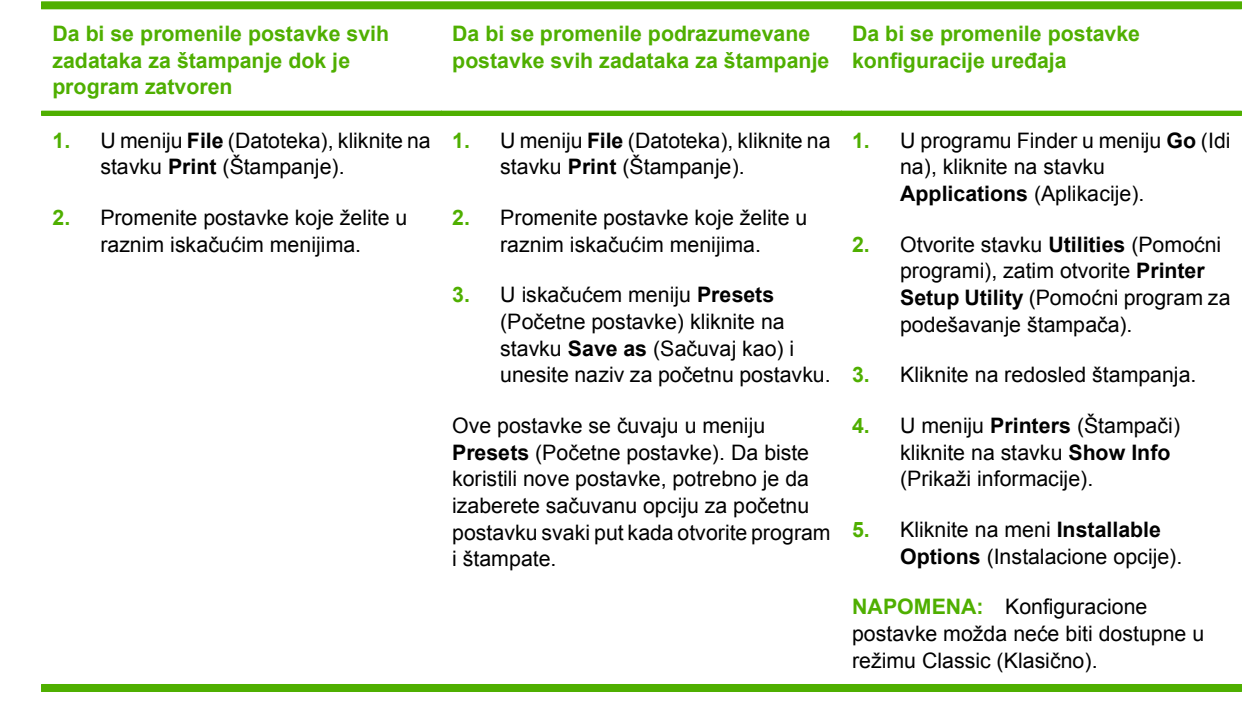

# **Tipovi instalacije softvera za Macintosh**

### **Instaliranje Macintosh softvera za direktno povezivanje (USB)**

- **1.** USB ulaz uređaja i USB ulaz računara povežite USB kablom. Upotrebite standardni USB kabl dužine 2 metra (6,56 stopa).
- **2.** Umetnite CD uređaja u CD-ROM jedinicu i pokrenite instalator. Ako se meni sa diska ne pokrene automatski, dvaput kliknite na ikonu CD na radnoj površini.
- **3.** Dvaput kliknite na ikonu **Installer (Instalator)** u fascikli HP LaserJet Installer.
- **4.** Sledite uputstva sa ekrana računara.

USB redosled štampača automatski se kreira kada se uređaj poveže sa računarom. Međutim, redosled će koristiti generički PPD ako instalator nije pokrenut pre povezivanja USB kabla. Pratite sledeće korake da biste izmenili redosled PPD.

- **5.** Sa čvrstog diska računara otvorite stavku **Applications** (Aplikacije), **Utilities** (Pomoćni programi), a zatim otvorite **Printer Setup Utility** (Pomoćni program za podešavanje štampača).
- **6.** Izaberite odgovarajući redosled štampanja, a zatim kliknite na stavku **Show Info (Prikaži informacije)** da biste otvorili dijalog **Printer Info (Informacije o štampaču)**.
- **7.** U iskačućem meniju izaberite **Printer Model (Model štampača)**, a zatim, u iskačućem meniju u kom je izabrana stavka **Generic (Generički)**, izaberite odgovarajući PPD za uređaj.
- **8.** Iz bilo kog programa odštampajte probnu stranicu da biste utvrdili da je softver pravilno instaliran.

Ako je instalacija neuspela, ponovo instalirajte program. Ako je instalacija i dalje neuspela, pogledajte uputstva za instalaciju ili najnovije datoteke "Pročitaj me" sa diska uređaja ili brošuru koju ste dobili upakovanu uz uređaj.

### **Instaliranje Macintosh softvera za mrežna okruženja**

- **1.** Server štampača HP Jetdirect i mrežni ulaz povežite mrežnim kablom.
- **2.** Umetnite CD u CD-ROM jedinicu. Ako se disk ne pokrene automatski, dvaput kliknite na ikonu CD na radnoj površini.
- **3.** Dvaput kliknite na ikonu **Installer (Instalator)** u fascikli HP LaserJet Installer.
- **4.** Sledite uputstva sa ekrana računara.
- **5.** Sa čvrstog diska računara otvorite stavku **Applications** (Aplikacije), **Utilities** (Pomoćni programi), a zatim otvorite **Printer Setup Utility** (Pomoćni program za podešavanje štampača).
- **6.** Kliknite na stavku **Add Printer (Dodaj štampač)**.
- **7.** Izaberite stavku **Rendezvous** ili **Bonjour** kao tip konekcije.
- **NAPOMENA:** U zavisnosti od konfiguracije proizvoda, takođe su možda još dostupne i stavke **Appletalk** ili **IP Printing**.
- **8.** Izaberite uređaj sa liste.
- **9.** Kliknite na stavku **Add Printer (Dodaj štampač)**.
- **10.** Zatvorite stavke Print Center (Centar za štampanje) ili Printer Setup Utility (Uslužni program za podešavanje štampača).

### **Uklanjanje softvera sa Macintosh operativnih sistema**

Da biste uklonili softver sa Macintosh računara, prevucite PPD datoteke u korpu za otpatke.

# **Podržani pomoćni programi za Macintosh**

### **Ugrađeni Web server**

Uređaj je opremljen ugrađenim Web serverom, koji pruža pristup informacijama o uređaju i aktivnostima na mreži. Ove informacije se pojavljuju u Web pregledaču, kao što je Microsoft Internet Explorer, Netscape Navigator, Apple Safari ili Firefox.

Ugrađeni Web server se nalazi na uređaju. Ne učitava se na mrežni server.

Ugrađeni Web server obezbeđuje interfejs prema uređaju koji može da koristi svako ko ima računar povezan na mrežu i standardni Web pregledač. Na ugrađenom Web serveru nije instaliran ni jedan specijalan softver, ali morate da imate podržan Web pregledač na računaru. Da biste dobili pristup ugrađenom Web serveru, unesite IP adresu uređaja u redu za adresu Web pregledača. (Odštampajte konfiguracionu stranicu da biste pronašli IP adresu. Za više informacija o štampanju konfiguracione stranice, pogledajte [Stranice sa informacijama na stranici 172](#page-183-0).)

Za potpuno objašnjenje svih funkcija i funkcionalnosti ugrađenog Web servera, pogledajte [Ugra](#page-193-0)đeni [Web server na stranici 182.](#page-193-0)

### **Macintosh Configure Device**

Macintosh Configure Device je program zasnovan na Web mreži koji pruža pristup informacijama o uređaju (na primer, informacijama o potrošnom materijalu i postavkama uređaja). Pomoću programa Macintosh Configure Device sa računara se prati stanje i upravlja se uređajem.

- **EX NAPOMENA:** Da biste koristili program Macintosh Configure Device morate izvršiti punu instalaciju softvera.
	- Proveravanje statusa uređaja i štampanje stranica sa informacijama.
	- Proveravanje i izmena sistemskih postavki uređaja.
	- Proveravanje podrazumevanih postavki za štampanje.
	- Proveravanje i izmena postavki za faks uključujući postavke slanja faksa, primanja faksa, postavku telefonskog imenika i brzog biranja i postavku izveštaja faksa.
	- Proveravanje i izmena mrežnih postavki uključujući podešavanje IP adrese, napredne postavke, podešavanje postavke mDNS, SNMP, mreže i lozinke.

Program Macintosh Configure Device možete pregledati kada je uređaj direktno povezan sa računarom ili kada je povezan na mrežno okruženje.

**EX NAPOMENA:** Za otvaranje i korišćenje programa Macintosh Configure Device nije potrebno imati pristup Internetu.

#### **Pregled programa Macintosh Configure Device kada je uređaj direktno povezan sa računarom**

- **1.** Otvorite stavku HP Director tako što ćete kliknuti na ikonu u bazi **HP Director**.
- **2.** U stavci HP Director kliknite na **Settings** (Postvake).
- **3.** Izaberite **Configure device** (Konfigurisanje uređaja) da u pregledaču otvorite matičnu stranicu programa Macintosh Configure Device.

**Pregled programa Macintosh Configure Device kada je uređaj direktno povezan na mrežno okruženje**

- **1.** Otvorite jedan od navedenih podržanih Web pregledača:
	- Safari 1.2 ili noviji
	- Microsoft Internet Explorer 5.0 ili noviji
	- Netscape Navigator 4.75 ili noviji
	- Opera 6.05 ili noviji
- **2.** U Web pregledač unesite IP adresu uređaja da otvorite matičnu stranicu programa Macintosh Configure Device.

# <span id="page-51-0"></span>**Korišćenje funkcija upravljačkog programa Macintosh**

# **Štampanje**

### **Kreiranje i upotreba unapred podešenih postavki za štampanje u operativnom sistemu Macintosh**

Koristite unapred podešene postavke za štampanje da biste sačuvali trenutne postavke upravljačkog programa štampača za ponovnu upotrebu.

#### **Kreiranje unapred podešenih postavki za štampanje**

- **1.** U meniju **File** (Datoteka), kliknite na stavku **Print** (Štampanje).
- **2.** Izaberite upravljački program.
- **3.** Izaberite postavke za štampanje.
- **4.** U okviru **Presets** (Unapred podešene postavke) kliknite na stavku **Save As...** (Sačuvaj kao...) i unesite naziv za unapred podešenu postavku.
- **5.** Kliknite na dugme **OK**.

#### **Korišćenje unapred podešenih postavki za štampanje**

- **1.** U meniju **File** (Datoteka), kliknite na stavku **Print** (Štampanje).
- **2.** Izaberite upravljački program.
- **3.** U okviru **Presets** (Unapred podešene postavke), izaberite željenu postavku za štampanje.
- **E NAPOMENA:** Da biste koristili podrazumevane postavke upravljačkog programa za štampač, izaberite stavku **Factory Default** (Podrazumevane fabričke vrednosti).

### **Promena veličine dokumenta ili štampanje na prilagođenoj veličini papira**

Možete da promenite razmeru dokumenta da stane na različitu veličinu papira.

- **1.** U meniju **File** (Datoteka), kliknite na stavku **Print** (Štampanje).
- **2.** Otvorite meni **Paper Handling** (Rukovanje papirom).
- **3.** U polju **Destination Paper Size** (Veličina papira na odredištu) izaberite stavku **Scale to fit paper size** (Promeni razmeru dokumenta da stane na veličinu papira), a zatim izaberite veličinu iz padajuće liste.
- **4.** Ako želite da koristite samo papir koji je manji od dokumenta, izaberite stavku **Scale down only** (Samo smanji razmeru dokumenta).

### **Štampanje naslovne stranice**

Možete odvojeno da odštampate naslovnu stranicu za dokument koja sadrži poruku (kao što je "Poverljivo").

- **1.** U meniju **File** (Datoteka), kliknite na stavku **Print** (Štampanje).
- **2.** Izaberite upravljački program.
- **3.** Otvorite iskačući meni **Cover Page** (Naslovna stranica), a zatim izaberite da li želite da se naslovna stranica štampa **Before Document** (Pre dokumenta) ili **After Document** (Posle dokumenta).
- **4.** U iskačućem meniju **Cover Page Type** (Tip naslovne stranice) izaberite poruku koju želite da odštampate na naslovnoj stranici.
- **NAPOMENA:** Da biste odštampali praznu naslovnu stranicu, izaberite stavku **Standard** (Standardno) kao vrednost stavke **Cover Page Type** (Tip naslovne stranice).

#### **Korišćenje vodenih žigova**

Vodeni žig je obaveštenje, kao što je "Poverljivo", koje se štampa u pozadini svake stranice dokumenta.

- **1.** U meniju **File** (Datoteka), kliknite na stavku **Print** (Štampanje).
- **2.** Otvorite meni **Watermarks** (Vodeni žigovi).
- **3.** Pored stavke **Mode** (Režim), izaberite tip vodenog žiga koji želite da koristite. Izaberite stavku **Watermark** (Vodeni žig) da biste odštampali poluprovidnu poruku. Izaberite stavku **Overlay** (Prekrivka) da odštampate poruku koja nije transparentna.
- **4.** Pored stavke **Pages** (Stranice) izaberite da li da se vodeni žig štampa na svim stranicama ili samo na prvoj.
- **5.** Pored stavke **Text** (Tekst) izaberite jednu od standardnih poruka ili izaberite stavku **Custom** (Prilagođeno) i unesite novu poruku u polje.
- **6.** Izaberite opcije za preostale postavke.

#### **Štampanje više stranica na jednom listu papira u operativnom sistemu za Macintosh**

Možete da odštampate više od jedne stranice na jednom listu papira. Ova funkcija pruža ekonomičan način za štampanje stranica sa radnim verzijama.

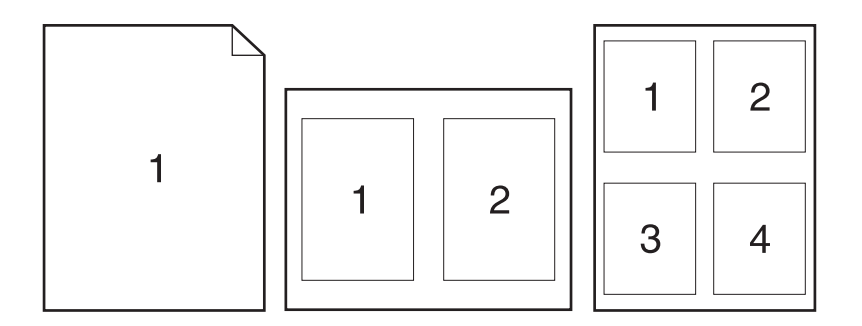

- **1.** U meniju **File** (Datoteka), kliknite na stavku **Print** (Štampanje).
- **2.** Izaberite upravljački program.
- **3.** Otvorite iskačući meni **Layout** (Raspored).
- **4.** Pored stavke **Pages per Sheet** (Stranica na listu) izaberite broj stranica koji želite da odštampate na svakom listu (1, 2, 4, 6, 9 ili 16).
- **5.** Pored stavke **Layout Direction** (Smer raspoređivanja) izaberite raspored i položaj stranica na listu.
- **6.** Pored stavke **Borders** (Ivice) izaberite tip ivice koja treba da se štampa oko svake stranice na listu.

### **Print on both sides of the page (duplex printing) (Štampanje na obe strane papira (dupleks štampanje))**

#### **Korišćenje automatskog dvostranog štampanja**

- **1.** Umetnite dovoljno papira u jedno od ležišta za papir da biste snabdeli zadatak za štampanje. Ako umećete poseban tip papira kao što je memorandum, umetnite ga na sledeći način:
	- Za ležište 1, umetnite memorandum licem nagore tako da donja ivica bude prva umetnuta u štampač.
	- Za sva ostala ležišta, umetnite memorandum licem nadole tako da gornja ivica bude u dnu ležišta.
- **2.** U meniju **File** (Datoteka), kliknite na stavku **Print** (Štampanje).
- **3.** Otvorite iskačući meni **Layout** (Raspored).
- **4.** Pored stavke **Two-Sided** (Dvostrano), izaberite ili **Long-Edge Binding** (Povezivanje duže ivice) ili **Short-Edge Binding** (Povezivanje kraće ivice).
- **5.** Kliknite na dugme **Print** (Štampanje).

#### **Štampanje sa obe strane, ručno**

- **1.** Umetnite dovoljno papira u jedno od ležišta za papir da biste snabdeli zadatak za štampanje. Ako umećete poseban tip papira kao što je memorandum, umetnite ga na sledeći način:
	- Za ležište 1, umetnite memorandum licem nagore tako da donja ivica bude prva ubačena u štampač.
	- Za sva ostala ležišta, umetnite memorandum licem nadole tako da gornja ivica bude u dnu ležišta.
- **OPREZ:** Da biste izbegli zaglavljivanje papira, nemojte da umećete papir koji je teži od 105 g/  $m<sup>2</sup>$  (28-lb čvrst).
- **2.** U meniju **File** (Datoteka), kliknite na stavku **Print** (Štampanje).
- **3.** U iskačućem meniju **Finishing** (Dovršavanje), izaberite opciju **Manual Duplex** (Ručno dvostrano štampanje).
- **4.** Kliknite na dugme **Print** (Štampanje). Sledite uputstva iz iskačućeg prozora koji će se prikazati na ekranu računara pre nego što zamenite izlazni papir u ležištu za papir 1 za štampanje druge polovine zadatka.
- **5.** Idite do štampača i uklonite prazne listove koji su ostali u ležištu za papir 1.
- **6.** Umetnite odštampane papire licem nagore tako da donja ivica bude prva ubačena u ležište za papir 1. Drugu stranicu *morate* štampati iz ležišta za papir 1.
- **7.** Ako se od vas to zatraži, za nastavak štampanja pritisnite odgovarajuće dugme na kontrolnoj tabli.

### **Korišćenje menija Services (Usluge)**

Ako je uređaj povezan na mrežu, koristite meni **Services** (Usluge) da dobijete informacije o uređaju i statusu zaliha.

- **1.** U meniju **File** (Datoteka), kliknite na stavku **Print** (Štampanje).
- **2.** Otvorite meni **Services** (Usluge).
- **3.** Izaberite zadatak za rešavanje problema iz padajuće liste, a zatim kliknite na stavku **Launch** (Pokreni). Ugrađeni Web server otvara stranicu koja pruža informacije o zadatku koji ste izabrali.
- **4.** Da biste otišli na različite Web lokacije za podršku ovom uređaju, izaberite opciju Internet Services (Internet usluge) iz padajuće liste, a zatim kliknite na dugme **Go!** (Idi na!).

# <span id="page-55-0"></span>**Skeniranje sa uređaja i sa programom HP Director (Macintosh)**

Za dodatne informacije o ovim zadacima i postavkama opisanim u ovom odeljku, pogledajte pomoć na mreži programa HP Director.

### **Zadaci za skeniranje**

Za skeniranje u program, stavku skenirajte pomoću tog programa. Svaki program usklađen sa standardom TWAIN može da skenira sliku. Ako program nije usklađen sa standardom TWAIN, skeniranu sliku sačuvajte u datoteku, zatim postavite, otvorite ili uvezite tu datoteku u program.

#### **Korišćenje skeniranja stranicu po stranicu**

- **1.** Podignite poklopac ravnog skenera i originale za skeniranje umetnite u ravni skener licem nadole tako da gornji, levi ugao dokumenta bude u donjem desnom uglu stakla. Pažljivo zatvorite poklopac.
- **2.** Dvaput kliknite na desktop pseudonim programa HP Director.
- **3.** Kliknite na stavku HP Director, a zatim na stavku **Scan** (Skeniraj) da otvorite dijalog **HP**.
- **4.** Kliknite na stavku **Scan** (Skeniraj).
- **5.** Ako treba da se skenira više stranica, umetnite sledeću stranicu i kliknite na **Scan** (Skeniraj). Postupak ponavljajte dok sve stranice ne budu skenirane.
- **6.** Kliknite na stavku **Finish** (Dovršavanje), zatim kliknite na **Destinations** (Odredišta).

#### **Skeniranje u datoteku**

- **1.** U stavci **Destinations** (Odredišta) izaberite **Save To File(s)** (Sačuvaj u datoteku).
- **2.** Dodelite naziv datoteci i odredite položaj odredišta.
- **3.** Kliknite na dugme **Save** (Sačuvaj). Original se skenira i sačuva.

#### **Skeniranje u e-poštu**

- **1.** U stavci **Destinations** (Odredišta) izaberite **E-mail** (U e-poštu).
- **2.** Otvara se prazna e-poruka sa skeniranim dokumentom u vidu priloga.
- **3.** Unesite primaoca e-poruke, dodajte tekst ili druge priloge, zatim kliknite na **Send** (Pošalji).

# <span id="page-56-0"></span>**Slanje faksa sa Macintosh računara**

- **1.** U programu u meniju **File** (Datoteka) izaberite **Print** (Štampaj).
- **2.** Kliknite na **PDF**, zatim izaberite **Fax PDF** (Faks u PDF formatu).
- **3.** Unesite broj faksa u polje **To** (Za).
- **4.** Za uključivanje propratne stranice faksa izaberite opciju **Use Cover Page** (Korišćenje propratne stranice), zatim unesite predmet propratne stranice i poruku (opcionalno).
- **5.** Kliknite na **Fax (Faks)**.

# **5 Mogućnost povezivanja**

- Direktno povezivanje uređaja sa rač[unarom preko USB priklju](#page-59-0)čka
- [Odricanje deljenja štampa](#page-60-0)ča
- [Podržani operativni sistemi za rad na mreži](#page-61-0)
- [Podržani protokoli mreže](#page-62-0)
- [Instaliranje ure](#page-63-0)đaja u mrežu
- **[Podešavanje ure](#page-64-0)đaja na mreži**

**EY NAPOMENA:** Podešavanje postavki za TCP/IP je složen proces, pa treba da ga obavlja samo iskusan administrator mreže. BOOTP zahteva server za podešavanje specifične postavke TCP/IP za uređaj. DHCP takođe zahteva server, ali postavka TCP/IP neće biti fiksna za uređaj. Ručna metoda podešavanja postavke TCP/IP može se izvršiti preko kontrolne table, ugrađenog Web servera HP ToolboxFX ili preko programa HP Web Jetadmin. Za dodatnu pomoć ili podešavanje mreže, obratite se dobavljaču mrežnih usluga.

# <span id="page-59-0"></span>**Direktno povezivanje uređaja sa računarom preko USB priključka**

- **E** NAPOMENA: Uređaj i računar nemojte povezivati USB kablom sve dok to od vas ne zatraži program za instalaciju.
	- **1.** Umetnite CD uređaja u računar. Ako se instalator softvera ne pokrene, idite na datoteku setup.exe na CD disku i dvaput kliknite na nju.
	- **2.** Pratite uputstva iz instalatora.
	- **3.** Sačekajte da se proces instalacije završi, zatim ponovo pokrenite računar.

# <span id="page-60-0"></span>**Odricanje deljenja štampača**

HP ne podržava "peer-to-peer" umrežavanje jer to nije funkcija HP upravljačkih programa, već Microsoft operativnog sistema. Posetite Microsoft na [www.microsoft.com.](http://www.microsoft.com)

# <span id="page-61-0"></span>**Podržani operativni sistemi za rad na mreži**

Navedeni operativni sistemi podržavaju štampanje preko mreže:

#### **Puna instalacija softvera**

#### **Upravljački program za štampanje i skeniranje**

- Windows XP (32-bitni i 64-bitni)
- Windows 2000
- Windows Vista (32-bitni i 64-bitni)
- Windows 2003 Server (32-bitni i 64-bitni)

#### **Samo upravljački program za štampanje**

- Linux (samo na Web mreži)
- UNIX model skripti (samo na Web mreži)

 $\bullet$  Mac OS X v10.3, v10.4 i novija verzija

# <span id="page-62-0"></span>**Podržani protokoli mreže**

Uređaj podržava TCP/IP protokol mreže. To je protokol mreže koji se najviše i najčešće koristi. Brojne usluge mreže koriste ovaj protokol. Ovaj uređaj takođe podržava protokol IPv4 i IPv6. Navedene tabele prikazuju usluge/protokole mreže koje uređaj podržava.

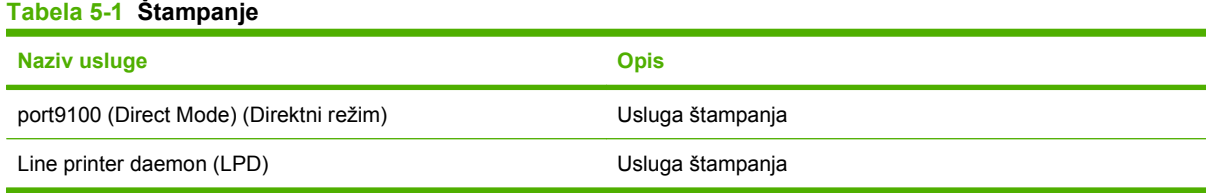

#### **Tabela 5-2 Network product discovery (Pronalaženje uređaja preko mreže)**

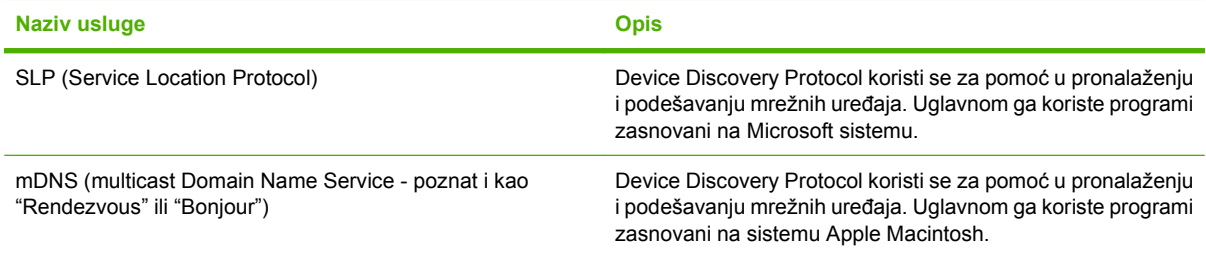

#### **Tabela 5-3 Poruke i upravljanje**

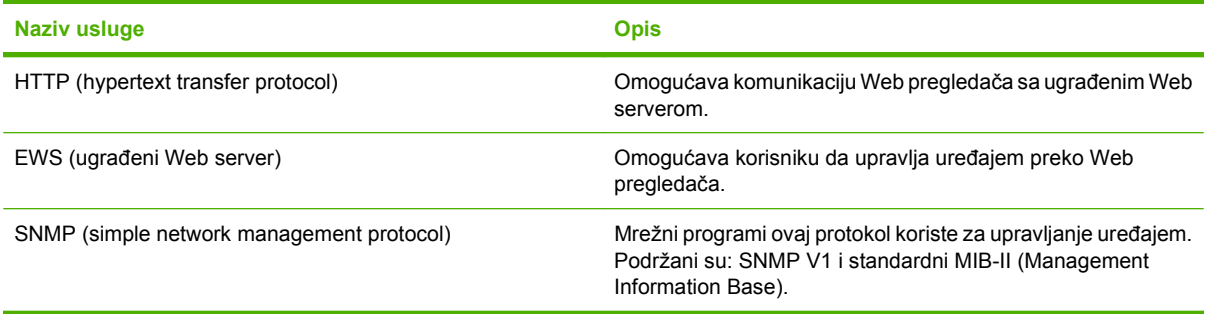

#### **Tabela 5-4 IP adresa**

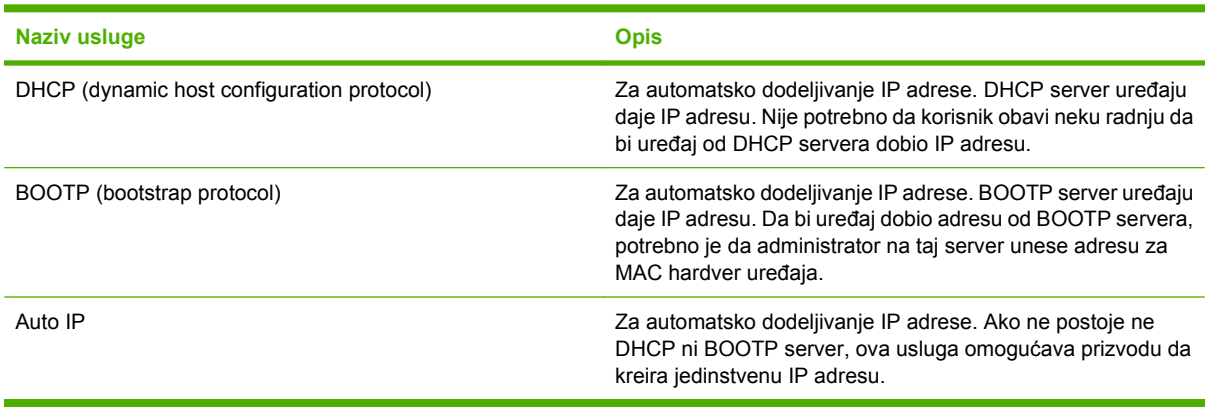

# <span id="page-63-0"></span>**Instaliranje uređaja u mrežu**

Pri ovom podešavanju uređaj je direktno povezan u mrežu i može se podesiti tako da svim računarima u mreži dozvoljava direktno štampanje preko uređaja.

**NAPOMENA:** Ovaj režim je preporučeno mrežno podešavanje za uređaj.

- **1.** Pre uključivanja uređaja direktno ga umrežite tako što ćete u priključak za mrežu na uređaju da umetnete mrežni kabl.
- **2.** Uključite uređaj, sačekajte 2 minuta, zatim pomoću kontrolne table odštampajte stranicu sa konfiguracijom.
- **EY NAPOMENA:** Pre prelaska na sledeći korak, obavezno proverite da li se na stranici sa konfiguracijom nalazi IP adresa. Ako na stranici sa konfiguracijom nema IP adrese, ponovo je odštampajte.
- **3.** Umetnite CD uređaja u računar. Ako se instalator softvera ne pokrene, idite na datoteku setup.exe na CD disku i dvaput kliknite na nju.
- **4.** Pratite uputstva iz instalatora.
- **NAPOMENA:** Kada instalator zatraži adresu mreže, unesite IP adresu sa stranice sa konfiguracijom koju ste odštampali pre pokretanja programa za instalaciju ili uređaj pronađite u mreži.
- **5.** Sačekajte da se proces instalacije završi, zatim ponovo pokrenite računar.

# <span id="page-64-0"></span>**Podešavanje uređaja na mreži**

# **Pregled postavki**

### **Stranica sa mrežnim podešavanjima**

Stranica sa mrežnim podešavanjima navodi trenutne postavke i svojstva na mrežnoj kartici uređaja. Za štampanje stranice sa mrežnim podešavanjima sa uređaja, pratite navedene korake.

- **1.** Na kontrolnoj tabli pritisnite Setup (Podešavanje).
- **2.** Pomoću dugmadi sa strelicom izaberite **Reports (Izveštaji)**, zatim pritisnite OK.
- **3.** Pomoću dugmadi sa strelicom izaberite **Network report** (Izveštaj o mreži), zatim pritisnite OK.

#### **Stranica sa konfiguracijom**

Stranica sa konfiguracijom navodi trenutne postavke i svojstva uređaja. Stranicu sa konfiguracijom možete odštampati sa uređaja ili pomoću HP ToolboxFX. Za štampanje stranice sa podešavanjima sa uređaja, pratite navedene korake.

- **1.** Na kontrolnoj tabli pritisnite Setup (Podešavanje).
- **2.** Pomoću dugmadi sa strelicom izaberite **Reports (Izveštaji)**, zatim pritisnite OK.
- **3.** Pomoću dugmadi sa strelicom izaberite **Config report** (Izveštaj o konfiguraciji), zatim pritisnite OK.

Štampa se još jedna stranica. Na toj stranici odeljci **Fax Settings** (Postavke za faks) i **Imaging Settings** (Postavke za obradu slike) pružaju detalje o postavkama uređaja za faks.

### **Izmena postavki**

Za pregled ili izmenu postavke podešavanja IP adrese možete koristiti ugrađeni Web server (EWS) ili HP ToolboxFX. Za dobijanje pristupa ugrađenom Web serveru, IP adresu uređaja unesite u liniju za adrese Web pregledača.

HP ToolboxFX možete da pregledate kada je uređaj direktno povezan sa računarom ili kada je povezan na mrežu. Da biste koristili HP ToolboxFX, morate izvršiti punu instalaciju softvera.

Program HP ToolboxFX otvorite na neki od navedenih načina:

- Na sistemskoj paleti operativnog sistema Windows, dvaput kliknite na ikonu HP ToolboxFX.
- U Windows meniju **Start**, kliknite na **Programs** (Programi) (ili **All Programs** (Svi programi) za Windows XP), kliknite na **HP**, na ime uređaja, zatim na **HP ToolboxFX**.

U HP ToolboxFX, kliknite na karticu **Network Settings** (Mrežna podešavanja).

U kartici **Networking** (EWS) (Umrežavanje) ili kartici **Network Settings** (HP ToolboxFX) (Mrežna podešavanja), možete da izmenite navedena podešavanja:

- Host Name (Ime glavnog računara)
- Manual IP Address (Ručni unos IP adrese)
- Manual Subnet Mask (Ručno podešavanje za Subnet Mask)
- Manual Default Gateway (Ručno podešavanje podrazumevanog mrežnog prolaza)
- **NAPOMENA:** Možda ćete zbog izmene mrežnih postavki morati da izmenite i URL pregledača da biste ponovo mogli da uspostavite komunikaciju sa uređajem. Dok mreža uspostavlja početne vrednosti, uređaj će na nekoliko sekundi biti nedostupan.

### **IP adresa**

IP adresa uređaja može se postaviti ručno ili se može podesiti automatski preko usluga DHCP, BootP ili AutoIP.

### **Ručno podešavanje**

- **1.** Na kontrolnoj tabli pritisnite Setup (Podešavanje).
- **2.** Pomoću dugmadi sa strelicom izaberite **Network config (Konfigurisanje mreže)**, zatim pritisnite OK.
- **3.** Pomoću dugmadi sa strelicom izaberite **TCP/IP config** (Podešavanje TCP/IP protokola), zatim pritisnite OK.
- **4.** Pomoću dugmadi sa strelicom izaberite **Manual (Ručno)**, zatim pritisnite OK.
- **5.** Pomoću alfanumeričke dugmadi unesite IP adresu, zatim pritisnite OK.
- **6.** Ako IP adresa nije tačna, pomoću dugmadi sa strelicom izaberite **No (Ne)**, zatim pritisnite OK. Ponovite korak broj 5 sa tačnom IP adresom, zatim ponovite korak broj 5 sa podešavanjima za "subnet mask" i podrazumevani mrežni prolaz.

### **Automatsko podešavanje**

- **1.** Na kontrolnoj tabli pritisnite Setup (Podešavanje).
- **2.** Pomoću dugmadi sa strelicom izaberite **Network config (Konfigurisanje mreže)**, zatim pritisnite OK.
- **3.** Pomoću dugmadi sa strelicom izaberite **TCP/IP config** (Podešavanje TCP/IP protokola), zatim pritisnite OK.
- **4.** Pomoću dugmadi sa strelicom izaberite **Automatic (Automatski)**, zatim pritisnite OK.

Možda će biti potrebno nekoliko minuta da automatska IP adresa bude spremna za korišćenje.

**NAPOMENA:** Ako želite da onemogućite ili da omogućite specifične automatske IP režime (kao što su BOOTP, DHCP ili AutoIP), ove postavke možete izmeniti samo pomoću ugrađenog Web servera ili programa HP ToolboxFX.

#### **Postavke IPv4 i IPv6**

Ručno se može podešavati samo IPv4 protokol. IPv4 protokol može se podesiti iz programa HP ToolboxFX ili preko kontrolne table uređaja. IPv6 protokol može se izabrati samo preko kontrolne table uređaja.

# **Postavka Link speed (Brzina veze)**

- **E NAPOMENA:** Neodgovarajuće izmene u postavci brzine veze mogu sprečiti komunikaciju uređaja sa drugim mrežnim uređajima. U većini slučajeva, uređaj treba ostaviti u režimu Automatic (Automatski). Izmene mogu prouzrokovati hardverski reset uređaja. Izmene se mogu unositi samo kada uređaj ne radi.
	- **1.** Na kontrolnoj tabli pritisnite Setup (Podešavanje).
	- **2.** Pomoću dugmadi sa strelicom izaberite **Network config (Konfigurisanje mreže)**, zatim pritisnite OK.
	- **3.** Pomoću dugmadi sa strelicom izaberite **Link speed** (Brzina veze), zatim pritisnite OK.
	- **4.** Pomoću dugmadi sa strelicom izaberite jednu od navedenih postavki.
		- Automatic (Automatski)
		- 10T Full
		- 10T Half
		- 100TX Full
		- 100TX Half
		- **EX NAPOMENA:** Postavka mora da odgovara mrežnom uređaju na koji se povezuje (mrežnom čvorištu, prekidaču, mrežnom prolazu, rauteru ili računaru).
	- **5.** Pritisnite OK. Uređaj će obaviti hardverski reset.

# **6 Papir i medijumi za štampanje**

- Korišć[enje papira i medija za štampanje](#page-69-0)
- [Podržani papir i formati medijuma za štampanje](#page-70-0)
- **[Smernice za specijalne vrste papira ili medije za štampanje](#page-72-0)**
- [Umetanje papira i medijuma za štampanje](#page-73-0)
- [Podešavanje ležišta](#page-75-0)
- **•** [Izmena izbora ležišta](#page-76-0)

# <span id="page-69-0"></span>**Korišćenje papira i medija za štampanje**

Ovaj proizvod podržava različite vrste papira i drugih medija za štampanje u skladu sa smernicama u ovom uputstvu za upotrebu. Papir ili mediji za štampanje koji nisu u skladu sa smernicama mogu izazvati sledeće probleme:

- **•** Loš kvalitet štampanja
- Često zaglavljivanje
- Prerano habanje proizvoda koje zahteva popravku

Za najbolje rezultate, koristite samo papir kompanije HP i medije za štampanje namenjene za laserske štampače ili višekratnu upotrebu. Nemojte da koristite papir ili medije namenjene za inkjet štampače. Kompanija Hewlett-Packard ne preporučuje upotrebu medija drugih proizvođača jer ne može da kontroliše njihov kvalitet.

Moguće je da papir ispuni sve smernice u ovom uputstvu za upotrebu, a da ipak ne budete zadovoljni rezultatima. To može biti rezultat neispravnog rukovanja, neprihvatljive temperature i/ili nivoa vlažnosti ili drugih promenljivih uslova nad kojima kompanija Hewlett-Packard nema nikakvu kontrolu.

**OPREZ:** Upotreba papira ili medija za štampanje koji ne ispunjavaju specifikacije kompanije Hewlett-Packard može izazvati probleme sa proizvodom koji zahtevaju popravku. Tu popravku ne pokriva garancija ili sporazum o servisiranju kompanije Hewlett-Packard.

# <span id="page-70-0"></span>**Podržani papir i formati medijuma za štampanje**

Ovaj proizvod podržava brojne veličine papira i prilagođava se različitim medijima.

**NAPOMENA:** Da biste postigli najbolje rezultate štampanja, izaberite odgovarajući format papira i pre štampanja unesite upravljački program za štampanje.

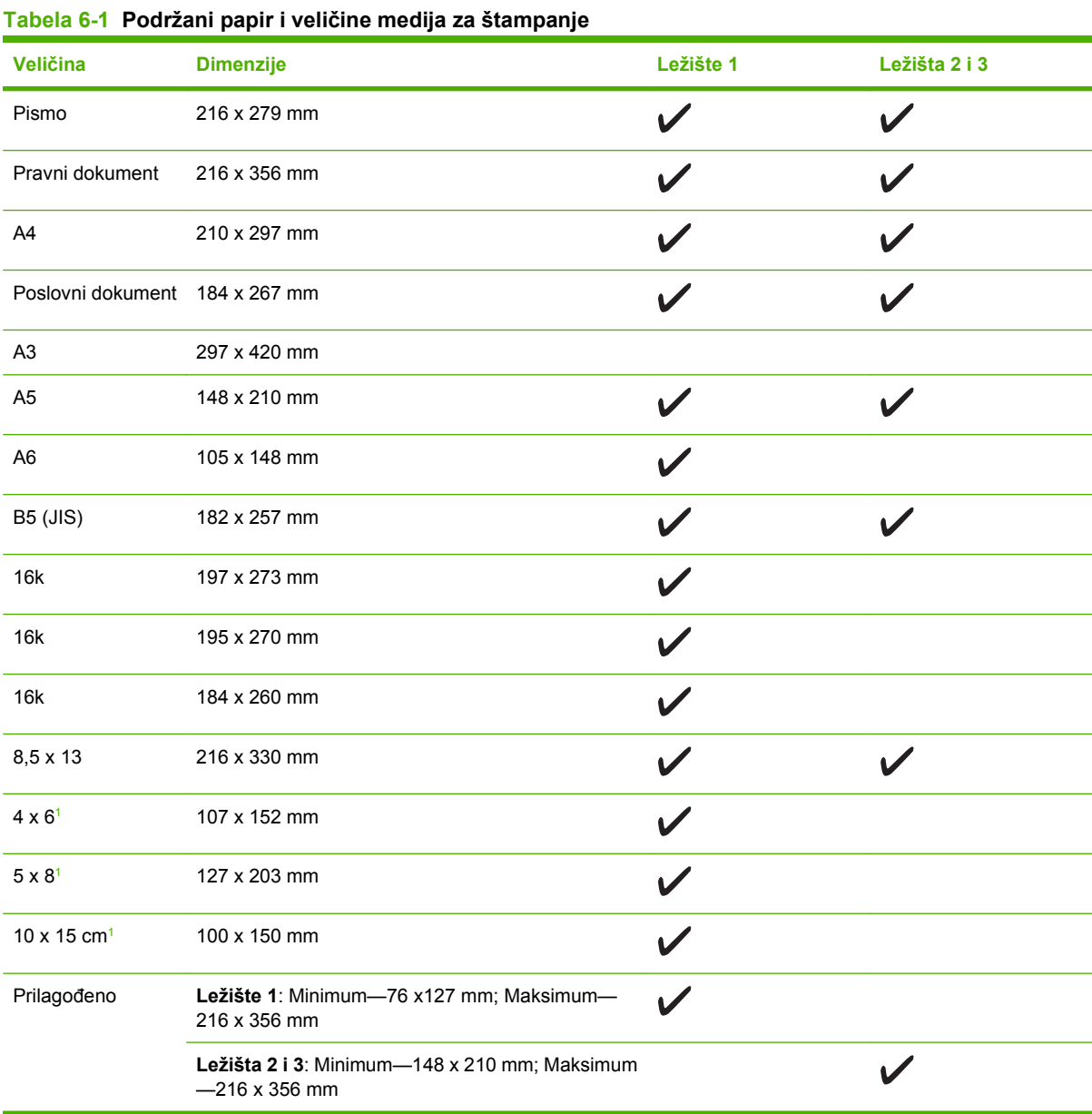

<sup>1</sup> Ovi formati podržani su kao korisnički definisani formati.

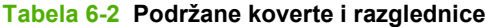

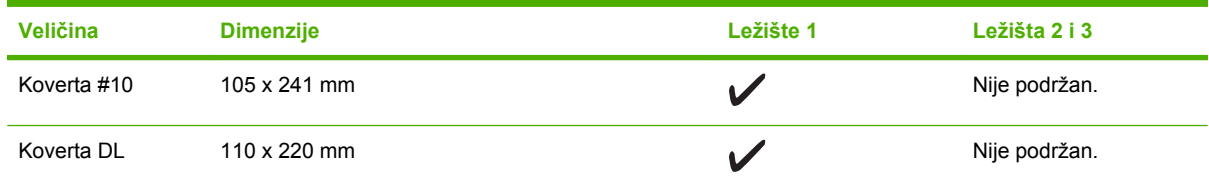

### **Tabela 6-2 Podržane koverte i razglednice (nastavljeno)**

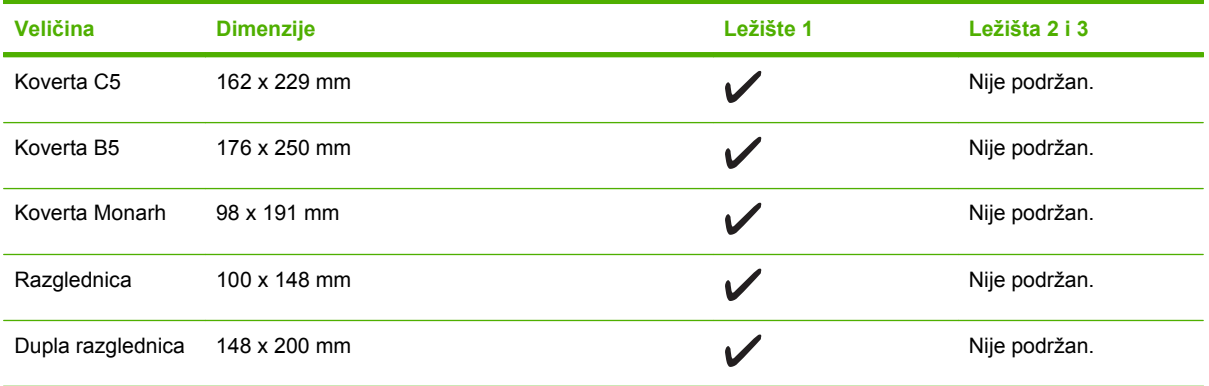
## **Smernice za specijalne vrste papira ili medije za štampanje**

Ovaj proizvod podržava štampanje na specijalnom mediju. Koristite sledeće smernice da biste dobili zadovoljavajuće rezultate. Kada koristite specijalne vrste papira ili medija za štampanje, proverite da li ste podesili tip i veličinu u drajveru štampača da biste dobili najbolje rezultate štampanja.

**OPREZ:** HP LaserJet štampači koriste mehanizme za topljenje i to tako što u veoma malim tačkama fiksiraju suve čestice tonera za papir. HP papir za laserske štampače je tako napravljen da podnosi izuzetno visoke temperature. Papir za inkjet štampače nije namenjen da se koristi za ovu tehnologiju i može da ošteti štampač.

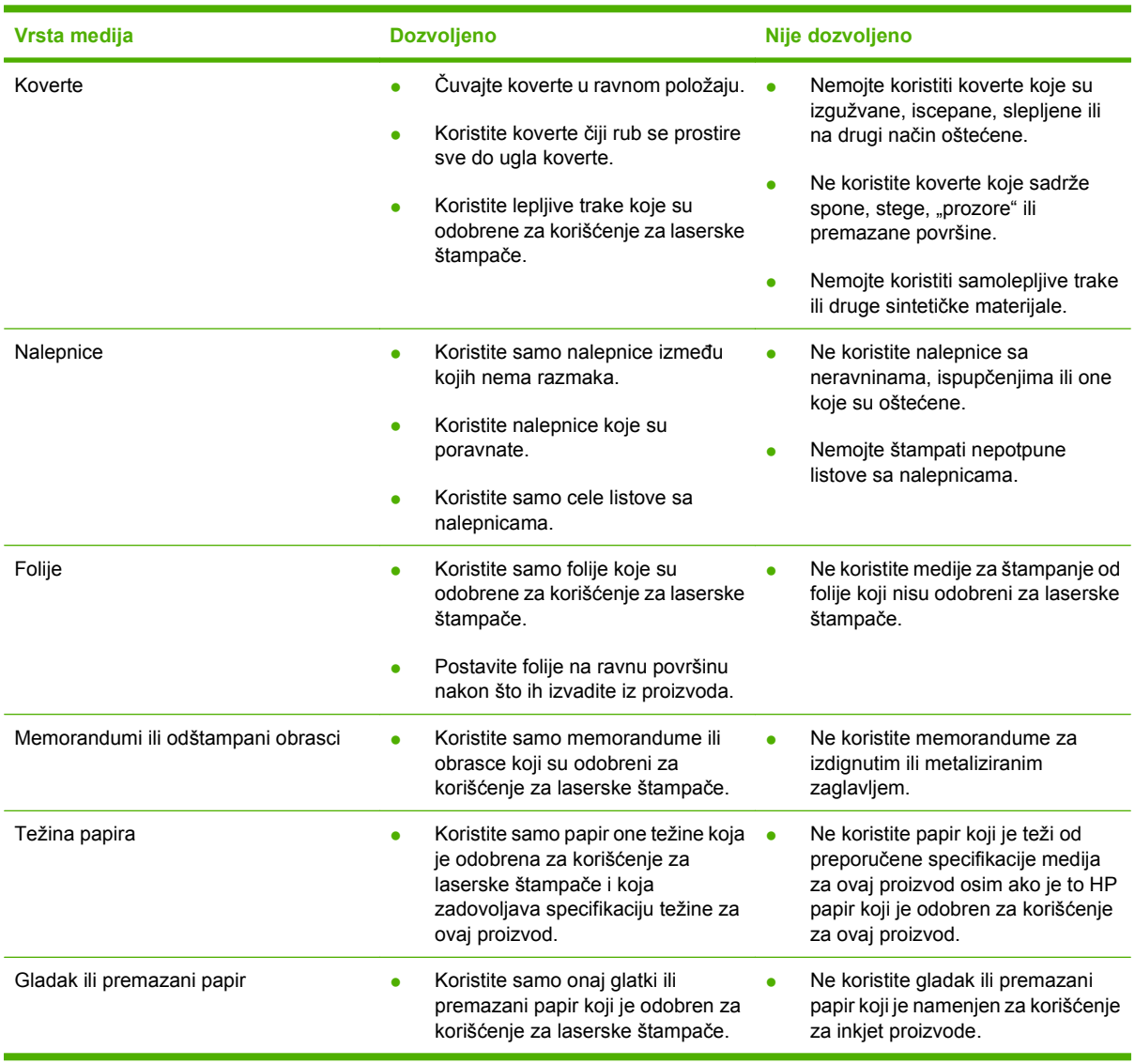

# **Umetanje papira i medijuma za štampanje**

## **Ležište 1**

Ležištu 1 pristupa se sa prednje strane uređaja. Uređaj prvo štampa iz ležišta 1, a zatim pokušava da štampa i iz drugih ležišta.

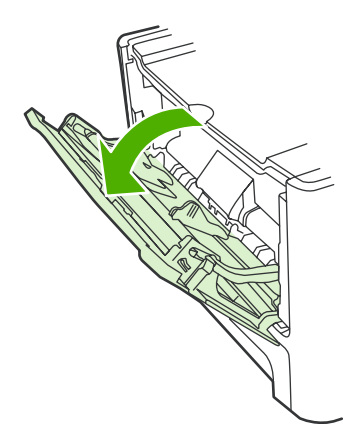

U ležište 1 može da stane do 50 tabaka medijuma težine 75 g/m<sup>2</sup>, pet koverata, deset folija ili deset kartica. Ležište 1 može se koristiti za štampanje prve stranice na medijumu na kojem se neće štampati ostatak dokumenta.

Vođice za medijume služe da bi se osiguralo pravilno umetanje papira u štampač i da otisak na medijumu ne bude iskošen (iskrivljen). Kada umećete medijume, podesite vođice tako da se poklapaju sa širinom medijuma koje koristite.

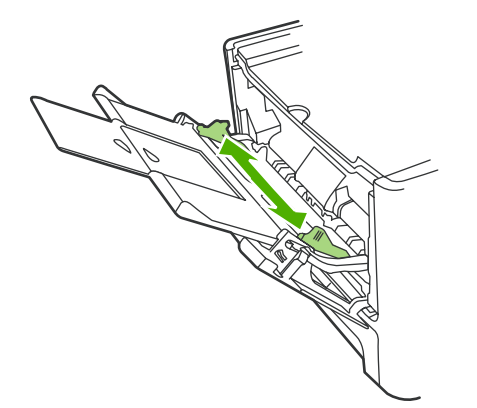

## **Ležište 2 ili 3**

U ležište 2 i dodatno ležište 3 može da stane do 250 stranica papira težine 75 g/m<sup>2</sup> ili manje stranica težeg medijuma (25 mm ili manje naslaganih papira). Umetnite medijum tako da gornja ivica bude okrenuta napred i da strana na kojoj se štampa bude okrenuta nadole.

Vođice za medijume služe da bi se osiguralo pravilno umetanje papira u štampač i da otisak ne bude iskošen. Ležište 2 ima bočne i zadnje vođice za medijume. Kada umećete medijume, podesite vođice tako da se poklapaju sa dužinom i širinom medijuma koje koristite.

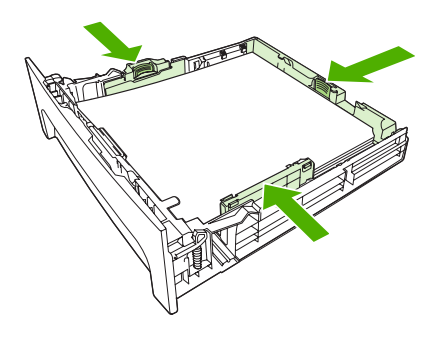

**NAPOMENA:** Kada dodajete nove medijume, proverite da li ste uklonili sve medijume iz ulaznog ležišta i poravnajte ivice naslaganih novih medijuma. Nemojte širiti medijume. Na ovaj način smanjuje se zaglavljivanje medijuma tako što se sprečava istovremeno uvlačenje više listova u štampač.

## **Podešavanje ležišta**

Kada se jedno od ležišta koristi za specifični format papira, podrazumevani format za to ležište možete postaviti u HP ToolboxFX ili preko kontrolne table. U HP ToolboxFX izaberite **Paper handling** (Rad sa papirom) i zatim izaberite željeni format za ležište. Kada u dijalogu za štampanje izaberete format papira za zadatak za štampanje, uređaj automatski izabere ležište iz koga će se štampati.

Za postavljanje podrazumevanog formata ili tipa papira preko kontrolne table, pratite navedene korake.

- **1.** Na kontrolnoj tabli uređaja pritisnite Setup (Podešavanje).
- **2.** Pomoću dugmadi sa strelicom izaberite **System setup (Podešavanje sistema)**, zatim pritisnite OK.
- **3.** Pomoću dugmadi sa strelicom izaberite **Paper setup** (Podešavanje papira), zatim pritisnite OK.
- **4.** Pomoću dugmadi sa strelicom izaberite ležište za podešavanje, zatim pritisnite OK.
- **5.** Pomoću dugmadi sa strelicom izaberite ili **Paper type** (Tip papira) ili **Paper size** (Format papira) i zatim pritisnite OK.
- **6.** Pomoću dugmadi sa strelicom izaberite podrazumevani tip ili format za ležište, zatim pritisnite OK.

## **Izmena izbora ležišta**

Uređaj je podešen da automatski povlači medijume iz ležišta koja sadrže medijume. Uređaj medijume uvek povlači iz ležišta 1 ako su medijumi umetnuti u ležište 1. Ako u ležištu 1 nema medijuma, uređaj pokušava da medijume povuče iz ležišta 3 ako je instalirano, a zatim iz ležišta 2.

Izmenom izbora ležišta možete da odredite koje ležište želite da koristite. Dostupne postavke su: **automatski izbor**, **Ležište 1**, **Ležište 2** i **Ležište 3**. **Automatski izbor** povlači medijume iz prvog dostupnog ležišta u koje je umetnut odgovarajući medijum.

**NAPOMENA:** Opcija Ležište 3 dostupna je samo ako je instalirano ležište 3.

### **Izmena izbora ležišta za trenutni zadatak**

- **1.** Na kontrolnoj tabli uređaja pritisnite Tray Select (Izbor ležišta).
- **2.** Pomoću dugmadi sa strelicom izaberite željeno ulazno ležište.
- **3.** Pritisnite Start Copy (Pokreni kopiranje) da sačuvate izbor i odmah pokrenete zadatak za kopiranje ili pritisnite OK da izbor sačuvate bez pokretanja zadatka.

#### **Izmena podrazumevanog izbora ležišta**

- **1.** Na kontrolnoj tabli uređaja pritisnite Setup (Podešavanje).
- **2.** Pomoću dugmadi sa strelicom izaberite **Copy setup (Podešavanje kopiranja)**, zatim pritisnite OK.
- **3.** Pomoću dugmadi sa strelicom izaberite **Def. Tray Select** (Podrazumevani izbor ležišta) i pritisnite OK.
- **4.** Pomoću dugmadi sa strelicom izaberite postavku za ležište, zatim pritisnite OK.

# **7 Zadaci za štampanje**

Ovaj odeljak sadrži informacije o uobičajenim zadacima za štampanje.

- Promena upravljačkog programa štampač[a tako da odgovara vrsti i formatu papira](#page-79-0)
- Pogledajte pomoć [za svaku opciju za štampanje](#page-81-0)
- [Otkazivanje zadatka za štampanje](#page-82-0)
- [Izrada brošura](#page-83-0)
- [Menjanje postavki za kvalitet štampe](#page-84-0)
- [Menjanje gustine štampe](#page-85-0)
- [Štampanje na posebnim medijumima](#page-86-0)
- Korišćenje različ[itih papira i naslovnih stanica za štampanje](#page-87-0)
- [Štampanje prazne prve stranice](#page-88-0)
- Promena velič[ine dokumenata](#page-89-0)
- [Izbor formata papira](#page-90-0)
- [Izbor izvora papira](#page-91-0)
- [Izbor tipa papira](#page-92-0)
- [Postavljanje položaja za štampanje](#page-93-0)
- Korišć[enje vodenih žigova](#page-94-0)
- [Ušteda tonera](#page-95-0)
- Kreiranje i upotreba preč[ica za štampanje u operativnom sistemu Windows](#page-96-0)
- [Štampanje na obe strane papira \(dupleks štampanje\)](#page-97-0)
- [Štampanje više stranica na jednom listu papira u operativnom sistemu Windows](#page-99-0)
- [Postavke za uštedu](#page-100-0)
- **[Fontovi](#page-101-0)**

**NAPOMENA:** Mnoge funkcije opisane u ovom poglavlju mogu se obaviti i pomoću HP ToolboxFX. Za uputstva pogledajte HP ToolboxFX pomoć na mreži.

## <span id="page-79-0"></span>**Promena upravljačkog programa štampača tako da odgovara vrsti i formatu papira**

Izborom tipa i formata medijuma dobijate značajno bolji kvalitet štampe za teške papire, sjajne papire i folije za grafoskop. Upotreba pogrešnih postavki može dovesti do nezadovoljavajućeg kvaliteta štampe. Pri štampanju na posebnim medijumima kao što su nalepnice i folije uvek štampajte sa opcijom **Type** (Tip). Pri štampanju na kovertama uvek štampajte sa opcijom **Size (Format)**.

- **1.** U meniju **File** (Datoteka) programa, kliknite na stavku **Print** (Štampanje).
- **2.** Izaberite upravljački program, a zatim kliknite na stavku **Properties** (Svojstva) ili **Preferences** (Izbori).
- **3.** Kliknite na karticu **Paper/Quality** (Papir/kvalitet).
- **4.** U okvirima sa listom **Paper Type** (Tip papira) ili **Paper Size** (Format papira) izaberite odgovarajući tip ili format medijuma.
- **5.** Kliknite na dugme **OK**.

## **Podržani tipovi papira i kapacitet ležišta**

Ovaj proizvod ima sledeći prioritet po ležištima za umetanje medija za štampanje:

- **1.** Ležište 1 (ako je otvoreno)
- **2.** Ležište 2
- **3.** Opcionalno ležište 3 (ako je instalirano)

Minimalne dimenzije medijuma su 76 x 127 mm.

Minimalne dimenzije medijuma su 216 x 356 mm.

Da postignete najbolje rezultate štampanja, promenite veličinu papira i postavke vrste papira u upravljačkom programu štampača pre štampanja.

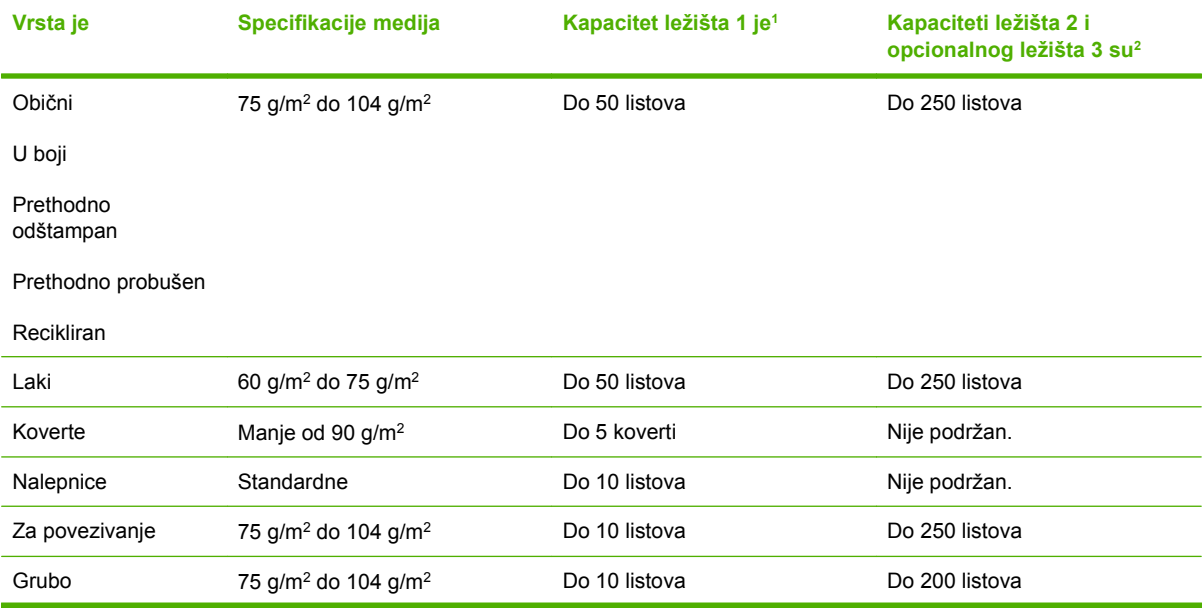

<span id="page-80-0"></span>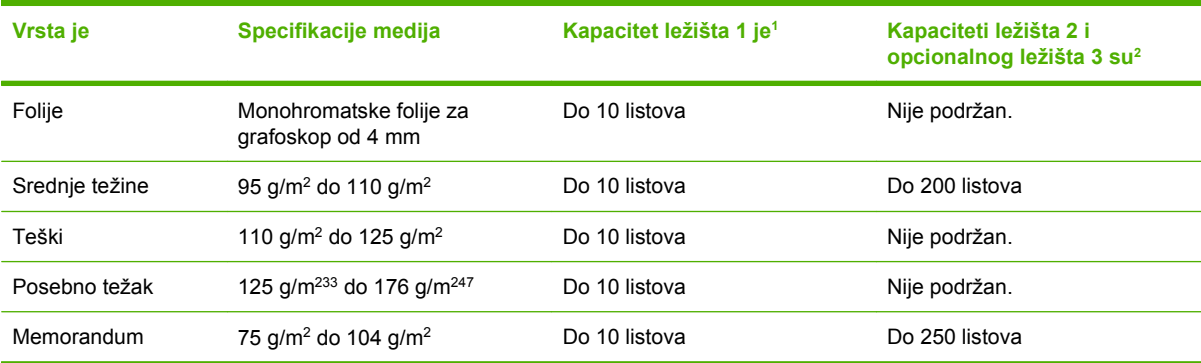

<sup>1</sup> Maksimalna visina naslaganog papira za ležište 1 jeste 5 mm (0,2 inča).

<sup>2</sup> Maksimalna visina naslaganog papira za ležište 2 jeste 25 mm (1 inč).

# <span id="page-81-0"></span>**Pogledajte pomoć za svaku opciju za štampanje**

Pomoć za upravljački program štampača odvojena je od pomoći programa. Pomoć za upravljački program štampača sadrži objašnjenja dugmadi, polja za potvrdu i padajućih listi koje se nalaze u upravljačkom programu štampača. Ovde se nalaze i uputstva za uobičajene zadatke pri štampanju, kao što je dvostrano štampanje, štampanje više stranica na jednom listu papira i štampanje prve stranice ili naslovne stanice na drugačijem papiru.

Pomoć za upravljački program štampača možete aktivirati na jedan od sledećih načina:

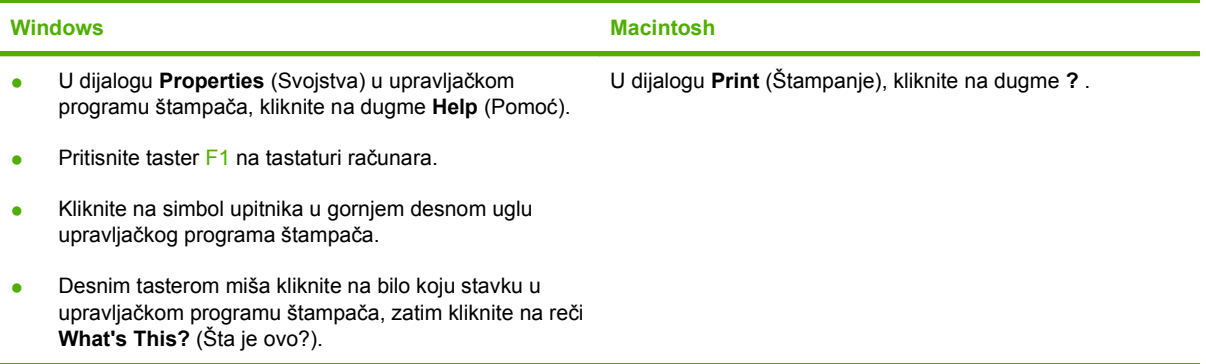

# <span id="page-82-0"></span>**Otkazivanje zadatka za štampanje**

Ako je zadatak za štampanje trenutno u procesu štampanja, otkažite ga pritiskom na Cancel (Otkaži) na kontrolnoj tabli štampača.

**E NAPOMENA:** Pritiskom na Cancel (Otkaži) briše se zadataka koji štampač trenutno obrađuje. Ako je u toku više od jednog procesa (na primer, štampač štampa dokument i prima faks), pritiskom na Cancel (Otkaži) briše se proces koji je trenutno prikazan na kontrolnoj tabli uređaja.

Zadatak za štampanje takođe možete otkazati i pomoću softvera ili u redosledu zadataka za štampanje.

Za neposredno zaustavljanje zadatka za štampanje uklonite preostale medijume za štampanje iz uređaja. Kada se štampanje zaustavi, koristite jednu od navedenih opcija:

- **Kontrolna tabla uređaja:** Za otkazivanje zadatka za štampanje pritisnite i pustite Cancel (Otkaži) na kontrolnoj tabli uređaja.
- **Softver:** Na ekranu računara na kratko se pojavljuje dijalog pomoću koga možete da otkažete zadatak za štampanje.
- **Redosled zadataka za štampanje u sistemu Windows:** Ako se zadatak za štampanje nalazi u redosledu zadataka za štampanje (u memoriji računara) ili spuleru štampača, zadatak obrišite tamo.
	- **Windows 2000:** Idite u dijalog **Printer** (Štampač). Kliknite na **Start**, zatim na **Settings** (Postavke) i na kraju kliknite na **Printers** (Štampači). Dvaput kliknite na ikonu uređaja da otvorite prozor, izaberite zadatak za štampanje, a zatim kliknite na **Delete** (Izbriši).
	- **Windows XP:** Kliknite na **Start**, zatim na **Settings** (Postavke) i na kraju kliknite na **Printers and Faxes** (Štampači i faks). Dvaput kliknite na ikonu uređaja da otvorite prozor, desnim tasterom miša na zadatak za štampanje koji želite da otkažete i zatim kliknite na **Cancel** (Otkaži).
	- **Windows Vista:** Kliknite na **Start**, zatim na **Control Panel** (Kontrolna tabla) i na kraju u odeljku **Hardware and Sound** (Hardver i zvuk) kliknite na **Printer** (Štampač). Dvaput kliknite na ikonu uređaja da otvorite prozor, desnim tasterom miša na zadatak za štampanje koji želite da otkažete i zatim kliknite na **Cancel** (Otkaži).
- **Redosled zadataka za štampanje u sistemu Macintosh:** Otvorite redosled zadataka za štampanje tako što ćete dvaput da kliknete na ikonu uređaja u bazi. Označite zadatak za štampanje i zatim kliknite na **Delete** (Izbriši).

## <span id="page-83-0"></span>**Izrada brošura**

Možete kopirati dve stranice po jednom listu papira da biste mogli da presavijete stranice po sredini i tako napravite brošuru. Uređaj vodi računa o rasporedu stranica. Na primer, ako izvorni dokument ima osam stranica, uređaj štampa stranice 1 i 8 na istom listu.

- **1.** U meniju **File** (Datoteka) programa, kliknite na stavku **Print** (Štampanje).
- **2.** Izaberite upravljački program, a zatim kliknite na stavku **Properties** (Svojstva) ili **Preferences** (Izbori).
- **3.** Kliknite na karticu **Finishing** (Dovršavanje).
- **4.** Izaberite opciju **Print On Both Sides** (Štampanje sa obe strane).
- **5.** Sa padajuće liste za **Booklet Layout** (Raspored brošure), izaberite **Left Edge Binding** (Povezivanje po levoj ivici) ili **Right Edge Binding** (Povezivanje po desnoj ivici). Postavka **Pages per Sheet** (Broj stranica po listu) automatski se menja u 2 stranice po listu.
- **6.** Kliknite na dugme **OK**.

## <span id="page-84-0"></span>**Menjanje postavki za kvalitet štampe**

- **1.** U meniju **File** (Datoteka) programa, kliknite na stavku **Print** (Štampanje).
- **2.** Na kartici **Paper/Quality** (Papir/kvalitet), izaberite željene postavke za rezoluciju ili kvalitet štampe sa padajućeg menija **Print Quality** (Kvalitet štampe).
- **3.** Kliknite na dugme **OK**.

# <span id="page-85-0"></span>**Menjanje gustine štampe**

Povećavanje gustine štampe na kontrolnoj tabli uređaja potamnjuje otisak na stranici.

- **1.** Na kontrolnoj tabli pritisnite Setup (Podešavanje).
- **2.** Pomoću dugmadi sa strelicom izaberite **System setup (Podešavanje sistema)**, zatim pritisnite OK.
- **3.** Pomoću dugmadi sa strelicom izaberite **Print Density** (Gustina štampe), zatim pritisnite OK.
- **4.** Pomoću dugmadi sa strelicom povećajte ili smanjite postavku za gustinu, zatim pritisnite OK.

# <span id="page-86-0"></span>**Štampanje na posebnim medijumima**

Obavezno proverite da li papir ili medijum za štampanje koji koristite ispunjavaju HP specifikacije. Glatki papir uglavnom daje bolje rezultate.

**1.** Otvorite ulazno ležište za medijume i uklonite medijume.

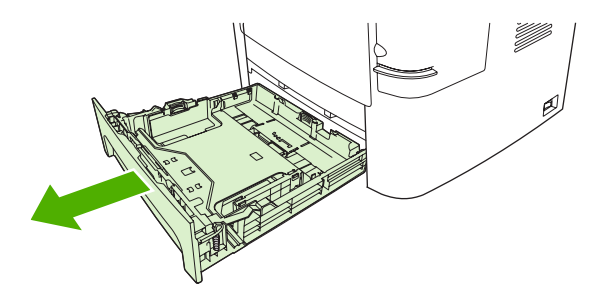

- **2.** Ubacivanje medijuma. Medije obavezno postavite tako da gornja ivica bude napred i da stranica na kojoj se štampa bude okrenuta nagore.
- **3.** Podesite vođice za medijume prema širini i dužini medijuma.

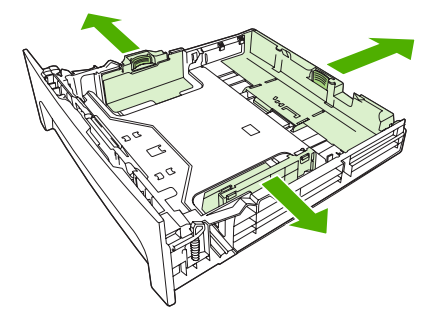

- **4.** Tip medijuma izaberite u upravljačkom programu štampača na kartici **Paper** (Papir) ili na kartici **Paper/Quality** (Papir/kvalitet) iz padajuće liste **Paper Type** (Tip papira).
- **OPREZ:** Proverite da li je u postavkama štampača izabran odgovarajući tip medijuma. Štampač podešava temperaturu mehanizma za topljenje prema postavci tipa medijuma. Kada se štampa na posebnim medijumima kao što su folije ili nalepnice ovo podešavanje sprečava da mehanizam za topljenje ošteti medijum prilikom prolaska kroz štampač.
- **5.** Odštampajte dokument.

## <span id="page-87-0"></span>**Korišćenje različitih papira i naslovnih stanica za štampanje**

Pratite sledeća uputstva da biste odštampali prvu stranicu koja se razlikuje od drugih stranica u zadatku za štampanje.

- **1.** U meniju **File** (Datoteka) programa, kliknite na stavku **Print** (Štampanje).
- **2.** Izaberite upravljački program, a zatim kliknite na stavku **Properties** (Svojstva) ili **Preferences** (Izbori).
- **3.** Kliknite na karticu **Paper/Quality** (Papir/kvalitet).
- **4.** U okviru sa listom opcija **Special pages** (Specijalne stranice) kliknite na stavku **Print pages on different paper** (Štampanje stranica na različitom papiru).
- **5.** Kliknite na stavku **Settings** (Postavke).
- **6.** Izaberite postavke koje želite da koristite da biste odštampali određene stranice na različitom papiru. Kliknite na dugme **Add** (Dodaj).
- **7.** Kliknite na dugme **OK** da biste se vratili na karticu **Paper/Quality** (Papir/kvalitet).
- **8.** Kliknite na dugme **OK**.

**NAPOMENA:** Veličina papira mora biti ista za sve stranice u zadatku za štampanje.

# <span id="page-88-0"></span>**Štampanje prazne prve stranice**

- **1.** U meniju **File** (Datoteka) programa, kliknite na stavku **Print** (Štampanje).
- **2.** Izaberite upravljački program, a zatim kliknite na stavku **Properties** (Svojstva) ili **Preferences** (Izbori).
- **3.** Kliknite na karticu **Paper/Quality** (Papir/kvalitet).
- **4.** U okviru sa listom opcija **Special pages** (Specijalne stranice) kliknite na stavku **Covers** (Naslovne stranice).
- **5.** Kliknite na stavku **Settings** (Postavke).
- **6.** Izaberite postavke koje želite da koristite da biste dodali prazne ili unapred odštampane naslovne stranice. Kliknite na dugme **Add** (Dodaj).
- **7.** Kliknite na dugme **OK** da biste se vratili na karticu **Paper/Quality** (Papir/kvalitet).
- **8.** Kliknite na dugme **OK**.

## <span id="page-89-0"></span>**Promena veličine dokumenata**

Koristite opcije za promenu veličine dokumenata da viste promenili razmeru dokument na procenat od njegove normalne veličine. Takođe možete izabrati da štampate dokument na papiru različite veličine, sa promenom razmere dokumenta ili bez nje.

### **Smanjivanje ili povećavanje dokumenta**

- **1.** U meniju **File** (Datoteka) programa, kliknite na stavku **Print** (Štampanje).
- **2.** Izaberite upravljački program, a zatim kliknite na stavku **Properties** (Svojstva) ili **Preferences** (Izbori).
- **3.** Na kartici **Effects** (Efekti) izaberite stavku **% of actual size** (% stvarne veličine) i zatim unesite željeni procenat smanjenja ili povećanja dokumenta.

Možete da koristite i traku za pomeranje da prilagodite procenat.

**4.** Kliknite na dugme **OK**.

### **Štampanje dokumenta na papiru različitog formata**

- **1.** U meniju **File** (Datoteka) programa, kliknite na stavku **Print** (Štampanje).
- **2.** Izaberite upravljački program, a zatim kliknite na stavku **Properties** (Svojstva) ili **Preferences** (Izbori).
- **3.** Na kartici **Effects** (Efekti), kliknite na opciju **Print Document On** (Štampanje dokumenta na).
- **4.** Izaberite veličinu papira na kojoj želite da štampate.
- **5.** Da biste odštampali dokument bez promene razmere dokumenta da bi se uklopio u stranicu, vodite računa da opcija **Scale to Fit** (Promena razmere zbog uklapanja) *nije* izabrana.
- **6.** Kliknite na dugme **OK**.

# <span id="page-90-0"></span>**Izbor formata papira**

- **1.** U meniju **File** (Datoteka) programa, kliknite na stavku **Print** (Štampanje).
- **2.** Izaberite upravljački program, a zatim kliknite na stavku **Properties** (Svojstva) ili **Preferences** (Izbori).
- **3.** Na kartici **Paper/Quality** (Papir/kvalitet) iz padajuće liste **Paper Size** (Format papira) izaberite format.
- **4.** Kliknite na **OK** (U redu).

## <span id="page-91-0"></span>**Izbor izvora papira**

- **1.** U meniju **File** (Datoteka) programa, kliknite na stavku **Print** (Štampanje).
- **2.** Izaberite upravljački program, a zatim kliknite na stavku **Properties** (Svojstva) ili **Preferences** (Izbori).
- **3.** Na kartici **Paper/Quality** (Papir/kvalitet) iz padajuće liste **Paper Source** (Izvor papira) izaberite izvor papira.
- **4.** Kliknite na **OK** (U redu).

## <span id="page-92-0"></span>**Izbor tipa papira**

- **1.** U meniju **File** (Datoteka) programa, kliknite na stavku **Print** (Štampanje).
- **2.** Izaberite upravljački program, a zatim kliknite na stavku **Properties** (Svojstva) ili **Preferences** (Izbori).
- **3.** Na kartici **Paper/Quality** (Papir/kvalitet) iz padajuće liste **Paper Type** (Tip papira) izaberite tip papira.
- **4.** Kliknite na **OK** (U redu).

# <span id="page-93-0"></span>**Postavljanje položaja za štampanje**

- **1.** U meniju **File** (Datoteka) programa, kliknite na stavku **Print** (Štampanje).
- **2.** Izaberite upravljački program, a zatim kliknite na stavku **Properties** (Svojstva) ili **Preferences** (Izbori).
- **3.** Na kartici **Finishing** (Fina obrada) u odeljku **Orientation** (Položaj) izaberite **Portrait** (Uspravno) ili **Landscape** (Položeno).
- **4.** Kliknite na **OK** (U redu).

# <span id="page-94-0"></span>**Korišćenje vodenih žigova**

Vodeni žig je oznaka, kao na primer "Confidential" (Poverljivo), koja se štampa na pozadini svake stranice dokumenta.

- **1.** U meniju **File (Datoteka)** u softveru izaberite stavku **Print (Štampanje)**.
- **2.** Izaberite upravljački program, a zatim kliknite na **Properties (Svojstva)** ili **Preferences (Prioriteti)**.
- **3.** Na kartici **Effects (Efekti)**, kliknite na padajuću listu **Watermarks (Vodeni žigovi)**.
- **4.** Kliknite na željeni vodeni žig. Za kreiranje novog vodenog žiga, kliknite na stavku **Edit (Ažuriranje)**.
- **5.** Ako želite da se vodeni žig odštampa samo na prvoj stranici dokumenta, kliknite na opciju **First Page Only (Samo prva stranica)**.
- **6.** Kliknite na **OK (U redu)**.

Za uklanjanje vodenog žiga, kliknite na stavku **(none) (nijedan)** u padajućoj listi **Watermarks (Vodeni žigovi)**.

## <span id="page-95-0"></span>**Ušteda tonera**

- **1.** U meniju **File** (Datoteka) programa, kliknite na stavku **Print** (Štampanje).
- **2.** Izaberite upravljački program, a zatim kliknite na stavku **Properties** (Svojstva) ili **Preferences** (Izbori).
- **3.** Na kartici **Paper/Quality** (Papir/kvalitet) izaberite **EconoMode** (Ekonorežim).
- **4.** Kliknite na **OK** (U redu).

## <span id="page-96-0"></span>**Kreiranje i upotreba prečica za štampanje u operativnom sistemu Windows**

Koristite prečice za štampanje da biste sačuvali trenutne postavke upravljačkog programa za ponovnu upotrebu. Prečice su dostupne na većini kartica upravljačkog programa za štampač. Možete da sačuvate do 25 prečica za štampanje.

### **Kreiranje prečice za štampanje**

- **1.** U meniju **File** (Datoteka) programa, kliknite na stavku **Print** (Štampanje).
- **2.** Izaberite upravljački program, a zatim kliknite na stavku **Properties** (Svojstva) ili **Preferences** (Izbori).
- **3.** Na kartici **Printing Shortcuts** (Prečice za štampanje) izaberite postavke za štampanje koje želite da koristite. Kliknite na dugme **Save As** (Sačuvaj kao).
- **4.** U okviru **Printing Shortcuts** (Prečice za štampanje) unesite naziv prečice.
- **5.** Kliknite na dugme **OK**.

### **Korišćenje prečica za štampanje**

- **1.** U meniju **File** (Datoteka) programa, kliknite na stavku **Print** (Štampanje).
- **2.** Izaberite upravljački program, a zatim kliknite na stavku **Properties** (Svojstva) ili **Preferences** (Izbori).
- **3.** Na kartici **Printing Shortcuts** (Prečice za štampanje) iz dijaloga **Printing shortcuts** (Prečice za štampanje) izaberite prečicu koju želite da koristite.
- **4.** Kliknite na dugme **OK**.
- **E** NAPOMENA: Da biste koristili podrazumevane postavke upravljačkog programa za štampač izaberite stavku **Factory Defaults** (Podrazumevane fabričke vrednosti).

# <span id="page-97-0"></span>**Štampanje na obe strane papira (dupleks štampanje)**

## **Korišćenje automatskog dvostranog štampanja**

- **1.** Umetnite dovoljno papira u jedno od ležišta za papir da biste snabdeli zadatak za štampanje. Ako umećete poseban tip papira kao što je memorandum, umetnite ga na sledeći način:
	- Za ležište 1, memorandum umetnite licem nagore tako da donja ivica bude okrenuta napred.
	- Za sva ostala ležišta, umetnite memorandum licem nadole, ali da gornja ivica bude u dnu ležišta.
- **OPREZ:** Da biste izbegli zaglavljivanje papira, nemojte da umećete papir koji je teži od 105 g/ m2 (28 lb čvrst).
- **2.** U meniju **File** (Datoteka) programa, kliknite na stavku **Print** (Štampanje).
- **3.** Izaberite upravljački program, a zatim kliknite na stavku **Properties** (Svojstva) ili **Preferences** (Izbori).
- **4.** Na kartici **Finishing** (Dovršavanje) kliknite na **Print on both sides** (Štampaj sa obe strane).
	- Ako je potrebno, izaberite opciju **Flip pages up** (Okreni stranicu nagore) da biste promenili način okretanja stranica ili iz okvira sa listom opcija **Booklet layout** (Raspored brošure) izaberite opciju povezivanja papira.
- **5.** Kliknite na **OK** (U redu).

## **Štampanje sa obe strane, ručno**

- **1.** Umetnite dovoljno papira u jedno od ležišta za papir da biste snabdeli zadatak za štampanje. Ako umećete poseban tip papira kao što je memorandum, umetnite ga na sledeći način:
	- Za ležište 1, memorandum umetnite licem nadole tako da donja ivica bude okrenuta napred.
	- Za sva ostala ležišta, umetnite memorandum licem nagore, ali da gornja ivica bude u dnu ležišta.
- $\triangle$  **OPREZ:** Da biste izbegli zaglavljivanje papira, nemojte da umećete papir koji je teži od 105 g/  $m<sup>2</sup>$  (28 lb čvrst).
- **2.** U meniju **File** (Datoteka) programa, kliknite na stavku **Print** (Štampanje).
- **3.** Izaberite upravljački program, a zatim kliknite na stavku **Properties** (Svojstva) ili **Preferences** (Izbori).
- **4.** Na kartici **Finishing** (Dovršavanje) izaberite **Correct order for straight paper path** (Ispravan red za pravolinijsku putanju papira), zatim **Print on both sides (manually)** (Štampanje sa obe strane, ručno) i na kraju otvorite vrata zadnje izlazne korpe.
- **5.** Kliknite na **OK** (U redu).
- **6.** Pošaljite zadatak za štampanje štampaču. Sledite uputstva iz iskačućeg prozora koji se pojavljuje pre nego što u ležište za papir 1 ubacite izlazni papir za štampanje druge polovine zadatka.
- **7.** Idite do uređaja. Uklonite prazan papir iz ležišta 1. Umetnite odštampane listove okrenute licem nagore i tako da donja ivica bude prva umetnuta u uređaj. Drugu stranu morate štampati iz ležišta 1.
- 8. Za nastavak pritisnite OK na kontrolnoj tabli.

## <span id="page-99-0"></span>**Štampanje više stranica na jednom listu papira u operativnom sistemu Windows**

Možete da odštampate više od jedne stranice na jednom listu papira.

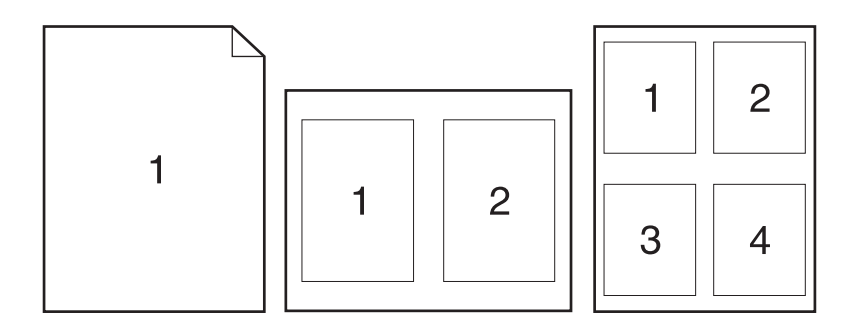

- **1.** U meniju **File** (Datoteka) programa, kliknite na stavku **Print** (Štampanje).
- **2.** Izaberite upravljački program, a zatim kliknite na stavku **Properties** (Svojstva) ili **Preferences** (Izbori).
- **3.** Kliknite na karticu **Finishing** (Dovršavanje).
- **4.** U padajućoj listi **Pages per sheet** (Stranica po listu papira) izaberite koliko stranica želite da bude odštampano na svakom listu (1, 2, 4, 6, 9 ili 16).
- **5.** Ako je broj stranica veći od 1 izaberite odgovarajuće opcije za stavke **Print page borders** (Štampanje ivica stranica) i **Page order** (Raspored stranica).
	- Ako je potrebno da promenite orijentaciju stranice, kliknite na stavku **Portrait** (Uspravno) ili **Landscape** (Položeno).
- **6.** Kliknite na dugme **OK**. Proizvod je sada postavljen da štampa izabrani broj stranica na jednom listu.

# <span id="page-100-0"></span>**Postavke za uštedu**

## **Ekonorežim**

Postavka Ekonorežim upravljačkog programa uređaja štedi toner. Za uputstva o korišćenju postavke Ekonorežim, pogledajte [Ušteda tonera na stranici 84](#page-95-0).

## **Arhivsko štampanje**

Arhivsko štampanje daje otisak koji je manje podložan razmazivanju tonera i prašini. Arhivsko štampanje koristite za kreiranje dokumenata koje želite da sačuvate ili arhivirate.

- **1.** Na kontrolnoj tabli pritisnite Setup (Podešavanje).
- **2.** Pomoću dugmadi sa strelicom izaberite **Service (Servisiranje)**, zatim pritisnite OK.
- **3.** Pomoću dugmadi sa strelicom izaberite **Archive print** (Arhivsko štampanje), izaberite **On (Uključeno)** ili **Off (Isključeno)**, a zatim pritisnite OK.

# <span id="page-101-0"></span>**Fontovi**

## **Izbor fontova**

Pomoću HP ToolboxFX izmenite fontove uređaja tako što ćete kliknuti na karticu **Print Settings** (Postavke za štampanje), a zatim kliknuti na stranicu **PCL5e**. Kliknite na **Apply** (Primeni) da sačuvate izmene.

## **Štampanje liste dostupnih fontova**

Listu dostupnih fontova odštampajte preko kontrolne table uređaja. Pogledajte [Stranice sa](#page-183-0) [informacijama na stranici 172](#page-183-0).

# **8 Kopiranje**

- [Umetanje originala](#page-103-0)
- [Kopiranje](#page-105-0)
- [Postavke za kopiranje](#page-109-0)
- [Kopiranje knjige](#page-114-0)
- [Kopiranje fotografija](#page-115-0)
- [Kopiranje originala razli](#page-116-0)čitih formata
- [Dupleks \(dvostrani\) zadaci za kopiranje](#page-117-0)

# <span id="page-103-0"></span>**Umetanje originala**

### **Automatski mehanizam za ubacivanje papira (ADF)**

- **EX NAPOMENA:** Kapacitet mehanizma ADF je 50 listova od 80 g/m<sup>2</sup> ili 20 lb medijuma.
- **OPREZ:** Da biste sprečili oštećenja uređaja, nemojte koristiti originale sa trakom za korigovanje, tečnošću za korigovanje, spajalicama ili priheftane dokumente. U mehanizam ADF nemojte da ubacujete ni fotografije, ni male ili krhke originale. Za skeniranje ovih stavki koristite staklo ravnog skenera.
	- **1.** U ulazno ležište mehanizma ADF umetnite gornji kraj naslaganih originala, tako da medijumi budu licem nagore i da prva stranica za kopiranje bude na vrhu naslaganih medijuma.

Ako su medijumi veći od formata papira Letter ili A4, izvucite produžetak ulaznog ležišta mehanizma ADF.

**2.** Naslagane medijume umetnite do kraja u mehanizam ADF.

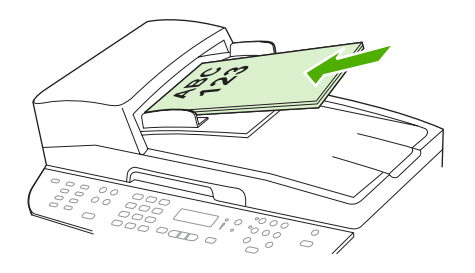

Na displeju kontrolne table, pojaviće se poruka **Document loaded** (Dokument umetnut).

**3.** Podesite vođice za medijume da fino nalegnu na medijum.

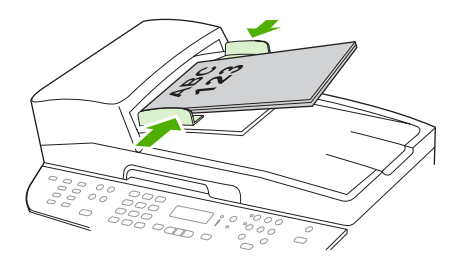

### **Ravni skener**

- **EY NAPOMENA:** Maksimalni format za ravni skener je Letter. Za skeniranje medijuma većih od formata Letter, koristite mehanizam ADF.
	- **1.** Proverite da u automatskom mehanizmu za ubacivanje papira (ADF) nema medijuma.
	- **2.** Podignite poklopac ravnog skenera.

**3.** Originalni dokument položite licem nadole na ravni skener tako da gornji levi ugao dokumenta bude u uglu skenera označenom ikonom.

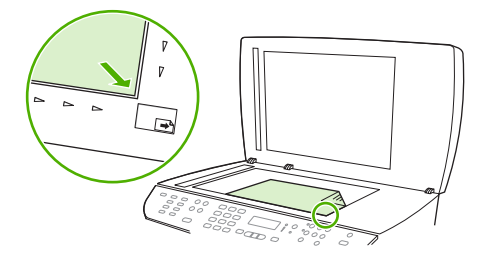

**4.** Pažljivo zatvorite poklopac.

# <span id="page-105-0"></span>**Kopiranje**

## **Kopiranje pomoću dodirnog tastera**

- **1.** Umetnite dokument u ulazno ležište automatskog mehanizma za ubacivanje papira (ADF) ili na ravni skener.
- **2.** Za početak kopiranja pritisnite Start Copy (Pokreni kopiranje) na kontrolnoj tabli uređaja.
- **3.** Ponovite postupak za svaku kopiju.

## **Višestruke kopije**

Podrazumevani broj kopija može biti bilo koji broj od 1 do 99.

### **Izmena broja kopija za trenutni zadatak**

- **1.** Na kontrolnoj tabli uređaja pritisnite na # of Copies (# kopija).
- **2.** Pomoću alfanumeričke dugmadi unesite željeni broj kopija (između 1 i 99) za trenutni zadatak.
- **3.** Za početak kopiranja zadatka pritisnite Start Copy (Pokreni kopiranje).
- **E NAPOMENA:** Izmena postavke važeća je još oko 2 minuta po završetku zadatka za kopiranje. Tokom ta 2 minuta, na displeju kontrolne table uređaja biće prikazana stavka **Custom settings** (Korisnički definisana postavka).

### **Izmena podrazumevanog broja kopija**

- **1.** Na kontrolnoj tabli uređaja pritisnite Setup (Podešavanje).
- **2.** Pomoću dugmadi sa strelicom izaberite **Copy setup (Podešavanje kopiranja)**, zatim pritisnite OK.
- **3.** Pomoću dugmadi sa strelicom izaberite **Def. # of copies** (Podrazumevani # kopija), zatim pritisnite OK.
- **4.** Pomoću alfanumeričke dugmadi unesite broj kopija (između 1 i 99) koji želite da postavite kao podrazumevani broj kopija.
- **5.** Pritisnite OK da sačuvate izbor.
	- **NAPOMENA:** Fabrička vrednost za broj kopija je **1**.

## **Otkazivanje zadatka za kopiranje**

Za otkazivanje zadatka za kopiranje, pritisnite Cancel (Otkaži) na kontrolnoj tabli uređaja. Ako je u toku više od jednog procesa, pritiskom na Cancel (Otkaži) briše se proces koji je trenutno prikazan na displeju kontrolne table uređaja.

**EY NAPOMENA:** Ako zadatak za kopiranje otkazujete, izvadite dokument iz ravnog skenera ili iz automatskog mehanizma za ubacivanje papira.

## **Smanjivanje ili povećavanje kopija**

### **Smanjivanje ili povećavanje kopija za trenutni zadatak**

- **1.** Na kontrolnoj tabli uređaja pritisnite na Reduce/Enlarge (Smanjivanje/povećavanje).
- **2.** Izaberite format u koji želite da smanjite ili povećate kopije zadatka.
	- **NAPOMENA:** Ako izaberete **Custom: 25-400%** (Korisnički podešeno: 25-400%) pomoću alfanumeričke dugmadi unesite procenat.

Ako izaberete stavku **2 pages/sheet** (2 stranice/list) ili **4 pages/sheet** (4 stranice/list) izaberite i položaj (uspravno ili položeno).

- **3.** Pritisnite Start Copy (Pokreni kopiranje) da sačuvate izbor i odmah pokrenete zadatak za kopiranje ili pritisnite OK da izbor sačuvate bez pokretanja zadatka.
- **NAPOMENA:** Izmena postavke važeća je još oko 2 minuta po završetku zadatka za kopiranje. Tokom ta 2 minuta, na displeju kontrolne table uređaja biće prikazana stavka **Custom settings** (Korisnički definisana postavka).

Morate izmeniti podrazumevani format medijuma za ulazno ležište za medijume tako da odgovara izlaznom formatu da ne bi došlo do isecanja dela kopije.

### **Podešavanje podrazumevanog formata kopije**

- **E NAPOMENA:** Podrazumevani format kopije je format u koji se kopije obično smanjuju ili povećavaju. Ako zadržite podrazumevanu fabričku postavku formata **Original=100%**, sve kopije biće istog formata kao i originalni dokument.
	- **1.** Pritisnite Setup (Podešavanje).
	- **2.** Pomoću dugmadi sa strelicom izaberite **Copy setup (Podešavanje kopiranja)**, zatim pritisnite OK.
	- **3.** Pomoću dugmadi sa strelicom izaberite **Def. Redu/Enlrg** (Podrazumevano smanjivanje/ povećavanje), zatim pritisniteOK.
	- **4.** Pomoću dugmadi sa strelicom izaberite željenu opciju za smanjivanje ili povećavanje kopija.
	- **NAPOMENA:** Ako izaberete **Custom: 25-400%** (Korisnički podešeno: 25-400%) unesite željeni procenat originalnog formata za kopije.

Ako izaberete stavku **2 pages/sheet** (2 stranice/list) ili **4 pages/sheet** (4 stranice/list) izaberite i položaj (uspravno ili položeno).

**5.** Pritisnite OK da sačuvate izbor.

Uređaj može smanjiti kopije i do 25% originalnog formata ili uvećati kopije do 400% originalnog formata.

### **Postavke za smanjivanje/povećavanje**

- **Original=100%**
- **Lgl > Ltr=78%**
- **Lgl > A4=83%**
- **A4 > Ltr=94%**
- **Ltr > A4=97%**
- **Cela stranica=91%**
- **Uklopi u stranicu**
- **2 stranice/listu**
- **4 stranice/listu**
- **Korisnički podešeno: 25-400%**
- **NAPOMENA:** Kada koristite postavku Fit to page (Uklopi u stranicu), kopirajte samo sa ravnog skenera.

Kada koristite postavku **2 pages/sheet** (2 stranice/list) ili **4 pages/sheet** (4 stranice/list), kopirajte samo iz automatskog mehanizma za ubacivanje papira. Kada izaberete opciju **2 pages/sheet** (2 stranice/list) ili **4 pages/sheet** (4 stranice/list), takođe morate da izaberete i položaj stranice (uspravno ili položeno).

## **Izmena postavke za uparivanje kopija**

Možete podesiti uređaj da automatski uparuje višestruke kopije u setove. Na primer, ako želite da dobijete dve kopije tri stranice i uključena je opcija automatskog uparivanja, stranice se štampaju navedenim redosledom: 1,2,3,1,2,3. Ako je opcija automatskog uparivanja isključena, stranice se štampaju navedenim redosledom: 1,1,2,2,3,3.

Da bi se automatsko uparivanje koristilo, format originalnog dokumenta mora da se uklopi u memoriju. Ako se ne uklopi, uređaj će napraviti samo jednu kopiju i pojaviće se poruka obaveštenja o izmeni. Ako se to dogodi, koristite jednu od navedenih metoda da završite zadatak:

- Zadatak podelite u manje zadatke koji sadrže manje stranica.
- **•** Pravite jednu po jednu kopiju.
- **•** Isključite opciju automatskog uparivanja.

### **Izmena postavke za uparivanje kopija za trenutni zadatak**

- **1.** Na kontrolnoj tabli uređaja pritisnite Collate (Uparivanje).
- **2.** Pomoću dugmadi sa strelicom izaberite **On (Uključeno)** ili **Off (Isključeno)**.
- **3.** Pritisnite Start Copy (Pokreni kopiranje) da sačuvate izbor i odmah pokrenete zadatak za kopiranje ili pritisnite OK da izbor sačuvate bez pokretanja zadatka.

### **Izmena podrazumevane postavke za uparivanje kopija**

- **1.** Na kontrolnoj tabli uređaja pritisnite Setup (Podešavanje).
- **2.** Pomoću dugmadi sa strelicom izaberite **Copy setup (Podešavanje kopiranja)**, zatim pritisnite OK.
- **3.** Pomoću dugmadi sa strelicom izaberite **Def. Collation** (Podrazumevano uparivanje), zatim pritisnite OK.
- **4.** Pomoću dugmadi sa strelicom izaberite **On (Uključeno)** ili **Off (Isključeno)**.
- **5.** Pritisnite OK da sačuvate izbor.
**NAPOMENA:** Fabrička vrednost za automatsko uparivanje kopija je **On (Uključeno)**. Kada je uključeno uparivanje na kontrolnoj tabli svetli LED lampica Collate (Uparivanje).

## **Postavke za kopiranje**

## **Kvalitet kopije**

Dostupne su četiri postavke za kvalitet kopije: **Text** (Tekst), **Mixed** (Mešano), **Film photo** (Foto film) i **Picture** (Slika).

Fabrička vrednost za kvalitet kopije je **Text** (Tekst). Ova postavka najbolja je za stavke koje većinom sadrže tekst.

Pri kopiranju fotografije ili grafike, da povećate kvalitet kopije možete izabrati postavku **Film photo** (Foto film) za fotografije ili postavku **Picture** (Slika) za ostalu grafiku. Postavku **Mixed** (Mešano) izaberite za dokumente koji uključuju i tekst i grafiku.

#### **Podešavanje kvaliteta kopije za trenutni zadatak**

- **1.** Na kontrolnoj tabli uređaja pritisnite na Quality (Kvalitet) da proverite koja je trenutna postavka kvalitet kopije.
- **2.** Pomoću dugmadi sa strelicom pomerajte se kroz opcije postavki za kvalitet.
- **3.** Izaberite postavku, zatim pritisnite Start Copy (Pokreni kopiranje) da sačuvate izbor i odmah pokrenete zadatak za kopiranje ili pritisnite OK da izbor sačuvate bez pokretanja zadatka.
- **NAPOMENA:** Izmena postavke važeća je još oko 2 minuta po završetku zadatka za kopiranje. Tokom ta 2 minuta, na displeju kontrolne table uređaja biće prikazana stavka **Custom settings** (Korisnički definisana postavka).

#### **Podešavanje podrazumevanog kvaliteta kopije**

- **1.** Na kontrolnoj tabli uređaja pritisnite Setup (Podešavanje).
- **2.** Pomoću dugmadi sa strelicom izaberite **Copy setup (Podešavanje kopiranja)**, zatim pritisnite OK.
- **3.** Pomoću dugmadi sa strelicom izaberite **Default quality** (Podrazumevani kvalitet), zatim pritisnite OK.
- **4.** Pomoću dugmadi sa strelicom izaberite kvalitet kopije, zatim pritisnite OK da sačuvate izbor.

### **Čišćenje stakla skenera**

Staklo isprljano otiscima prstiju, mrljama, kosom i drugim predmetima usporava rad i utiče na preciznost posebnih funkcija kao što su funkcija uklapanja u stranicu i kopiranje.

- **EX NAPOMENA:** Ako se linije ili drugi problemi pojave samo na kopijama koje su nastale upotrebom automatskog mehanizma za ubacivanje papira (ADF), očistite traku na skeneru (korak 3). Nije potrebno čistiti staklo skenera.
	- **1.** Isključite uređaj, iščupajte kabl za napajanje iz utičnice i podignite poklopac.

**2.** Staklo čistite mekom krpom koja ne ostavlja dlačice ili sunđerom koji je ovlažen neabrazivnim sredstvom za čišćenje stakla.

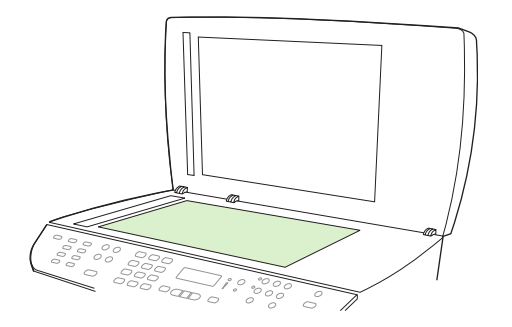

- **OPREZ:** Nemojte koristiti abrazive, acetone, benzen, amonijak, alkohol ili karbon tetrahlorid na bilo kom delu uređaja jer mogu da oštete uređaj. Tečnosti nemojte sipati direktno na staklo. Može doći do oštećenja uređaja usled oticanja tečnosti ispod uređaja.
- **3.** Traku na skeneru čistite mekom krpom koja ne ostavlja dlačice ili sunđerom koji je ovlažen neabrazivnim sredstvom za čišćenje stakla..

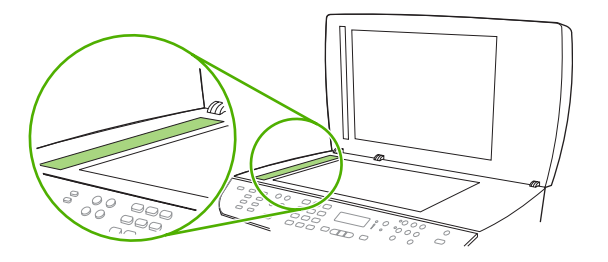

**4.** Da ne bi ostale mrlje, staklo obrišite krpom od jelenske kože ili sunđerom od celuloze.

#### **Podešavanje postavki za posvetljivanje/potamnjivanje (kontrasta)**

Postavka za svetle/tamne tonove utiče na posvetljenost ili potamnjenost (kontrast) kopije. Pomoću navedene procedure izmenite kontrast samo za trenutni zadatak.

#### **Podešavanje postavki za svetle/tamne tonove za trenutni zadatak**

- **1.** Na kontrolnoj tabli uređaja pritisnite na Lighter/Darker (Svetli/tamni tonovi) da proverite koja je trenutna postavka za kontrast.
- **2.** Pomoću dugmadi sa strelicom podesite postavku. Klizač pomerite nalevo da kopija bude svetlija od originala ili klizač pomerite nadesno da kopija bude tamnija od originala.
- **3.** Pritisnite Start Copy (Pokreni kopiranje) da sačuvate izbor i odmah pokrenete zadatak za kopiranje ili pritisnite OK da izbor sačuvate bez pokretanja zadatka.
- **E NAPOMENA:** Izmena postavke važeća je još oko 2 minuta po završetku zadatka za kopiranje. Tokom ta 2 minuta, na displeju kontrolne table uređaja biće prikazana stavka **Custom settings** (Korisnički definisana postavka).

#### **Podešavanje podrazumevane postavke za posvetljivanje/potamnjivanje**

- **NAPOMENA:** Podrazumevana postavka za posvetljivanje/potamnjivanje utiče na sve zadatke za kopiranje.
	- **1.** Na kontrolnoj tabli uređaja pritisnite Setup (Podešavanje).
	- **2.** Pomoću dugmadi sa strelicom izaberite **Copy setup (Podešavanje kopiranja)**, zatim pritisnite OK.
	- **3.** Pomoću dugmadi sa strelicom izaberite **Def. Light/dark (Podrazumevani svetli/tamni tonovi)**, zatim pritisnite OK.
	- **4.** Pomoću dugmadi sa strelicom podesite postavku. Klizač pomerite nalevo da kopija bude svetlija od originala ili nadesno da kopija bude tamnija od originala.
	- **5.** Pritisnite OK da sačuvate izbor.

#### **Podešavanje postavke nacrt kopije**

Pomoću kontrolne table podesite uređaj da kopije štampa u režimu nacrt.

- **E NAPOMENA:** Ova postavka utiče samo na kvalitet kopije. Ne utiče na kvalitet štampe.
	- **1.** Na kontrolnoj tabli uređaja pritisnite Setup (Podešavanje).
	- **2.** Pomoću dugmadi sa strelicom izaberite **Copy setup (Podešavanje kopiranja)**, zatim pritisnite OK.
	- **3.** Pomoću dugmadi sa strelicom izaberite **Def. Copy Draft** (Podrazumevani nacrt kopije), zatim pritisnite OK.
	- **4.** Pomoću dugmadi sa strelicom izaberite **On (Uključeno)** ili **Off (Isključeno)**.
	- **5.** Pritisnite OK da sačuvate izbor.

### **Definisanje podrazumevanih postavki za kopiranje**

Kada postavke za kopiranje izmenite na kontrolnoj tabli, na displeju kontrolne tabli pojaviće se stavka **Custom settings** (Korisnički definisana postavka). Korisnički definisana postavka važeća je otprilike 2 minuta, zatim se uređaj vraća na podrazumevane postavke. Za neposredno vraćanje na podrazumevane postavke pritisnite Cancel (Otkaži).

### **Štampanje ili kopiranje od ivice do ivice**

Uređaj ne može u potpunosti da štampa od ivice do ivice. Maksimalna veličina polja za štampanje je 203,2 x 347 mm (8 x 13,7 in) tako da na stranici ostaje okvir od 4 mm na kom se ne može štampati.

### **Kopiranje na medijume različitih tipova i formata**

Uređaj je podešen da kopira ili na papir formata Letter ili A4 u zavisnosti od zemlje/regiona u kom je kupljen. Format ili tip medijuma za kopiranje možete izmeniti za trenutni zadatak za kopiranje ili za sve zadatke za kopiranje.

#### **Postavke formata medijuma**

- **Letter**
- **Legal**
- **A4**

#### **Postavke tipa medijuma**

- **Obični**
- **Laki**
- **Težak**
- **Folija**
- **Nalepnice**
- **Memorandum**
- **Koverta**
- **Unapred odštampani**
- **Bušeni**
- **U boji**
- **Za povezivanje**
- **Reciklirani**
- **Srednje težine**
- **Izuzetno težak**
- **Grubi**

#### **Izmena formata i tipa medijuma za trenutni zadatak**

- **NAPOMENA:** Da biste izmenili format i tip medijuma izmenite postavku podrazumevanog formata i tipa medijuma.
	- **1.** Na kontrolnoj tabli uređaja pritisnite Paper (Papir).
	- **2.** Pomoću dugmadi sa strelicom izaberite format medijuma, zatim pritisnite OK.
	- **3.** Pomoću dugmadi sa strelicom izaberite tip medijuma, zatim pritisnite OK.
	- **4.** Pritisnite Start Copy (Pokreni kopiranje).

#### **Izmena postavke podrazumevanog formata medijuma**

- **1.** Na kontrolnoj tabli uređaja pritisnite Setup (Podešavanje).
- **2.** Pomoću dugmadi sa strelicom izaberite **System setup (Podešavanje sistema)**, zatim pritisnite OK.
- **3.** Pomoću dugmadi sa strelicom izaberite **Paper setup** (Podešavanje papira), zatim pritisnite OK.
- **4.** Pomoću dugmadi sa strelicom izaberite **Def. paper size** (Podrazumevani format papira), zatim pritisnite OK.
- **5.** Pomoću dugmadi sa strelicom izaberite format medijuma, zatim pritisnite OK.
- **6.** Pritisnite OK da sačuvate izbor.

#### **Izmena postavke podrazumevanog tipa medijuma**

- **1.** Na kontrolnoj tabli uređaja pritisnite Setup (Podešavanje).
- **2.** Pomoću dugmadi sa strelicom izaberite System setup (Podešavanje sistema), zatim pritisnite OK.
- **3.** Pomoću dugmadi sa strelicom izaberite **Paper setup** (Podešavanje papira), zatim pritisnite OK.
- **4.** Pomoću dugmadi sa strelicom izaberite **Def. paper size** (Podrazumevani tip papira), zatim pritisnite OK.
- **5.** Pomoću dugmadi sa strelicom izaberite tip medijuma, zatim pritisnite OK.
- **6.** Pritisnite OK da sačuvate izbor.

### **Vraćanje podrazumevanih postavki za kopiranje**

Pomoću kontrolne table vratite postavke za kopiranje na fabričke vrednosti.

- **1.** Na kontrolnoj tabli uređaja pritisnite Setup (Podešavanje).
- **2.** Pomoću dugmadi sa strelicom izaberite Copy setup (Podešavanje kopiranja), zatim pritisnite OK.
- **3.** Pomoću dugmadi sa strelicom izaberite **Restore defaults** (Vraćanje fabričkih vrednosti), zatim pritisnite OK.

## **Kopiranje knjige**

**1.** Podignite poklopac i položite knjigu na ravni skener tako da stranica koju želite da kopirate bude u donjem desnom uglu stakla.

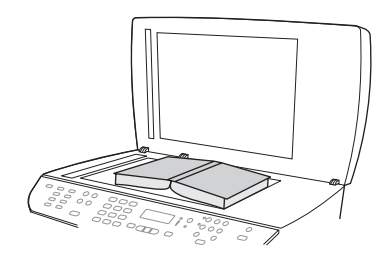

**2.** Pažljivo zatvorite poklopac.

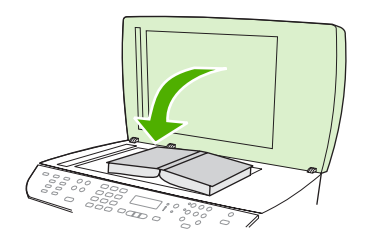

**3.** Pažljivo pritisnite poklopac da knjigu pritisnete na površinu ravnog skenera.

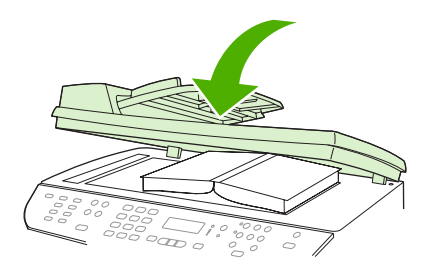

- **OPREZ:** Ako suviše jako pritisnete poklopac skenera, možete polomiti šarke na poklopcu.
- **4.** Pritisnite Start Copy (Pokreni kopiranje).

## **Kopiranje fotografija**

- **NAPOMENA:** Fotografije se moraju kopirati sa ravnog skenera uređaja, a ne iz automatskog mehanizma za ubacivanje papira (ADF).
	- **1.** Podignite poklopac i licem nadole položite fotografiju na ravni skener tako da gornji levi ugao fotografije bude u donjem desnom uglu stakla.

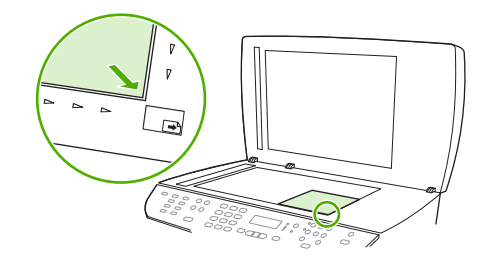

- **2.** Pažljivo zatvorite poklopac.
- **3.** Pritisnite Start Copy (Pokreni kopiranje).

## **Kopiranje originala različitih formata**

Originali različitih formata kopiraju se pomoću ravnog skenera. Nemojte koristiti ADF.

## **Dupleks (dvostrani) zadaci za kopiranje**

## **Automatsko kopiranje dvostranih dokumenata**

Za dobijanje različitih rezultata pomoću jedinice za dvostrano štampanje koristite dugme 2-Sided (Dvostrano) na displeju kontrolne table.

**NAPOMENA:** Podrazumevana postavka je **1–1**. Kada se koristi druga postavka na kontrolnoj tabli pali se LED lampica 2-Sided (Dvostrano).

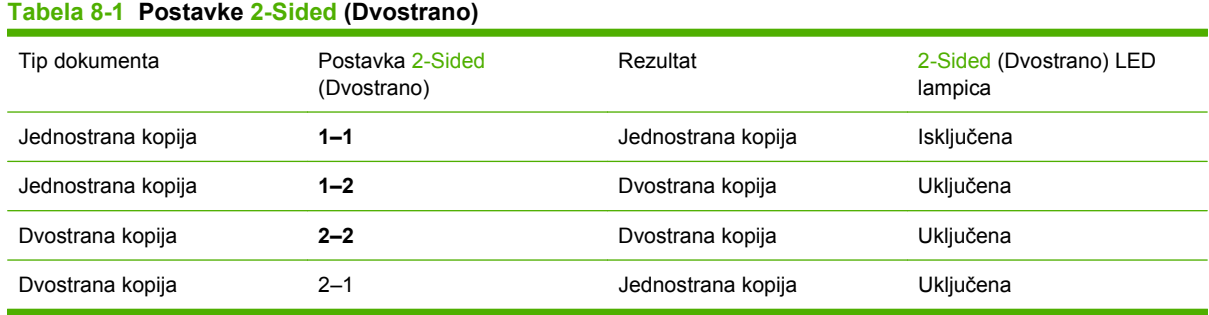

#### **Dvostrane kopije od jednostranog dokumenta**

- **1.** Dokument za kopiranje umetnite u ulazno ležište automatskog mehanizma za ubacivanje papira (ADF) tako da prva stranica bude okrenuta licem nagore i da gornja ivica stranice bude okrenuta ka mehanizmu ADF.
- **2.** Na kontrolnoj tabli uređaja pritisnite na 2-Sided (Dvostrano).
- **3.** Pomoću dugmadi sa strelicom izaberite **Copy to 1 to 2 sided** (Kopiranje sa 1 na 2 strane), zatim pritisnite OK.
- **4.** Pritisnite Start Copy (Pokreni kopiranje).

#### **Dvostrane kopije dvostranog dokumenta**

**1.** Dokument za kopiranje umetnite u ulazno ležište automatskog mehanizma za ubacivanje papira (ADF) tako da prva stranica bude okrenuta licem nagore i da gornja ivica stranice bude okrenuta ka mehanizmu ADF.

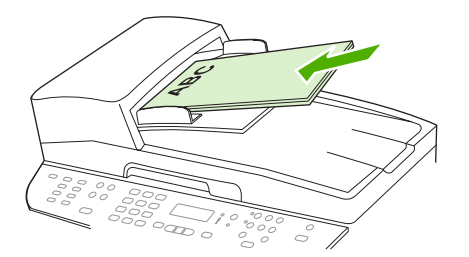

- **2.** Na kontrolnoj tabli uređaja pritisnite na 2-Sided (Dvostrano).
- **3.** Pomoću dugmadi sa strelicom izaberite **Copy to 2 to 2 sided** (Kopiranje sa 2 na 2 strane), zatim pritisnite OK.
- **4.** Pritisnite Start Copy (Pokreni kopiranje).

#### **Izmena podrazumevane postavke 2-Sided (Dvostrano)**

- **1.** Na kontrolnoj tabli uređaja pritisnite Setup (Podešavanje).
- **2.** Pomoću dugmadi sa strelicom izaberite **Copy setup** (Podešavanje kopiranja), zatim pritisnite OK.
- **3.** Pomoću dugmadi sa strelicom izaberite **Default 2-sided** (Podrazumevano dvostrano), zatim pritisnite OK.
- **4.** Pomoću dugmadi sa strelicom izaberite opciju i način na koji želite da se koristi automatska jedinica za dvostrano štampanje pri kopiranju dokumenata.
- **5.** Pritisnite OK da sačuvate izbor.

## **Ručno kopiranje dvostranih dokumenata**

#### **Podešavanje postavke za kopiranje više stranica pomoću ravnog skenera**

Postavka za kopiranje više stranica pomoću ravnog skenera mora biti podešena na **On (Uključeno)** da bi uređaj mogao da kopira dvostrane dokumente sa ravnog skenera.

- **1.** Na kontrolnoj tabli uređaja pritisnite Setup (Podešavanje).
- **2.** Pomoću dugmadi sa strelicom izaberite **Copy setup (Podešavanje kopiranja)**, zatim pritisnite OK.
- **3.** Pritisnite OK da izaberete **Def. Multi-page** (Podrazumevana postavka za više strana).
- **4.** Pomoću dugmadi sa strelicom izaberite **On (Uključeno)** ili **Off (Isključeno)**.
- **5.** Pritisnite OK da sačuvate izbor.
- **NAPOMENA:** Fabrička vrednost za automatsko uparivanje kopija je **On (Uključeno)**.

Kada je uključeno uparivanje na kontrolnoj tabli svetli LED lampica Collate (Uparivanje).

#### **Ručno kopiranje dvostranih dokumenata**

**1.** Umetnite prvu stranicu dokumenta u ravni skener.

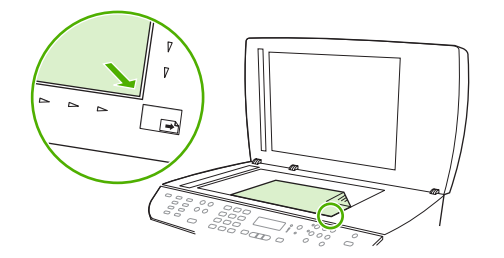

- **2.** Pritisnite na 2-Sided (Dvostrano), zatim pomoću dugmadi sa strelicom izaberite odgovarajuću postavku.
- **3.** Pritisnite OK, zatim pritisnite Start Copy (Pokreni kopiranje).
- **4.** Uklonite prvu stranicu, zatim umetnite drugu stranicu na ravni skener.
- **5.** Pritisnite OK, zatim proces ponavljajte sve dok se ne iskopiraju sve stranice originala.
- **6.** Kada je zadatak za kopiranje završen pritisnite Start Copy (Pokreni kopiranje) za povratak u režim uređaja Spreman.

# **9 Skeniranje**

- [Umetanje originala za skeniranje](#page-121-0)
- [Upotreba skenera](#page-123-0)
- [Postavke za skeniranje](#page-127-0)
- [Skeniranje knjige](#page-130-0)
- [Skeniranje fotografije](#page-131-0)

## <span id="page-121-0"></span>**Umetanje originala za skeniranje**

#### **Automatski mehanizam za ubacivanje papira (ADF)**

- **EX NAPOMENA:** Kapacitet mehanizma ADF je 50 listova od 80 g/m<sup>2</sup> ili 20 lb medijuma.
- **OPREZ:** Da biste sprečili oštećenja uređaja, nemojte koristiti originale sa trakom za korigovanje, tečnošću za korigovanje, spajalicama ili priheftane dokumente. U mehanizam ADF nemojte da ubacujete ni fotografije, ni male ili krhke originale. Za skeniranje ovih stavki koristite staklo ravnog skenera.
	- **1.** U ulazno ležište mehanizma ADF umetnite gornji kraj naslaganih originala, tako da medijuma budu okrenuti licem nagore i da prva stranica za kopiranje bude na vrhu naslaganih medijuma.

Ako su medijumi veći od formata papira Letter ili A4, izvucite produžetak ulaznog ležišta mehanizma ADF.

**2.** Naslagane medijume umetnite do kraja u mehanizam ADF.

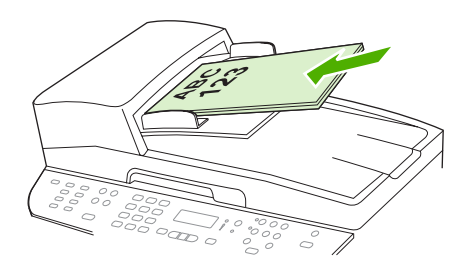

Na displeju kontrolne table, pojaviće se poruka **Document loaded (Dokument umetnut)**.

**3.** Podesite vođice za medijume tako da fino nalegnu na medijum.

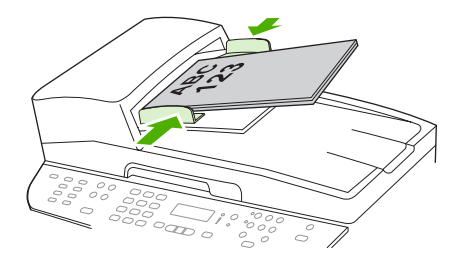

#### **Ravni skener**

- **NAPOMENA:** Maksimalni format za ravni skener je Letter. Za medijume većeg formata od formata Letter koristite ADF.
	- **1.** Proverite da u automatskom mehanizmu za ubacivanje papira (ADF) nema medijuma.
	- **2.** Podignite poklopac ravnog skenera.

**3.** Originalni dokument položite licem nadole na ravni skener tako da gornji levi ugao dokumenta bude u uglu skenera označenom ikonom.

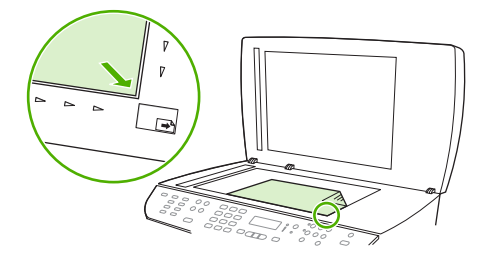

**4.** Pažljivo zatvorite poklopac.

## <span id="page-123-0"></span>**Upotreba skenera**

## **Metode skeniranja**

Zadaci se mogu skenirati na neki od navedenih načina.

- Skeniranje sa računarom pomoću programa HP LaserJet Scan (Windows)
- Skeniranje pomoću programa HP Director (Macintosh). Pogledajte [Skeniranje sa ure](#page-55-0)đaja i sa [programom HP Director \(Macintosh\) na stranici 44.](#page-55-0)
- Skeniranje sa uređaja
- Skeniranje sa softverom usklađenim sa standardom TWAIN ili Windows Imaging Application (WIA) (Windows aplikacija za obradu slike)
- **E NAPOMENA:** Da saznate više o softveru za prepoznavanje teksta i da naučite da ga koristite, instalirajte program Readiris sa CD-ROM diska sa softverom. Softver za prepoznavanje teksta takođe je poznat i kao softver za prepoznavanje optičkih znakova (OCR).

### **Skeniranje pomoću programa HP LaserJet Scan (Windows)**

- **1.** U grupi HP programa, izaberite **Scan** (Skeniranje) da pokrenete program HP LaserJet Scan.
- **E** NAPOMENA: HP LaserJet Scan takođe se pokreće i pritiskom na Start Scan (Pokreni skeniranje) na kontrolnoj tabli uređaja.
- **2.** Izaberite željenu radnju.
	- Izaberite odredište da neposredno pokrenete skeniranje.
	- Izaberite **Scan after prompting me for settings** (Skeniraj nakon pitanja o postavkama) da odredite dodatne postavke pre pokretanja skeniranja.
	- Izaberite **Set up the device** (Podešavanje uređaja) za programiranje dugmeta Scan To (Skeniraj na).
- **3.** Kliknite na **OK**.
	- **EXAPOMENA: OK** treba da pokaže željenu radnju.

### **Skeniranje sa uređaja**

**E NAPOMENA:** Da biste koristili dugme Scan To (Skeniraj na), treba da izvršite preporučenu instalaciju i da podesite odredišta za dugme. Pogledajte [Podešavanje dugmeta ure](#page-125-0)đaja Scan To (Skeniraj na) [na stranici 114.](#page-125-0)

Da biste koristili dugme Start Scan (Pokreni skeniranje), uređaj mora biti povezan sa računarom preko USB priključka ili mreže.

Direktno skeniranje sa uređaja pomoću dugmadi sa skeniranje na kontrolnoj tabli. Pritisnite Start Scan (Pokreni skeniranje) ili Scan To (Skeniraj na) za skeniranje u fasciklu (samo u operativnom sistemu Windows) ili za skeniranje u e-poštu.

### **Skeniranje pomoću drugih softvera**

Uređaj je usklađen sa standardima TWAIN i Windows Imaging Application (WIA) (Windows aplikacija za obradu slike). Uređaj radi sa programima zasnovanim na operativnom sistemu Windows koji podržavaju uređaje za skeniranje usklađene sa standardima TWAIN ili WIA i sa programima zasnovanim na operativnom sistemu Macintosh koji podržavaju uređaje za skeniranje usklađene sa standardom TWAIN.

Dok ste u programu usklađenom sa standardima TWAIN ili WIA, možete pristupiti funkcijama za skeniranje i skenirati sliku direktno u otvoren program. Za dodatne informacije, pogledajte datoteku Pomoć ili dokumentaciju koju ste dobili uz softver usklađen sa standardom TWAIN ili WIA.

#### **Skeniranje sa programom usklađenim sa standardom TWAIN**

Softver je usklađen sa standardom TWAIN ako ima komande kao što su **Acquire** (Uzmi), **File Acquire** (Uzmi datoteku), **Scan** (Skeniraj), **Import New Object** (Uvezi novi objekat), **Insert from** (Umetni iz) ili **Scanner** (Skener). Ako niste sigurni da li je program usklađen ili ne znate naziv komande, pogledajte softver Help (Pomoć) ili dokumentaciju.

Kada skenirate sa programom usklađenim sa standardom TWAIN, možda će se automatski pokrenuti softver HP LaserJet Scan. Ako se pokrene program HP LaserJet Scan, izmene možete uneti za vreme pregleda slike. Ako se program ne pokrene automatski, slika odlazi u program usklađen sa standardom TWAIN.

Pokrenite skeniranje sa programom usklađenim sa standardom TWAIN. Za informacije o komandama i koracima za skeniranje, pogledajte softver Help (Pomoć) ili dokumentaciju.

#### **Skeniranje sa programom usklađenim sa standardom WIA (samo za sistem Windows XP i Vista)**

WIA je još jedan način za direktno skeniranje u program kao što je Microsoft Word. WIA za skeniranje koristi softver Microsoft umesto softvera HP LaserJet Scan.

Softver je usklađen sa standardom WIA ako u meniju Insert (Umetni) ili File (Datoteka) ima komandu kao što je **Picture/From Scanner or Camera** (Slika/sa skenera ili fotoaparata). Ako niste sigurni da li je program usklađen sa standardom WIA, pogledajte softver Help (Pomoć) ili dokumentaciju.

Pokrenite skeniranje sa programom usklađenim sa standardom WIA. Za informacije o komandama i koracima za skeniranje, pogledajte softver Help (Pomoć) ili dokumentaciju.

**-Ili-**

U fascikli Cameras and Scanner (Fotoaparati i skener) dvaput kliknite na ikonu uređaja. Ovime se otvara aplikacija Microsoft WIA Wizard (Microsoft WIA čarobnjak) koja omogućava skeniranje u datoteku.

### **Skeniranje pomoću softvera za prepoznavanje optičkih znakova (OCR)**

Možete da koristite OCR softver drugog proizvođača da uvezete tekst za uređivanje u željenom programu za obradu teksta.

#### **Readiris**

Program Readiris OCR dobija se na zasebnom CD-ROM disku koji se isporučuje uz uređaj. Da biste koristili program Readiris instalirajte ga sa odgovarajućeg CD-ROM diska sa softverom, a zatim pratite uputstva iz Pomoći na mreži.

## <span id="page-125-0"></span>**Korišćenje funkcije Scan To (Skeniraj na)**

- Skeniranje preko kontrolne table uređaja podržano je samo ako je izvršena puna instalacija softvera. HP ToolboxFX mora da bude pokrenut da bi se skeniralo pomoću dugmeta Scan To (Skeniraj na) ili dugmeta Start Scan (Pokreni skeniranje).
- Za najbolji kvalitet štampe, originale postavite na ravni skener, a ne u ulazno ležište automatskog mehanizma za ubacivanje papira.
- Računar koji je povezan sa uređajem mora biti uključen.

### **Podešavanje dugmeta uređaja Scan To (Skeniraj na)**

Pre upotrebe dugmeta Scan To (Skeniraj na) na kontrolnoj tabli mora se podesiti odredište. Pomoću programa HP LaserJet Scan programirajte odredišta za skeniranje: fasciklu, e-poštu i program.

#### **Podešavanje odredišta na uređaju**

- **1.** Kliknite na **Start**, zatim na **Programs** (Programi) (ili **All Programs** (Svi programi) u operativnom sistemu Windows XP), zatim kliknite na **HP**, pa na uređaj, pa na **Scan** (Skeniranje) i na kraju kliknite na **Settings** (Postavke).
- **2.** Izaberite **Change the destinations that show up on the all-in-one control panel** (Izmena odredišta koja se prikazuju na kontrolnoj tabli).
- **3.** Uređaj je unapred podešen na navedena tri odredišta u dijalogu.
	- Skeniranje dokumenta i prilaganje dokumenta u e-poruku
	- Skeniranje fotografije i prilaganje fotografije u e-poruku
	- Skeniranje fotografije i čuvanje fotografije u datoteci
- **4.** Označite odredište i kliknite na strelicu da se pomerite na odredište koje se trenutno nalazi u dijalogu. Ponovite postupak za sva tri odredišta.
- **5.** Kliknite na **Update** (Ažuriraj).

#### **Dodavanje odredišta**

- **1.** Kliknite na **Start**, zatim na **Programs** (Programi) (ili **All Programs** (Svi programi) u operativnom sistemu Windows XP), zatim kliknite na **HP**, pa na uređaj, pa na **Scan** (Skeniranje) i na kraju kliknite na **Settings** (Postavke).
- **2.** Izaberite **Create a new destination with settings that I specify** (Kreiranje novog odredišta sa postavkom koju korisnik odredi).
- **3.** Preduzmite nešto od navedenog:
	- Za fascikle, izaberite **Save it to my computer** (Čuvanje na računaru), zatim kliknite na **Next** (Sledeći).
	- Za e-poštu, izaberite **Attach to a new e-mail** (Priloži u novu e-poruku), zatim kliknite na **Next** (Sledeći).
	- Za programe, izaberite **Open it in another software application** (Otvori u drugoj aplikaciji), zatim kliknite na **Next** (Sledeći).
- **4.** Unesite naziv odredišta za datoteku ili potvrdite polje da podesite odredište na uređaju. Dajte naziv podrazumevanom odredištu, zatim kliknite na **Next** (Sledeći).
- **5.** Izaberite kvalitet i kliknite na **Next** (Sledeći).
- **6.** Proverite izbore, zatim kliknite na **Save** (Sačuvaj).

#### **Brisanje izbora**

- **1.** Iz **Set up the <Scan To> list for the All-in-One** (Podešavanje <Skeniranje u> liste za uređaj) izaberite stavku **Available Destinations on this PC** (Dostupna odredišta na računaru), zatim kliknite na **Delete** (Izbriši). Prikazuje se dijalog **Delete Destination** (Brisanje odredišta).
- **2.** U dijalogu **Delete Destination** (Brisanje odredišta) označite odredište za brisanje, zatim kliknite na **Next** (Sledeći). Prikazuje se dijalog **Confirmation** (Potvrda).
- **3.** Kliknite na **Delete** (Izbriši) da izvršite brisanje ili kliknite na **Cancel** (Otkaži) da izaberete drugo odredište.

#### **Skeniranje u datoteku, e-poštu ili softver**

- **E** NAPOMENA: Da bi se ova funkciju koristila u operativnom sistemu Windows, pre skeniranja u odredište to odredište mora se programirati u podešavanjima za skeniranje. Pogledajte [Podešavanje](#page-125-0) dugmeta uređ[aja Scan To \(Skeniraj na\) na stranici 114](#page-125-0).
	- **1.** Originale za skeniranje umetnite licem nagore u ulazno ležište automatskog mehanizma za ubacivanje papira (ADF) tako da gornja ivica dokumenata bude okrenuta napred i podesite vođice za medijume.

**ili**

Podignite poklopac ravnog skenera i originale za skeniranje umetnite u ravni skener licem nadole tako da gornji, levi ugao dokumenta bude u donjem desnom uglu stakla. Pažljivo zatvorite poklopac.

- **2.** Na kontrolnoj tabli uređaja pritisnite Scan To (Skeniraj na).
- **3.** Pomoću dugmadi sa strelicom izaberite odredište za datoteku.
- **4.** Pritisnite Start Scan (Pokreni skeniranje) ili OK da dokument skenirate u datoteku.
- **E NAPOMENA:** Svaki program za e-poštu koji podržava protokol MAPI (Messaging Application Programming Interface (Programski interfejs aplikacija za slanje poruka)) podržava i skeniranje u epoštu. Mnoge verzije popularnih programa za e-poštu usklađene su sa MAPI protokolom. Pogledajte informacije o podršci za program za e-poštu koji koristite da utvrdite da li je usklađen sa MAPI protokolom.

### **Otkazivanje zadatka za skeniranje**

Za otkazivanje zadatka za skeniranje koristite jednu od navedenih procedura.

- Na kontrolnoj tabli uređaja pritisnite Cancel (Otkaži).
- Kliknite na dugme **Cancel (Otkaži)** u dijalogu na ekranu.

Ako otkazujete zadatak za skeniranje, izvadite original iz ravnog skenera ili iz ulaznog ležišta automatskog mehanizma za ubacivanje papira (ADF).

## <span id="page-127-0"></span>**Postavke za skeniranje**

## **Format datoteke za skeniranje**

Format datoteke skeniranog dokumenta ili fotografije zavisi od tipa skeniranja i od predmeta koji se skenira.

- Ako se dokument ili fotografija skeniraju na računar rezultat je datoteka sačuvana u .TIF formatu.
- Ako se dokument skenira u e-poštu rezultat je datoteka sačuvana u .PDF formatu.
- Ako se fotografija skenira u e-poštu rezultat je datoteka sačuvana u .JPEG formatu.

**E** NAPOMENA: Kada se koristi program za skeniranje, mogu se izabrati različiti tipovi datoteka.

## **Rezolucija i boja za skeniranje**

Ako štampate skeniranu sliku i ne dobijate očekivani kvalitet, možda se u softveru skenera izabrali rezoluciju ili postavku za boje koja ne odgovara željenom rezultatu. Rezolucija i boja utiču na navedena svojstva skeniranih slika:

- Jasnost slike
- Teksturu gradacija boja (glatka ili oštra)
- Vreme skeniranja
- Veličinu datoteke

Rezolucija pri skeniranju meri se u pikselima po inču (ppi).

**E NAPOMENA:** Ppi nivoi za skeniranje nisu jednaki sa dpi nivoima (tačaka po inču) za kopiranje.

Opcije Color (U boji), Grayscale (Sivi tonovi) i Black and white (Crno-belo) definišu broj mogućih boja. Rezoluciju hardvera skenera možete da podesite da bude do 1200 ppi. Softver rezoluciju može da pojača i do 19 200 ppi. Boju i sive tonove možete podesiti na 1 bit (crno-belo) ili na 8 bita (256 nivoa sive ili boje), sve do 24 bita (verne boje).

Tabela sa smernicama za rezoluciju i boje navodi jednostavne savete koje možete pratiti da biste dobili željeni kvalitet skeniranja.

**E** NAPOMENA: Podešavanjem rezolucije i boje na visoke vrednosti mogu nastati velike datoteke koje zauzimaju prostor na disku i usporavaju proces skeniranja. Pre podešavanja rezolucije i boje odredite u koju svrhu ćete koristiti skenirane slike.

**NAPOMENA:** Najbolja rezolucija za slike u boji i u sivim tonovima dobija se skeniranjem sa ravnog skenera, a ne skeniranjem pomoću automatskog mehanizma za ubacivanje dokumenata (ADF).

### **Smernice za rezoluciju i boje**

Navedena tabela opisuje preporučene postavke za rezoluciju i boje za različite tipove zadataka za skeniranje.

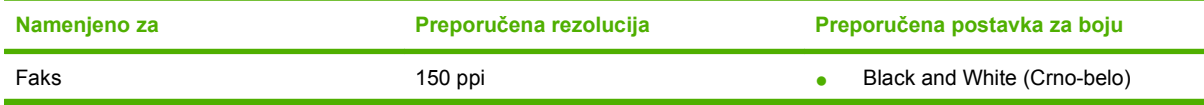

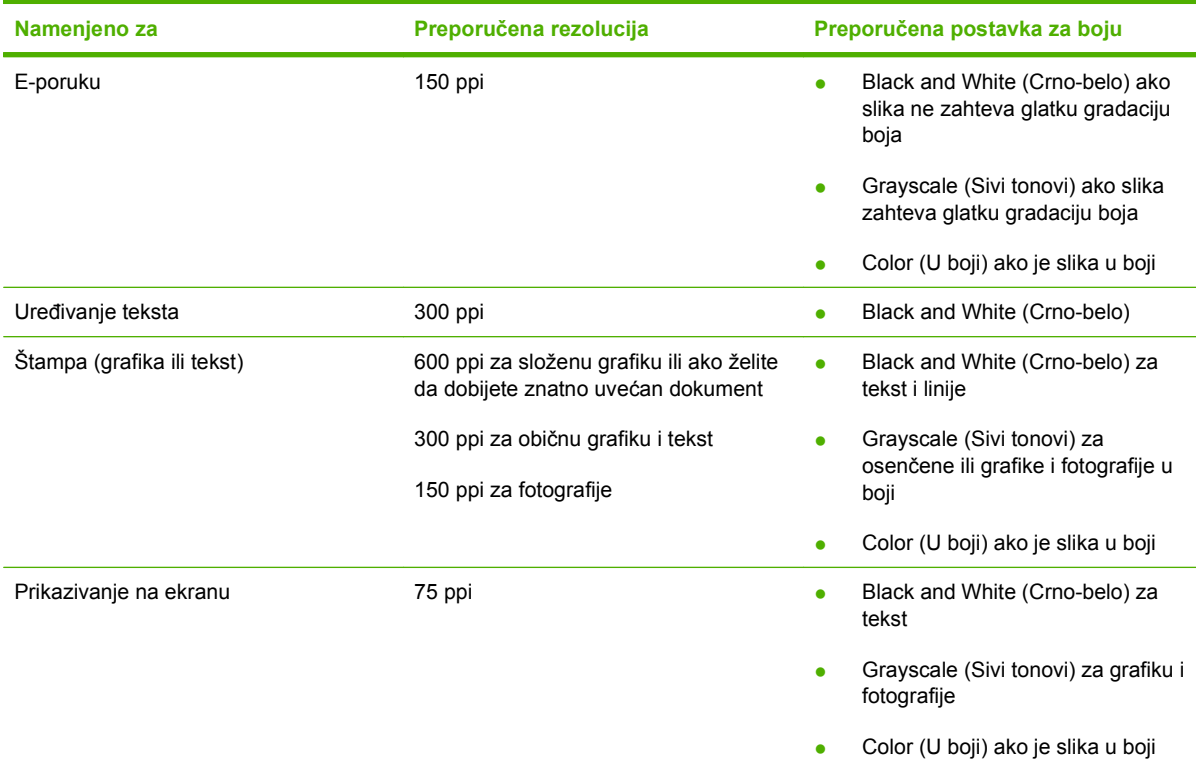

### **Boja**

Pri skeniranju, vrednosti za boje možete podesiti na navedene postavke.

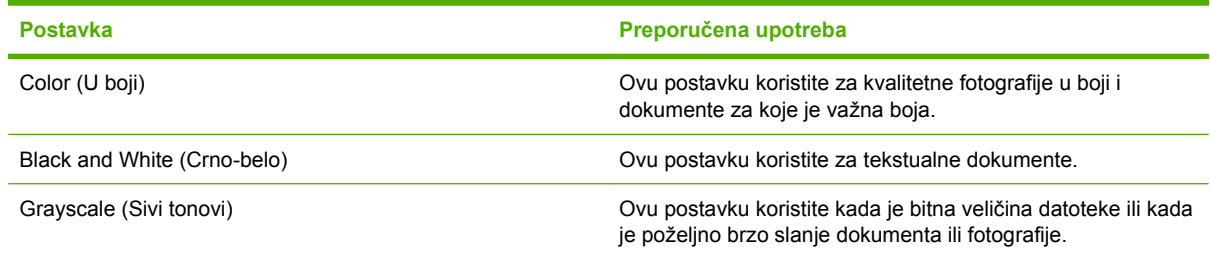

## **Kvalitet skeniranja**

#### **Čišćenje stakla skenera**

Staklo isprljano otiscima prstiju, mrljama, vlasima kose i sličnim usporava rad i utiče na preciznost posebnih funkcija kao što su funkcija uklapanja u stranicu i kopiranje.

- **EY NAPOMENA:** Ako se linije ili drugi problemi pojave samo na kopijama koje su nastale upotrebom automatskog mehanizma za ubacivanje papira (ADF), očistite traku na skeneru (korak 3). Nije potrebno čistiti staklo skenera.
	- **1.** Isključite uređaj, iščupajte kabl za napajanje iz utičnice i podignite poklopac.

**2.** Staklo čistite mekom krpom koja ne ostavlja dlačice ili sunđerom koji je ovlažen neabrazivnim sredstvom za čišćenje stakla.

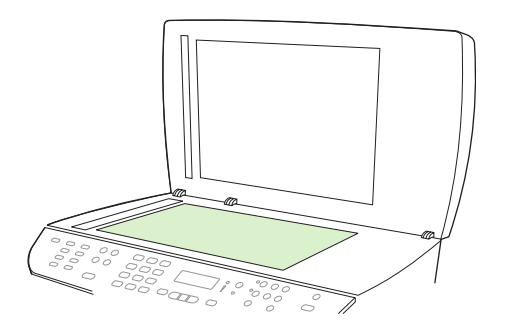

- **OPREZ:** Nemojte koristiti abrazive, acetone, benzen, amonijak, alkohol ili karbon tetrahlorid na bilo kom delu uređaja jer oni mogu da oštete uređaj. Tečnosti nemojte sipati direktno na staklo. Tečnost može da procuri ispod stakla i ošteti uređaj.
- **3.** Traku na skeneru čistite mekom krpom ili sunđerom koji je ovlažen neabrazivnim sredstvom za čišćenje stakla.

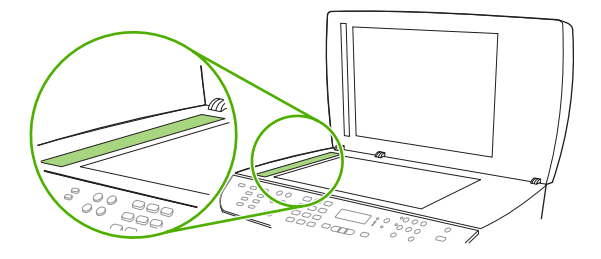

**4.** Da ne bi ostale mrlje, staklo obrišite krpom od jelenske kože ili sunđerom od celuloze.

## <span id="page-130-0"></span>**Skeniranje knjige**

**1.** Podignite poklopac i položite knjigu na ravni skener tako da stranica koju želite da kopirate bude u donjem desnom uglu stakla.

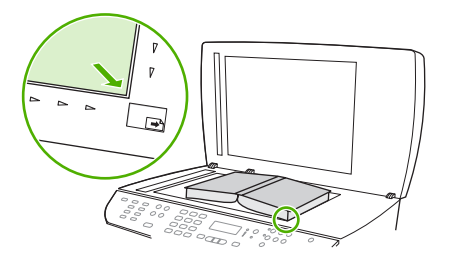

**2.** Pažljivo zatvorite poklopac.

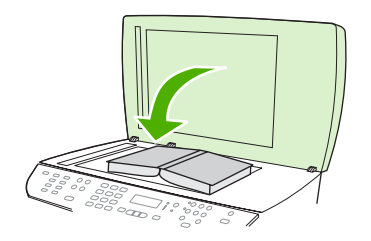

**3.** Pažljivo pritisnite poklopac da knjigu pritisnete na površinu ravnog skenera.

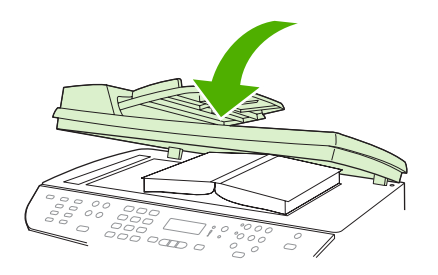

- **OPREZ:** Ako suviše jako pritisnete poklopac skenera, možete polomiti šarke na poklopcu.
- **4.** Knjigu skenirajte pomoću jedne od metoda za skeniranje

## <span id="page-131-0"></span>**Skeniranje fotografije**

**1.** Licem nadole položite fotografiju na ravni skener tako da gornji levi ugao fotografije bude u donjem desnom uglu stakla.

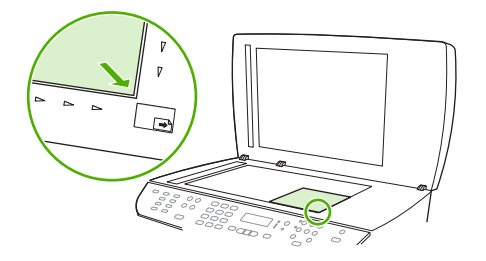

- **2.** Pažljivo zatvorite poklopac.
- **3.** Fotografiju skenirajte pomoću jedne od metoda za skeniranje.

## **10 Faks**

- [Funkcije faksa](#page-133-0)
- [Podešavanje](#page-134-0)
- **•** [Promena postavki faksa](#page-144-0)
- [Upotreba faksa](#page-156-0)
- [Rešavanje problema sa faksom](#page-169-0)
- **NAPOMENA:** Mnoge funkcije opisane u ovom poglavlju mogu se obaviti i pomoću aplikacije HP ToolboxFX ili ugrađenog Web servera. Za više informacija, pogledajte pomoć na mreži za HP ToolboxFX ili Ugrađ[eni Web server na stranici 182.](#page-193-0)

Za informacije o kontrolama za faks na kontrolnoj tabli, pogledajte [Kontrolna tabla na stranici 9](#page-20-0).

## <span id="page-133-0"></span>**Funkcije faksa**

Ovaj štampač ima sledeće funkcije faksa, dostupne sa kontrolne table ili preko softvera štampača.

- Fax Setup Wizard (Čarobnjak za podešavanje faksa) za jednostavno konfigurisanje faksa
- Analogni faks za običan papir sa automatskim mehanizmom za ubacivanje papira (ADF) za 50 listova i izlaznom fiokom sa kapacitetom do 125 listova.
- Telefonski imenik za 120 stavki i 16 brojeva za brzo biranje sa kontrolne table
- Automatsko ponovno biranje broja
- Digitalno skladištenje do 400 stranica faksa
- Prosleđivanje faksova
- **•** Odloženo slanje faksova
- Funkcije zvona: Konfigurisanje broja zvona do javljanja i kompatibilnost sa različitim zvonom (usluga se dobija od lokalne telekomunikacione kompanije)
- Izveštaj o slanju faksa
- **•** Blokiranje neželjenih faksova
- Bezbednosne funkcije za faks
- **Osam predložaka za propratnu stranicu**

**NAPOMENA:** Nisu navedene sve funkcije. Neophodno je instalirati softver za ovaj proizvod da bi neke funkcije mogle da se koriste.

## <span id="page-134-0"></span>**Podešavanje**

## **Instalacija i priključivanje hardvera**

### **Priključivanje na telefonsku liniju.**

Ovo je analogni uređaj. HP preporučuje da se proizvod koristi na zasebnoj analognoj telefonskoj liniji. Za informacije o korišćenju ovog uređaja u drugim telefonskim okruženjima, pogledajte [Upotreba faksa](#page-157-0) [u sistemima DSL, PBX, ISDN ili VoIP na stranici 146](#page-157-0).

### **Priključivanje dodatnih uređaja**

Ovaj uređaj ima dva priključka za faks:

- Priključak "line out" ( $\vert\frac{L}{2}$ ), koji služi za povezivanje štampača na zidni telefonski priključak.
- Prikliučak "telefon" ( $\Xi$ ), koji služi za povezivanje dodatnih uređaja na štampač.

Postoje dva načina za korišćenje telefon uz ovaj uređaj:

- Telefon "lokal" je telefon priključen na istu telefonsku liniju na drugoj lokaciji.
- "Nizvodni" telefon je telefon ili uređaj priključen u štampač.

Dodatne uređaje priključite ovim redosledom: Izlazni priključak svakog uređaja povezuje se na ulazni priključak sledećeg uređaja, čime se formira "lanac". Ako ne želite da povežete određeni uređaj, preskočite korak koji se odnosi na njegovo povezivanje i pređite na sledeći uređaj.

**NAPOMENA:** Ne priključujte više od tri uređaja na jednu telefonsku liniju.

**NAPOMENA:** Ovaj uređaj ne podržava govornu poštu.

- **1.** Isključite iz napajanja sve uređaje koje želite da povežete.
- **2.** Ako štampač još nije priključen na telefonsku liniju, prvo pogledajte priručnik za početak rada. Trebalo bi da je štampač već priključen na telefonsku liniju.
- **3.** Izvadite plastični poklopac iz priključka "telefon" (priključka koji je označen ikonom telefona).

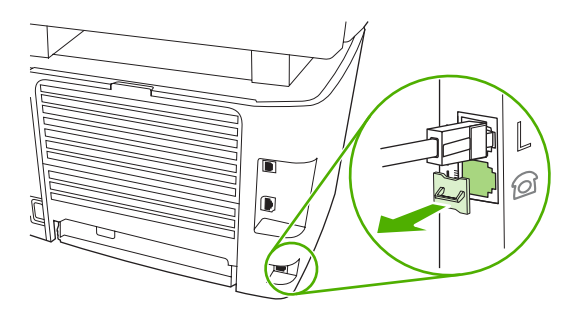

**4.** Za povezivanje internog ili eksternog modema na računar, priključite jedan kraj telefonskog kabla u priključak "telefon" na štampaču ( $\Box$ ). Drugi kraj telefonskog kabla priključite u "line" priključak modema.

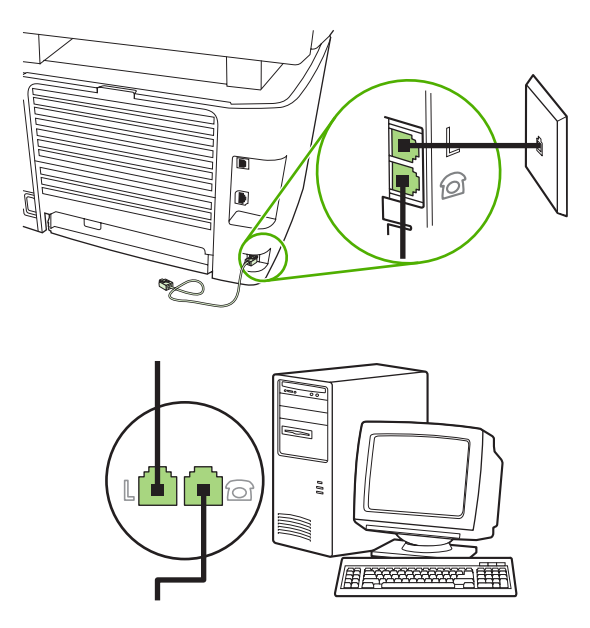

- **E NAPOMENA:** Neki modemi imaju drugi "line" priključak za povezivanje sa zasebnom linijom za obične pozive. Ako imate dva "line" priključak, pogledajte dokumentaciju modema da biste bili sigurni da koristite pravi "line" priključak.
- 5. Za povezivanje uređaja za identifikaciju poziva, priključite telefonski kabl u priključak "telefon" prethodnog uređaja. Drugi kraj telefonskog kabla priključite na "line" priključak uređaja za identifikaciju poziva.

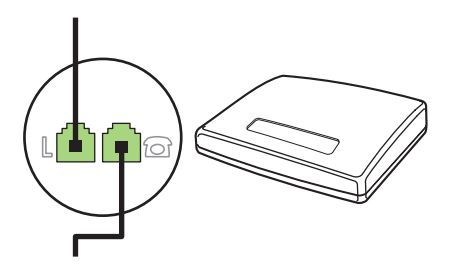

6. Za povezivanje telefonske sekretarice, priključite telefonski kabl u priključak "telefon" prethodnog uređaja. Drugi kraj telefonskog kabla priključite na "line" priključak telefonske sekretarice.

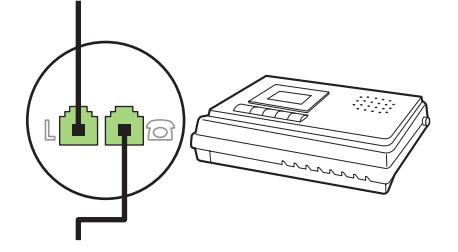

7. Za povezivanje telefona, priključite telefonski kabl u priključak "telefon" prethodnog uređaja. Drugi kraj telefonskog kabla priključite na "line" priključak telefona

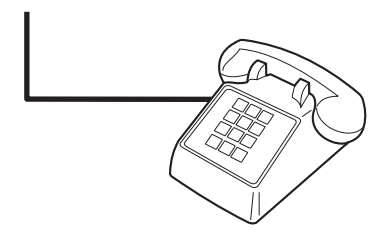

**8.** Nakon povezivanja svih dodatnih uređaja, sve uređaje priključite na izvor napajanja.

#### **Podešavanje faksa za rad sa telefonskom sekretaricom**

- Podesite broj zvona do javljanja tako da bude bar za jedan broj veći od broja zvona na koji je podešena telefonska sekretarica.
- Ako je telefonska sekretarica priključena na istu telefonsku liniju ali na drugi priključak (na primer, u drugoj sobi), možda će ometati prijem faksova.

#### **Podešavanje zasebnog faks uređaja**

- **1.** Raspakujte i priključite uređaj.
- **2.** Podesite vreme, datum i zaglavlje faksa. Pogledajte Konfigurisanje postavki faksa na stranici 125.
- **3.** Podesite i ostale postavke u skladu sa okruženjem.

### **Konfigurisanje postavki faksa**

Postavke faksa mogu se podesiti sa kontrolne table, pomoću aplikacije HP ToolboxFX ili ugrađenog Web servera. Pri prvom podešavanju uređaja, možete da koristite HP Fax Setup Wizard (HP čarobnjak za podešavanje faksa) za konfigurisanje postavki.

U SAD, kao i mnogim drugim zemljama/regionima, podešavanje vremena, datuma i drugih informacija u zaglavlju faksa obavezno je po zakonu.

#### **Podešavanje vremena, datuma i zaglavlja preko kontrolne table**

Da biste podesili datum, vreme i zaglavlje preko kontrolne table, pratite sledeće korake:

- **1.** Na kontrolnoj tabli pritisnite Setup (Podešavanje).
- **2.** Pomoću dugmadi sa strelicom izaberite **System setup (Podešavanje sistema)**, zatim pritisnite OK.
- **3.** Pomoću dugmadi sa strelicom izaberite **Time/Date** (Vreme/datum). Pritisnite OK.
- **4.** Pomoću dugmadi sa strelicom izaberite 12-časovno ili 24-časovno računanje vremena, zatim pritisnite OK.
- **5.** Unesite tačno vreme pomoću alfanumeričke dugmadi.
- <span id="page-137-0"></span>**6.** Uradite jedno od sledećeg:
	- Za 12-časovno računanje vremena, pomoću dugmadi sa strelicom pređite preko četvrtog znaka. Izaberite 1 za a.m. (prepodne) ili 2 za p.m (popodne). Pritisnite OK.
	- Za 24-časovno računanje vremena, pritisnite OK.
- **7.** Unesite tačan datum pomoću alfanumeričke dugmadi. Unesite mesec, dan i godinu koristeći dve cifre. Pritisnite OK.
- **8.** Pomoću dugmadi sa strelicom izaberite **Fax setup (Podešavanje faksa)**, zatim pritisnite OK.
- **9.** Pomoću dugmadi sa strelicom izaberite **Fax Header** (Zaglavlje faksa), zatim pritisnite OK.
- **10.** Pomoću alfanumeričke dugmadi unesite broj faksa, ime kompanije ili zaglavlje, zatim pritisnite OK.
- **EX NAPOMENA:** Maksimalan broj znakova za broj faksa je 20, dok ime kompanije može imati do 25 znakova.

#### **Podešavanje vremena, datuma i zaglavlja faksa pomoću aplikacije HP Fax Setup Wizard (HP čarobnjak za podešavanje faksa)**

Ako ste već instalirali softver, možete odmah da šaljete faksove sa računara. Ako pri instalaciji softvera niste podesili faks, možete ga podesiti kad god poželite pomoću aplikacije Fax Setup Wizard (Čarobnjak za podešavanje faksa).

- **1.** Kliknite na **Start (Pokreni)**, zatim kliknite na stavku **Programs** (Programi).
- **2.** Kliknite na **HP**, kliknite na ime uređaja, zatim kliknite na stavku **HP Fax Setup Wizard** (HP Čarobnjak za podešavanje štampača).
- **3.** Pratite uputstva na ekranu u aplikaciji HP Fax Setup Wizard (HP Čarobnjak za podešavanje štampača) da podesite vreme, datum i zaglavlje faksa, kao i neke druge postavke.

### **Korišćenje najčešćih lokalizovanih slova u zaglavlju faksa**

Kada preko kontrolne table unosite svoje ime u zaglavlje ili ime za dodirni taster, stavku za brzo biranje ili stavku za grupno biranje, više puta pritisnite odgovarajuće alfanumeričko dugme dok se ne pojavi željeno slovo. Zatim pritisnite dugme > da izaberete to slovo i pređete na sledeće mesto. U sledećoj tabeli prikazano je koja se slova i brojevi nalaze pod kojim alfanumeričkim dugmetom.

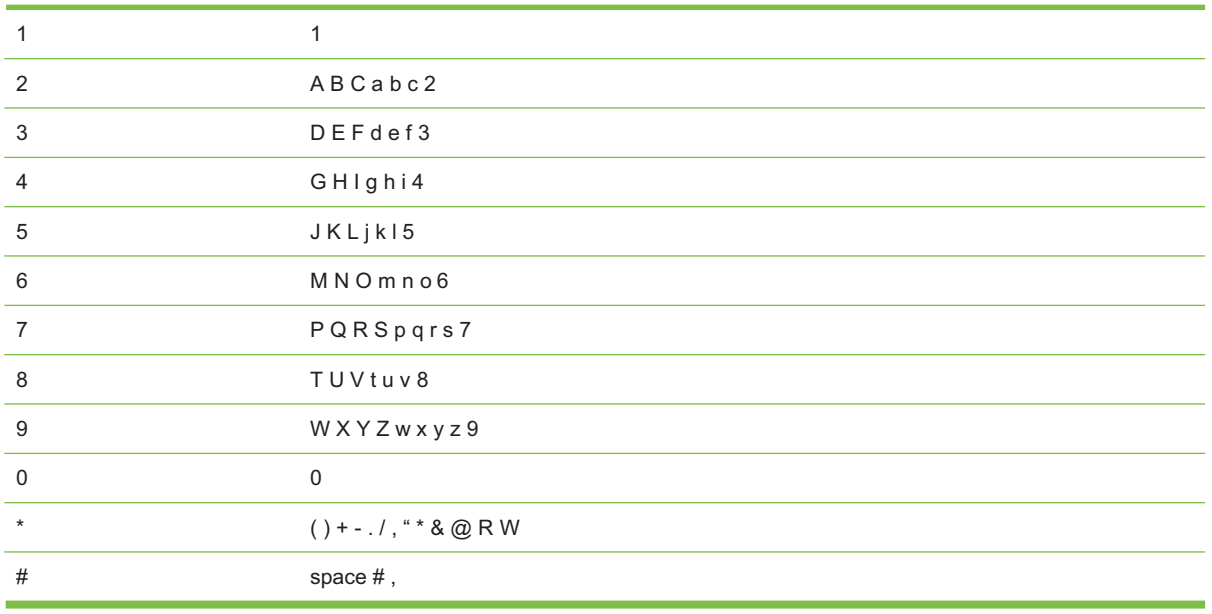

**E NAPOMENA:** Koristite > za pomeranje pokazivača na kontrolnoj tabli i < za brisanje elemenata.

## **Upravljanje telefonskim imenikom**

Brojeve faksa koje često birate ili grupe brojeva faksa možete sačuvati kao brojeve za brzo ili grupno biranje.

Telefonski imenik uređaja podržava memorisanje do 120 stavki u vidu brojeva za brzo ili grupno biranje. Na primer, ako memorišete 100 brojeva za brzo biranje, preostalih 20 stavki mogu se koristiti za grupno biranje.

**NAPOMENA:** Brojeve za brzo i grupno biranje najlakše ćete definisati pomoću aplikacije HP ToolboxFX ili ugrađenog Web servera. Za više informacija, pogledajte pomoć na mreži za HP ToolboxFX ili Ugrađ[eni Web server na stranici 182.](#page-193-0)

### **Korišćenje podataka iz telefonskih imenika drugih programa**

**NAPOMENA:** Da biste uvezli telefonski imenik iz nekog drugog programa, morate pokrenuti funkciju izvoza iz tog programa.

HP ToolboxFX podržava uvoz kontakt podataka iz telefonskih imenika drugih programa. U sledećoj tabeli navedeni su programi koje HP ToolboxFX podržava.

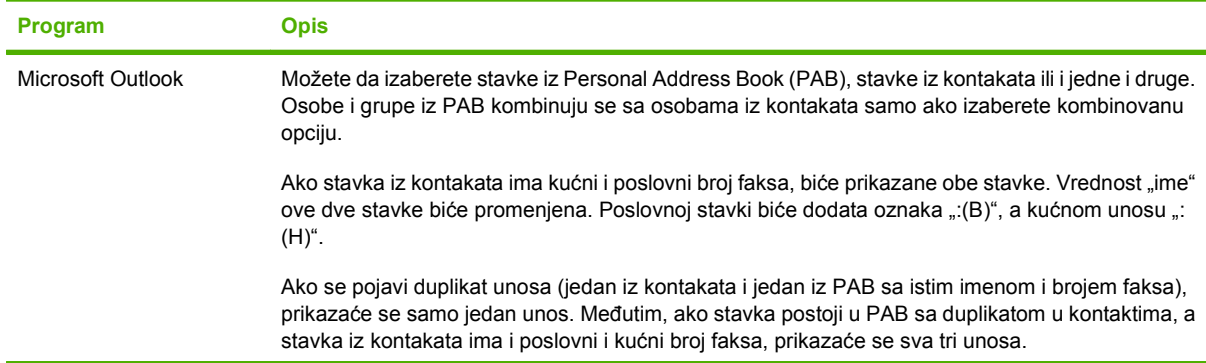

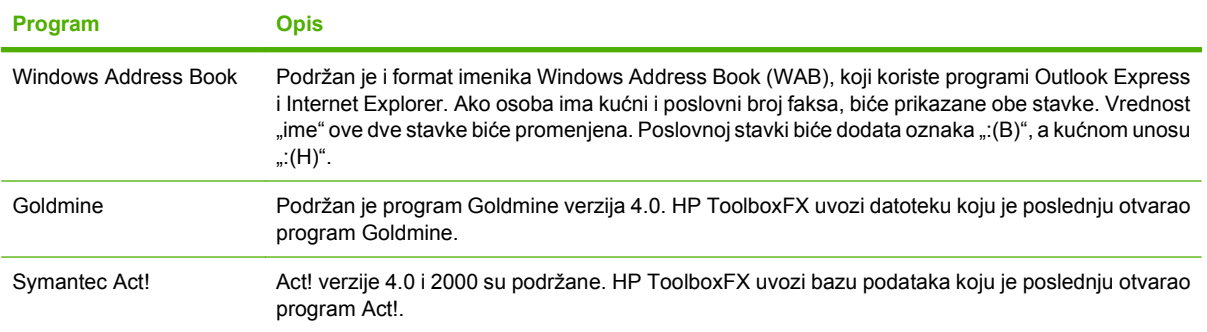

Da biste uvezli telefonski imenik, pratite sledeće korake:

- **1.** Otvorite HP ToolboxFX.
- **2.** Kliknite na dugme **Fax** (Faks), zatim kliknite na dugme **Fax Phone Book** (Imenik faksa).
- **3.** Idite na telefonski imenik uređaja, zatim kliknite na dugme **Import** (Uvezi).

#### **Brisanje telefonskog imenika**

Možete da obrišete sve brojeve za brzo i grupno biranje koji su memorisani u uređaju.

- **OPREZ:** Nakon brisanja, brojeve za brzo i grupno biranje nije moguće vratiti.
	- **1.** Na kontrolnoj tabli pritisnite Setup (Podešavanje).
	- **2.** Pomoću dugmadi sa strelicom izaberite **Fax setup (Podešavanje faksa)**, zatim pritisnite OK.
	- **3.** Pritisnite dugme OK da izaberete **Phone Book (Telefonski imenik)**.
	- **4.** Pomoću dugmadi sa strelicom izaberite **Delete All** (Izbriši sve), zatim pritisnite OK.
	- **5.** Pritisnite OK da potvrdite brisanje.

#### **Posebni simboli pri biranju broja i opcije**

Možete da umetnete pauze u broj faksa koji birate ili dodeljujete dodirnom tasteru, stavki za brzo biranje ili stavki za grupno biranje. Pauze su često potrebne pri biranju međunarodnog broja ili povezivanju na spoljnu liniju.

- **Umetanje pauze u biranju broja**: Više puta pritisnite dugme # (Pause) dok se na displeju kontrolne table ne pojavi zarez (**,**), koji označava da će na tom mestu biti umetnuta pauza u nizu brojeva za biranje.
- **Umetanje pauze za ton za biranje**: Više puta pritisnite dugme \* (Symbols) dok se na displeju kontrolne table ne pojavi slovo **W**, koje označava da će uređaj sačekati ton za biranje pre biranja preostalog dela telefonskog broja.
- **Kreiranje konferencijskog poziva (hook flash)**: Više puta pritisnite dugme \* (Symbols) dok se na displeju kontrolne table ne pojavi slovo **R** da bi uređaj kreirao konferencijski poziv (hook flash).

### <span id="page-140-0"></span>**Upravljanje brojevima za brzo biranje**

#### **Kreiranje i uređivanje brojeva za brzo biranje**

Brojevi za brzo biranje od 1 do 16 povezuju se i sa odgovarajućim dodirnim tasterima na kontrolnoj tabli. Dodirni tasteri mogu se koristiti za brojeve za brzo biranje ili za stavke za grupno biranje. Za jedan broj faksa može se uneti do 50 znakova.

**E NAPOMENA:** Za pristup svim brojevima za brzo biranje, mora se koristiti dugme Shift. Brojevi za brzo biranje od 9 do 16 dostupni su pritiskom na dugme Shift i na određene dodirne tastere na kontrolnoj tabli.

Pratite sledeće korake da biste programirali brojeve za brzo biranje sa kontrolne table:

- **1.** Na kontrolnoj tabli pritisnite Setup (Podešavanje).
- **2.** Pomoću dugmadi sa strelicom izaberite **Fax setup (Podešavanje faksa)**, zatim pritisnite OK.
- **3.** Pritisnite dugme OK da izaberete **Phone Book (Telefonski imenik)**.
- **4.** Pritisnite dugme OK da izaberete **Individual Setup** (Pojedinačno podešavanje).
- **5.** Pritisnite dugme OK da izaberete **Add** (Dodaj).
- **6.** Pomoću alfanumeričke dugmadi odredite stavku broja za brzo biranje koju želite da povežete sa brojem ovog faksa, zatim pritisnite OK. Biranjem broja od 1 do 16, broj faksa još povezujete i sa odgovarajućim dodirnim tasterom.
- **7.** Pomoću alfanumeričke dugmadi unesite broj faksa. Uključite sve pauze ili druge neophodne brojeve, kao što su pozivni broj za područje, pozivni broj za brojeve van PBX sistema (obično broj 9 ili 0) ili pozivni broj za međugradsku liniju.
- **E NAPOMENA:** Kada unosite broj faksa, pritiskajte dugme Pause dok se ne pojavi zarez (,) ako želite da umetnete pauzu u niz za biranje ili pritiskajte \* dok se ne pojavi slovo **W** ako želite da uređaj sačeka ton za biranje.
- **8.** Pritisnite OK.
- **9.** Pomoću alfanumeričke dugmadi unesite ime za broj faksa. Da biste to uradili, više puta pritisnite alfanumeričko dugme za potrebno slovo sve dok se to slovo ne pojavi. (Za listu znakova, pogledajte Korišćenje najčešć[ih lokalizovanih slova u zaglavlju faksa na stranici 126.](#page-137-0))
- **NAPOMENA:** Za umetanje znakova interpunkcije, više puta pritisnite dugme za zvezdicu (\*) dok se ne pojavi željeni znak, a zatim pritisnite dugme > za prelazak na sledeći znak.
- **10.** Pritisnite OK da sačuvate podatke.
- **11.** Za programiranje još brojeva za brzo biranje, ponovite korake 1 do 10.

#### **Brisanje brojeva za brzo biranje**

- **1.** Na kontrolnoj tabli pritisnite Setup (Podešavanje).
- **2.** Pomoću dugmadi sa strelicom izaberite **Fax setup (Podešavanje faksa)**, zatim pritisnite OK.
- **3.** Pritisnite dugme OK da izaberete **Phone Book (Telefonski imenik)**.
- **4.** Pritisnite dugme OK da izaberete **Individual Setup** (Pojedinačno podešavanje).
- **5.** Pomoću dugmadi sa strelicom izaberite **Delete All** (Izbriši sve), zatim pritisnite OK.
- **6.** Pomoću alfanumeričke dugmadi unesite broj stavke za brzo biranje koju želite da izbrišete, zatim pritisnite dugme OK.
- **7.** Pritisnite OK da potvrdite brisanje.

#### **Upravljanje stavkama za grupno biranje**

#### **Kreiranje i uređivanje stavki za grupno biranje**

- **1.** Dodelite broj za brzo biranje svakom broju faksa koji želite da uključite u određenu grupu. (Za uputstva, pogledajte Kreiranje i uređ[ivanje brojeva za brzo biranje na stranici 129.](#page-140-0))
- **2.** Na kontrolnoj tabli pritisnite Setup (Podešavanje).
- **3.** Pomoću dugmadi sa strelicom izaberite **Fax setup (Podešavanje faksa)**, zatim pritisnite OK.
- **4.** Pritisnite dugme OK da izaberete **Phone Book (Telefonski imenik)**.
- **5.** Pomoću dugmadi sa strelicom izaberite **Group setup** (Podešavanje grupe), zatim pritisnite OK.
- **6.** Pomoću dugmadi sa strelicom izaberite **Add/Edit group** (Dodaj/uredi grupu), zatim pritisnite OK.
- **7.** Pomoću alfanumeričke dugmadi unesite broj koji želite da pridružite ovoj grupi, a zatim pritisnite OK. Biranjem brojeva od 1 do 16, grupu povezujete i sa odgovarajućim dodirnim tasterom.
- **8.** Pomoću alfanumeričke dugmadi unesite ime grupe, zatim pritisnite OK.
- **9.** Pritisnite dodirni taster, zatim ponovo pritisnite OK da potvrdite dodatu stavku. Ponovite ovaj korak za svakog člana grupe koga želite da dodate.

**ili**

Izaberite **Phone Book (Telefonski imenik)**, a zatim izaberite stavku za brzo biranje za člana grupe koga želite da dodate. Pritisnite OK da potvrdite dodatu stavku. Ponovite ovaj korak za svakog člana grupe koga želite da dodate.

- **10.** Kada završite, pritisnite OK.
- **11.** Za dodeljivanje još stavki za grupno biranje, pritisnite OK, a zatim ponovite korake od 1 do 10.

#### **Brisanje stavki za grupno biranje**

- **1.** Na kontrolnoj tabli pritisnite Setup (Podešavanje).
- **2.** Pomoću dugmadi sa strelicom izaberite **Fax setup (Podešavanje faksa)**, zatim pritisnite OK.
- **3.** Pritisnite dugme OK da izaberete **Phone Book (Telefonski imenik)**.
- **4.** Pomoću dugmadi sa strelicom izaberite **Group setup** (Podešavanje grupe), zatim pritisnite OK.
- **5.** Pomoću dugmadi sa strelicom izaberite **Delete group (Brisanje grupe)**, zatim pritisnite OK.
- **6.** Pomoću alfanumeričke dugmadi unesite broj stavke za grupno biranje koju želite da izbrišete, zatim pritisnite dugme OK.
- **7.** Pritisnite OK da potvrdite brisanje.

#### **Brisanje osobe iz stavke za grupno biranje**

- **1.** Na kontrolnoj tabli pritisnite Setup (Podešavanje).
- **2.** Pomoću dugmadi sa strelicom izaberite **Fax setup (Podešavanje faksa)**, zatim pritisnite OK.
- **3.** Pritisnite dugme OK da izaberete **Phone Book (Telefonski imenik)**.
- **4.** Pomoću dugmadi sa strelicom izaberite **Group setup** (Podešavanje grupe), zatim pritisnite OK.
- **5.** Pomoću dugmadi sa strelicom izaberite **Del. # in group (Izbriši # iz grupe)**, zatim pritisnite OK.
- **6.** Pomoću dugmadi sa strelicom izaberite osobu koju želite da izbrišete iz grupe.
- **7.** Pritisnite OK da potvrdite brisanje.
- **8.** Za brisanje drugih osoba iz grupe, ponovite korake 6 i 7.

**ili**

Ako ste završili, pritisnite Cancel (Otkaži).

**NAPOMENA:** Brisanjem stavke za brzo biranje, brišete tu stavku i iz svake stavke za grupno biranje u kojoj se ona nalazi.

### **Podešavanje prozivanja faksa**

Ako je na drugom uređaju podešen faks za prozivku, možete zahtevati da se faks pošalje na vaš uređaj. (Ovaj postupak je poznat kao prozivanje drugog uređaja).

- **1.** Na kontrolnoj tabli pritisnite Setup (Podešavanje).
- **2.** Pomoću dugmadi sa strelicom izaberite **Fax functions (Funkcije faksa)**, zatim pritisnite OK.
- **3.** Pomoću dugmadi sa strelicom izaberite **Polling receive (Primanje prozivke)**, zatim pritisnite OK.

Uređaj bira broj druge faks mašine i zahteva faks.

### **Bezbednosne funkcije**

Uređaj uključuje funkciju lozinke koja ograničava pristup mnogim funkcijama postavki, ali dozvoljava rad osnovnih funkcija.

Privatno primanje može se koristiti za čuvanje faksova na uređaju dok lično ne dođete do uređaja da ih odštampate.

#### **Uključivanje zaštite lozinkom**

Da biste podesili zaštitu uređaja lozinkom, pratite sledeće korake:

- **1.** Na kontrolnoj tabli pritisnite Setup (Podešavanje).
- **2.** Pomoću dugmadi sa strelicom izaberite **System setup (Podešavanje sistema)**, zatim pritisnite OK.
- **3.** Pomoću alfanumeričke dugmadi unesite lozinku za uređaj, zatim pritisnite OK.
- **4.** Da biste potvrdili lozinku za uređaj, pomoću alfanumeričke dugmadi ponovo unesite lozinku, zatim pritisnite OK.
- **5.** Pomoću dugmadi sa strelicom izaberite **Product security (Bezbednost uređaja)**, zatim pritisnite OK.
- **6.** Pomoću dugmadi sa strelicom izaberite **On (Uključeno)**, zatim pritisnite OK.

#### **Uključivanje funkcije Privatno primanje**

Da bi se aktivirala funkcija Privatno primanje, funkcija Zaštita lozinkom mora biti uključena.

- **1.** Na kontrolnoj tabli pritisnite Setup (Podešavanje).
- **2.** Pomoću dugmadi sa strelicom izaberite **Fax setup (Podešavanje faksa)**, zatim pritisnite OK.
- **3.** Pomoću alfanumeričke dugmadi unesite lozinku za uređaj, zatim pritisnite OK.
- **4.** Da biste potvrdili lozinku za uređaj, pomoću alfanumeričke dugmadi ponovo unesite lozinku, zatim pritisnite OK.
- **5.** Pomoću dugmadi sa strelicom izaberite **Fax Recv. (Primanje faksa) podešavanje**, zatim pritisnite OK.
- **6.** Pomoću dugmadi sa strelicom izaberite **Private receive (Privatno primanje)**, zatim pritisnite OK.
- **7.** Pomoću dugmadi sa strelicom izaberite **On (Uključeno)**, zatim pritisnite OK.
# **Promena postavki faksa**

# **Podešavanje postavki jačine zvuka**

Kontrolisanje jačina zvukova faksa sa kontrolne table. Možete izmeniti sledeće zvukove:

- Zvuk faksa za dolazne i odlazne faksove
- Zvono za dolazni faks

Fabrička vrednost za jačinu zvuka faksa je **Soft (Tiho)**.

# **Podešavanje jačine zvuka faksa (nadzor linije)**

Da biste izmenili jačinu zvuka faksa, pratite sledeće korake.

- **1.** Na kontrolnoj tabli pritisnite dugme Volume (Jačina zvuka).
- **2.** Pomoću dugmadi sa strelicom izaberite **Off (Isključeno)**, **Soft (Tiho)**, **Medium (Srednje)** ili **Loud (Glasno)**.
- **3.** Pritisnite OK da sačuvate izbor.

## **Podešavanje jačine zvona**

Kada uređaj prima poziv, čuje se obaveštenje putem zvona. Dužina zvonjave zavisi od načina zvonjave postavljenog u lokalnoj telefonskoj kompaniji. Fabrička vrednost za jačinu zvona je **Soft (Tiho)**.

- **1.** Pritisnite Setup (Podešavanje).
- **2.** Pomoću dugmadi sa strelicom izaberite **System setup (Podešavanje sistema)**, zatim pritisnite OK.
- **3.** Pomoću dugmadi sa strelicom izaberite **Volume settings (Postavke jačine zvona)**, zatim pritisnite OK.
- **4.** Pomoću dugmadi sa strelicom izaberite **Ring volume (Jačina zvona)**, zatim pritisnite OK.
- **5.** Pomoću dugmadi sa strelicom izaberite **Off (Isključeno)**, **Soft (Tiho)**, **Medium (Srednje)** ili **Loud (Glasno)**.
- **6.** Pritisnite OK da sačuvate izbor.

# **Postavke za slanje faksa**

# **Podešavanje pozivnog broja**

Pozivni broj je broj ili grupa brojeva koja se automatski dodaje na početku svakog broja faksa koji unesete na kontrolnoj tabli ili iz softvera. Pozivni broj sme da sadrži najviše 50 znakova.

Podrazumevana postavka je **Off (Isključeno)**. Ovu postavku možete da uključite i da za nju unesete pozivni broj, na primer, morate birati broj 9 da biste dobili liniju izvan kompanijske telefonske mreže. Kada je ova postavka aktivirana, broj faksa možete birati bez pozivnog broja pomoću ručnog biranja broja. Za uputstva, pogledajte Upotreba faksa uz ruč[no biranje na stranici 149](#page-160-0).

- **1.** Na kontrolnoj tabli pritisnite Setup (Podešavanje).
- **2.** Pomoću dugmadi sa strelicom izaberite **Fax setup (Podešavanje faksa)**, zatim pritisnite OK.
- <span id="page-145-0"></span>**3.** Pomoću dugmadi sa strelicom izaberite **Fax Send setup (Podešavanje slanja faksa)**, zatim pritisnite OK.
- **4.** Pomoću dugmadi sa strelicom izaberite **Dial Prefix (Pozivni broj)**, zatim pritisnite OK.
- **5.** Pomoću dugmadi sa strelicom izaberite **On (Uključeno)** ili **Off (Isključeno)**, zatim pritisnite OK.
- **6.** Ako ste izabrali **On (Uključeno)**, pomoću alfanumeričke dugmadi unesite pozivni broj, zatim pritisnite OK. Možete koristiti brojeve, pauze ili simbole za biranje.

## **Podešavanje detekcije tona za biranje**

Uređaj obično odmah počinje sa biranjem broja faksa. Ako uređaj koristi istu liniju kao i telefon, uključite postavke detekcije tona za biranje. Time se uređaj sprečava da šalje faks dok je telefon u upotrebi.

Fabričke vrednosti za detektovanje tona za biranje su **On (Uključeno)** za Francusku i Mađarsku, i **Off (Isključeno)** za sve druge zemlje/regione.

- **1.** Na kontrolnoj tabli pritisnite Setup (Podešavanje).
- **2.** Pomoću dugmadi sa strelicom izaberite **Fax setup (Podešavanje faksa)**, zatim pritisnite OK.
- **3.** Pomoću dugmadi sa strelicom izaberite **Fax Send setup (Podešavanje slanja faksa)**, zatim pritisnite OK.
- **4.** Pomoću dugmadi sa strelicom izaberite **Detect dial tone (Detektuj pozivni ton)**, zatim pritisnite OK.
- **5.** Pomoću dugmadi sa strelicom izaberite **On (Uključeno)** ili **Off (Isključeno)**, zatim pritisnite OK.

# **Podešavanje ponovnog biranja**

Ako uređaj nije mogao da pošalje faks zbog zauzeća ili neodgovaranja na poziv druge faks mašine, uređaj će pokušati ponovno biranje na osnovu opcija ponovnog biranja usled zauzeća, ponovnog biranja usled neodgovaranja na poziv i ponovnog biranja usled greške u komunikaciji. Ove opcije uključite ili isključite pomoću procedura opisanih u ovom odeljku.

#### **Podešavanje opcije ponovnog biranja usled zauzeća**

Ako je ova opcija uključena, uređaj automatski ponovno bira broj ako primi signal zauzeća. Fabrička vrednost za opciju ponovnog biranja usled zauzeća je **On (Uključeno)**.

- **1.** Na kontrolnoj tabli pritisnite Setup (Podešavanje).
- **2.** Pomoću dugmadi sa strelicom izaberite **Fax setup (Podešavanje faksa)**, zatim pritisnite OK.
- **3.** Pomoću dugmadi sa strelicom izaberite **Fax Send setup (Podešavanje slanja faksa)**, zatim pritisnite OK.
- **4.** Pomoću dugmadi sa strelicom izaberite **Redial if busy (Ponovno biranje pri zauzeću)**, zatim pritisnite OK.
- **5.** Pomoću dugmadi sa strelicom izaberite **On (Uključeno)** ili **Off (Isključeno)**, zatim pritisnite OK.

#### <span id="page-146-0"></span>**Podešavanje opcije ponovnog biranja usled neodgovaranja na poziv**

Ako je ova opcija uključena, uređaj automatski ponovno bira broj ako od druge mašine ne dobije odgovor. Fabrička vrednost za opciju ponovnog biranja usled neodgovaranja na poziv je **Off (Isključeno)**.

- **1.** Na kontrolnoj tabli pritisnite Setup (Podešavanje).
- **2.** Pomoću dugmadi sa strelicom izaberite **Fax setup (Podešavanje faksa)**, zatim pritisnite OK.
- **3.** Pomoću dugmadi sa strelicom izaberite **Fax Send setup (Podešavanje slanja faksa)**, zatim pritisnite OK.
- **4.** Pomoću dugmadi sa strelicom izaberite **Redial-no answer (Ponovno biranje pri neodgovaranju)**, zatim pritisnite OK.
- **5.** Pomoću dugmadi sa strelicom izaberite **On (Uključeno)** ili **Off (Isključeno)**, zatim pritisnite OK.

#### **Podešavanje opcije ponovnog biranja usled greške u komunikaciji**

Ako je ova opcija uključena, uređaj automatski ponovno bira broj ako se pojavi greška u komunikaciji. Fabrička vrednost za opciju ponovnog biranja zbog greške u komunikaciji je **On (Uključeno)**.

- **1.** Na kontrolnoj tabli pritisnite Setup (Podešavanje).
- **2.** Pomoću dugmadi sa strelicom izaberite **Fax setup (Podešavanje faksa)**, zatim pritisnite OK.
- **3.** Pomoću dugmadi sa strelicom izaberite **Fax Send setup (Podešavanje slanja faksa)**, zatim pritisnite OK.
- **4.** Pomoću dugmadi sa strelicom izaberite **Redial Comm Err. (Ponovno biranje usled komun. greške)**, zatim pritisnite OK.
- **5.** Pomoću dugmadi sa strelicom izaberite **On (Uključeno)** ili **Off (Isključeno)**, zatim pritisnite OK.

# **Podešavanje svetlih/tamnih tonova i rezolucije**

#### **Podešavanje podrazumevanih postavki za svetle/tamne tonove (kontrast)**

Kontrast utiče na svetle i tamne tonove odlaznog faksa pri slanju.

Podrazumevana postavka za svetle i tamne tonove je kontrast koji se obično primenjuje na stavke faksa. Klizač je, prema podrazumevanoj vrednosti, postavljen na sredinu.

- **1.** Na kontrolnoj tabli pritisnite Setup (Podešavanje).
- **2.** Pomoću dugmadi sa strelicom izaberite **Fax setup (Podešavanje faksa)**, zatim pritisnite OK.
- **3.** Pomoću dugmadi sa strelicom izaberite **Fax Send setup (Podešavanje slanja faksa)**, zatim pritisnite OK.
- **4.** Pomoću dugmadi sa strelicom izaberite **Def. Light/dark (Podraz. svetlo/tamno)**, zatim pritisnite OK.
- **5.** Pomoću dugmeta < pomerite klizač nalevo da bi faks bio svetliji od originala ili pomoću dugmeta > pomerite klizač nadesno da bi faks bio tamniji od originala.
- **6.** Pritisnite OK da sačuvate izbor.

#### <span id="page-147-0"></span>**Podešavanje postavki za rezoluciju**

**NAPOMENA:** Povećanje rezolucije povećava veličinu faksa. Veći faksovi produžuju vreme slanja i mogu premašiti dostupnu memoriju uređaja.

Fabrička vrednost postavke rezolucije je **Fine (Visoka)**.

Pomoću ove procedure izmenite podrazumevanu rezoluciju za sve zadatke faksa na jednu od navedenih postavki:

- **Standard (Standardna)**: Ova postavka daje najniži kvalitet i najbrže vreme prenosa.
- **Fine (Visoka)**: Ova postavka daje veći kvalitet rezolucije od postavke **Standard (Standardna)** koja obično odgovara tekstualnim dokumentima.
- **Superfine (Izuzetno visoka)**: Ova postavka je najbolja za dokumente koji sadrže i tekst i slike. Vreme prenosa je sporije nego za postavku **Fine (Visoka)**, ali brže od postavke **Photo (Fotografija)**.
- **Photo (Fotografija)**: Ova postavka daje najbolje slike, ali značajno povećava vreme prenosa.

#### **Podešavanje postavke podrazumevane rezolucije**

- **1.** Na kontrolnoj tabli pritisnite Setup (Podešavanje).
- **2.** Pomoću dugmadi sa strelicom izaberite **Fax setup (Podešavanje faksa)**, zatim pritisnite OK.
- **3.** Pomoću dugmadi sa strelicom izaberite **Fax Send setup (Podešavanje slanja faksa)**, zatim pritisnite OK.
- **4.** Pomoću dugmadi sa strelicom izaberite **Def. Resolution (Podraz. rezolucija)**, zatim pritisnite OK.
- **5.** Postavku rezolucije izmenite pomoću dugmadi sa strelicom.
- **6.** Pritisnite OK da sačuvate izbor.

#### **Podešavanje rezolucije za trenutni zadatak faksa**

- **1.** Na kontrolnoj tabli pritisnite Resolution (Rezolucija) za prikazivanje trenutne postavke rezolucije.
- **2.** Pomoću dugmadi sa strelicom izaberite odgovarajuću postavku rezolucije.
- **3.** Pritisnite OK da sačuvate izbor.
- **E NAPOMENA:** Ova procedura menja rezoluciju faksa za trenutni zadatak faksa. Za informacije o izmeni podrazumevane rezolucije faksa, pogledajte Podešavanje postavke podrazumevane rezolucije na stranici 136.

**NAPOMENA:** Da biste izmenili kontrast faksa ili format za skeniranje, morate izmeniti podrazumevane postavke. Pogledajte [Podešavanje podrazumevanih postavki za svetle/tamne tonove \(kontrast\)](#page-146-0) [na stranici 135](#page-146-0) ili [Podešavanje podrazumevane postavke formata za skeniranje na stranici 137.](#page-148-0)

# <span id="page-148-0"></span>**Podešavanje podrazumevane postavke formata za skeniranje**

Ova postavka određuje format papira za skeniranje ravnim skenerom pri slanju faksa sa skenera. Fabrička vrednost određuje se na osnovu zemlje/regiona u kojoj ste kupili uređaj.

- **1.** Na kontrolnoj tabli pritisnite Setup (Podešavanje).
- **2.** Pomoću dugmadi sa strelicom izaberite **Fax setup (Podešavanje faksa)**, zatim pritisnite OK.
- **3.** Pomoću dugmadi sa strelicom izaberite **Fax Send setup (Podešavanje slanja faksa)**, zatim pritisnite OK.
- **4.** Pomoću dugmadi sa strelicom izaberite **Def. Glass size (Podraz. format za skeniranje)**, zatim pritisnite OK.
- **5.** Pomoću dugmadi sa strelicom izaberite odgovarajuću postavku za format papira: **A4** ili **Letter**.
- **6.** Pritisnite OK da sačuvate izbor.

# **Podešavanje tonskog ili pulsnog biranja**

Ovu proceduru koristite za izbor tonskog ili pulsnog režima biranja. Fabrička vrednost je **Tone (Tonsko)**. Ovu postavku izmenite samo vam je poznato da telefonska linija ne podržava tonsko biranje.

- **1.** Na kontrolnoj tabli pritisnite Setup (Podešavanje).
- **2.** Pomoću dugmadi sa strelicom izaberite **Fax setup (Podešavanje faksa)**, zatim pritisnite OK.
- **3.** Pomoću dugmadi sa strelicom izaberite **Fax Send setup (Podešavanje slanja faksa)**, zatim pritisnite OK.
- **4.** Pomoću dugmadi sa strelicom izaberite **Dialing Mode (Režim biranja)**, zatim pritisnite OK.
- **5.** Pomoću dugmadi sa strelicom izaberite **Tone (Tonsko)** ili **Pulse (Pulsno)**, zatim pritisnite OK da sačuvate izbor.
- **E NAPOMENA:** Opcija pulsnog biranja nije dostupna u svim zemljama/regionima.

# **Podešavanje šifri plaćanja**

Ako funkcija šifre plaćanja nije uključena, od korisnika će se tražiti da za svaki faks unese šifru plaćanja. Broj šifre plaćanja povećava se za svaku poslatu faks stranicu. To važi za sve tipove faksa, ne računajući faksove primljene prozivkom, prosleđene faksove i faksove preuzete sa računara. Za faks neodređene grupe ili grupni faks, broj šifre plaćanja se povećava sa svakim faksom koji je uspešno poslat na svaku od izabranih destinacija. Za štampanje izveštaja koji prikazuje ukupan broj svake šifre plaćanja, pogledajte [Štampanje izveštaja o šifri pla](#page-149-0)ćanja na stranici 138.

Fabrička vrednost za postavku šifre plaćanja je **Off (Isključeno)**. Šifra plaćanja može biti bilo koji broj od 1 do 250.

#### **Podešavanje postavke šifra plaćanja**

- **1.** Na kontrolnoj tabli pritisnite Setup (Podešavanje).
- **2.** Pomoću dugmadi sa strelicom izaberite **Fax setup (Podešavanje faksa)**, zatim pritisnite OK.
- **3.** Pomoću dugmadi sa strelicom izaberite **Fax Send setup (Podešavanje slanja faksa)**, zatim pritisnite OK.
- <span id="page-149-0"></span>**4.** Pomoću dugmadi sa strelicom izaberite **Billing codes (Šifra plaćanja)**, zatim pritisnite OK.
- **5.** Pomoću dugmadi sa strelicom izaberite **On (Uključeno)** ili **Off (Isključeno)**, zatim pritisnite OK.

#### **Upotreba šifre plaćanja**

- **1.** Umetnite dokument u ulazno ležište automatskog mehanizma za ubacivanje papira (ADF) ili na ravni skener.
- **2.** Na kontrolnoj tabli, broj telefona unesite ručno, brzim biranjem ili stavkom za grupno biranje.
- **3.** Pritisnite Start Copy (Pokreni faks).
- **4.** Unesite šifru plaćanja, zatim pritisnite Start Copy (Pokreni faks).

Zadatak faksa se šalje i beleži u izveštaju o šifri plaćanja. Za informacije o štampanju izveštaja o šifri plaćanja, pogledajte Stampanje izveštaja o šifri plaćanja na stranici 138.

## **Štampanje izveštaja o šifri plaćanja**

Izveštaj o šifri plaćanja je odštampana lista svih šifri plaćanja za faks i ukupan broj faksova naplaćenih za svaku šifru.

**E NAPOMENA:** Kada se ovaj izveštaj odštampa, svi podaci o šifri plaćanja se brišu.

- **1.** Na kontrolnoj tabli pritisnite Setup (Podešavanje).
- **2.** Pomoću dugmadi sa strelicom izaberite **Reports (Izveštaji)**, zatim pritisnite OK.
- **3.** Pomoću dugmadi sa strelicom izaberite **Billing report (Izveštaj o naplati)**, zatim pritisnite OK. Uređaj izlazi iz menija za postavke i štampa izveštaj.

# **Postavke za primanje faksa**

# **Podešavanje ili izmena broja zvona do javljanja**

Kada je režim javljanja podešen na **Automatic (Automatski)**, postavka broja zvona do javljanja uređaja određuje koliko puta će telefon zazvoniti pre nego što se uređaj javi na dolazni poziv.

Ako je uređaj povezan na liniju koja prima i faks i druge pozive (zajednička linija) i koristi i telefonsku sekretaricu, moraćete da podesite postavku broja zvona do javljanja. Broj zvona do javljanja uređaja mora biti veći od broja zvona do javljanja telefonske sekretarice. Time se telefonskoj sekretarici omogućava da se javi na dolazni poziv i snimi poruku. Kada se na poziv javi telefonska sekretarica, uređaj je prisutan na liniji i automatski se javlja ako detektuje zvuk faksa.

Podrazumevana postavka broja zvona do javljanja je pet za SAD i Kanadu i dva za druge zemlje/regione.

#### **Upotreba postavke broja zvona do javljanja**

Pomoću navedene tabele utvrdite broj zvona do javljanja koji će se koristiti.

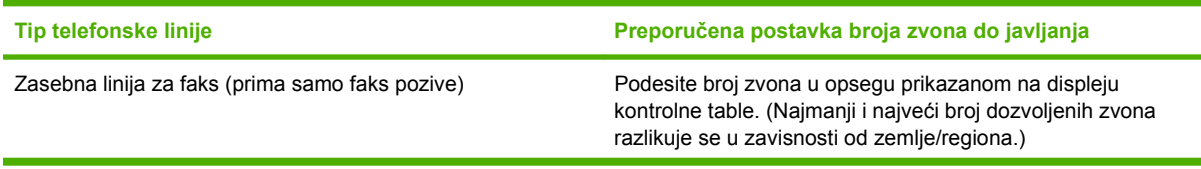

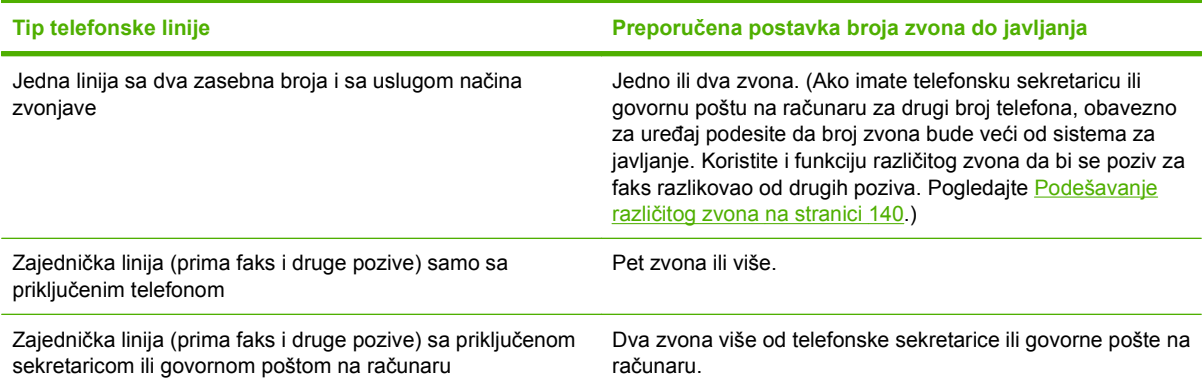

#### **Podešavanje broja zvona do javljanja**

Da biste podesili ili izmenili broj zvona do javljanja, pratite sledeće korake:

- **1.** Na kontrolnoj tabli pritisnite Setup (Podešavanje).
- **2.** Pomoću dugmadi sa strelicom izaberite **Fax setup (Podešavanje faksa)**, zatim pritisnite OK.
- **3.** Pomoću dugmadi sa strelicom izaberite **Fax Recv. (Primanje faksa) podešavanje**, zatim pritisnite OK.
- **4.** Pomoću dugmadi sa strelicom izaberite **Ring to answer (Broj zvona do javljanja)**, zatim pritisnite OK.
- **5.** Pomoću alfanumeričke dugmadi unesite broj zvona do javljanja, zatim pritisnite OK.

#### **Podešavanje režima javljanja**

U zavisnosti od situacije, režim javljanja uređaja podesite na **Automatic (Automatski)** ili **Manual (Ručno)**. Fabrička vrednost je **Automatic (Automatski)**.

- **Automatic (Automatski):** Pri ovom režimu javljanja, uređaj se javlja na dolazni poziv nakon određenog broja zvona ili kada prepozna poseban zvuk faksa. Za određivanje broja zvona, pogledajte Podešavanje broja zvona do javljanja na stranici 139.
- **Režim TAM:** Pri ovom režimu javljanja, na izlazni priključak uređaja priključena je telefonska sekretarica (telephone answering machine (TAM)). Uređaj se ne javlja na dolazni poziv, ali prepoznaje zvuk faksa kad se na poziv javi TAM.
- **Režim Faks/tel.:** Pri ovom režimu javljanja, uređaj se javlja na dolazni poziv i utvrđuje da li se radi o pozivu za faks ili nekom drugom pozivu. Ako se radi o pozivu za faks, uređaj prima faks. Ako se radi o nekom drugom pozivu, uređaj proizvodi čujan signal kojim ukazuje da se na dolazni poziv mora javiti preko lokala.
- **Manual (Ručno):** Pri ovom režimu javljanja, uređaj se nikada ne javlja na pozive. Korisnik sam mora započeti proces primanja faksa, ili pritiskom na Start Copy (Pokreni faks) na kontrolnoj tabli ili javljanjem na telefon povezan na tu liniju i biranjem brojeva 1-2-3.

Da biste režim javljanja podesili ili izmenili, pratite sledeće korake:

- **1.** Na kontrolnoj tabli pritisnite Setup (Podešavanje).
- **2.** Pomoću dugmadi sa strelicom izaberite **Fax setup (Podešavanje faksa)**, zatim pritisnite OK.
- <span id="page-151-0"></span>**3.** Pomoću dugmadi sa strelicom izaberite **Fax Recv. (Primanje faksa) podešavanje**, zatim pritisnite OK.
- **4.** Pritisnite OK da izaberete **Answer mode (Režim javljanja)**.
- **5.** Pomoću dugmadi sa strelicom izaberite režim javljanja, zatim pritisnite OK.

Na displeju kontrolne table prikazaće se izabrana postavka režima javljanja.

## **Podešavanje prosleđivanja faksa**

Uređaj možete podesiti da dolazne faksove prosleđuje na drugi broj faksa. Kada faks stigne na uređaj, čuva se u memoriji. Uređaj onda bira određeni broj faksa i šalje faks. Ako uređaj zbog neke greške ne može da prosledi faks (na primer, broj je zauzet), a pokušaji ponovnog biranja nisu uspešni, uređaj će odštampati faks.

Ako uređaju ponestane memorije tokom primanja faksa, prekinuće dolazni faks i proslediti samo one stranice i delove stranica koji su sačuvani u memoriji.

Kada koristi funkciju prosleđivanje faksa, uređaj (a ne računar) mora da prima faks, a režim javljanja mora biti podešen na **Automatic (Automatski)**.

- **1.** Na kontrolnoj tabli pritisnite Setup (Podešavanje).
- **2.** Pomoću dugmadi sa strelicom izaberite **Fax setup (Podešavanje faksa)**, zatim pritisnite OK.
- **3.** Pomoću dugmadi sa strelicom izaberite **Fax Recv. (Primanje faksa) podešavanje**, zatim pritisnite OK.
- **4.** Pomoću dugmadi sa strelicom izaberite **Forward Fax** (Prosledi faks), zatim pritisnite OK.
- **5.** Pomoću dugmadi sa strelicom izaberite **On (Uključeno)** ili **Off (Isključeno)**, zatim pritisnite OK.
- **6.** Ako uključite funkciju prosleđivanje faksa, pomoću alfanumeričke dugmadi odredite broj faksa na koji će faks biti poslat, zatim pritisnite OK da sačuvate izbor.

# **Podešavanje različitog zvona**

Usluge načina zvonjave ili različitog zvona dostupne su preko nekih lokalnih telefonskih kompanija. Usluga omogućava uspostavljanje više od jednog telefonskog broja po jednoj liniji. Svaki broj telefona ima jedinstven način zvonjave, tako da osoba može da se javi na glasovne pozive, a uređaj na pozive za faks.

Pri pretplati na uslugu načina zvonjave kod telefonske kompanije, uređaj se podešava tako da se javlja na odgovarajući način zvonjave. Jedinstveni načini zvonjave nisu podržani u svim zemljama/regionima. Da biste utvrdili da li je ova usluga dostupna u vašoj zemlji/regionu, obratite se svojoj telefonskoj kompaniji.

**NAPOMENA:** Ako usluga načina zvonjave ne postoji, a vi izmenite podrazumevanu postavku za način zvonjave **All Rings (Sva zvona)**, uređaj možda neće moći da prima faksove.

Postoje sledeće postavke:

- **All Rings (Sva zvona)**: Uređaj se javlja na sve pozive preko telefonske linije.
- **Single (Jednostavno)**: Uređaj se javlja na sve pozive koji proizvode jednostavno zvono.
- **Double (Dvostruko)**: Uređaj se javlja na sve pozive koji proizvode dvostruko zvono.
- <span id="page-152-0"></span>● **Triple (Trostruko)**: Uređaj se javlja na sve pozive koji proizvode trostruko zvono.
- **Double&Triple (Dvostruko i trostruko)**: Uređaj se javlja na sve pozive koji proizvode dvostruko i trostruko zvono.

Da biste izmenili načine zvonjave za javljanje na poziv, pratite sledeće korake:

- **1.** Na kontrolnoj tabli pritisnite Setup (Podešavanje).
- **2.** Pomoću dugmadi sa strelicom izaberite **Fax setup (Podešavanje faksa)**, zatim pritisnite OK.
- **3.** Pomoću dugmadi sa strelicom izaberite **Fax Recv. (Primanje faksa) podešavanje**, zatim pritisnite OK.
- **4.** Pomoću dugmadi sa strelicom izaberite **Answer Ring Type (Tip zvonjave za javljanje)**, zatim pritisnite OK.
- **5.** Pomoću dugmadi sa strelicom izaberite željeni način zvonjave, zatim pritisnite OK.
- **6.** Po završenoj instalaciji uređaja, zatražite od nekoga da vam pošalje faks kako biste utvrdili da li pravilno radi usluga način zvonjave.

## **Podešavanje računara za primanje faksova**

**E NAPOMENA:** Macintosh ne podržava primanje faksova pomoću računara.

Primanje faksova pomoću računara dostupno je samo ako je prilikom početnog podešavanja uređaja urađena puna instalacija softvera.

Za primanje faksova na računar, u softveru uključite postavku primanja na računar.

- **1.** Otvorite HP ToolboxFX.
- **2.** Izaberite uređaj
- **3.** Kliknite na **Fax (Faks)**.
- **4.** Kliknite na **Fax Tasks (Zadaci faksa)**.
- **5.** Pod stavkom **Fax Receive Mode (Način primanja faksa)**, izaberite **Receive faxes to this computer (Primanje faksova na ovaj računar)**.

#### **Isključivanje postavke primanja na računar na kontrolnoj tabli**

Postavka primanja na računar može se aktivirati samo sa računara. Ako iz nekog razloga računar postane nedostupan, postavku primanja na računaru možete, pomoću navedene procedure, isključiti na kontrolnoj tabli.

- **1.** Na kontrolnoj tabli pritisnite Setup (Podešavanje).
- **2.** Pomoću dugmadi sa strelicom izaberite **Fax functions (Funkcije faksa)**, zatim pritisnite OK.
- **3.** Pomoću dugmadi sa strelicom izaberite **Stop Recv to PC (Zaustavi primanje na računar)**, zatim pritisnite OK.

#### **Upotreba automatskog smanjivanje dolaznih faksova**

Ako je uključena opcija Uklopi u stranicu, uređaj automatski smanjuje dugačke faksove i do 75% da bi podatke uklopio u podrazumevani format (na primer, faks se smanjuje sa formata Legal na Letter).

Ako je opcija Uklopi u stranicu isključena, dugački faksovi se štampaju u punoj veličini na više stranica. Fabrička vrednost za automatsko smanjivanje dolaznog faksa je **On (Uključeno)**.

Ako je uključena opcija označavanja primljenih faksova, možda će biti poželjno da uključite i automatsko smanjivanje. Ovime se format dolaznog faksa malo smanjuje i sprečava se proširenje faksa na dve stranice.

- **NAPOMENA:** Obavezno proverite da li se postavke za podrazumevani format medija slažu sa medijem umetnutim u ležište.
	- **1.** Na kontrolnoj tabli pritisnite Setup (Podešavanje).
	- **2.** Pomoću dugmadi sa strelicom izaberite **Fax setup (Podešavanje faksa)**, zatim pritisnite OK.
	- **3.** Pomoću dugmadi sa strelicom izaberite **Fax Recv. (Primanje faksa) podešavanje**, zatim pritisnite OK.
	- **4.** Pomoću dugmadi sa strelicom izaberite **Fit to Page (Uklopi u stranicu)**, zatim pritisnite OK.
	- **5.** Pomoću dugmadi sa strelicom izaberite **On (Uključeno)** ili **Off (Isključeno)**, zatim pritisnite OK da sačuvate izbor.

#### **Podešavanje režima detektovanja tišine**

Ova postavka određuje da li će se primati faksovi sa starijih modela faks mašina koje tokom prenosa faksa ne emituju signal faksa. U vreme objavljivanja ove publikacije, u upotrebi je veoma malo modela tihih faks mašina. Podrazumevana postavka je **Off (Isključeno)**. Postavku režima detektovanja tišine izmenite samo ako redovno primate faksove sa faks mašine starijeg modela.

- **1.** Na kontrolnoj tabli pritisnite Setup (Podešavanje).
- **2.** Pomoću dugmadi sa strelicom izaberite **Fax setup (Podešavanje faksa)**, zatim pritisnite OK.
- **3.** Pomoću dugmadi sa strelicom izaberite **Fax Recv. (Primanje faksa) podešavanje**, zatim pritisnite OK.
- **4.** Pomoću dugmadi sa strelicom izaberite **Silence Detect (Detektovanje tišine)**, zatim pritisnite OK.
- **5.** Pomoću dugmadi sa strelicom izaberite **On (Uključeno)** ili **Off (Isključeno)**, zatim pritisnite OK da sačuvate izbor.

#### **Podešavanje podrazumevanih postavki za ponovno štampanje faksa**

Podrazumevana postavka za ponovno štampanje faksa je **On (Uključeno)**. Da biste ovu postavku izmenili na kontrolnoj tabli, pratite sledeće korake:

- **1.** Na kontrolnoj tabli pritisnite Setup (Podešavanje).
- **2.** Pomoću dugmadi sa strelicom izaberite **Fax setup (Podešavanje faksa)**, zatim pritisnite OK.
- **3.** Pomoću dugmadi sa strelicom izaberite **Fax Recv. (Primanje faksa) podešavanje**, zatim pritisnite OK.
- **4.** Pomoću dugmadi sa strelicom izaberite **Reprint faxes (Ponovno odštampaj faksove)**, zatim pritisnite OK.
- **5.** Pomoću dugmadi sa strelicom izaberite **On (Uključeno)** ili **Off (Isključeno)**, zatim pritisnite OK.

# **Automatsko dvostrano štampanje primljenih faksova**

Kada je **Print duplex (Štampaj dvostrano) On (Uključeno)**, svi primljeni faksovi štampaju se dvostrano. Fabrička vrednost za dvostrano štampanje faksova je **Off (Isključeno)**.

#### **Podešavanje postavki dvostranog štampanja za faksove**

- **1.** Na kontrolnoj tabli pritisnite Setup (Podešavanje).
- **2.** Pomoću dugmadi sa strelicom izaberite **Fax setup (Podešavanje faksa)**, zatim pritisnite OK.
- **3.** Pomoću dugmadi sa strelicom izaberite **Fax Recv. (Primanje faksa) podešavanje**, zatim pritisnite OK.
- **4.** Pomoću dugmadi sa strelicom izaberite **Print duplex (Štampaj dvostrano)**, zatim pritisnite OK.
- **5.** Pomoću dugmadi sa strelicom izaberite **On (Uključeno)** ili **Off (Isključeno)**, zatim pritisnite OK.

#### **Označavanje primljenih faksova**

Uređaj štampa identifikacione podatke pošiljaoca pri vrhu svakog primljenog faksa. Takođe možete izabrati da se na svakom primljenom faksu u zaglavlje faksa uključe i podaci o datumu i vremenu primanja faksa. Fabrička vrednost za označavanje primljenih faksova je **Off (Isključeno)**.

**E NAPOMENA:** Ova opcija se primenjuje samo na primljene i odštampane faksove.

- **1.** Na kontrolnoj tabli pritisnite Setup (Podešavanje).
- **2.** Pomoću dugmadi sa strelicom izaberite **Fax setup (Podešavanje faksa)**, zatim pritisnite OK.
- **3.** Pomoću dugmadi sa strelicom izaberite **Fax Recv. (Primanje faksa) podešavanje**, zatim pritisnite OK.
- **4.** Pomoću dugmadi sa strelicom izaberite **Stamp faxes (Označi faksove)**, zatim pritisnite OK.
- **5.** Pomoću dugmadi sa strelicom izaberite **On (Uključeno)** ili **Off (Isključeno)**, zatim pritisnite OK da sačuvate izbor.

#### **Blokiranje ili deblokiranje brojeva faksa**

Ako od određenih ljudi ili kompanija ne želite da primate faksove, pomoću kontrolne table možete da blokirate i do 30 brojeva faksa. Kada blokirate broj faksa i neko vam sa tog broja pošalje faks, displej kontrolne table pokazuje da je broj blokiran, faks se ne štampa i ne čuva se u memoriji. Faksovi sa blokiranih brojeva faksa pojaviće se u evidenciji aktivnosti faksa uz odrednicu "odbačeno". Blokirane brojeve faksa možete deblokirati pojedinačno ili sve odjednom.

**E** NAPOMENA: Pošiljalac blokiranog faksa neće biti obavešten o tome da je slanje bilo neuspešno.

Za štampanje liste blokiranih brojeva ili evidencije aktivnosti faksa, pogledajte [Štampanje izveštaja o](#page-174-0) pojedinač[nim faksovima na stranici 163.](#page-174-0)

Da biste brojeve faksa blokirali ili deblokirali pomoću kontrolne table, pratite sledeće korake:

- **1.** Na kontrolnoj tabli pritisnite Setup (Podešavanje).
- **2.** Pomoću dugmadi sa strelicom izaberite **Fax setup (Podešavanje faksa)**, zatim pritisnite OK.
- **3.** Pomoću dugmadi sa strelicom izaberite **Fax Recv. (Primanje faksa) podešavanje**, zatim pritisnite OK.
- <span id="page-155-0"></span>**4.** Pomoću dugmadi sa strelicom izaberite **Block faxes (Blokiranje faksova)**, zatim pritisnite OK.
- **5.** Da biste blokirali neki broj faksa, pomoću dugmadi sa strelicom izaberite **Add entry (Dodaj** stavku), zatim pritisnite OK. Tačno unesite broj faksa sa zaglavlja (uključujući razmake), zatim pritisnite OK. Unesite ime za blokirani broj, zatim pritisnite OK.

Da biste deblokirali jedan broj faksa, pomoću dugmadi sa strelicom izaberite **Delete entry (Izbriši** stavku), zatim pritisnite OK. Pomoću dugmadi sa strelicom izaberite broj faksa koji želite da izbrišete, zatim pritisnite OK da potvrdite brisanje.

**ili**

Da biste deblokirali sve brojeve faksa, pomoću dugmadi sa strelicom izaberite **Clear all (Obriši sve)**, zatim pritisnite OK. Ponovo pritisnite OK da potvrdite brisanje.

# **Podešavanje dostupnosti telefona lokala za primanje faksova**

Kada je uključena ova postavka, uređaj možete obavestiti da preuzme dolazne pozive za faks pritiskanjem brojeva 1-2-3 jednog za drugim na tastaturi telefona. Podrazumevana postavka je **On (Uključeno)**. Ovu postavku isključite samo ako se koristi pulsni režim biranja ili ako postoji usluga preko telefonske kompanije koja takođe koristi niz 1-2-3 . Ako dolazi do konflikta sa uređajem, ova usluga telefonske kompanije neće funkcionisati.

- **1.** Na kontrolnoj tabli pritisnite Setup (Podešavanje).
- **2.** Pomoću dugmadi sa strelicom izaberite **Fax setup (Podešavanje faksa)**, zatim pritisnite OK.
- **3.** Pomoću dugmadi sa strelicom izaberite **Fax Recv. (Primanje faksa) podešavanje**, zatim pritisnite OK.
- **4.** Pomoću dugmadi sa strelicom izaberite **Extension Phone (Telefon lokala)**, zatim pritisnite OK.
- **5.** Pomoću dugmadi sa strelicom izaberite **On (Uključeno)** ili **Off (Isključeno)**, zatim pritisnite OK da sačuvate izbor.

# **Upotreba faksa**

# **Softver za faks**

# **Podržani programi za faks**

Program za faks koji ste dobili u kompletu sa uređajem jedini je program za faks koji se može upotrebljavati sa ovim uređajem. Da biste nastavili da koristite program za faks koji je već instaliran na računaru, taj program se mora koristiti sa modemom koji je povezan sa računarom; ovaj program neće funkcionisati sa modemom uređaja.

# **Dostupni predlošci za propratnu stranicu**

U programu HP LaserJet Send Fax dostupno je nekoliko poslovnih i ličnih propratnih stranica faksa.

**E NAPOMENA:** Predlošci propratnih stranica ne mogu se menjati. Polja u okviru predloška mogu se uređivati, ali sami predlošci su fiksni oblici.

# **Prilagođavanje propratnog lista faksa**

- **1.** Otvorite program HP LaserJet Send Fax.
- **2.** U odeljku **Fax To (Faks za)**, unesite broj faksa primaoca, ime i kompaniju.
- **3.** U odeljku **Resolution (Rezolucija)**, izaberite postavku rezolucije.
- **4.** U odeljku **Include With Fax (Pošalji uz faks)**, izaberite **Cover Page (Propratna stranica)**.
- **5.** U prostor za tekst **Notes (Napomene)** i **Subject (Predmet)** dodajte informacije.
- **6.** U padajućem polju za potvrdu **Cover Page Template (Predložak propratne stranice)** izaberite predložak, zatim izaberite **Pages in Document Tray (Broj stranica dokumenta u ležištu)**.
- **7.** Preduzmite nešto od navedenog:
	- Kliknite na **Send Now (Pošalji sada)** da faks pošaljete bez brzog pregleda propratne stranice.
	- Kliknite na **Preview (Pregled)** da pregledate propratnu stranicu pre slanja faksa.

# **Otkazivanje faksa**

Pomoću ovih uputstava otkažite jedan faks za koji se bira broj ili faks koji je u procesu prenosa ili primanja.

# **Otkazivanje trenutnog faksa**

Pritisnite Cancel (Otkaži) na kontrolnoj tabli. Sve stranice koje nisu prosleđene se otkazuju. Pritiskom na Cancel (Otkaži) takođe se obustavljaju i zadaci za grupe.

# <span id="page-157-0"></span>**Otkazivanje nerešenog zadatka faksa**

Pomoću ove procedure otkažite zadatak faksa u sledećim situacijama:

- Uređaj čeka da ponovno bira broj jer se susreo sa signalom zauzeća, neodgovaranjem na poziv ili greškom u komunikaciji.
- Faks je planiran za kasnije slanje.

Pomoću navedenih koraka, zadatak faksa otkažite u meniju**Fax Job status (Status zadatka faksa)**:

- **1.** Na kontrolnoj tabli pritisnite Setup (Podešavanje).
- **2.** Pritisnite dugme OK da izaberete **Fax Job status (Status zadatka faksa)**.
- **3.** Pomoću dugmadi sa strelicom pomerajte nerešene zadatke dok ne stignete do zadatka koji želite da izbrišete.
- **4.** Pritisnite OK da izaberete zadatak koji želite da otkažete.
- **5.** Pritisnite OK da potvrdite otkazivanje zadatka.

# **Brisanje faksova iz memorije**

Ovu proceduru koristite samo ako smatrate da još neko ima pristup uređaju i da će možda pokušati da ponovno odštampa faksove iz memorije.

- **OPREZ:** Uz brisanje memorije za ponovno štampanje, ova procedura briše i faksove koji se trenutno šalju, neposlate faksove koji čekaju na ponovno biranje, faksove koji su namenjeni za kasnije slanje i faksove koji nisu odštampani ili prosleđeni.
	- **1.** Na kontrolnoj tabli pritisnite Setup (Podešavanje).
	- **2.** Pomoću dugmadi sa strelicom izaberite **Fax functions (Funkcije faksa)**, zatim pritisnite OK.
	- **3.** Pomoću dugmadi sa strelicom izaberite **Clear saved faxes (Obriši sačuvane faksove)**, zatim pritisnite OK.
	- **4.** Pritisnite OK da potvrdite brisanje.

# **Upotreba faksa u sistemima DSL, PBX, ISDN ili VoIP**

HP uređaji su posebno dizajnirani za upotrebu sa tradicionalnim analognim telefonskim uslugama. Nisu predviđeni za rad na DSL, PBX i ISDN linijama ili sa VoIP ulsugama, ali je rad sa njima moguć uz odgovarajuće podešavanje i opremu.

**EX NAPOMENA:** HP preporučuje da se o opcijama podešavanja za DSL, PBX, ISDN i VoIP posavetujete sa dobavljačem usluga.

Uređaj HP LaserJet je analogni uređaj koji nije kompatibilan sa digitalnim telefonskim okruženjima (osim ako se ne koristi konvertor digitalnog u analogni signal). HP ne garantuje kompatibilnost proizvoda sa digitalnim okruženjima ili konvertorom digitalnog u analogni signal.

#### **DSL**

Digitalna pretplatnička linija (digital subscriber line - DSL) koristi digitalnu tehnologiju preko standardnih bakarnih telefonskih žica. Ovaj uređaj nije direktno kompatibilan sa digitalnim signalima. Međutim, prilikom podešavanja konfiguracije DSL linije može se odrediti da se signal razdvoji tako da se deo

<span id="page-158-0"></span>propusnog opsega koristi za prenos analognog signala (za druge pozive i faks), a preostali deo propusnog opsega za prenos digitalnih podataka.

**NAPOMENA:** Nisu sve faks mašine kompatibilne sa DSL uslugama. HP ne garantuje kompatibilnost proizvoda sa DSL linijama ili dobavljačima usluge.

Za DSL modem potreban je visokopropusni filter. Dobavljač usluge najčešće obezbeđuje niskopropusni filter za standardnu telefonsku vezu.

**E NAPOMENA:** Za dodatne informacije ili pomoć, obratite se dobavljaču DSL usluge.

#### **PBX**

Ovo je analogni uređaj i nije kompatibilan sa digitalnim telefonskim okruženjima. Za funkcionalnost uređaja potrebni su filteri ili konvertori digitalnog u analogni signal. Ako se u PBX okruženju pojave problemi sa upotrebom faksa, za pomoć se obratite dobavljaču PBX usluge. HP ne garantuje kompatibilnost proizvoda sa digitalnim okruženjima ili konvertorom digitalnog u analogni signal.

Za dodatne informacije ili pomoć, obratite se dobavljaču PBX usluge.

#### **ISDN**

Za dodatne informacije ili pomoć, obratite se dobavljaču ISDN usluge.

#### **VoIP**

Usluge prenošenja glasa preko Internet protokola (Voice over internet protocol - VoIP) nisu kompatibilne sa faks mašinama osim ako dobavljač usluge izričito ne naglasi da podržava faks preko IP usluga.

Ako se pojave problemi u radu faksa u VoIP mrežnom okruženju, utvrdite da li su kablovi pravilno priključeni i da li su postavke pravilno podešene . Ako se smanji postavka brzine slanja faksa, to će proizvodu možda omogućiti da pošalje faks preko VoIP mrežnog okruženja.

Ako se nastave problemi pri upotrebi faksa, obratite se dobavljaču VoIP usluge.

# **Slanje faksa**

#### **Faks sa ravnog skenera**

- **1.** Vodite računa da u automatskom mehanizmu za ubacivanje papira (ADF) ne bude medija.
- **2.** Podignite poklopac ravnog skenera.
- **3.** Položite originalni dokument licem nadole na ravni skener tako da gornji levi ugao dokumenta bude na donjem desnom uglu stakla.

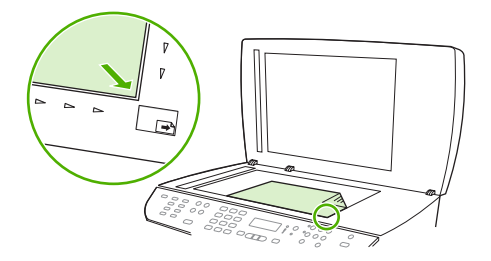

**4.** Pažljivo zatvorite poklopac.

**5.** Pomoću alfanumeričke dugmadi na kontrolnoj tabli izaberite broj.

**ili**

Ako je broju faksa koji pozivate dodeljen dodirni taster, pritisnite taster.

**ili**

Ako broj faksa koji pozivate ima stavku za brzo biranje ili stavku za grupno biranje, pritisnite Phone Book (Telefonski imenik), pomoću alfanumeričke dugmadi odredite stavku za brzo biranje ili stavku za grupno biranje, a zatim pritisnite OK.

**6.** Na kontrolnoj tabli pritisnite Start Copy (Pokreni faks).

Na displeju kontrolne table prikazaće se sledeća poruka: **Send from glass? (Slanje sa stakla?) 1=Yes (Da) 2=No (Ne)**.

- **7.** Pritisnite taster 1 da izaberete **Yes (Da)**. Na displeju kontrolne table prikazaće se sledeća poruka: **Load page (Umetni stranicu): X Press (Pritisni)** OK, X označava broj stranice.
- 8. Pritisnite OK. Nakon skeniranja stranice, na displeju kontrolne table uređaja prikazaće se sledeća poruka: **Another page? (Još jedna stranica?) 1=Yes (Da) 2=No (Ne)**.
- **9.** Ako imate još stranica za skeniranje, pritisnite taster 1 da izaberete **Yes (Da)**, zatim ponovite korak 3 za svaku stranicu zadatka faksa.

**ili**

Ako ste završili, pritisnite taster 2 da izaberete **No (Ne)**, zatim idite na naredni korak.

## **Faks iz automatskog mehanizma za ubacivanje papira (ADF)**

- **EX NAPOMENA:** Kapacitet mehanizma ADF je 50 listova od 80 g/m<sup>2</sup> ili medij od 20 lb.
- **OPREZ:** Da biste sprečili oštećenja uređaja, nemojte koristiti originale sa trakom za korigovanje, tečnošću za korigivanje, spajalicama ili priheftane dokumente. U mehanizam ADF nemojte da ubacujete ni fotografije, ni male ili krhke originale. Za skeniranje ovih stavki koristite staklo ravnog skenera.
	- **1.** U ulazno ležište mehanizma ADF umetnite gornji kraj naslaganih originala, tako da mediji budu licem nagore i da prva stranica za kopiranje bude na vrhu naslaganih medija.

Ako su mediji veći od formata papira Letter ili A4, izvucite produžetak ulaznog ležišta mehanizma ADF.

**2.** Medije umetnite u ADF mehanizam do kraja.

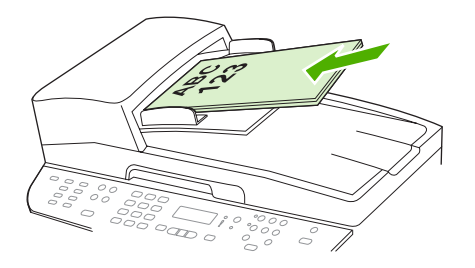

Na displeju kontrolne table, pojaviće se poruka **Document loaded (Dokument umetnut)**.

<span id="page-160-0"></span>**3.** Podesite vođice za medij da fino nalegnu na medij.

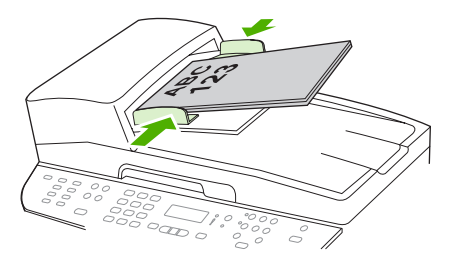

**4.** Pomoću alfanumeričke dugmadi na kontrolnoj tabli izaberite broj.

**ili**

Ako je broju faksa koji pozivate dodeljen dodirni taster, pritisnite taster.

**ili**

Ako broj faksa koji pozivate ima stavku za brzo biranje ili stavku za grupno biranje, pritisnite Phone Book (Telefonski imenik), pomoću alfanumeričke dugmadi odredite stavku za brzo biranje ili stavku za grupno biranje, a zatim pritisnite OK.

**5.** Na kontrolnoj tabli pritisnite Start Copy (Pokreni faks). Uređaj započinje zadatak faksa.

# **Slanje faksom dvostranog originala**

Za slanje faksom dvostranog originala, koristite staklo skenera. Pogledajte [Faks sa ravnog skenera](#page-158-0) [na stranici 147.](#page-158-0)

# **Upotreba faksa uz ručno biranje**

Uređaj obično bira broj kad pritisnete Start Copy (Pokreni faks). Međutim, možda će nekad biti potrebno da uređaj bira brojeve kako ih vi pritiskate. Na primer, ako poziv faksa plaćate preko kartice za pozivanje, možda ćete morati da pozovete broj faksa, sačekate ton prihvatanja poziva od telefonske kompanije, a zatim birate broj sa kartice za pozivanje. Kada birate broj za međunarodni poziv, možda ćete morati da ukucate deo broja, a zatim da sačekate na ton za biranje da biste nastavili sa biranjem.

#### **Ručno biranje sa automatskim mehanizmom za ubacivanje papira (ADF)**

- **1.** Umetnite dokument u ulazno ležište automatskog mehanizma za ubacivanje papira (ADF).
- **2.** Na kontrolnoj tabli pritisnite Start Copy (Pokreni faks).
- **3.** Započnite biranje broja.
- **EX NAPOMENA:** Pritiskom na određeni taster sa brojem, uređaj bira broj. Ovime je omogućeno čekanje na pauzu, ton za biranje, ton prihvatanja međunarodnog poziva ili ton prihvatanja kartice za pozivanje pre nastavljanja sa biranjem.

#### **Ručno pozivanje sa ravnog skenera**

**1.** Na kontrolnoj tabli pritisnite Start Copy (Pokreni faks).

Na displeju kontrolne table prikazaće se sledeća poruka: **Send from glass? (Slanje sa stakla?) 1=Yes (Da) 2=No (Ne)**.

**2.** Pritisnite taster 1 da izaberete **Yes (Da)**. Na displeju kontrolne table prikazaće se sledeća poruka: **Load page (Umetni stranicu): X Press (Pritisni)** OK; X označava broj stranice.

- **3.** Stranica se skenira u memoriju tako što se odštampana stranica postavi na ravni skener i pritisne OK. Nakon skeniranja stranice, na displeju kontrolne table uređaja prikazaće se sledeća poruka: **Another page? (Još jedna stranica?) 1=Yes (Da) 2=No (Ne)**.
- **4.** Ako imate još stranica za skeniranje, pritisnite taster 1 da izaberete **Yes (Da)**, zatim ponovite korak 3 za svaku stranicu zadatka faksa.

**ili**

Ako ste završili, pritisnite taster 2 da izaberete **No (Ne)**, zatim idite na naredni korak.

**5.** Kada su sve stranice skenirane u memoriju, započnite biranje broja.. Pritiskom na određeni taster sa brojem, uređaj bira broj. Ovime je omogućeno čekanje na pauzu, ton za biranje, ton prihvatanja međunarodnog poziva ili ton prihvatanja kartice za pozivanje pre nastavljanja sa biranjem.

#### **Ručno slanje faksa grupi (ad hoc upotreba faksa)**

Pomoću navedenih uputstava pošaljite faks grupi primalaca kojoj nije dodeljena stavka za grupno biranje:

- **1.** Umetnite dokument u ulazno ležište automatskog mehanizma za ubacivanje papira (ADF) ili na ravni skener.
- **2.** Koristite alfanumeričku dugmad.

**ili**

Ako je broju faksa koji birate dodeljena stavka za brzo biranje, pritisnite Phone Book (Telefonski imenik), pomoću alfanumeričke dugmadi odredite broj za brzo biranje, zatim pritisnite OK.

- **3.** Pritisnite OK.
- **4.** Za nastavak biranja brojeva, ponovite korake 2 i 3.

**ili**

Ako ste završili sa biranjem brojeva, idite na naredni korak.

- **5.** Pritisnite Start Copy (Pokreni faks). Ako se stranice koje želite da pošaljete nalaze u mehanizmu ADF, automatski počinje slanje faksa.
- **6.** Ako ADF senzor uređaja detektuje da dokument nije umetnut u ulazno ležište mehanizma ADF, pitanje **Send from glass? (Slanje sa stakla?) 1=Yes (Da) 2=No (Ne)** pojaviće se na displeju kontrolne table. Za slanje faksa sa ravnog skenera, pritisnite taster 1 da izaberete **Yes (Da)**, zatim pritisnite OK.

Umetnite stranicu: X Pritisnite OK se pojavljuje na displeju kontrolne table.

**7.** Ako ste dokument već postavili na ravni skener, pritisnite OK (ili dokument postavite na ravni skener, a zatim pritisnite OK).

Nakon što ste stranicu skenirali, pitanje **Another page? (Još jedna stranica?) 1=Yes (Da) 2=No (Ne)** pojaviće se na displeju kontrolne table.

**8.** Ako imate još stranica za skeniranje, pritisnite taster 1 da izaberete **Yes (Da)**, zatim ponovite korak 7 za svaku stranicu zadatka faksa.

**ili**

Ako ste završili, pritisnite taster 2 da izaberete **No (Ne)**.

Uređaj šalje faks na svaki broj faksa. Ako je broj iz grupe zauzet ili ne odgovara na poziv, uređaj ponovno bira broj na osnovu postavke za ponovno biranje. Ako nijedan pokušaj ponovnog biranja nije bio uspešan, uređaj ažurira evidenciju aktivnosti faksa dodavanjem ove greške, a zatim prelazi na sledeći broj iz grupe.

#### **Ručno ponovno biranje broja**

- **1.** Umetnite dokument u ulazno ležište automatskog mehanizma za ubacivanje papira (ADF) ili na ravni skener.
- **2.** Na kontrolnoj tabli pritisnite Redial (Ponovno biranje).
- **3.** Pritisnite Start Copy (Pokreni faks). Ako se stranice koje želite da pošaljete nalaze u mehanizmu ADF, automatski počinje slanje faksa.
- **4.** Ako ADF senzor uređaja detektuje da dokument nije umetnut u ulazno ležište mehanizma ADF, pitanje **Send from glass? (Slanje sa stakla?) 1=Yes (Da) 2=No (Ne)** pojaviće se na displeju kontrolne table. Za slanje faksa sa ravnog skenera, pritisnite taster 1 da biste izabrali **Yes (Da)**, zatim pritisnite OK.

Nakon što pritisnete OK, **Load page (Umetni stranicu): X Press (Pritisni)** OK pojaviće se na displeju kontrolne table.

**5.** Ako ste dokument već postavili na ravni skener, pritisnite OK (ili dokument postavite na ravni skener, a zatim pritisnite OK).

Nakon što ste stranicu skenirali, pitanje **Another page? (Još jedna stranica?) 1=Yes (Da) 2=No (Ne)** pojaviće se na displeju kontrolne table.

**6.** Ako imate još stranica za skeniranje, pritisnite taster 1 da biste izabrali **Yes (Da)**, zatim ponovite korak 5 za svaku stranicu zadatka faksa.

**ili**

Ako ste završili, pritisnite taster 2 da izaberete **No (Ne)**.

Uređaj šalje faks na broj koji ste ponovno birali. Ako je broj zauzet ili ne odgovara na poziv, uređaj ponovno bira broj na osnovu postavke za ponovno biranje. Ako nijedan pokušaj ponovnog biranja nije bio uspešan, uređaj ažurira evidenciju aktivnosti faksa dodavanjem ove greške.

# **Korišćenje brojeva za brzo biranje i stavki za grupno biranje**

#### **Slanje faksa pomoću broja za brzo biranje**

- **1.** Umetnite dokument u ulazno ležište automatskog mehanizma za ubacivanje papira (ADF) ili na ravni skener.
- **2.** Pritisnite dodirni taster broja za brzo biranje.

**ili**

Pritisnite Phone Book (Telefonski imenik), pomoću alfanumeričke dugmadi odredite broj za brzo biranje, zatim pritisnite OK.

- **3.** Umetnite dokument u ulazno ležište automatskog mehanizma za ubacivanje papira (ADF) ili na ravni skener.
- **4.** Pritisnite Start Copy (Pokreni faks). Ako se stranice koje želite da pošaljete nalaze u mehanizmu ADF, automatski počinje slanje faksa.

**5.** Ako ADF senzor uređaja detektuje da dokument nije umetnut u ulazno ležište mehanizma ADF, pitanje **Send from glass? (Slanje sa stakla?) 1=Yes (Da) 2=No (Ne)** pojaviće se na displeju kontrolne table. Za slanje faksa sa ravnog skenera, pritisnite taster 1 da biste izabrali **Yes (Da)**, zatim pritisnite OK.

Nakon što pritisnete OK, **Load page (Umetni stranicu): X Press (Pritisni)** OK pojaviće se na displeju kontrolne table.

**6.** Ako ste dokument već postavili na ravni skener, pritisnite OK (ili dokument postavite na ravni skener, a zatim pritisnite OK).

Nakon što ste stranicu skenirali, pitanje **Another page? (Još jedna stranica?) 1=Yes (Da) 2=No (Ne)** pojaviće se na displeju kontrolne table.

**7.** Ako imate još stranica za skeniranje, pritisnite taster 1 da biste izabrali **Yes (Da)**, zatim ponovite korak 5 za svaku stranicu zadatka faksa.

**ili**

Ako ste završili, pritisnite taster 2 da izaberete **No (Ne)**.

Kada i poslednja stranica faksa izađe iz uređaja, možete započeti slanje drugog faksa, kopiranje ili skeniranje.

Brojevima koje redovno koristite možete dodeliti brojeve za brzo biranje. Pogledajte [Kreiranje i](#page-140-0) uređ[ivanje brojeva za brzo biranje na stranici 129.](#page-140-0) Ako vam je dostupan elektronski telefonski imenik, možete njega da koristite za odabir primaoca. Elektronski telefonski imenici kreiraju se pomoću softvera drugog proizvođača.

#### **Slanje faksa pomoću stavke za grupno biranje**

- **1.** Umetnite dokument u ulazno ležište automatskog mehanizma za ubacivanje papira (ADF) ili na ravni skener.
- **2.** Pritisnite dodirni taster za grupu.

**ili**

Pritisnite Phone Book (Telefonski imenik), pomoću alfanumeričke dugmadi odredite stavku za grupno biranje, zatim pritisnite OK.

- **3.** Pritisnite Start Copy (Pokreni faks). Ako se stranice koje želite da pošaljete nalaze u mehanizmu ADF, automatski počinje slanje faksa.
- **4.** Ako ADF senzor uređaja detektuje da dokument nije umetnut u ulazno ležište mehanizma ADF, pitanje **Send from glass? (Slanje sa stakla?) 1=Yes (Da) 2=No (Ne)** pojaviće se na displeju kontrolne table. Za slanje faksa sa ravnog skenera, pritisnite taster 1 da biste izabrali **Yes (Da)**, zatim pritisnite OK.

Nakon što pritisnete OK, **Load page (Umetni stranicu): X Press (Pritisni)** pojaviće se na displeju kontrolne table.OK.

**5.** Ako ste dokument već postavili na ravni skener, pritisnite OK (ili dokument postavite na ravni skener, a zatim pritisnite OK).

Nakon što ste skenirali stranicu, pitanje **Another page? (Još jedna stranica?) 1=Yes (Da) 2=No (Ne)** pojaviće se na displeju kontrolne table.

**6.** Ako imate još stranica za skeniranje, pritisnite taster 1 da biste izabrali **Yes (Da)**, zatim ponovite korak 5 za svaku stranicu zadatka faksa.

**ili**

Ako ste završili, pritisnite taster 2 da izaberete **No (Ne)**.

Uređaj skenira dokument u memoriju i šalje faks na svaki određeni broj. Ako je broj iz grupe zauzet ili ne odgovara na poziv, uređaj ponovno bira broj na osnovu postavke za ponovno biranje. Ako nijedan pokušaj ponovnog biranja nije bio uspešan, uređaj dodaje ovu grešku u evidenciju aktivnosti faksa i prelazi na sledeći broj iz grupe.

## **Slanje faksa iz softvera**

Ovaj odeljak sadrži osnovna uputstva za slanje faksova pomoću softvera koji se dobija uz uređaj. Sve druge teme vezane za softver pokrivene su u odeljku Help (Pomoć), koji se otvara iz programskog menija **Help (Pomoć)**.

Faksom se mogu slati elektronski dokumenti sa računara ako su ispunjeni sledeći uslovi:

- Uređaj je povezan sa računarom direktno ili preko TCP/IP mrežnog okruženja.
- Softver uređaja je instaliran na računar.
- Operativni sistemi računara su Microsoft Windows XP, Windows Vista, Mac OS X v10.3 ili Mac OS X v10.4.

#### **Slanje faksa iz softvera (Windows XP ili Vista)**

Procedura za slanje faksa razlikuje se u zavisnosti od specifikacija. Navedeni su najtipičniji koraci.

- **1.** Kliknite na **Start (Pokreni)**, kliknite na stavku **Programs (Programi)** (ili **All Programs (Svi programi)** u operativnom sistemu Windows XP), zatim kliknite na **Hewlett-Packard**.
- **2.** Kliknite na stavku **HP LaserJet product (Uređaj HP LaserJet)**, zatim kliknite na **Send fax (Pošalji faks)**. Pojaviće se softver faksa.
- **3.** Unesite broj faksa jednog ili više primalaca.
- **4.** Umetnite dokument u ulazno ležište automatskog mehanizma za ubacivanje papira (ADF).
- **5.** Uključite propratnu stranicu. (Ovaj korak je opcionalan.)
- **6.** Kliknite na **Send Now (Pošalji sada)**.

#### **Slanje faksa iz softvera (Mac OS X v10.3)**

- **1.** Umetnite dokument u ulazno ležište automatskog mehanizma za ubacivanje papira (ADF) ili na ravni skener.
- **2.** Otvorite stavku HP Director i kliknite na **Fax (Faks)**. Pojaviće se softver faksa.
- **3.** Izaberite **Fax (Faks)** iz dijaloga **Print (Štampanje)**.
- **4.** Unesite broj faksa jednog ili više primalaca.
- **5.** Uključite propratnu stranicu (ovaj korak je opcionalan).
- **6.** Kliknite na **Fax (Faks)**.

#### **Slanje faksa iz softvera (Mac OS X v10.4)**

U operativnom sistemu Mac OS X v10.4 možete izabrati dve metode za slanje faksa iz softvera uređaja.

Da biste faks poslali pomoću programa HP Director, pratite sledeće korake:

- **1.** Umetnite dokument u ulazno ležište automatskog mehanizma za ubacivanje papira (ADF) ili na ravni skener.
- **2.** Otvorite HP Director tako što ćete kliknuti na ikonu u bazi, zatim kliknite na **Fax (Faks)**. Pojaviće se dijalog Apple štampanje.
- **3.** Izaberite **Fax PDF** iz iskačućeg menija **PDF**.
- **4.** Unesite broj faksa jednog ili više primalaca u polje **Za.**
- **5.** Izaberite uređaj iz stavke **Modem**.
- **6.** Kliknite na **Fax (Faks)**.

Da biste faks poslali štampanjem na upravljački program faksa, pratite sledeće korake:

- **1.** Otvorite željeni dokument za štampanje.
- **2.** Kliknite na **File (Datoteka)**, zatim kliknite na **Print (Štampanje)**.
- **3.** Izaberite **Fax PDF** iz iskačućeg menija **PDF**.
- **4.** Unesite broj faksa jednog ili više primalaca u polje **Za.**
- **5.** Izaberite uređaj iz stavke **Modem**.
- **6.** Kliknite na **Fax (Faks)**.

**Slanje faksa iz softvera drugog proizvođača, kao što je aplikacija Microsoft Word (svi operativni sistemi)**

- **1.** Otvorite dokument u programu drugog proizvođača.
- **2.** Kliknite na meni **File (Datoteka)**, zatim kliknite na **Print (Štampanje)**.
- **3.** Izaberite upravljački program za štampanje sa faksa iz padajuće liste upravljačkog programa štampača. Pojaviće se softver faksa.
- **4.** Preduzmite nešto od navedenog:
	- **Windows**
		- **a.** Unesite broj faksa jednog ili više primalaca.
		- **b.** Uključite propratnu stranicu. (Ovaj korak je opcionalan.)
- **c.** Uključite stranice umetnute u uređaj. (Ovaj korak je opcionalan.)
- **d.** Kliknite na **Send Now (Pošalji sada)**.
- **Macintosh**
	- **a. Mac OS X v10.3:** Izaberite **Fax (Faks)** iz dijaloga **Print (Štampanje)**. **-ili-**

**Mac OS X v10.4:** Izaberite **Fax PDF** iz iskačućeg menija **PDF**.

- **b.** Unesite broj faksa jednog ili više primalaca.
- **c. Mac OS X v10.3:** Uključite propratnu stranicu (ovaj korak je opcionalan).

**-ili-**

**Mac OS X v10.4:** Izaberite uređaj iz stavke **Modem**.

**d.** Kliknite na **Fax (Faks)**.

# **Slanje faksa biranjem broja sa telefona obične linije**

Možda ćete želeti da broj faksa birate sa telefona povezanog na istu liniju kao i proizvod. Na primer, ako faks šaljete na uređaj koji je na ručnom režimu primanja, primaoca možete prethodno ličnim pozivom obavestiti da faks stiže.

Ë **NAPOMENA:** Telefon mora biti povezan na "telefonski" priključak uređaja (  $\Box$  ).

**1.** Umetnite dokument u ulazno ležište automatskog mehanizma za ubacivanje papira (ADF).

**E** NAPOMENA: Za slanje faksa možete koristiti ravni skener kada broj birate sa telefona lokala.

- **2.** Podignite slušalicu telefona povezanog na istu liniju kao i uređaj. Pomoću tastature telefona birajte broj faksa.
- **3.** Kada se primalac javi, obavestite ga da uključi faks mašinu.
- **4.** Kada začujete zvuk faksa, pritisnite Start Copy (Pokreni faks), sačekajte da se na displeju kontrolne table pojavi poruka **Connecting (Povezivanje)**, zatim spustite slušalicu.

# **Slanje odloženog faksa**

Pomoću kontrolne table zakažite kasnije automatsko slanje faksa jednoj ili više osoba. Kada se ta procedura završi, uređaj skenira dokument u memoriju i vraća se u stanje Ready (Spreman).

**NAPOMENA:** Ako uređaj ne može poslati faks u zakazano vreme, ta informacija se pojavljuje u izveštaju o greškama faksa (ako je ta opcija uključena) ili se beleži u evidenciji aktivnosti faksa. Slanje možda neće biti započeto jer nije odgovoreno na poziv o slanju faksa ili signal zauzeća prekida pokušaje ponovnog biranja.

Ako je faks zakazan za kasnije slanje, ali zahteva ažuriranje, dodatne informacije pošaljite kao drugi zadatak. Svi faksovi zakazani za istovremeno slanje na isti broj faksa dostavljaju se kao zasebni faksovi.

- **1.** Umetnite dokument u ulazno ležište automatskog mehanizma za ubacivanje papira (ADF) ili na ravni skener.
- **2.** Na kontrolnoj tabli pritisnite Setup (Podešavanje).
- **3.** Koristite dugmad sa strelicom dok se ne pojavi **Fax functions (Funkcije faksa)**, zatim pritisnite OK.
- **4.** Koristite dugmad sa strelicom dok se ne pojavi **Send fax later (Pošalji faks kasnije)**, zatim pritisnite OK.
- **5.** Pomoću alfanumeričke dugmadi unesite vreme.
- **6.** Ako je uređaj podešen na režim 12-časovnog računanja vremena, pomoću dugmadi sa strelicom pređite preko četvrtog znaka da podesite A.M. ili P.M. Izaberite **1** za A.M. ili izaberite **2** za P.M., zatim pritisnite OK.

**ili**

Ako je uređaj podešen na režim 24-časovnog računanja vremena, pritisnite OK.

**7.** Pomoću alfanumeričke dugmadi unesite datum, zatim pritisnite OK.

**ili**

Za prihvatanje podrazumevanog datuma, pritisnite OK.

**8.** Unesite broj faksa, unesite broj za brzo biranje ili pritisnite dodirni taster.

**NAPOMENA:** Ova funkcija ne podržava neodređene (ad hoc) grupe.

**9.** Pritisnite OK ili Start Copy (Pokreni faks). Uređaj skenira dokument u memoriju i šalje ga u određeno vreme.

#### **Upotreba brojeva za pristup, kreditne kartice ili kartice za pozivanje**

Da biste koristili brojeve za pristup, kreditne kartice ili kartice za pozivanje, brojeve birajte ručno zbog unosa pauza i šifri za biranje broja. Pogledajte Upotreba faksa uz ruč[no biranje na stranici 149.](#page-160-0)

#### **Međunarodno slanje faksa**

Da biste faks poslali na međunarodno odredište, broj birajte ručno zbog unosa pauza i međunarodnih pozivnih brojeva. Pogledajte Upotreba faksa uz ruč[no biranje na stranici 149](#page-160-0).

# **Primanje faksa**

Kada uređaj primi faks, on ga štampa (osim ako nije omogućena funkcija privatnog primanja) i automatski ga čuva u flash memoriji.

## **Štampanje sačuvanog faksa (kada je uključena funkcija privatnog primanja)**

Da biste sačuvane faksove odštampali, morate uneti PIN broj za privatno primanje. Kada uređaj odštampa sačuvane faksove, faksovi se brišu iz memorije.

- **1.** Na kontrolnoj tabli pritisnite Setup (Podešavanje).
- **2.** Pomoću dugmadi sa strelicom izaberite **Fax setup (Podešavanje faksa)**, zatim pritisnite OK.
- **3.** Pomoću alfanumeričke dugmadi unesite bezbednosni PIN broj za uređaj, zatim pritisnite OK.
- **4.** Pomoću dugmadi sa strelicom izaberite **Fax Recv. (Primanje faksa) podešavanje**, zatim pritisnite OK.
- **5.** Pomoću dugmadi sa strelicom izaberite **Private receive (Privatno primanje)**, zatim pritisnite OK.
- **6.** Pomoću dugmadi sa strelicom izaberite **Print faxes (Štampanje faksova)**, zatim pritisnite OK.

## **Ponovno štampanje faksa**

Ako je kartridž za štampanje ispražnjen ili je faks odštampan na pogrešnom mediju, možete pokušati ponovno da odštampate faks. Količina dostupne memorije određuje tačan broj sačuvanih faksova za ponovno štampanje. Najskoriji faks se štampa prvi, najstariji faks u skladištu štampa se poslednji.

Ovi faksovi čuvaju se u nizu. Ako se ponovo odštampaju, neće biti obrisani iz memorije. Da biste ove faksove obrisali iz memorije, pogledajte [Brisanje faksova iz memorije na stranici 146](#page-157-0).

- **1.** Na kontrolnoj tabli pritisnite Setup (Podešavanje).
- **2.** Pomoću dugmadi sa strelicom izaberite **Fax functions (Funkcije faksa)**, zatim pritisnite OK.
- **3.** Pomoću dugmadi sa strelicom izaberite **Reprint last (Ponovno odštampaj poslednji)**, zatim pritisnite OK. Uređaj počinje sa ponovnim štampanjem faksa koji je poslednji odštampan.

**E NAPOMENA:** Za prekid štampanja, pritisnite Cancel (Otkaži).

**OPREZ:** Ako je postavka **Reprint faxes (Ponovo odštampaj faksove)** podešena na **Off (Isključeno)**, nezavršeni ili izbledeli faksovi ne mogu se ponovo odštampati.

#### **Primanje faksa kada se zvuk faksa čuje na telefonskoj liniji**

Ako telefonska linija prima i telefonske pozive i pozive za faks, a prilikom javljanja na telefon začujete zvuk faksa, proces primanja faksa možete započeti na dva načina:

- Ako ste u blizini uređaja, pritisnite Start Copy (Pokreni faks) na kontrolnoj tabli.
- Kada se javite na bilo koji telefon priključen na liniju (telefon lokala) i začujete zvuk faksa, uređaj se automatski javlja na poziv. Ako se ne javi, pritisnite brojeve 1-2-3- jedan za drugim na tastaturi telefona, sačekajte na zvuk slanja faksa, zatim spustite slušalicu.
- **EX NAPOMENA:** Da bi drugi metod bio efikasan, postavke za telefon lokala moraju biti podešene na **Yes (Da)**. Pogledajte [Podešavanje dostupnosti telefona lokala za primanje faksova na stranici 144](#page-155-0) da proverite ili izmenite postavke.

#### **Prikaz faksa poslatog na računar**

Da prikažete faksove na računaru, uređaj mora biti podešen da prima faksove na računar. Pogledajte Podešavanje rač[unara za primanje faksova na stranici 141.](#page-152-0)

- **1.** Otvorite HP ToolboxFX.
- **2.** Izaberite uređaj
- **3.** Kliknite na **Fax (Faks)**.
- **4.** Kliknite na **Fax Receive Log (Evidencija primanja faksa)**.
- **5.** U koloni **Fax Image (Slika faksa)**, kliknite na vezu "view" (prikaz) faksa koji želite da prikažete.

**E** NAPOMENA: Macintosh ne podržava primanje faksova pomoću računara.

# **Rešavanje problema sa faksom**

# **Poruke greške faksa**

Poruke obaveštenja i upozorenja pojavljuju se privremeno i zahtevaju od korisnika da ih potvrdi tako što će pritisnuti OK da bi nastavio sa zadatkom ili Cancel (Otkaži) da bi otkazao zadatak. Ako se upozorenja zanemare, zadatak se možda neće završiti ili će možda uticati na kvalitet štampe. Ako je poruka obaveštenja ili upozorenja vezana za štampanje, a uključena je funkcija automatsko nastavljanje, uređaj će pokušati da nastavi sa štampanjem zadatka kada istekne 10 sekundi od pojavljivanja poruke na koju nije reagovano.

# **Tabela poruka obaveštenja i upozorenja**

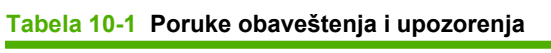

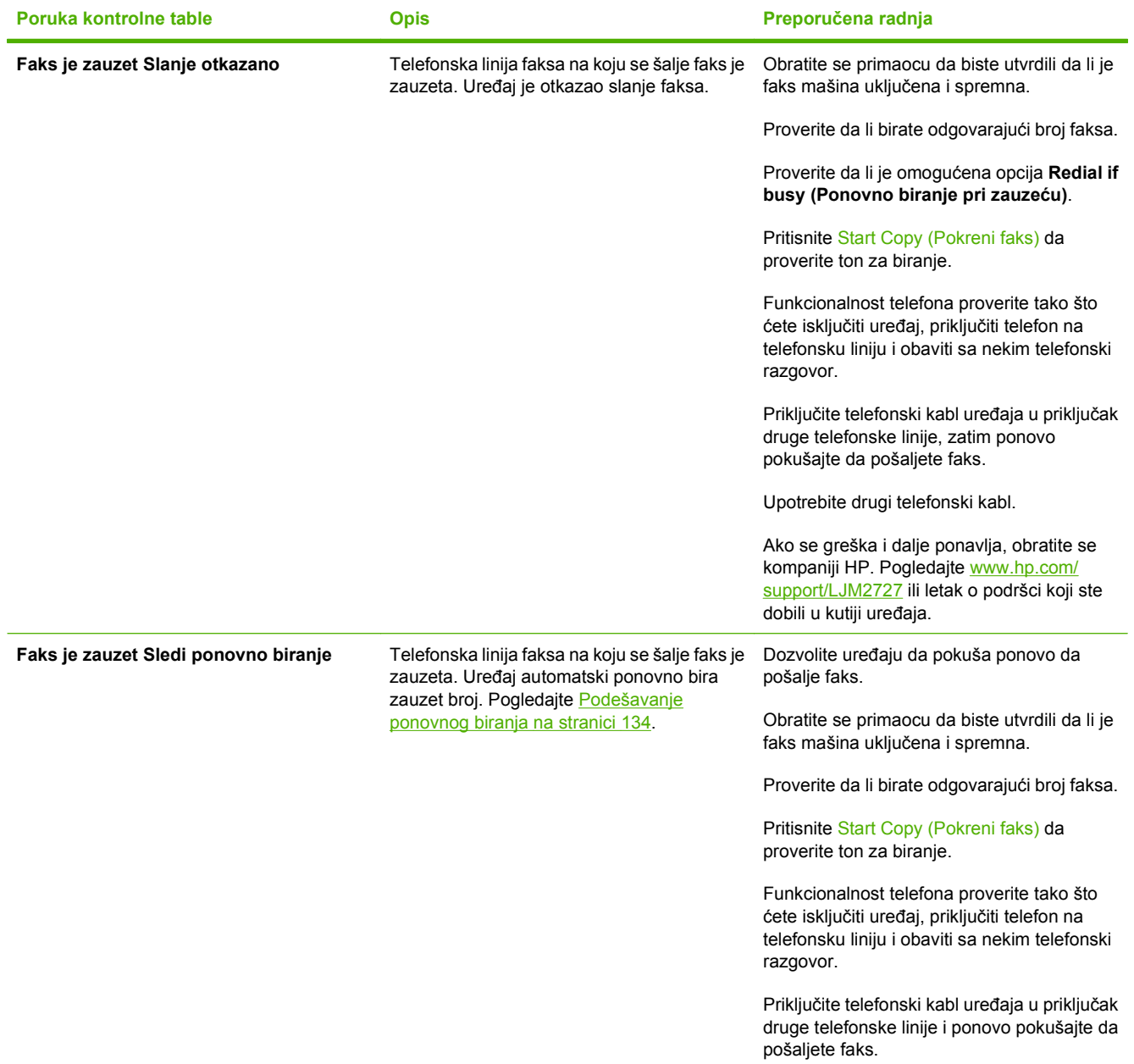

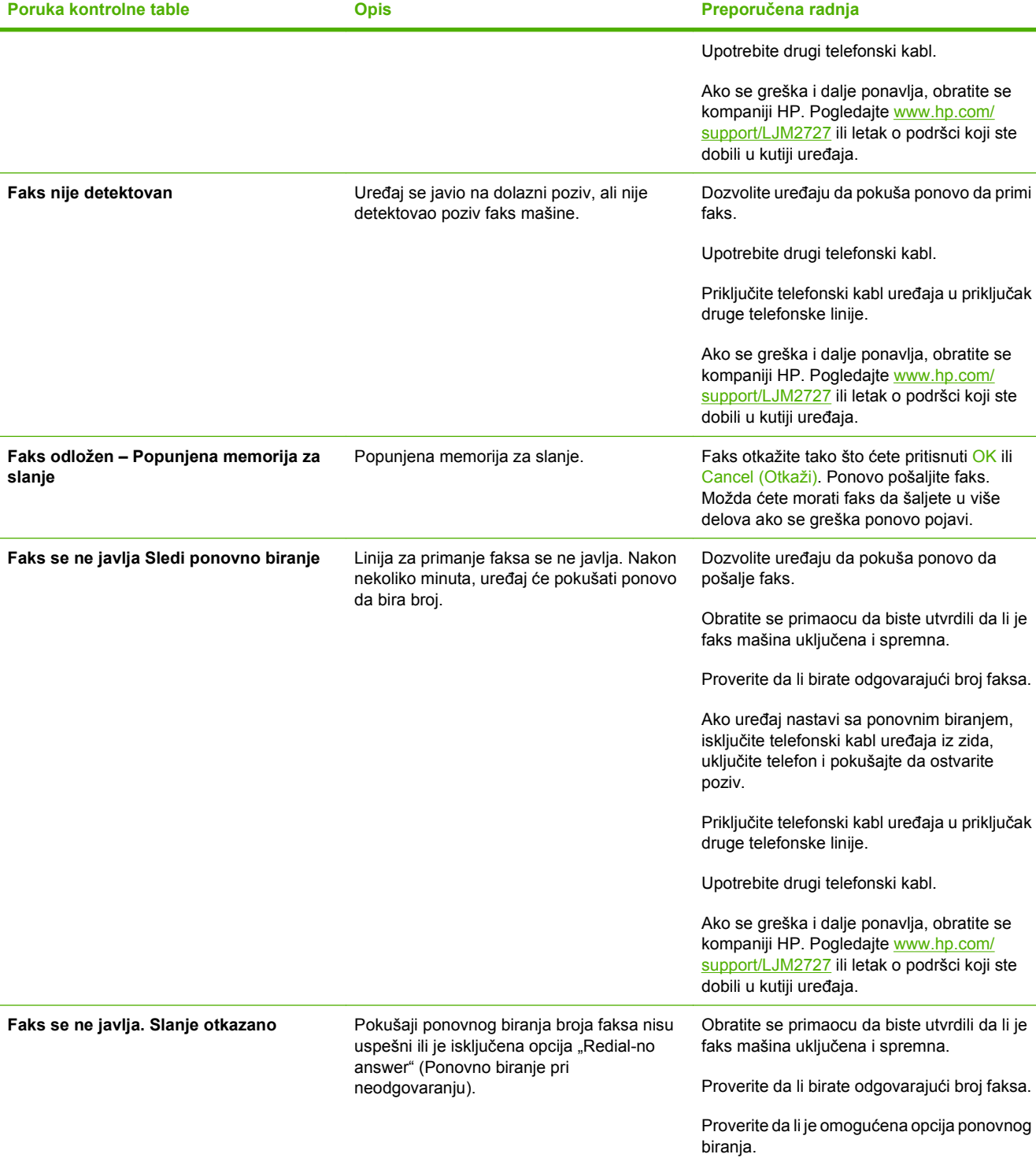

#### **Tabela 10-1 Poruke obaveštenja i upozorenja (nastavljeno)**

Priključite telefonski kabl uređaja u priključak

Isključite telefonski kabl iz uređaja i iz zida,

Isključite telefonski kabl uređaja iz zida, priključite telefon i pokušajte da ostvarite

zatim kabl ponovo priključite.

druge telefonske linije.

poziv.

biranjem,

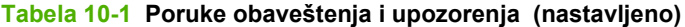

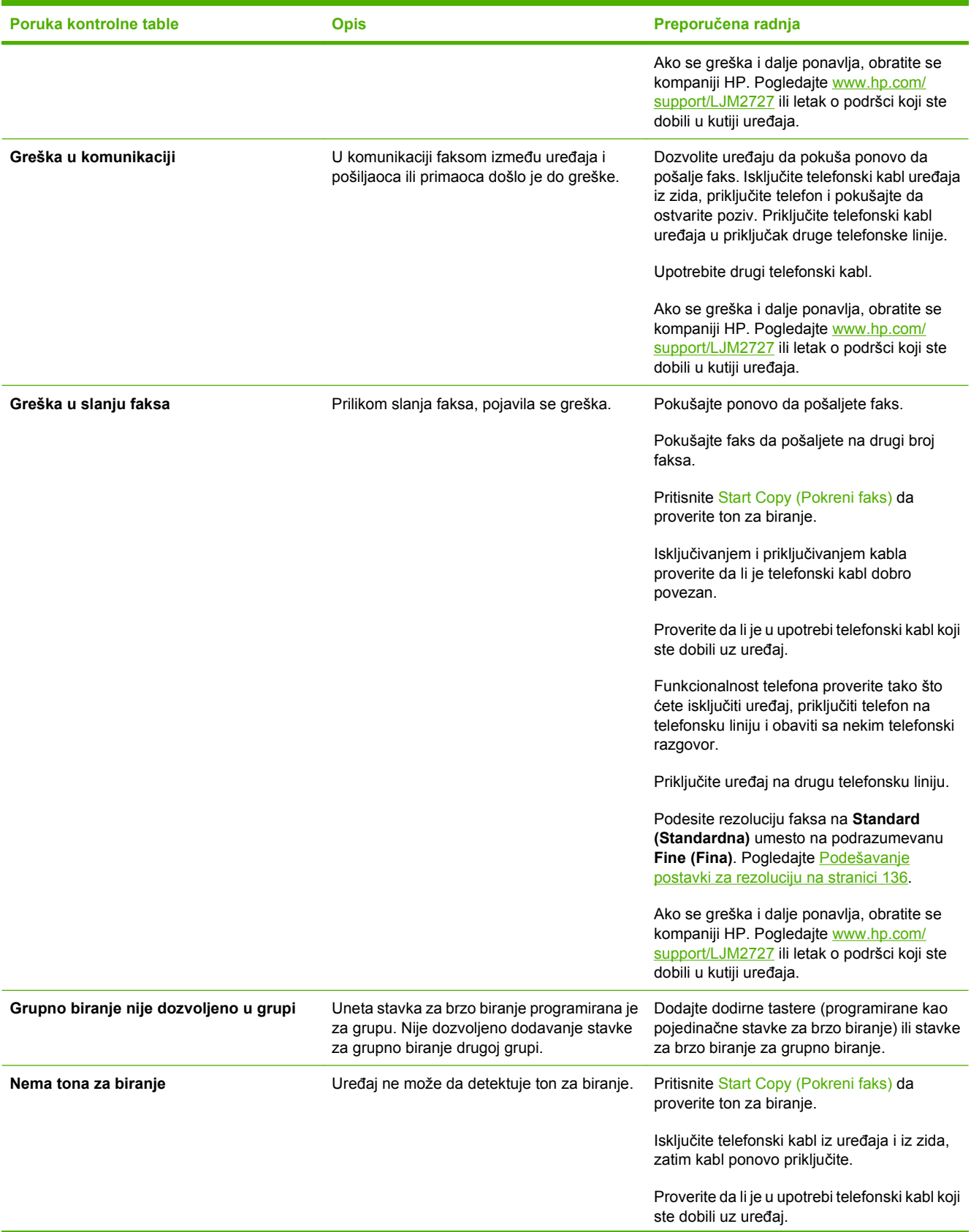

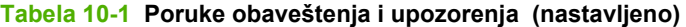

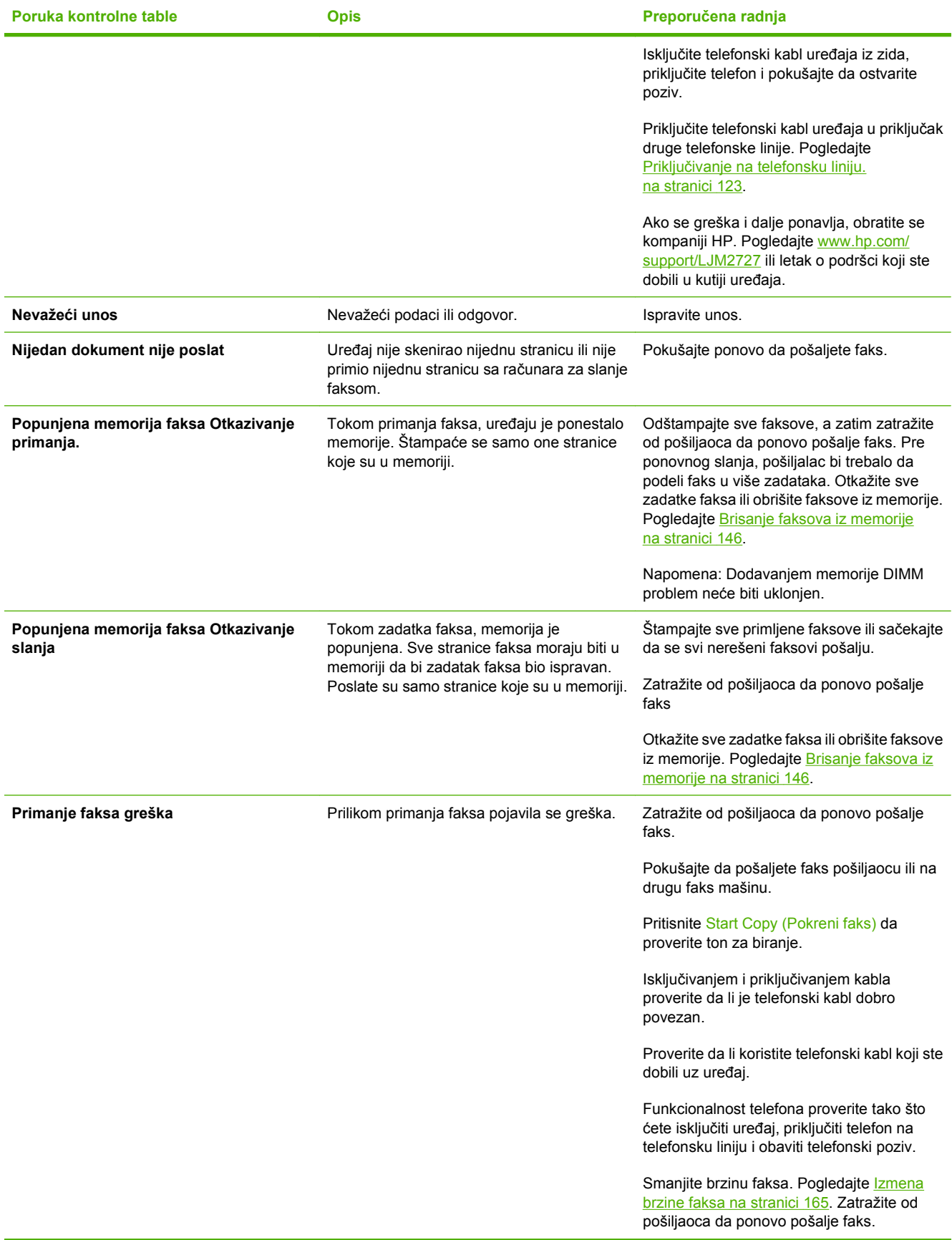

**Tabela 10-1 Poruke obaveštenja i upozorenja (nastavljeno)**

| Poruka kontrolne table | <b>Opis</b> | Preporučena radnja                                                                                                    |
|------------------------|-------------|----------------------------------------------------------------------------------------------------|
|                        |             | Isključite režim ispravljanje greške.<br>Pogledajte Podešavanje režima ispravljanje<br>greške faksa na stranici 165. Zatražite od<br>pošiljaoca da ponovo pošalje faks. |
|                        |             | Priključite uređaj na drugu telefonsku liniju.                                                                                                    |
|                        |             | Ako se greška i dalje ponavlja, obratite se<br>kompaniji HP. Pogledajte www.hp.com/<br>support/LJM2727 ili letak o podršci koji ste<br>dobili u kutiji uređaja.         |

# **Pri gubitku napajanja, memorija faks ostaje nepromenjena**

Memorija HP LaserJet M2727 mfp flash sprečava gubitak podataka kada dođe do nestanka napajanja. Drugi faks uređaji stranice faksa čuvaju ili u običnoj RAM ili u kratkotrajnoj RAM memoriji. Obična RAM memorija gubi podatke neposredno po nestajanju napajanja, a kratkotrajna RAM memorija gubi podatke 60 minuta po nestanku napajanja. Flash memorija podatke zadržava godinama bez potrebe za napajanjem.

# **Evidencije i izveštaji o faksu**

Pomoću navedenih uputstava odštampajte evidencije i izveštaje o faksu:

# **Štampanje svih izveštaja o faksu**

Pomoću ove procedure odštampajte odjednom sve navedene izveštaje:

- Evidencija aktivnosti faksa
- **•** Izveštaj o telefonskom imeniku
- Izveštaj o konfiguraciji
- **•** Stranica o korišćenju
- Lista faksova za blokiranje
- Izveštaj o naplati (ako je ova opcija uključena)
- **1.** Na kontrolnoj tabli pritisnite Setup (Podešavanje).
- **2.** Pomoću dugmadi sa strelicom izaberite **Reports (Izveštaji)**, zatim pritisnite OK.
- **3.** Pomoću dugmadi sa strelicom izaberite **Fax Reports (Izveštaji o faksu)**, zatim pritisnite OK.
- **4.** Pomoću dugmadi sa strelicom izaberite **All fax reports (Svi izveštaji o faksu)**, zatim pritisnite OK. Uređaj izlazi iz menija za postavke i štampa izveštaje.

# <span id="page-174-0"></span>**Štampanje izveštaja o pojedinačnim faksovima**

Pomoću kontrolne table odštampajte navedene evidencije i izveštaje o faksu:

- **Evidencija aktivnosti faksa:** Pruža hronološki istoriju poslednjih 40 primljenih, poslatih ili izbrisanih faksova i grešaka koje su se pojavile.
- **Izveštaj o telefonskom imeniku:** Navodi brojeve faksa dodeljene stavkama telefonskog imenika, uključujući brojeve za brzo biranje i stavke za grupno biranje.
- **Lista faksova za blokiranje:** Navodi brojeve faksa kojima je zabranjeno slanje faksa na uređaj.
- **Izveštaj o poslednjem pozivu:** Pruža informacije o poslednjem poslatom ili primljenom faksu na uređaj.
- **1.** Na kontrolnoj tabli pritisnite Setup (Podešavanje).
- **2.** Pomoću dugmadi sa strelicom izaberite **Reports (Izveštaji)**, zatim pritisnite OK.
- **3.** Pomoću dugmadi sa strelicom izaberite **Fax Reports (Izveštaji o faksu)**, zatim pritisnite OK.
- **4.** Pomoću dugmadi sa strelicom izaberite izveštaj za štampanje, zatim pritisnite OK. Uređaj izlazi iz menija za postavke i štampa izveštaj.
- **NAPOMENA:** Ako ste izabrali stavku **Fax Activity log (Evidencija aktivnosti faksa)** i pritisnuli OK, ponovo pritisnite OK da izaberete **Print log now (Štampaj evidenciju sada)**. Uređaj izlazi iz menija za postavke i štampa izveštaj.

### **Podešavanje evidencije aktivnosti faksa na automatsko štampanje**

Možete da odlučite da li želite da se evidencija faksa automatski štampa nakon svakih 40 stavki. Fabrička vrednost je **On (Uključeno)**. Pomoću navedenih koraka podesite evidenciju aktivnosti faksa na automatsko štampanje:

- **1.** Na kontrolnoj tabli pritisnite Setup (Podešavanje).
- **2.** Pomoću dugmadi sa strelicom izaberite **Reports (Izveštaji)**, zatim pritisnite OK.
- **3.** Pomoću dugmadi sa strelicom izaberite **Fax Reports (Izveštaji o faksu)**, zatim pritisnite OK.
- **4.** Pomoću dugmadi sa strelicom izaberite **Fax Activity log (Evidencija aktivnosti faksa)**, zatim pritisnite OK.
- **5.** Pomoću dugmadi sa strelicom izaberite **Auto Log Print (Autom. štampanje evidencije)**, zatim pritisnite OK.
- **6.** Pomoću dugmadi sa strelicom izaberite **On (Uključeno)**, zatim pritisnite OK da potvrdite izbor.

## **Podešavanje izveštaja o greškama faksa**

Izveštaj o grešci faksa je kratak izveštaj koji ukazuje da se u uređaju javila greška zadatka faksa. Moguće je podesiti da se izveštaj štampa nakon navedenih događaja:

- Svaka greška faksa (fabrička vrednost)
- Greška u slanju faksa
- Greška u primanju faksa
- **Nikada**
- **NAPOMENA:** Ako izaberete postavku **Never (Nikada)**, neće biti nikakvog pokazatelja da prosleđivanje faksa nije bilo uspešno osim ako ne odštampate evidenciju aktivnosti faksa.
	- **1.** Na kontrolnoj tabli pritisnite Setup (Podešavanje).
	- **2.** Pomoću dugmadi sa strelicom izaberite **Reports (Izveštaji)**, zatim pritisnite OK.
	- **3.** Pomoću dugmadi sa strelicom izaberite **Fax Reports (Izveštaji o faksu)**, zatim pritisnite OK.
	- **4.** Pomoću dugmadi sa strelicom izaberite **Fax Error report (Izveštaj o grešci faksa)**, zatim pritisnite OK.
	- **5.** Pomoću dugmadi sa strelicom izaberite željenu postavku opcije štampanja izveštaja o grešci faksa.
	- **6.** Pritisnite OK da sačuvate izbor.

# **Podešavanje izveštaja o potvrdi faksa**

Izveštaj o potvrdi faksa je kratak izveštaj koji pokazuje uspešno poslate ili primljene zadatke faksa. Moguće je podesiti da se izveštaj štampa nakon navedenih događaja:

- Svaki zadatak faksa
- Send fax (Pošalji faks)
- Receive fax (Primi faks)
- Nikada (fabrička vrednost)
- **1.** Na kontrolnoj tabli pritisnite Setup (Podešavanje).
- **2.** Pomoću dugmadi sa strelicom izaberite **Reports (Izveštaji)**, zatim pritisnite OK.
- **3.** Pomoću dugmadi sa strelicom izaberite **Fax Reports (Izveštaji o faksu)**, zatim pritisnite OK.
- **4.** Pomoću dugmadi sa strelicom izaberite **Fax Confirmation (Potvrda faksa)**, zatim pritisnite OK.
- **5.** Pomoću dugmadi sa strelicom izaberite željenu postavku opcije štampanja izveštaja o grešci faksa.
- **6.** Pritisnite OK da sačuvate izbor.

## **Uključivanje prve stranice svakog faksa u potvrdu faksa, grešku faksa i izveštaj o poslednjem pozivu**

Ako je ova opcija uključena i stranica sa slikom i dalje postoji u memoriji uređaja, konfiguracija faksa, greška faksa i izveštaj o poslednjem pozivu uključuju sličicu (50% umanjenu) prve stranice najskorije poslatog ili primljenog faksa. Fabrička vrednost za ovu opciju je **On (Uključeno)**.

- **1.** Na kontrolnoj tabli pritisnite Setup (Podešavanje).
- **2.** Pomoću dugmadi sa strelicom izaberite **Reports (Izveštaji)**, zatim pritisnite OK.
- **3.** Pomoću dugmadi sa strelicom izaberite **Fax Reports (Izveštaji o faksu)**, zatim pritisnite OK.
- <span id="page-176-0"></span>**4.** Pomoću dugmadi sa strelicom izaberite **Include 1st page (Uključi 1. stranicu)**, zatim pritisnite OK.
- **5.** Pomoću dugmadi sa strelicom izaberite **On (Uključeno)**, zatim pritisnite OK da potvrdite izbor.

# **Izmena ispravljanja greške i brzine faksa**

# **Podešavanje režima ispravljanje greške faksa**

Uređaj obično prati signale telefonske linije dok šalje ili prima faks. Ako uređaj tokom prenosa detektuje grešku i postavka ispravljanje greške je **On (Uključeno)**, uređaj može zatražiti da se neki deo faksa ponovo pošalje. Fabrička vrednost za ispravljanje greške je **On (Uključeno)**.

Ispravljanje greške isključite samo ako imate problema pri slanju ili primanju faksa i ne želite da prihvatite greške u prosleđivanju faksa. Isključivanje postavke može biti korisno pri pokušaju slanja faksa na drugi kontinent ili primanja faksa sa drugog kontinenta ili ako koristite satelitsku telefonsku vezu.

- **1.** Na kontrolnoj tabli pritisnite Setup (Podešavanje).
- **2.** Pomoću dugmadi sa strelicom izaberite **Fax setup (Podešavanje faksa)**, zatim pritisnite OK.
- **3.** Pomoću dugmadi sa strelicom izaberite **All faxes (Svi faksovi)**, zatim pritisnite OK.
- **4.** Pomoću dugmadi sa strelicom izaberite **Error correction (Ispravljanje greške)**, zatim pritisnite OK.
- **5.** Pomoću dugmadi sa strelicom izaberite **On (Uključeno)** ili **Off (Isključeno)**, zatim pritisnite OK da sačuvate izbor.

### **Izmena brzine faksa**

Brzina faksa je protokol modema koji uređaj koristi za slanje faksova. To je svetski standard za fullduplex modeme koji podatke šalju i primaju putem telefonskih linija brzinom do 33.600 bita u sekundi (bps). Fabrička vrednost za postavku brzine faksa je **High (V.34) (Visoka V.34)**.

Ovu postavku izmenite samo ako imate problema sa slanjem faksa na određeni uređaj ili sa primanjem faksa sa određenog uređaja. Smanjivanje brzine faksa može biti korisno pri pokušaju slanja faksa na drugi kontinent ili primanja faksa sa drugog kontinenta ili ako koristite satelitsku telefonsku vezu.

- **1.** Na kontrolnoj tabli pritisnite Setup (Podešavanje).
- **2.** Pomoću dugmadi sa strelicom izaberite **Fax setup (Podešavanje faksa)**, zatim pritisnite OK.
- **3.** Pomoću dugmadi sa strelicom izaberite **All faxes (Svi faksovi)**, zatim pritisnite OK.
- **4.** Pomoću dugmadi sa strelicom izaberite **Fax Speed (Brzina faksa)**, zatim pritisnite OK.
- **5.** Pomoću dugmadi sa strelicom izaberite postavku brzine, zatim pritisnite OK.

# **Problemi sa slanjem faksa**

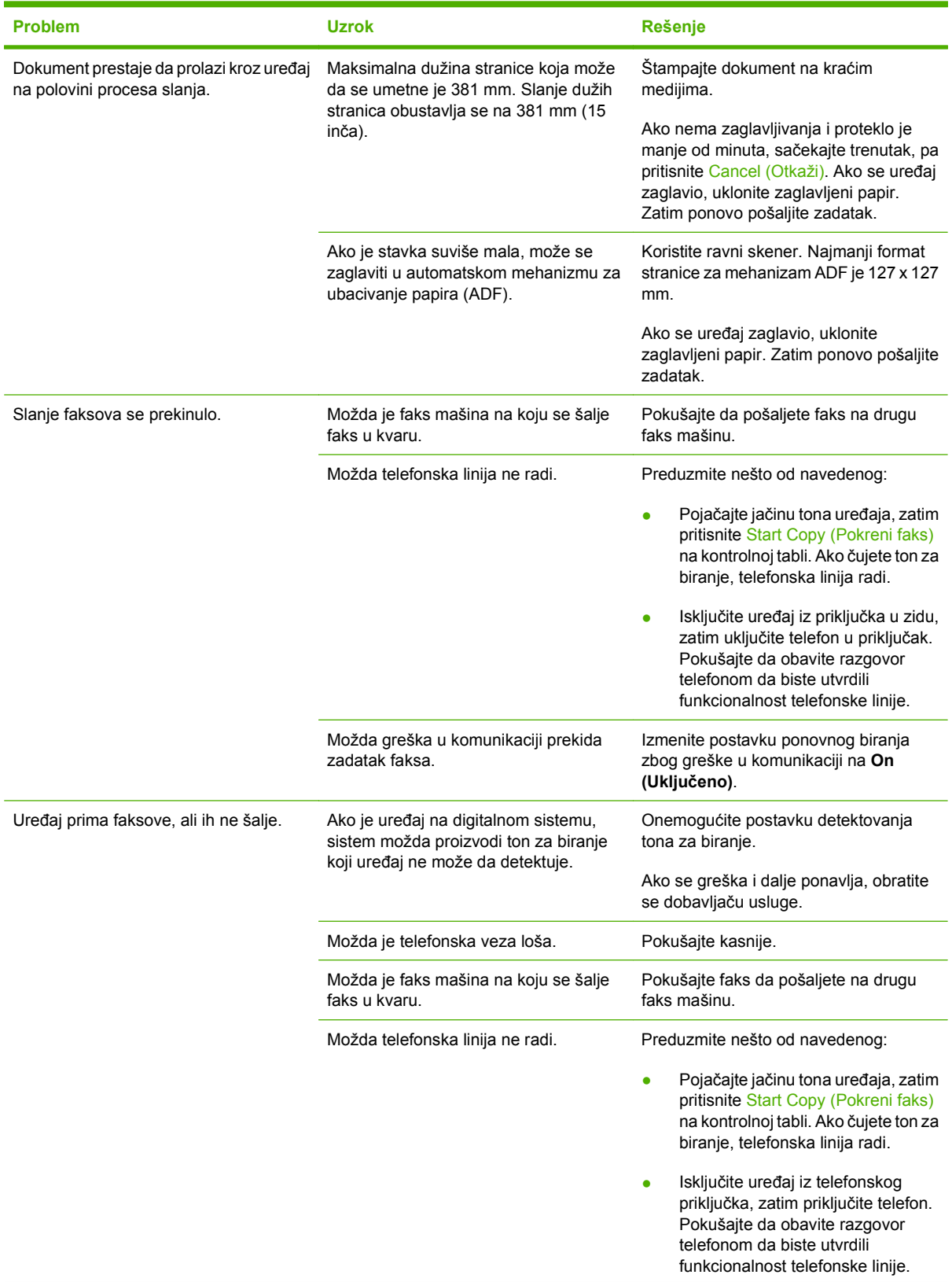

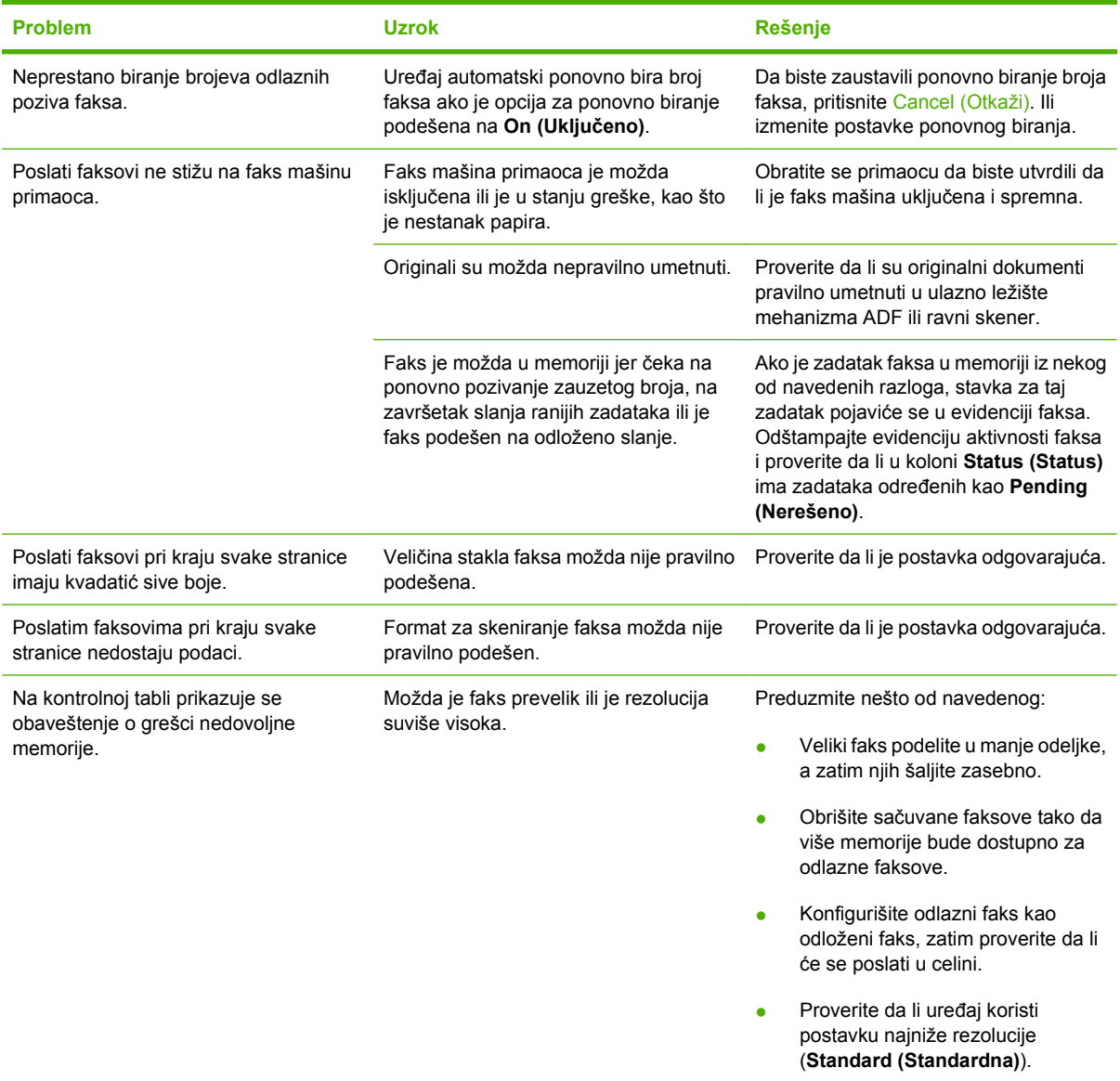

# **Problemi sa primanjem faksa**

Pomoću tabele iz ovog odeljka rešite probleme koji se mogu javiti pri primanju faksa.

**NAPOMENA:** Koristite kabl faksa koji ste dobili u kompletu sa uređajem da bi uređaj pravilno radio.

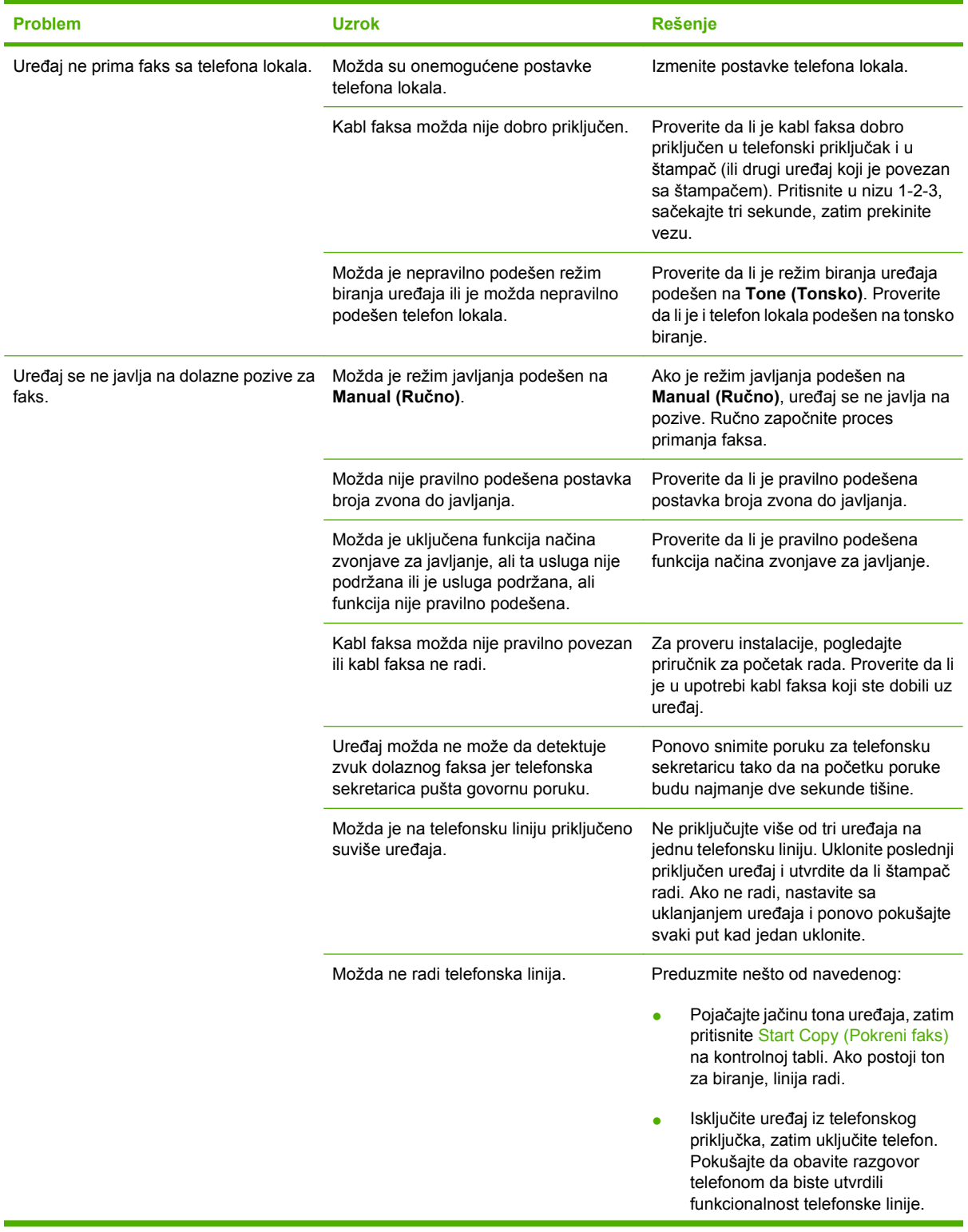
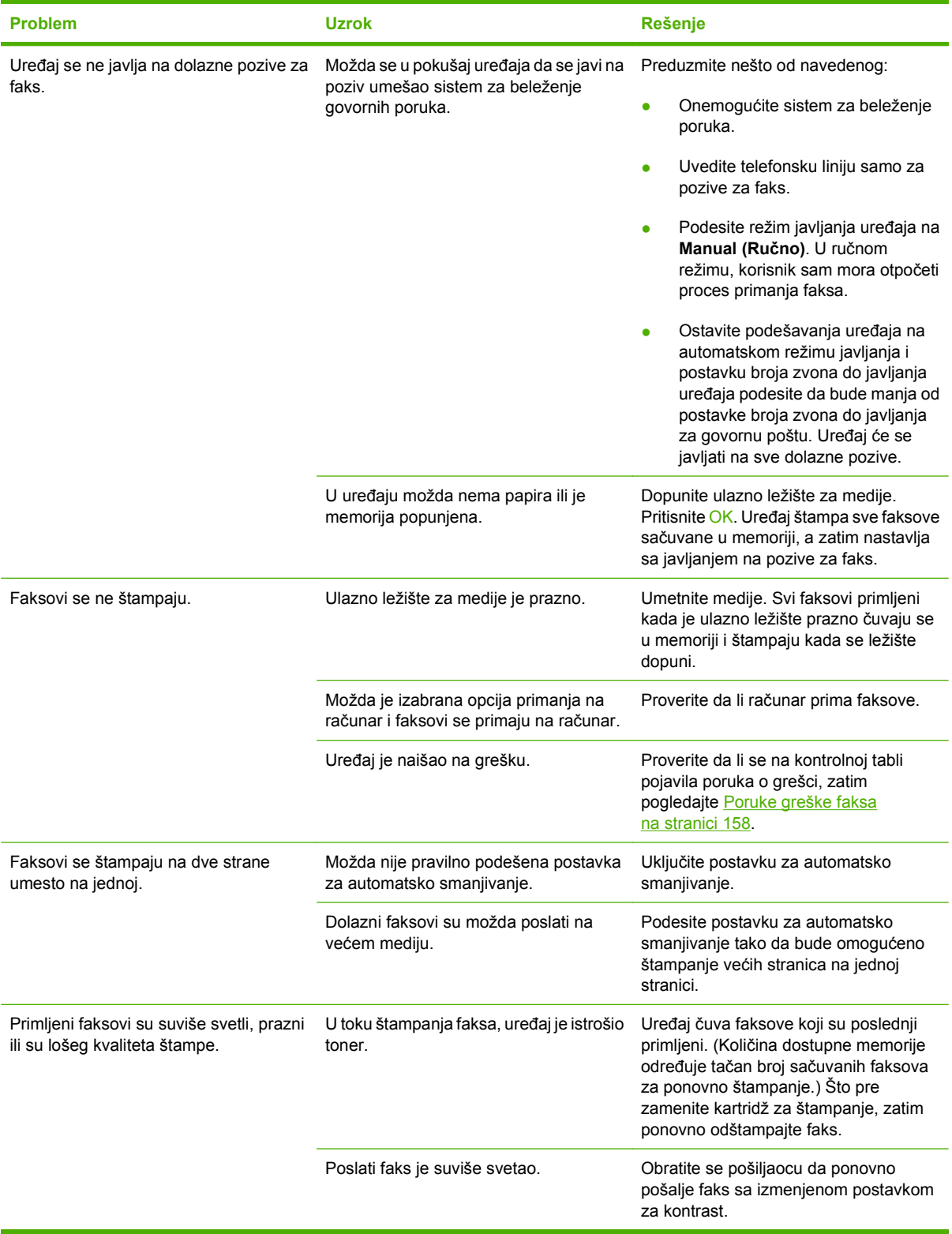

## **Problemi pri radu**

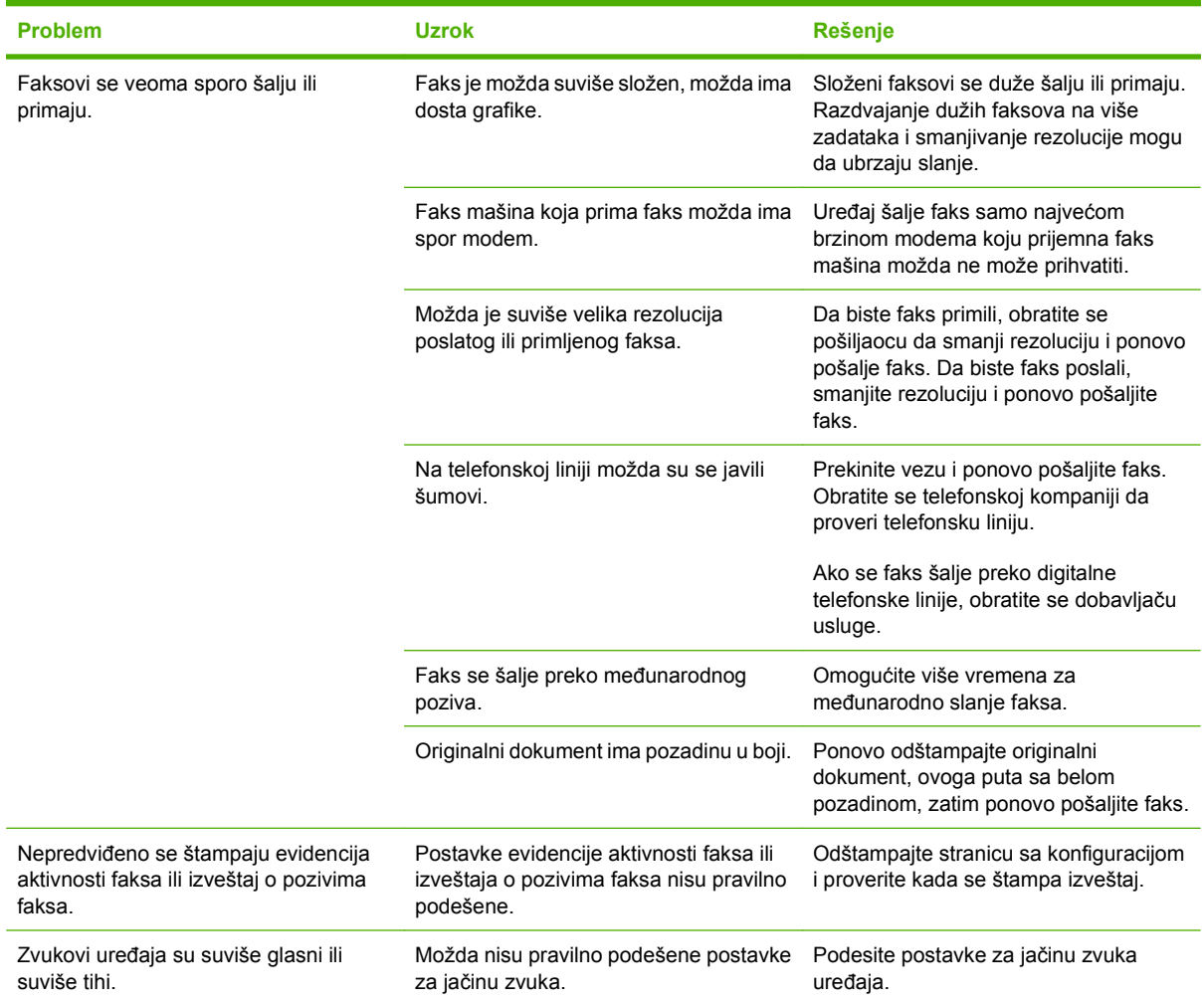

# **11 Upravljanje proizvodom i održavanje**

- [Stranice sa informacijama](#page-183-0)
- [HP ToolboxFX](#page-185-0)
- Ugrađ[eni Web server](#page-193-0)
- **Korišć[enje softvera HP Web Jetadmin](#page-194-0)**
- **[Bezbednosne funkcije](#page-195-0)**
- Upotreba pomoć[ne heftalice \(samo HP LaserJet M2727nfs mfp\)](#page-196-0)
- [Upravljanje potrošnim materijalom](#page-198-0)

## <span id="page-183-0"></span>**Stranice sa informacijama**

Stranice sa informacijama nalaze se u memoriji uređaja. Ove stranice pomažu u dijagnostikovanju i rešavanju problema sa štampačem.

**E NAPOMENA:** Ako jezik štampača nije pravilno podešen tokom instalacije, možete ga podesiti ručno, kako bi se stranice sa informacijama odštampale na nekom od podržanih jezika. Jezik možete promeniti pomoću menija **System setup (Podešavanje sistema)** na kontrolnoj tabli ili preko ugrađenog Web servera. Pogledajte poglavlje [Kontrolna tabla na stranici 9](#page-20-0).

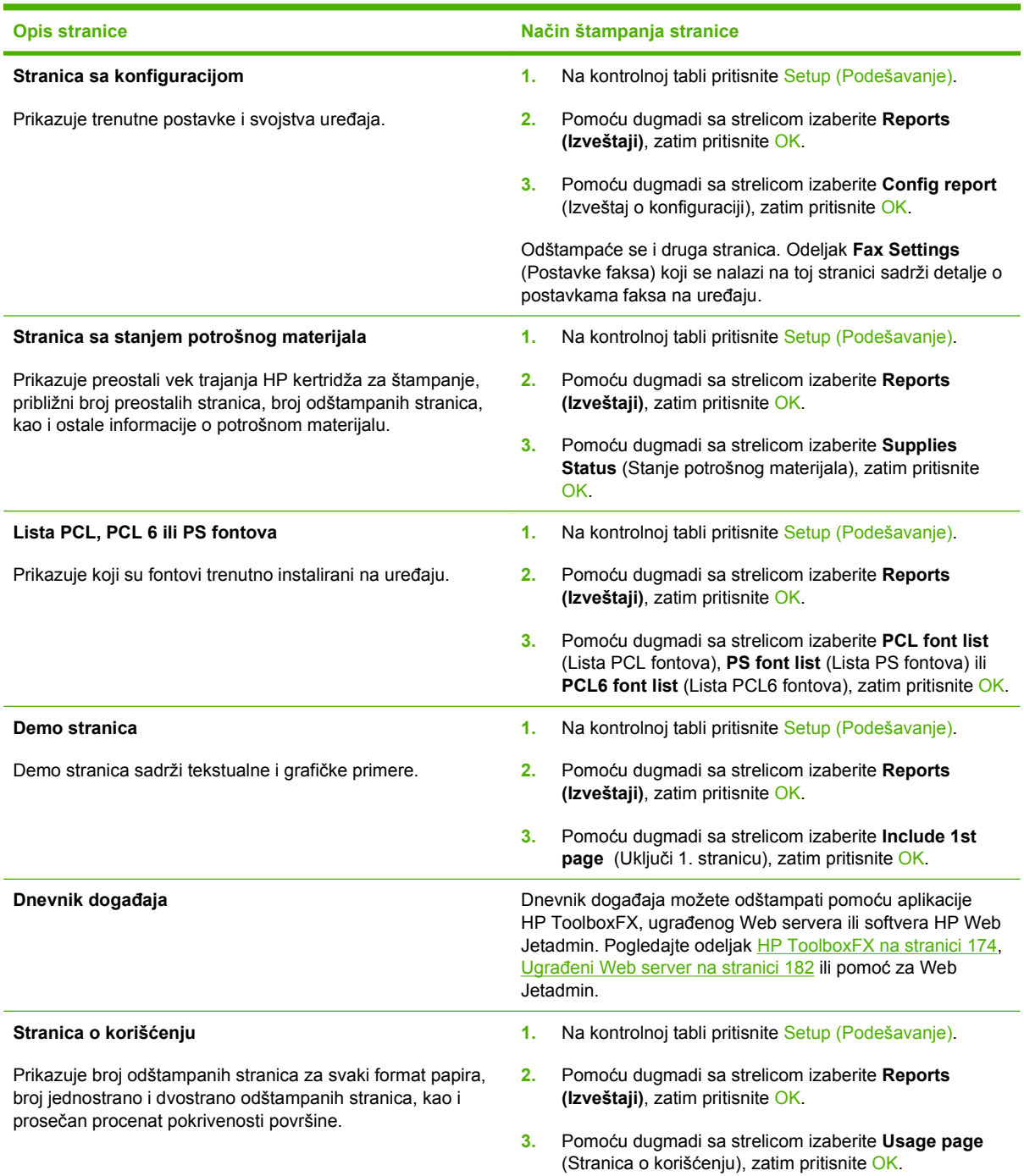

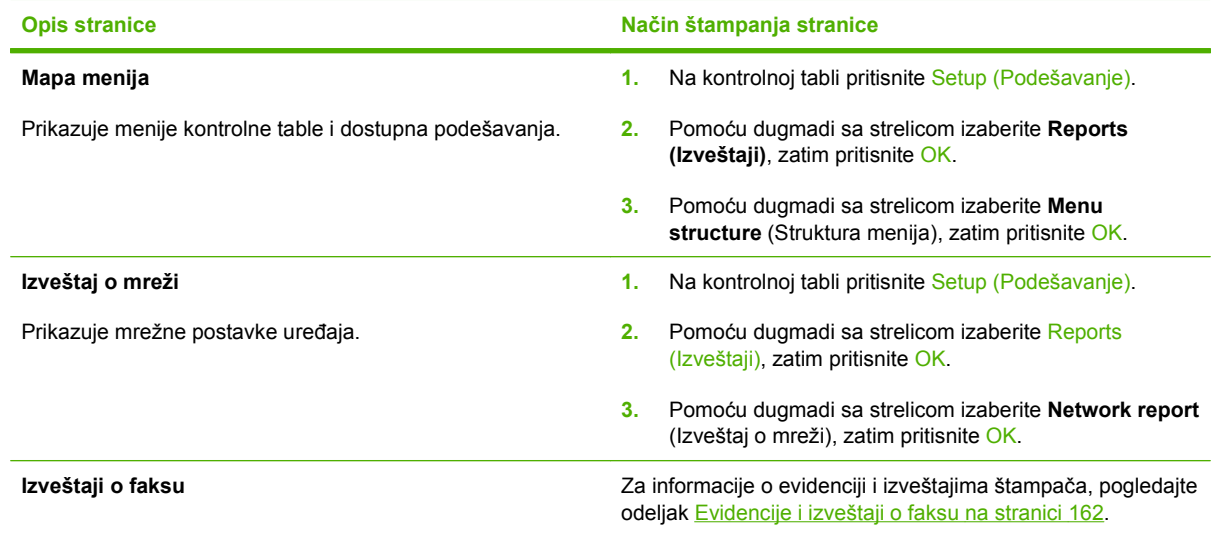

## <span id="page-185-0"></span>**HP ToolboxFX**

HP ToolboxFX je program koji možete da koristite za sledeće zadatke:

- **•** Proveru stanja proizvoda.
- **•** Podešavanje postavki proizvoda.
- **•** Pregled informacija o rešavanju problema.
- Pregled dokumentacije na mreži.

Program HP ToolboxFX možete da pregledate kada je uređaj direktno povezan sa računarom ili kada je umrežen. Da biste koristili HP ToolboxFX, morate obaviti punu instalaciju softvera.

### **Pogledajte HP ToolboxFX**

Program HP ToolboxFX otvorite na neki od navedenih načina:

- Na sistemskoj paleti operativnog sistema Windows ili na radnoj površini dvaput kliknite na ikonu programa HP ToolboxFX.
- U Windows **Start** meniju, kliknite na stavku **Programs** (Programi) (ili **All Programs** (Svi programi) za Windows XP), izaberite **HP**, kliknite na **HP LaserJet M2727**, zatim na **HP ToolboxFX**.

### **Status**

Kartica HP ToolboxFX **Status** sadrži veze ka sledećim glavnim stranicama:

- **Device Status** (Status uređaja). Pogledajte informacije o stanju uređaja. Ova stranica ukazuje na stanje uređaja, kao što su zaglavljivanje ili prazno ležište za papir. Nakon što ispravite problem kod štampača, kliknite na dugme **Refresh** (Osveži) da biste dobili ažurirano stanje uređaja.
- **Supplies Status** (Stanje potrošnog materijala). Pogledajte detaljne informacije o potrošnom materijalu, kao što je procenat preostalog životnog veka kertridža za štampanje, kao i broj stranica odštampanih trenutnim kertridžom za štampanje. Ova stranica sadrži i veze za naručivanje potrošnog materijala i pronalaženje informacija o recikliranju.
- **Device Configuration** (Podešavanje uređaja). Pogledajte detaljan opis postojećih podešavanja uređaja, uključujući količinu instalirane memorije, kao i to da li su ugrađena dodatna ležišta za papir.
- **Network Summary** (Pregled mreže). Pogledajte detaljan opis postojećih mrežnih podešavanja štampača, uključujući IP adresu i stanje mreže.
- **Print Info Pages** (Štampanje stranica sa informacijama). Odštampajte stranicu sa konfiguracijom i mnoge druge stranice koje su na raspolaganju za uređaj, kao što je stranica sa stanjem potrošnog materijala ili demo stranica.
- **Event Log** (Dnevnik događaja). Pogledajte dosadašnje greške proizvoda. Najnovije greške nalaze se na vrhu liste.

### **Dnevnik događaja**

Dnevnik događaja je tabela sa četiri kolone koja sadrži greške uređaja. Dnevnik sadrži kodove koji odgovaraju porukama o grešci koje se pojavljuju na displeju kontrolne table uređaja. Broj u koloni Page Count (Broj stranica) označava ukupan broj stranica koje je proizvod odštampao kada se desila greška.

Dnevnik događaja takođe sadrži kratak opis greške. Za dodatne informacije o porukama o grešci, pogledajte odeljak [Poruke kontrolne table na stranici 201](#page-212-0).

### **Upozorenja**

Kartica HP ToolboxFX **Alerts** (Obaveštenja) sadrži veze ka sledećim glavnim stranicama:

- **Set up Status Alerts** (Postavljanje upozorenja o stanju štampača). Podesite uređaj da vam šalje iskačuća upozorenja za određene događaje, kao što je nizak nivo tonera.
- **Set up E-mail Alerts** Postavljanje e-poruka upozorenja). Podesite uređaj da vam šalje upozorenja e-poštom za određene događaje, kao što je nizak nivo tonera.

### **Postavljanje upozorenja o stanju štampača**

Koristite HP ToolboxFX za podešavanje proizvoda tako da šalje iskačuće poruke upozorenja na računar kada se odigra određeni događaj. Događaji koji aktiviraju znake uzbune jesu zaglavljivanje papira, nizak nivo tonera u kertridžu, upotreba kertridža za štampanje koji nije proizveo HP, prazna ležišta za papir i određene poruke o greškama.

Izaberite format iskačućih poruka, format ikone u sistemskoj paleti ili i jedno i drugo za upozorenja. iskačuće poruke upozorenja pojavljuju se isključivo kada štampač obavlja štampanje sa računara na kojem ste podesili slanje upozorenja.

**NAPOMENA:** Da bi se promene uvažile, kliknite na dugme **Apply** (Primeni).

### **Postavljanje upozorenja e-poštom**

Pomoću programa HP ToolboxFX podesite do dve adrese e-pošte na koje će stizati upozorenja o događajima. Možete da definišete različite događaje, kao što su nizak nivo tonera ili zaglavljivanje papira, za svaku e-adresu. Unesite podatke za server e-pošte sa kojeg će se slati e-poruke upozorenja za štampač.

**NAPOMENA:** Da bi se promene uvažile, kliknite na dugme **Apply** (Primeni).

### **Faks**

Pomoću kartice HP ToolboxFX **Fax** (Faks) možete obavljati zadatke faksa sa računara. Kartica **Fax** (Faks) sadrži veze ka sledećim glavnim stranicama:

- **Fax Tasks** (Zadaci faksa). Obavljajte zadatke kao što je slanje faksa, brisanje memorije faksa ili podešavanje načina prijema faksa.
- **Fax Phone Book** (Imenik faksa). Dodajte, uredite ili izbrišite stavke imenika faksa.
- **Fax Send Log** (Evidencija slanja faksova). Prikaz faksova koji su poslednji poslati sa uređaja.
- **Fax Receive Log** (Evidencija primanja faksova). Prikaz poslednjih faksova koje je uređaj primio.
- **Block Faxes** (Blokiranje faksova). Dodajte, uredite ili pogledajte blokirane brojeve faksa.
- **Fax Data Properties** (Svojstva podataka faksa). Upravljajte prostorom za skladištenje faksova na vašem računaru. Ove postavke važe samo ako ste izabrali da šaljete i primate faksove daljinski sa računara.

### **Zadaci faksa**

Kod primanja faksa, dostupne su sledeće tri opcije:

- **Stampanje faksa. Možete izabrati i opciju da se na računaru pojavi poruka koja vas obaveštava o** tome da je faks odštampan.
- Primanje faksa na računar. Možete izabrati i opciju da se na računaru pojavi poruka koja vas obaveštava o prispeću faksa. Ako je faks uređaj povezan na više računara, moguće je izabrati samo jedan računar koji će primati faksove.
- Prosleđivanje faksa drugoj faks mašini.

Za dodatne informacije o porukama o zadacima faksa, pogledajte [Faks na stranici 121.](#page-132-0)

**NAPOMENA:** Da bi se promene uvažile, kliknite na dugme **Apply** (Primeni).

### **Imenik faksa**

Pomoću HP ToolboxFX imenika faksa možete dodavati i uklanjati pojedince i grupe sa liste brojeva za brzo biranje, uvoziti imenike iz više izvora, ažurirati i održavati listu kontakata.

- Da biste pojedinca dodali na listu brojeva za brzo biranje, izaberite red broja za brzo biranje koji želite da definišete. Unesite ime kontakta u prozor **Contact name** (Ime kontakta). Unesite broj faksa u prozor **Fax number** (Broj faksa). Kliknite na dugme **Add** (Dodaj).
- Da biste grupu kontakata dodali na listu brojeva za brzo biranje, izaberite red broja za brzo biranje koji želite da definišete. Kliknite na dugme **Add Group** (Dodaj grupu). Dvaput kliknite na ime kontakta sa leve liste da biste ga premestili u grupnu listu sa desne strane ili izaberite ime sa leve strane pa kliknite na odgovarajuću strelicu da biste ga premestili u grupnu listu sa desne strane. Na ova dva načina možete i pomerati imena sa desne na levu stranu. Nakon što kreirate grupu, unesite ime u prozor **Group name** (Ime grupe), zatim kliknite na dugme **OK**.
- Da biste uredili postojeću stavku za brzo biranje, kliknite bilo gde u okviru reda koji sadrži ime željenog kontakta da biste ga izabrali, zatim kliknite na **Update** (Ažuriraj). Unesite izmene u odgovarajuće prozore, zatim kliknite na dugme **OK**.
- Da biste uredili postojeću grupnu stavku za brzo biranje, kliknite bilo gde u okviru reda koji sadrži ime željenog kontakta da biste ga izabrali, zatim kliknite na **Update Group** (Ažuriraj grupu). Unesite željene izmene, zatim kliknite na dugme **OK**.
- Da biste izbrisali određenu stavku sa liste za brzo biranje, izaberite je, zatim kliknite na dugme **Delete** (Izbriši).
- Da biste premeštali stavke za brzo biranje, izaberite željenu stavku, zatim kliknite na dugme **Move** (Premesti) ili izaberite opciju **Move** (Premesti) a zatim odaberite stavku iz okvira dijaloga. Izaberite opciju **Next empty row** (Sledeći prazan red) ili navedite broj reda u koji želite da premestite stavku.
- **E** NAPOMENA: Ako navedete zauzet red, nova stavka će zameniti postojeću.
- Da biste uvezli kontakte iz imenika programa Lotus Notes, Outlook ili Outlook Express, kliknite na stavku **Import/Export Phone Book** (Uvezi/Izvezi imenik). Izaberite opciju **Import** (Uvezi), zatim kliknite na dugme **Next** (Sledeće). Izaberite odgovarajući program, idite do odgovarajuće datoteke, zatim kliknite na dugme **Finish** (Završi). Da biste izvezli kontakte iz određenog imenika, kliknite na stavku **Import/Export Phone Book** (Uvezi/Izvezi imenik). Izaberite opciju **Export** (Izvezi), zatim kliknite na dugme **Next** (Sledeće). Unesite ime datoteke ili idite do datoteke u koju želite da izvezete

kontakte, zatim kliknite na dugme **Finish** (Završi). Možete i da izaberete pojedinačne stavke imenika umesto da uvozite ceo imenik.

● Za brisanje svih stavki, kliknite na stavku **Delete All** (Izbriši sve), zatim kliknite na dugme **Yes (Da)**.

Pored numeričkih, važeći znakovi za brojeve faksa su:

- $\overline{(}$
- $\lambda$
- $+$
- -
- \*
- #
- $\mathsf{R}$
- W
- .
- $\bullet$  ,
- 
- <space>

**NAPOMENA:** Da bi se promene uvažile, kliknite na dugme **Apply** (Primeni).

Za dodatne informacije o faksovima, pogledajte odeljak [Faks na stranici 121](#page-132-0).

#### **Evidencija slanja faksova**

Liste evidencije slanja faksova u okviru programa HP ToolboxFX daju pregled svih faksova poslatih u poslednje vreme, kao i informacije o njima, uključujući datum i vreme slanja, broj zadatka, broj faksa, broj stranica i rezultat.

Za sortiranje informacija u određenoj koloni po uzlaznom ili silaznom redosledu, kliknite na zaglavlje te kolone u evidenciji slanja faksova.

Status faksa prikazan je u koloni **Results** (Rezultati). Ako je pokušaj slanja faksa bio neuspešan, ova kolona će sadržati razlog zašto faks nije poslat.

Za dodatne informacije o faksovima, pogledajte odeljak [Faks na stranici 121](#page-132-0).

#### **Evidencija primanja faksova**

Evidencija primanja faksova u okviru programa HP ToolboxFX daje listu svih faksova primljenih u poslednje vreme, kao i informacije o njima, uključujući datum i vreme prijema, broj zadatka, broj faksa, broj stranica, rezultat i skraćenu sliku faksa.

Evidencija primanja faksova može poslužiti za blokiranje budućih faksova. Označite polje za potvrdu **Block Fax** (Blokiraj faks) pored primljenog faksa u evidenciji.

Kad faks stigne na računar koji je povezan na uređaj, faks sadrži vezu **View** (Prikaži). Ako kliknete na tu vezu, otvoriće se stranica sa informacijama o faksu.

Za sortiranje informacija u određenoj koloni po uzlaznom ili silaznom redosledu, kliknite na zaglavlje te kolone u evidenciji primanja faksova.

Status faksa prikazan je u koloni **Results** (Rezultati). Ako je pokušaj prijema faksa bio neuspešan, ova kolona će sadržati razlog zašto faks nije poslat.

**E NAPOMENA:** Da bi se promene uvažile, kliknite na dugme Apply (Primeni).

Za dodatne informacije o faksovima, pogledajte odeljak [Faks na stranici 121](#page-132-0).

#### **Blokiranje faksova**

Kartica **Block Faxes** (Blokiranje faksova) sadrži listu svih blokiranih brojeva. Na ovoj kartici možete dodavati, menjati ili brisati blokirane brojeve faksa.

### **Pomoć**

Kartica HP ToolboxFX **Documentation** (Dokumentacija) sadrži veze ka sledećim glavnim stranicama:

- **Troubleshooting (Rešavanje problema)**
- **Animated demonstrations (Animirani prikazi)**
- **User Guide** (Uputstvo za upotrebu). Pogledajte informacije o upotrebi štampača, garanciji, specifikacijama i podršci. Uputstvo za upotrebu dostupno je u HTML i u PDF formatu.

### **Postavke sistema**

Kartica **Device Settings** (Postavke uređaja) u okviru programa HP ToolboxFX sadrži veze ka sledećim glavnim stranicama:

- **Device Information** (Informacije o uređaju). Pogledajte podatke o uređaju, kao što su opis uređaja i osoba za kontakt.
- **Paper handling** (Rad sa papirom). Promenite postavke uređaja u vezi sa papirom, kao što su podrazumevani format i vrsta papira.
- **Print Quality** (Kvalitet štampe). Promenite postavke uređaja u vezi sa kvalitetom štampe.
- **Paper Types** (Vrste papira). Promenite postavke režima uređaja za sve vrste medijuma, kao što su memorandum, izbušeni ili glatki papir.
- **System Setup** (Podešavanje sistema). Promenite sistemska podešavanja uređaja, kao što su jezik uređaja i uklanjanje zaglavljenih medijuma.
- **Service** (Servisiranje). Pristupite raznovrsnim postupcima neophodnim za održavanje uređaja.
- **Device Polling** (Prozivanje uređaja). Promenite postavke vezane za prozivanje uređaja koje određuju koliko će često program HP ToolboxFX prikupljati podatke sa uređaja.
- **Save/Restore Settings** (Sačuvaj/Vrati postavke). Sačuvajte trenutne postavke uređaja u datoteku na računaru. Pomoću ove datoteke moći ćete da učitate iste postavke na drugi uređaj ili da kasnije vratite ove postavke na uređaj.
- **Password** (Lozinka). Podesite, promenite ili obrišite bezbednosnu lozinku uređaja (pogledajte odeljak Uključ[ivanje zaštite lozinkom na stranici 131\)](#page-142-0).

### **Informacije o uređaju**

Na stranici Device information (Informacije o uređaju) u okviru programa HP ToolboxFX čuvaju se podaci o uređaju za buduću upotrebu. Podaci koje unesete u ova polja sastavni su deo stranice sa konfiguracijom. U svako od ovih polja možete uneti bilo koje znakove.

**NAPOMENA:** Da bi se promene uvažile, kliknite na dugme **Apply** (Primeni).

#### **Rad sa papirom**

Upotrebite opcije rada sa papirom programa HP ToolboxFX za podešavanje podrazumevanih postavki. Iste opcije dostupne su na kontrolnoj tabli uređaja. Za više informacija, pogledajte odeljak [Kontrolna](#page-20-0) [tabla na stranici 9](#page-20-0).

Kada uređaj ostane bez medijuma, na raspolaganju su tri opcije za izvršenje zadataka štampanja:

- Izaberite opciju Wait for paper to be loaded (Čekanje na umetanje papira).
- Izaberite opciju **Cancel** (Otkaži) sa padajuće liste **Paper out action** (Radnja u slučaju nestanka papira) da biste otkazali zadatak štampanja.
- Izaberite opciju **Override** (Nastavi) sa padajuće liste **Paper out time** (Vremenski period pri nestanku papira) da biste uputili zadatak štampanja u drugo ležište za papir.

Polje **Paper out time** (Vremenski period pri nestanku papira) određuje koliko dugo će proizvod čekati pre nego pokrene izabranu akciju. Možete odrediti između 0 i 3600 sekundi.

**NAPOMENA:** Da bi se promene uvažile, kliknite na dugme **Apply** (Primeni).

#### **Kvalitet štampe**

Koristite opcije Print Quality (Kvalitet štampe) u okviru programa HP ToolboxFX da biste poboljšali izgled odštampanog materijala. Iste opcije dostupne su na kontrolnoj tabli uređaja. Za više informacija, pogledajte odeljak [Kontrolna tabla na stranici 9](#page-20-0).

Dostupne su četiri opcije sa upravljanje kvalitetom štampe: rezolucija, REt (Resolution Enhancement technology, Tehnologija poboljšanja rezolucije), gustina štampanja i EkonoRežim.

- **Resolution** (Rezolucija). Izaberite rezoluciju 600 za kvalitetno štampanje i Fast Res 1200 za bolji kvalitet štampe. Izaberite ProRes 1200 za najviši kvalitet štampanog materijala (vreme potrebno za štampanje se povećava).
- **REt**. Možete uključiti funkciju REt, koju je kompanija HP osmislila za poboljšanje kvaliteta štampe.
- **Print density** (Gustina štampanja). Za veću gustinu štampanja izaberite veći broj. Za manju gustinu štampanja izaberite manji broj.
- **EconoMode** (EkonoRežim). Uključite EkonoRežim prilikom štampanja prosečnih zadataka štampanja. EconoRežim je funkcija koja omogućava da štampač koristi manje tonera po stranici. Izbor ove opcije može produžiti radni vek kertridža za štampanje i smanjiti trošak po stranici. Međutim, to će takođe i smanjiti kvalitet štampe. Odštampani otisak je svetliji, ali je adekvatan za štampu nacrta ili probnih otisaka. HP ne preporučuje stalnu upotrebu funkcije EkonoRežim. Ako se ovaj režim koristi stalno, moguće je da će toner trajati duže od mehaničkih delova kertridža za štampanje. Ukoliko kvalitet štampe počne da opada pod ovim okolnostima, moraćete da zamenite kertridž za štampanje čak i ako u njemu i dalje ima tonera.

**NAPOMENA:** Da bi se promene uvažile, kliknite na dugme **Apply** (Primeni).

### **Vrste papira**

Koristite opcije **Paper Types** (Vrste papira) u okviru programa HP ToolboxFX za podešavanje režima štampanja koji odgovaraju različitim vrstama medijuma. Izaberite opciju **Restore Modes** (Vrati režime rada) da biste sve režime vratili na fabričke postavke.

**E NAPOMENA:** Da bi se promene uvažile, kliknite na dugme Apply (Primeni).

### **Podešavanje sistema**

Koristite opcije za postavke sistema u okviru programa HP ToolboxFX da biste podesili opšte postavke za kopiranje, slanje i primanje faksova, skeniranje i štampanje, kao što je uklanjanje zaglavljenih medijuma i automatsko nastavljanje.

**E NAPOMENA:** Da bi se promene uvažile, kliknite na dugme Apply (Primeni).

### **Servisiranje**

U proizvodu se tokom štampanja mogu nakupiti delovi papira i tonera, kao i prašina. Vremenom taj materijal moze izazvati probleme u kvalitetu štampe, npr. mrlje od tonera ili razmazivanje. HP ToolboxFX nudi jednostavan način za čišć[enje putanje](#page-203-0) papira. Za više informacija posetite stranicu Čišćenje putanje papira pomoć[u programa HP ToolboxFX na stranici 192](#page-203-0).

### **Prozivanje uređaja**

Možete isključiti prozivanje uređaja od strane programa HP ToolboxFX u cilju smanjivanja saobraćaja na mreži, ali ćete tako onemogućiti neke funkcije programa HP ToolboxFX: iskačuća upozorenja, ažuriranje evidencije faksa, mogućnost primanja faksova na računaru i skeniranje pritiskom na dugme Scan To (Skeniraj na).

**NAPOMENA:** Da bi se promene uvažile, kliknite na dugme **Apply** (Primeni).

### **Postavke za štampanje**

Kartica HP ToolboxFX **Print Settings** (Postavke za štampanje) sadrži veze ka sledećim glavnim stranicama:

- **Printing** (Štampanje). Promenite podrazumevane postavke za štampanje, kao što su broj kopija ili položaj papira.
- **PCL5e**. Pregledajte i promenite podešavanja za PCL5.
- **PostScript**. Pregledajte i promenite podešavanja za PS.

### **Štampanje**

Upotrebite opcije postavki za štampanje programa HP ToolboxFX da biste podesili postavke za sve funkcije štampanja. Iste opcije dostupne su na kontrolnoj tabli uređaja. Za više informacija posetite stranicu [Kontrolna tabla na stranici 9.](#page-20-0)

**NAPOMENA:** Da bi se promene uvažile, kliknite na dugme **Apply** (Primeni).

### **PCL 5e**

Koristite opcije PCL 5 da biste podesili postavke kada koristite profil štampanja PCL5. Iste opcije dostupne su u meniju **PCL5** na kontrolnoj tabli uređaja.

**E NAPOMENA:** Da bi se promene uvažile, kliknite na dugme Apply (Primeni).

### **PostScript**

Koristite opciju PostScript kada za štampanje koristite profil štampanja HP PostScript Level 3 emulacija. Kada je uključena opcija **Print PostScript Error** (Odštampaj PostScript grešku), stranica sa greškama za PostScript automatski se štampa kada dođe do greške u vezi sa HP PostScript Level 3 emulacijom.

**E NAPOMENA:** Da bi se promene uvažile, kliknite na dugme Apply (Primeni).

### **Mrežna podešavanja**

Administratori mreže preko kartice **Network Settings** (Mrežne postavke) u okviru programa HP ToolboxFX mogu kontrolisati mrežne postavke uređaja kada je povezan na mrežu zasnovanu na IP protokolu.

## <span id="page-193-0"></span>**Ugrađeni Web server**

Uređaj je opremljen ugrađenim Web serverom (EWS), koji pruža pristup informacijama o uređaju i aktivnostima na mreži. Web server obezbeđuje okruženje za funkcionisanje Web programa, baš kao što operativni sistem, npr. Windows, obezbeđuje okruženje pod kojim rade programi na računaru. Izlazni podaci ovih programa mogu se prikazivati u pregledaču Weba, kao što je Microsoft Internet Explorer, Safari ili Netscape Navigator.

"Ugrađeni" Web server smešten je u hardverskom uređaju (kao što je HP LaserJet uređaj) ili u firmveru, dakle, nije reč o softveru koji se učitava na mrežni server.

Prednost ugrađenog Web servera jeste u tome što on obezbeđuje interfejs uređaja koji može koristiti svako ko ima računar i uređaj povezan na mrežu. Nije potrebno instalirati niti podešavati nikakav poseban softver, ali na računaru morate imati kompatibilna Web pregledač. Da biste dobili pristup ugrađenom Web serveru, unesite IP adresu uređaja u polju za adresu Web pregledača. (Odštampajte konfiguracionu stranicu da biste saznali svoju IP adresu. Za više informacija o štampanju konfiguracione stranice, pogledajte [Stranice sa informacijama na stranici 172](#page-183-0).)

**E NAPOMENA:** Za korisnike operativnog sistema Macintosh, moguće je korišćenje ugrađenog Web servera preko USB veze nakon instalacije softvera za Macintosh koji se dobija u kompletu.

### **Funkcije**

EWS vam omogućava da pregledate status uređaja i mreže, kao i da upravljate funkcijama za štampanje preko računara. Pomoću ugrađenog Web servera, možete obaviti sledeće zadatke:

- Pogledati informacije o statusu uređaja
- Odrediti vek trajanja potrošnog materijala i naručiti novi
- **•** Pregledati i promeniti neke elemente konfiguracije proizvoda
- **•** Pregledati i odštampati određene interne stranice
- Izabrati željeni jezika za EWS stranice
- **•** Pregledati i menjati mrežna podešavanja
- Podesite, promenite ili obrišete bezbednosnu lozinku uređaja (pogledajte odeljak Uključ[ivanje](#page-142-0) [zaštite lozinkom na stranici 131\)](#page-142-0).
- **E NAPOMENA:** Menjanje mrežnih postavki preko ugrađenog Web servera možda će onemogućiti neke funkcije proizvoda ili softver.

## <span id="page-194-0"></span>**Korišćenje softvera HP Web Jetadmin**

HP Web Jetadmin je softversko rešenje za upotrebu na Webu za daljinsko instaliranje, praćenje i rešavanje problema vezanih za periferne uređaje povezane na mrežu. Intuitivni interfejs pregledača pojednostavljuje upravljanje širokim spektrom uređaja na različitim platformama, uključujući uređaje kompanije HP i drugih proizvođača. Upravljanje je proaktivno, pa administratori mreže mogu da razreše probleme pre nego što ih korisnici osete. Preuzmite ovaj besplatni softver za poboljšano upravljanje sa adrese [www.hp.com/go/webjetadmin\\_software.](http://www.hp.com/go/webjetadmin_software)

Da biste preuzeli dodatne komponente za HP Web Jetadmin, kliknite na stavku **plug-ins**, zatim kliknite na vezu **download** koja se nalazi pored imena željene komponente. HP Web Jetadmin softver vas može automatski obavestiti kada se pojavi neka nova dodatna komponenta. Na stranici **Product Update** (Ažuriranje proizvoda), pratite uputstva za automatsko povezivanje na HP Web lokaciju.

Ako se instalira na matičnom serveru, HP Web Jetadmin je dostupan svakom klijentu preko podržanog Web pregledača, kao što su Microsoft Internet Explorer 6.0 za Windows ili Netscape Navigator 7.1 za Linux. Idite na HP Web Jetadmin glavni računar.

**E NAPOMENA:** U pregledaču mora biti omogućena Java. Nije podržano pregledanje sa Apple računara.

## <span id="page-195-0"></span>**Bezbednosne funkcije**

### **Obezbeđivanje ugrađenog Web servera**

Preko ugrađenog Web servera možete postaviti lozinku.

- **1.** Otvorite EWS, zatim kliknite na karticu **System** (Sistem).
- **2.** Kliknite na stavku **Password** (Lozinka).
- **3.** U polje **Password** (Lozinka) unesite željenu lozinku, a zatim ponovo unesite istu lozinku u polje **Confirm password** (Potvrda lozinke) kako biste potvrdili svoj izbor.
- **4.** Kliknite na dugme **Apply** (Primeni) da sačuvate lozinku.

## **Zaključavanje menija kontrolne table**

Uređaj poseduje funkciju zaštite lozinkom koja zaključava mnoge stavke menija. Za više informacija o postavljanju zaštite lozinkom, pogledajte poglavlje Uključ[ivanje zaštite lozinkom na stranici 131.](#page-142-0)

### **Privatno primanje**

Funkcija privatnog primanja omogućava čuvanje faksova u memoriji, bez štampanja, sve dok ne priđete uređaju i unesete PIN broj koji omogućava štampanje. Za više informacija posetite stranicu Uključ[ivanje](#page-143-0) [funkcije Privatno primanje na stranici 132](#page-143-0).

## <span id="page-196-0"></span>**Upotreba pomoćne heftalice (samo HP LaserJet M2727nfs mfp)**

## **Heftanje dokumenata**

Aktivirajte mehanizam za heftanje tako što ćete umetnuti medijume u pomoćnu heftalicu.

- **1.** Možete da umetnete do 20 listova medijuma (80 g/m2 ili 20 lb) u otvor na vratima heftalice. Ako je težina medijuma veća od 80 g/m2 ili 20 lb, umetnite manje listova.
- **OPREZ:** Nemojte koristiti heftalicu za spajanje plastike, kartona i drveta. Ako pokušate da priheftate ove materijale, može doći do oštećenje heftalice.

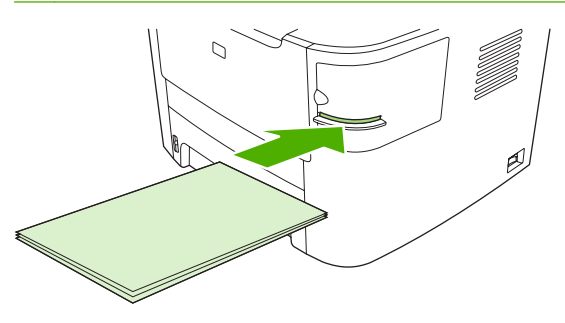

- **NAPOMENA:** Ako prekoračite preporučenu količinu listova, može doći do zaglavljivanja ili oštećenja.
- **2.** Sačekajte da heftalica poveže listove. Kad se medijumi do kraja umetnu u otvor heftalice, mehanizam heftalice bi trebalo da se aktivira.

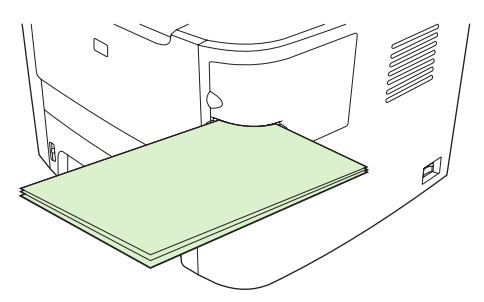

**3.** Priheftane medijume uklonite iz otvora.

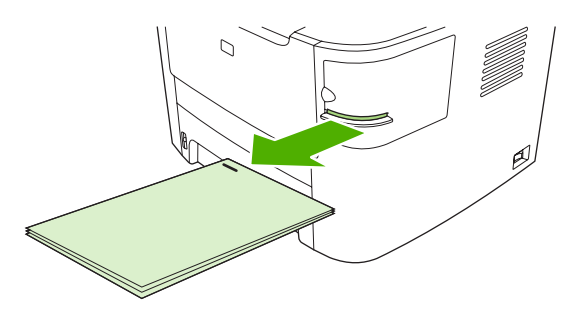

**E NAPOMENA:** Ako ne možete da uklonite medijume nakon povezivanja, pažljivo otvorite vratanca heftalice i izvucite dokument.

## **Umetanje municije za heftalicu**

Svako punjenje za heftalicu sadrži 1.500 neoblikovanih komada municije za heftanje.

**1.** Otvorite vratanca heftalice.

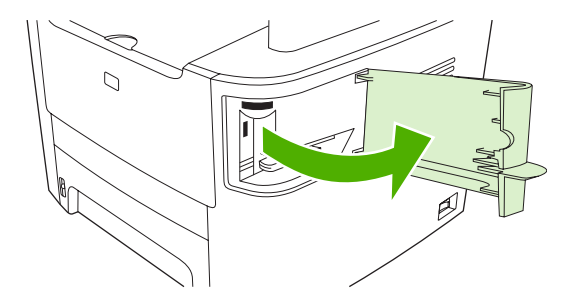

**NAPOMENA:** Dok su vratanca otvorena, heftalica se ne može koristiti.

Uputstvo i brojevi rezervnih punjenja nalaze se na vratancima heftalice.

**2.** Ako želite da zamenite punjenje za heftalicu (ako je, na primer, istrošeno), izvadite ga iz uređaja.

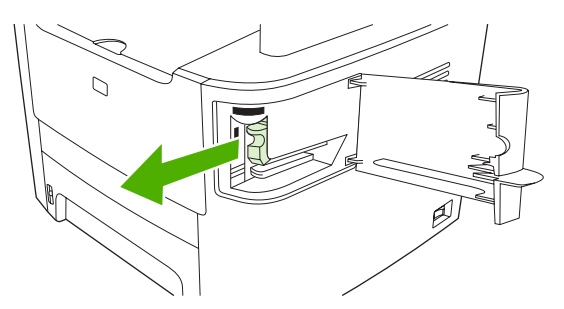

**3.** Umetnite novo punjenje u otvor na vratancima heftalice.

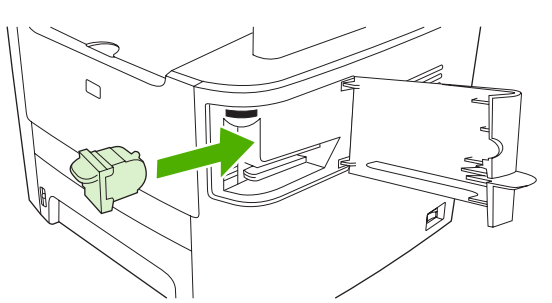

**4.** Zatvorite vratanca heftalice.

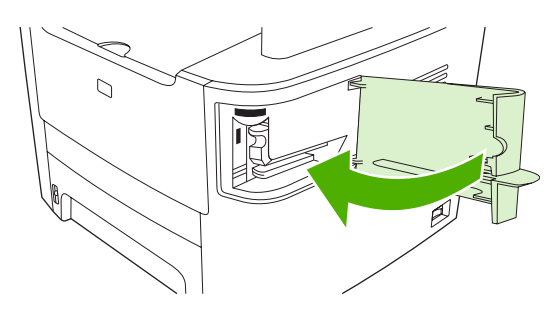

## <span id="page-198-0"></span>**Upravljanje potrošnim materijalom**

## **Provera i poručivanje potrošnog materijala**

Stanje potrošnog materijala možete proveriti preko kontrolne table uređaja, štampanjem stranice sa stanjem potrošnog materijala ili iz programa HP ToolboxFX. Kompanije Hewlett-Packard vam preporučuje da naručite rezervni kertridž za štampanje čim se prvi put pojavi poruka o niskom nivou tonera (Low). Koristite novi, originalni HP kertridž za štampanje da biste dobili sledeće informacije o potrošnom materijalu:

- Preostali vek trajanja kertridža
- Približni broj preostalih stranica
- Broj odštampanih stranica
- Druge informacije o potrošnom materijalu
- **E NAPOMENA:** Ako je uređaj povezan na mrežu, možete podesiti da vas HP ToolboxFX obaveštava e-porukom kad nivo tonera u kertridžu postane nizak. Ako je uređaj direktno povezan na računar, možete podesiti da vas HP ToolboxFX obaveštava kad je potrošni materijal pri kraju.

### **Proveravanje stanja potrošnog materijala preko kontrolne table**

Preduzmite nešto od navedenog:

- Pogledajte kontrolni panel uređaja, koji obaveštava ako je kertridž za štampanje pri kraju ili prazan. Kontrolni panel vas takođe obaveštava ako se instalira kertridž drugog proizvođača.
- Odštampajte stranicu sa stanjem potrošnog materijala, na kojoj ćete videti nivo preostalog potrošnog materijala.

Ako je potrošni materijal pri kraju, možete ga naručiti od lokalnog distributera HP proizvoda putem telefona ili Interneta. Brojeve delova možete videti u poglavlju [Dodatna oprema i informacije o](#page-258-0) poruč[ivanju na stranici 247.](#page-258-0) Za naručivanje preko Interneta, idite na adresu [www.hp.com/go/](http://www.hp.com/go/ljsupplies) [ljsupplies](http://www.hp.com/go/ljsupplies).

### **Stanje potrošnog materijala možete proveriti i preko programa HP ToolboxFX**

Možete podesiti HP ToolboxFX tako da vas obaveštava kad je potrošni materijal pri kraju. Izaberite da li želite da primate obaveštenja e-poštom, u vidu iskačuće poruke ili ikone u sistemskoj paleti.

### **Skladištenje potrošnog materijala**

Pridržavajte se ovih smernica za skladištenje kertridža za štampanje:

- Ne vadite kertridž za štampanje iz pakovanja dok niste spremni da ga koristite.
- **OPREZ:** Da biste sprečili oštećenje kertridža za štampanje, ne izlažite ga svetlu duže od nekoliko minuta.
- Pogledajte poglavlje [Specifikacije o životnoj sredini na stranici 265](#page-276-0) za informacije o opsegu radne temperature i temperature za skladištenje.
- Potrošni materijal skladištite u horizontalnom položaju.
- Potrošni materijal skladištite na tamnom i suvom mestu, dalje od toplote i izvora magnetnog zračenja.

### **Politika kompanije HP u vezi sa potrošnim materijalom drugih proizvođača**

Kompanija Hewlett-Packard ne može preporučiti upotrebu potrošnog materijala drugih proizvođača, bilo novih ili prerađenih. S obzirom da to nisu HP proizvodi, kompanija HP ne može uticati na njihov dizajn niti kontrolisati njihov kvalitet. Servisiranje ili opravke koji su posledica korišćenja potrošnog materijala drugog proizvođača *nisu* pokriveni garancijom kompanije HP.

### **Telefon za prijavljivanje lažnih HP proizvoda**

Pozovite liniju za prijavljivanje lažnih HP proizvoda ako na uređaju ili u programu HP ToolboxFX piše da kertridž za štampanje nije proizvod kompanije HP, a vi mislite da je originalan. HP će vam pomoći da utvrdite da li je proizvod originalan i preduzeti korake za rešavanje problema.

Kertridž za štampanje možda nije originalni HP kertridž ako primetite nešto od navednog:

- Javljaju se brojni problemi sa kertridžom za štampanje.
- Izgled kertridža za štampanje razlikuje se od uobičajenog (na primer, jezičak za izvlačenje i pakovanje razlikuju se od HP pakovanja).

*U Sjedinjenim Američkim Državama*, besplatno pozovite: 1-877-219-3183.

*Van Sjedinjenih Američkih Država*, možete pozvati na račun pozvane osobe. Okrenite centralu i zatražite da obavite poziv na račun pozvane osobe za sledeći broj: 1-770-263-4745. Ako ne znate engleski, pomoći će vam predstavnik na liniji za prijavljivanje lažnih HP proizvoda koji govori vaš jezik. Ako u tom trenutku nije dostupan niko ko zna vaš jezika, telefonski prevodilac za vaš jezik će vas kontaktirati za oko jednog minuta nakon početka poziva. Telefonski prevodilac nudi usluge prevođenja između vas i predstavnika linije za prijavljivanje lažnih HP proizvoda.

### **Recikliranje potrošnog materijala**

Da biste instalirali novi HP kertridž za štampanje, pratite uputstva koja ste dobili u kutiji sa novim kertridžom ili pogledajte priručnik za početak rada.

Za recikliranje potrošnog materijala, stavite potrošeni kertridž u kutiju u kojoj je isporucen novi kertridž za štampanje. Da biste kompaniji HP vratili potrošeni kertridž na recikliranje, upotrebite nalepnicu sa adresom za vraćanje koju ste dobili u kompletu. Za više informacija, pogledajte vodič za recikliranje koji se dobija uz svaku novu jedinicu potrošnog materijala kompanije HP. Pogledajte poglavlje [Potrošni](#page-280-0) [materijal za HP LaserJet na stranici 269](#page-280-0) za više informacija o svakoj programu za recikliranje kompanije HP.

### **Preraspodela tonera**

Ako se na odštampanoj strani pojave svetla ili izbledela područja, možete privremeno poboljšati kvalitet štampe preraspodelom tonera.

- **1.** Izvadite ketridž za štampanje iz šampača.
- **2.** Za preraspodelu tonera nežno protresite ketridž za štampanje napred-nazad.
- **OPREZ:** Ako tonerom poprskate odeću, obrišite ga suhom krpom i operite odeću u hladnoj vodi. *Vruća će voda utisnuti toner u tkaninu.*
- **3.** Vratite ketridž za štampanje u štampač i zatvorite vratanca kertridža. Ako je tekst još uvek svetao ili neprihvatljiv, umetnite novi ketridž za štampanje.

### **Zamena potrošnog materijala**

### **Kertridž za štampanje**

**1.** Otvorite vratanca kertridža za štampanje.

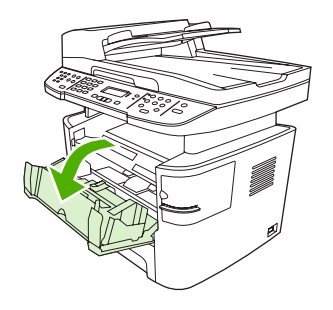

**2.** Uhvatite ručicu starog kertridža za štampanja, zatim ga povucite da biste ga uklonili. Pogledajte informacije o recikliranju koje se nalaze u kutiji kertridža za štampanje.

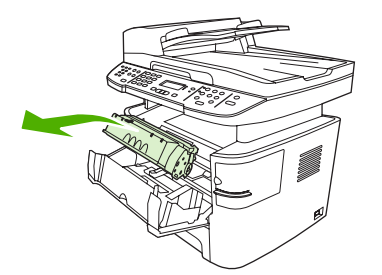

**3.** Izvadite novi kertridž za štampanje iz pakovanja, skinite naradžastu zaštitu sa kertridža za štampanje, zatim povucite narandžasti jezičak za izvlačenje da biste uklonili zaptivnu traku.

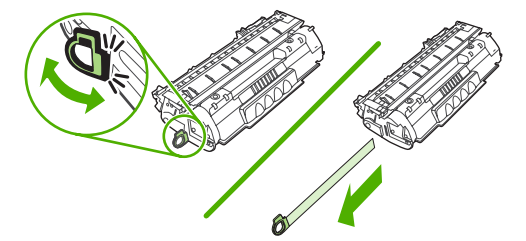

**4.** Umetnite kertridž za štampanje u uređaj tako da *čvrsto* legne na mesto.

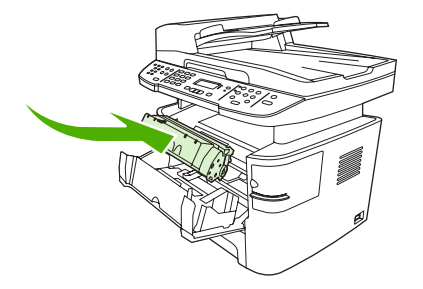

**5.** Zatvorite vratanca kertridža za štampanje.

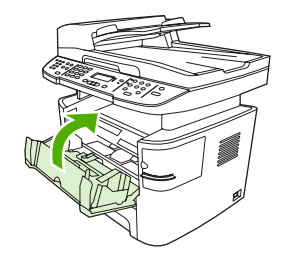

**OPREZ:** Ukoliko odeću umažete tonerom, obrišite je suvom krpom i operite hladnom vodom. *Vruća voda će učvrstiti toner u tkanini*.

### **DIMM memorija**

#### **Informacije**

Uređaj se dobija sa 64 MB RAM memorije i može sa nadograditi do 320 MB preko DIMM otvora, koji se nalazi sa leve strane uređaja.

#### **Instaliranje DIMM memorije**

- **OPREZ:** Ako DIMM modulom rukujete bez antistatičkog uređaja za uzemljenje, može doći do oštećenja DIMM modula. Pre nego što dodirnete DIMM modul, dodirnite metalni deo uređaja ili bilo koji drugi uzemljeni metalni predmet.
	- **1.** Isključite štampač pomoću prekidača za napajanje, a zatim iskopčajte sve kablove povezane sa štampačem.

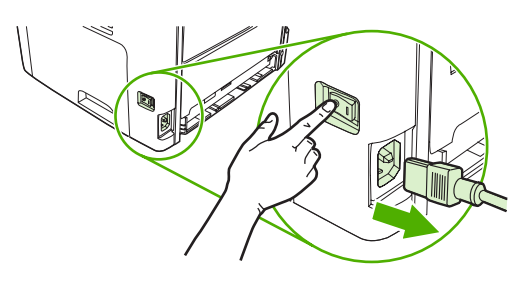

**2.** Otvorite vratanca za DIMM modul.

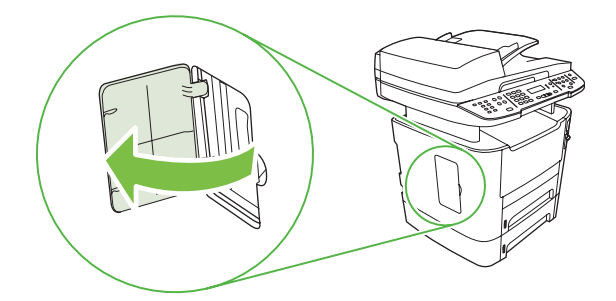

**3.** Izvadite DIMM modul iz antistatičke vrećice u kojoj je isporučen tako što ćete ga uhvatiti za gornju ivicu.

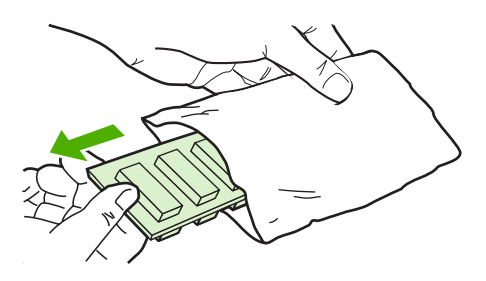

**4.** Sa zlatnim kontaktima okrenutim nagore, umetnite DIMM modul u ležište i pritisnite telo DIMM modula dok metalni zadržni pinovi ne kliknu.

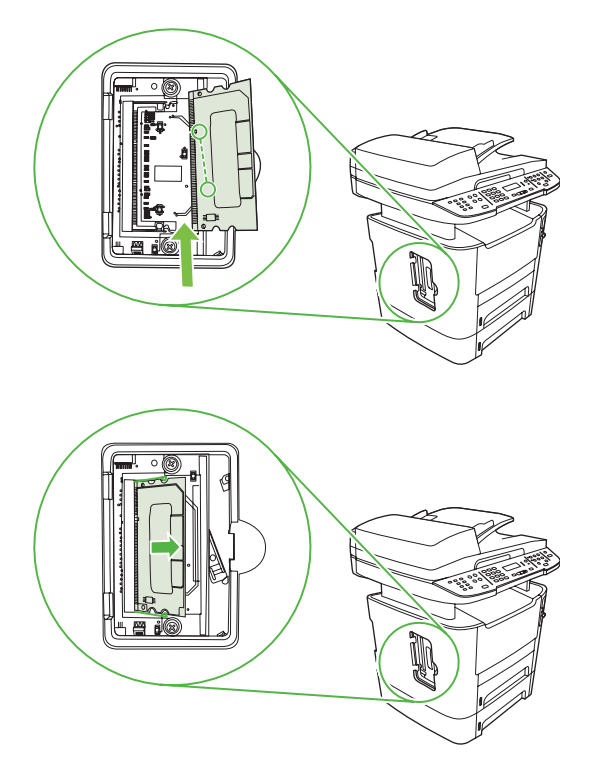

<span id="page-203-0"></span>**5.** Zatvorite vratanca za DIMM modul.

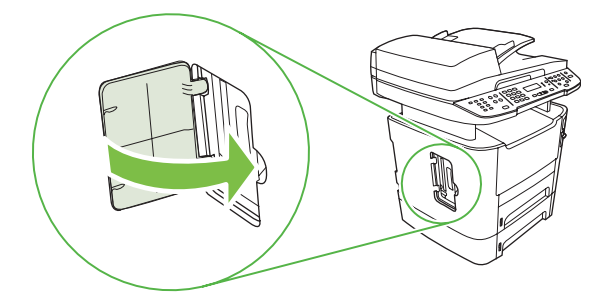

- **6.** Ponovo priključite sve kablove, a zatim pomoću prekidača za napajanje uključite štampač.
- **7.** Odštampajte stranicu sa konfiguracijom da biste proverili da li se u odeljku Memory (Memorija) prikazuje novi memorijski kapacitet. Pogledajte [Stranice sa informacijama na stranici 172.](#page-183-0)

## **Čišćenje proizvoda**

### **Čišćenje putanje papira**

U proizvodu se tokom štampanja mogu nakupiti delovi papira i tonera, kao i prašina. Vremenom taj materijal moze izazvati probleme u kvalitetu štampe, npr. mrlje od tonera ili razmazivanje. Ovaj proizvod ima režim čišćenja koji ispravlja i sprečava takve probleme.

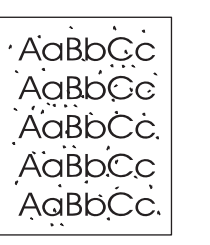

Mrlje Razmazivanje

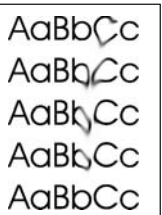

#### **Čišćenje putanje papira pomoću programa HP ToolboxFX**

Da biste očistili putanju papira, koristite program HP ToolboxFX. Ovo je preporučeni metod čišćenja. Ako nemate pristup programu HP ToolboxFX, koristite metod opisan u odeljku Čišć[enje putanje papira](#page-204-0) [sa kontrolne table ure](#page-204-0)đaja na stranici 193.

- **1.** Proverite da li je uređaj uključen i u stanju Spreman, kao i to da li se u ležištu 1 ili 2 nalaze medijumi.
- **2.** Otvorite HP ToolboxFX, kliknite na uređaj, a zatim na karticu **System Settings** (Postavke sistema).
- **3.** Kliknite na karticu **Service** (Servisiranje), zatim kliknite na dugme **Start**.

Stranica polako prolazi kroz štampač. Bacite stranicu nakon završetka procesa.

#### <span id="page-204-0"></span>**Čišćenje putanje papira sa kontrolne table uređaja**

Ako nemate pristup programu HP ToolboxFX, možete odštampati i koristiti stranicu za čišćenje sa kontrolne table uređaja.

- **1.** Pritisnite dugme Setup (Podešavanje).
- **2.** Pomoću dugmadi sa strelicom izaberite meni **Service (Servisiranje)**, zatim pritisnite dugme OK.
- **3.** Pomoću dugmadi sa strelicom izaberite opciju **Cleaning mode** (Režim čišćenja), zatim pritisnite dugme OK.
- **4.** Ubacite obično pismo ili papir formata A4 kada se to od vas zatraži.
- **5.** Ponovo pritisnite dugme OK da biste potvrdili izbor i pokrenuli proces čišćenja.

Stranica polako prolazi kroz štampač. Bacite stranicu nakon završetka procesa.

### **Čišćenje valjka za uvlačenje papira na automatskom mehanizmu za ubacivanje papira (ADF)**

Ako ADF ima problema sa uvlačenjem papira, očistite valjak za uvlačenje papira na ADF mehanizmu.

**1.** Isključite uređaj i izvucite kabl za napajanje iz utičnice.

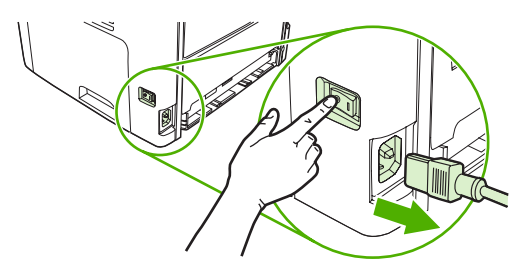

**2.** Otvorite poklopac ADF mehanizma.

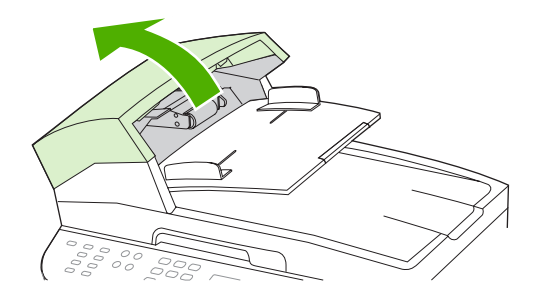

**3.** Zarotirajte valjke nagore. Obrišite ga i okrećite valjke sve dok ne postanu čisti.

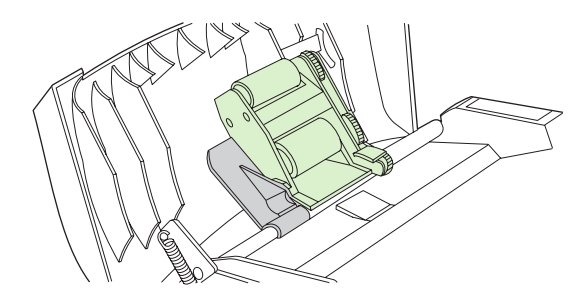

**4.** Spustite zelenu polugu i zatvorite poklopac ADF mehanizma.

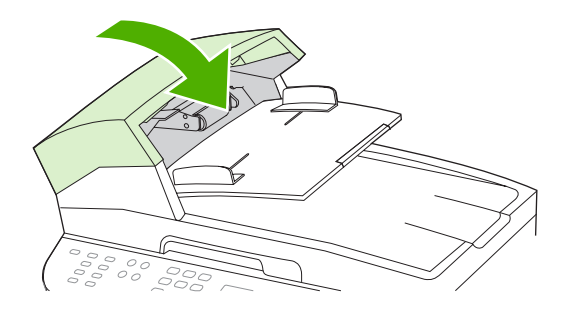

- **NAPOMENA:** Ako se u ADF mehanizmu papir često zaglavljuje, obratite se kompaniji HP. Pogledajte [www.hp.com/support/LJM2727](http://www.hp.com/support/LJM2727) ili letak o podršci koji ste dobili u kutiji uređaja.
- **5.** Priključite napajanje uređaja, zatim ga uključite.

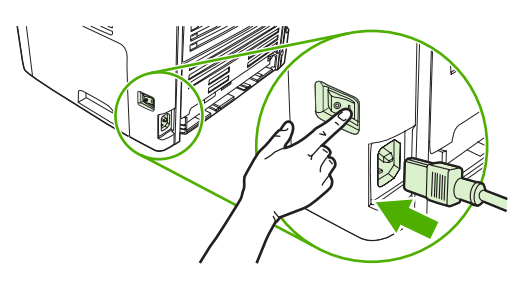

### **Čišćenje podloge poklopca**

Na beloj podlozi poklopca, ispod poklopca uređaja, može se nakupiti manja količina prljavštine.

- **1.** Isključite uređaj, izvucite kabl za napajanje iz utičnice i otvorite poklopac.
- **2.** Očistite belu podlogu poklopca mekom krpom ili sunđerom navlaženim blagim sapunom i toplom vodom. Pažljivo operite podlogu da skinete prljavštinu. Ne trljajte.

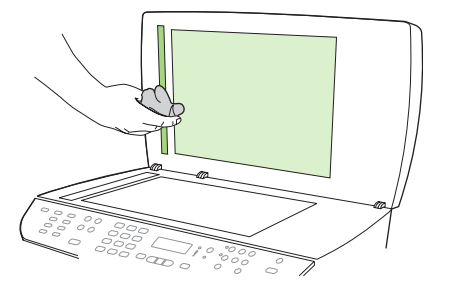

- **3.** Očistite i traku skenera uz staklo ADF skenera.
- **4.** Osušite podlogu pomoću jelenske kože ili meke krpe.
	- **OPREZ:** Nemojte da koristite papirne krpe za brisanje jer mogu izguliti podlogu.
- **5.** Ako podloga i dalje nije dovoljno čista, ponovite prethodne korake tako što ćete izopropil alkoholom navlažiti krpu ili sunđer, a zatim detaljno obrišite podlogu vlažnom krpom da uklonite ostatke alkohola.

### **Čišćenje spoljašnjosti**

Mekom vlažnom krpom koja ne ostavlja dlačice obrišite prašinu, mrlje i fleke sa spoljašnjosti uređaja.

## **Ažuriranje firmvera**

Ažuriranje firmvera i uputstva za instalaciju uređaja dostupni su na adresi [www.hp.com/support/](http://www.hp.com/support/LJM2727) [LJM2727](http://www.hp.com/support/LJM2727). Kliknite na stavku **Downloads and drivers** (Sadržaji za preuzimanje i upravljački programi), kliknite na operativni sistem koji koristite, zatim izaberite verziju firmvera za uređaj koju želite da preuzmete.

# **12 Rešavanje problema**

- [Kontrolni spisak za rešavanje problema](#page-209-0)
- Vraćanje fabrič[kih vrednosti](#page-211-0)
- [Poruke kontrolne table](#page-212-0)
- [Problemi sa displejem kontrolne table](#page-219-0)
- [Uklanjanje zaglavljenog papira](#page-220-0)
- [Rešavanje problema u kvalitetu slike](#page-233-0)
- [Rešavanje problema sa pomo](#page-250-0)ćnom heftalicom
- [Rešavanje problema sa povezivanjem](#page-251-0)
- [Rešavanje problema sa softverom proizvoda](#page-253-0)

## <span id="page-209-0"></span>**Kontrolni spisak za rešavanje problema**

Za rešavanje problema sa štampačem, pratite korake sledeće korak.

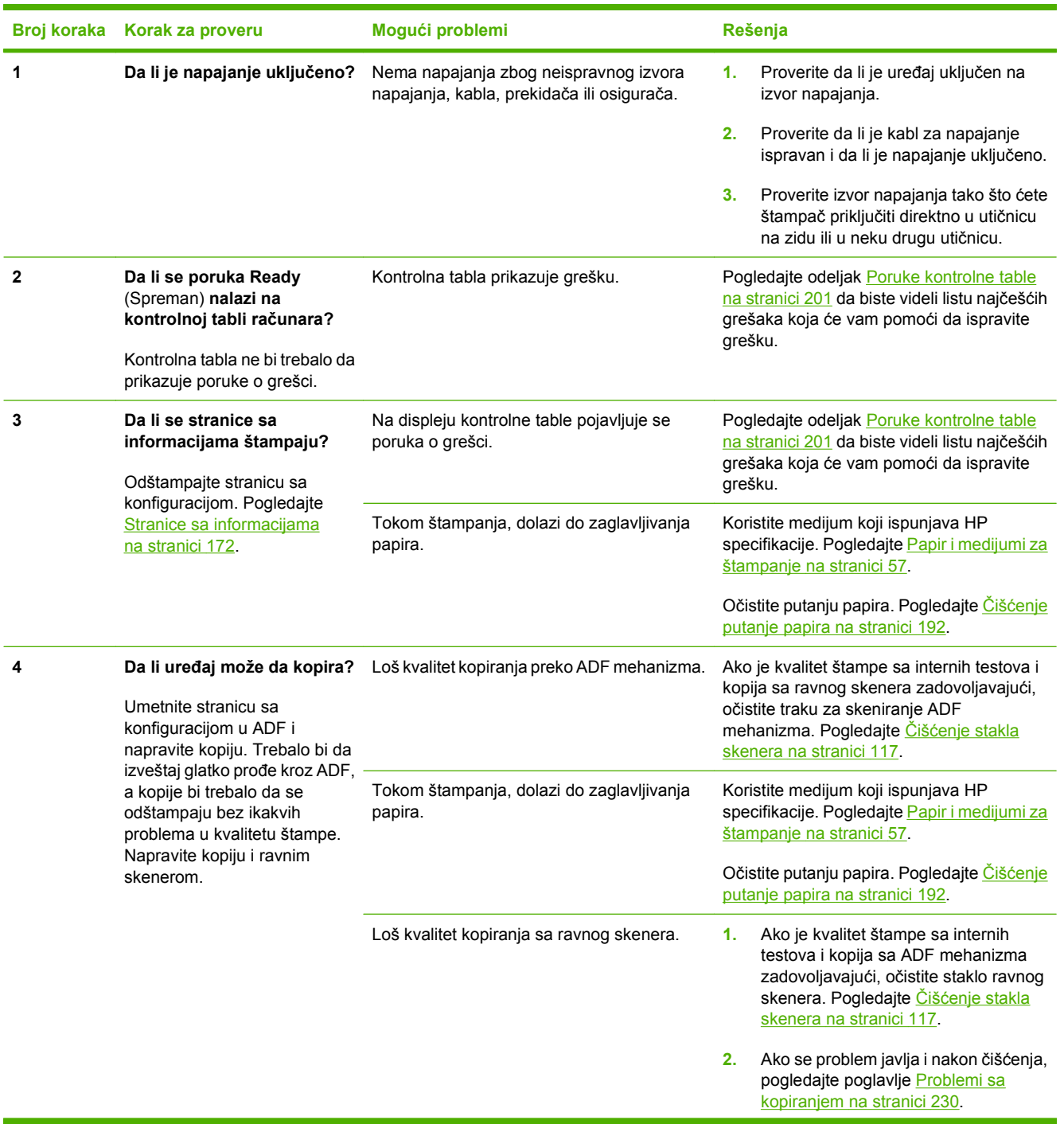

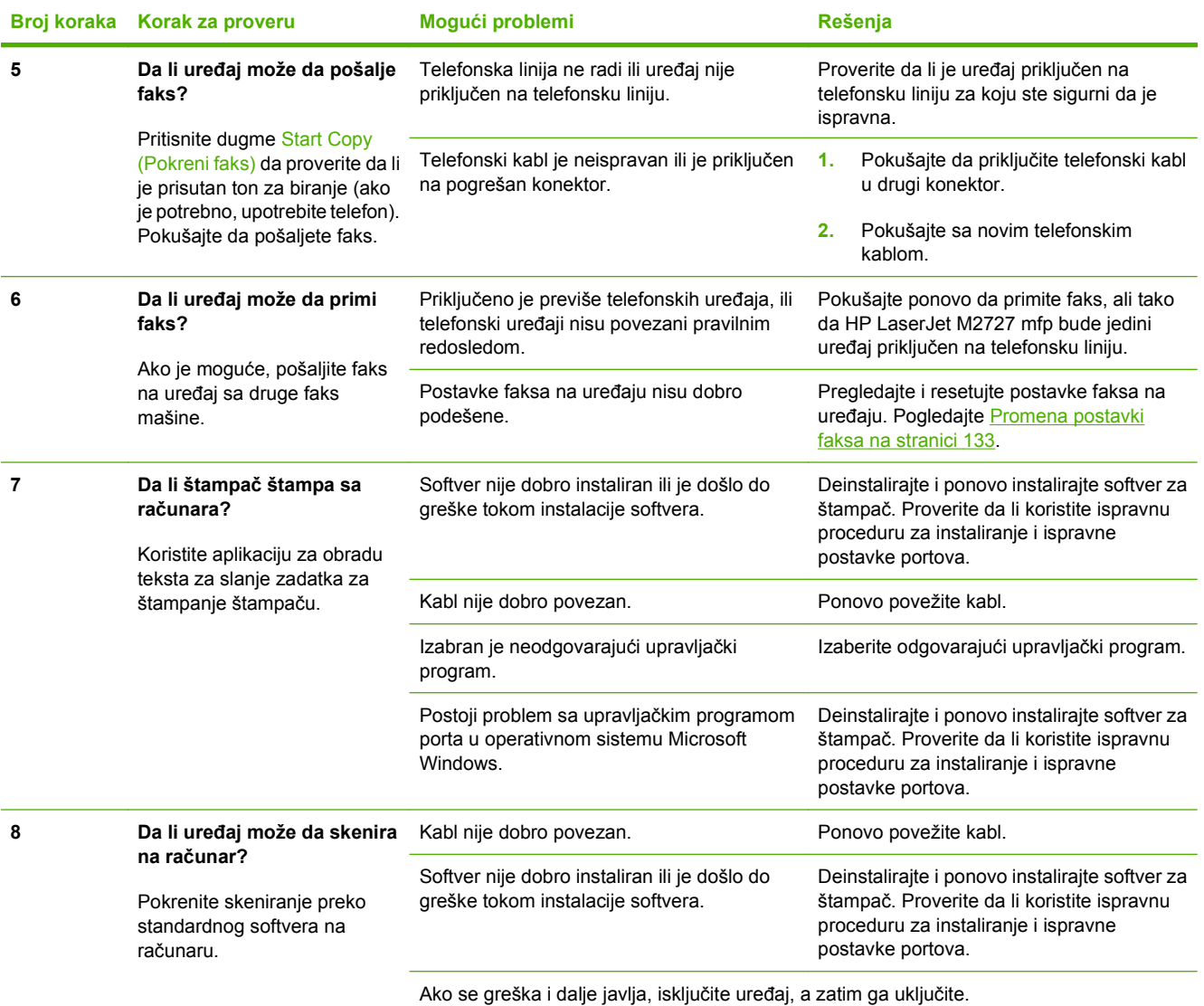

## <span id="page-211-0"></span>**Vraćanje fabričkih vrednosti**

Vraćanje fabričkih vrednosti vraća sve fabričke postavke, a takođe briše i ime u zaglavlju faksa, broj telefona, brojeve za brzo biranje, kao i faksove sačuvane u memoriji uređaja.

- **OPREZ:** Ovaj postupak briše i sve brojeve faksa i imena povezana sa dodirnim tasterima i kodovima za brzo biranje, a briše i stranice sačuvane u memoriji. Uređaj se zatim automatski ponovo pokreće.
	- **1.** Na kontrolnoj tabli pritisnite Setup (Podešavanje).
	- **2.** Pomoću dugmadi sa strelicom izaberite **Service (Servisiranje)**, zatim pritisnite OK.
	- **3.** Pomoću dugmadi sa strelicom izaberite **Restore defaults** (Vraćanje fabričkih vrednosti), zatim pritisnite dugme OK.

Uređaj se zatim automatski ponovo pokreće.

## <span id="page-212-0"></span>**Poruke kontrolne table**

Većina poruka kontrolne table imaju za cilj da vode korisnika kroz najčešće procedure. Poruke kontrolne table prikazuju status trenutne operacije, a drugi red displeja sadrži broj stranica, ako je primenljivo. Dok uređaj prima podatke faksa, podatke za štampanje ili komande za skenira, poruke kontrolne table odražavaju trenutni status. Osim toga, poruke obaveštenja, upozorenja i poruke o kritičnim greškama pojavljuju se u situacijama u kojima se od vas možda očekuje da reagujete.

### **Poruke obaveštenja i upozorenja**

Poruke obaveštenja i upozorenja pojavljuju se privremeno i zahtevaju od korisnika da ih potvrdi tako što će pritisnuti dugme OK da bi nastavio sa zadatkom ili dugme Cancel (Otkaži) da bi otkazao zadatak. Ako se upozorenja zanemare, zadatak se možda neće završiti ili kvalitet štampe neće biti zadovoljavajući. Ako je poruka obaveštenja ili upozorenja vezana za štampanje, a uključena je funkcija automatskog nastavljanja, uređaj će pokušati da nastavi sa štampanjem zadatka kada istekne 10 sekundi od pojavljivanja poruke na koju korisnik nije reagovao.

### **Tabela poruka obaveštenja i upozorenja**

Za rešavanje problema u vezi sa faksom, pogledajte poglavlje [Rešavanje problema sa faksom](#page-169-0) [na stranici 158.](#page-169-0)

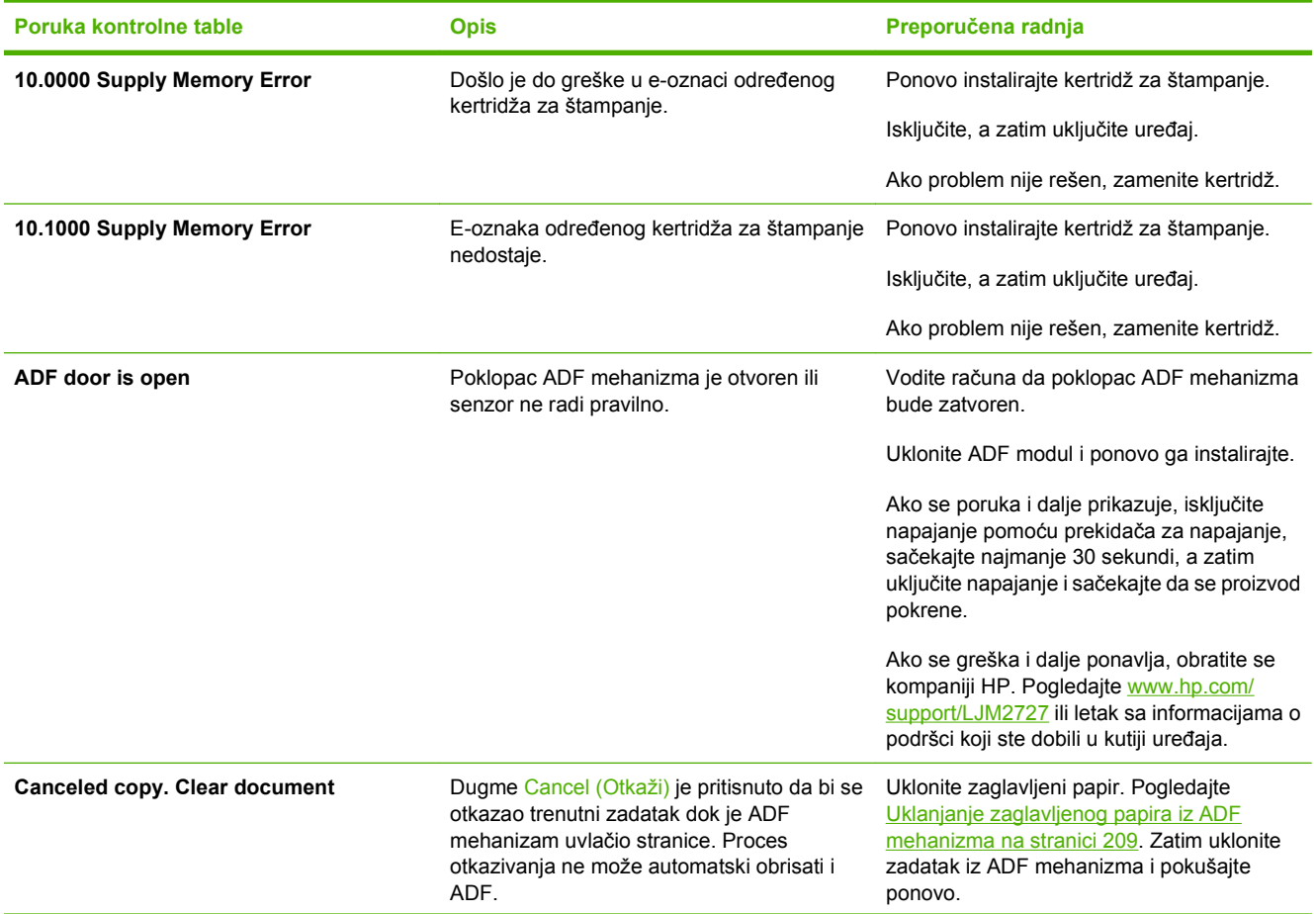

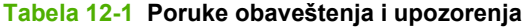

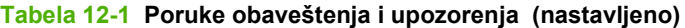

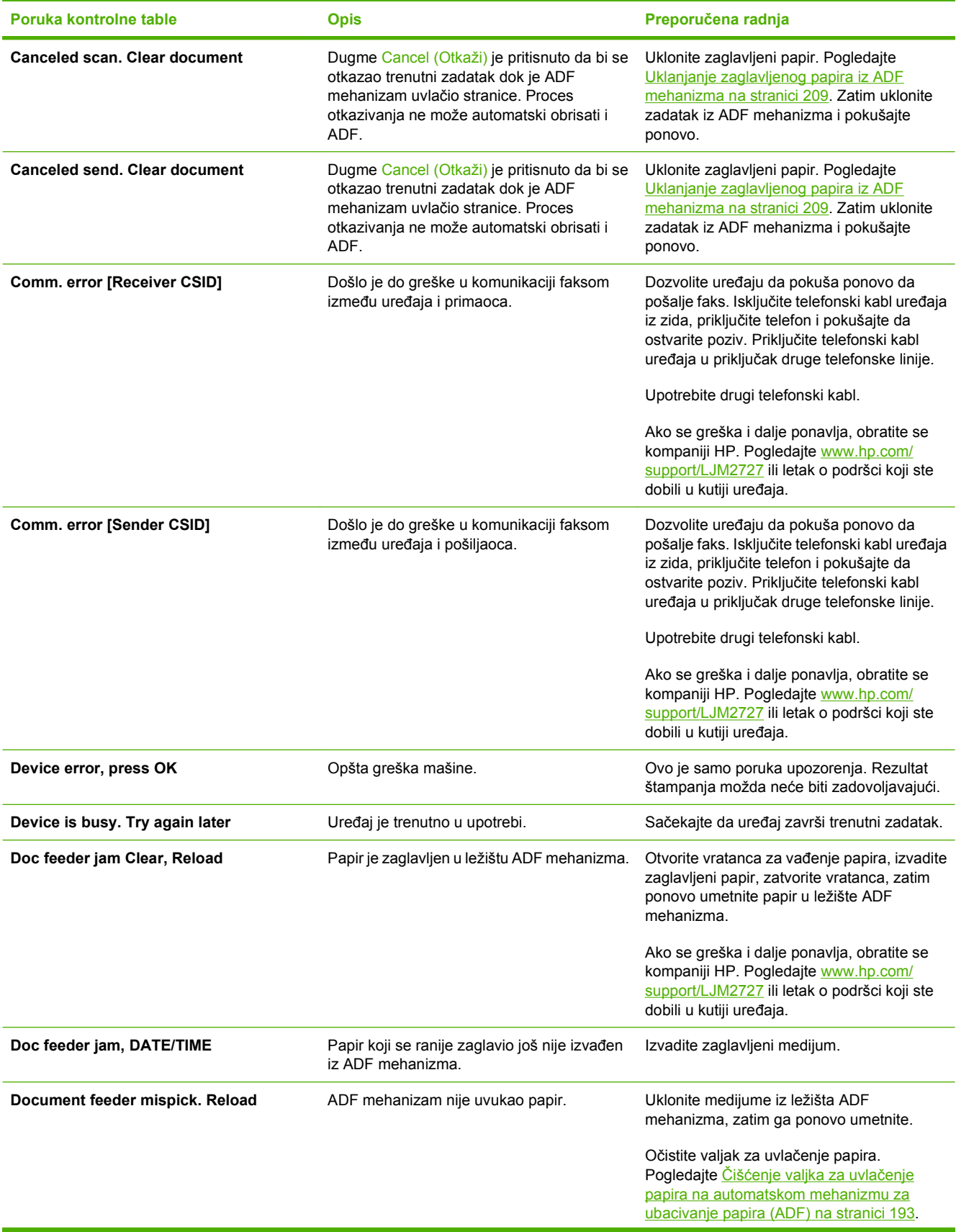

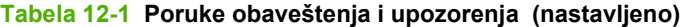

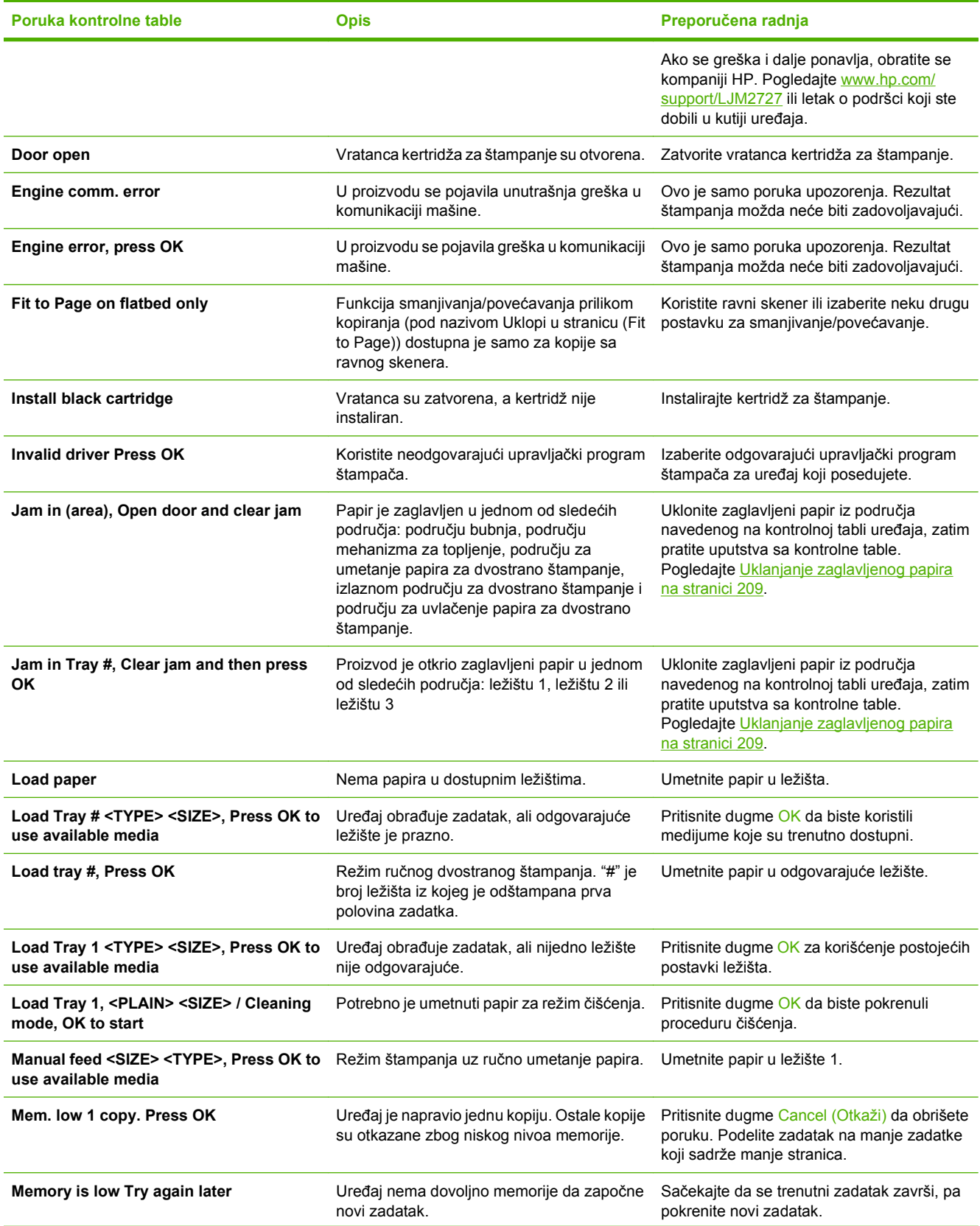

### **Tabela 12-1 Poruke obaveštenja i upozorenja (nastavljeno)**

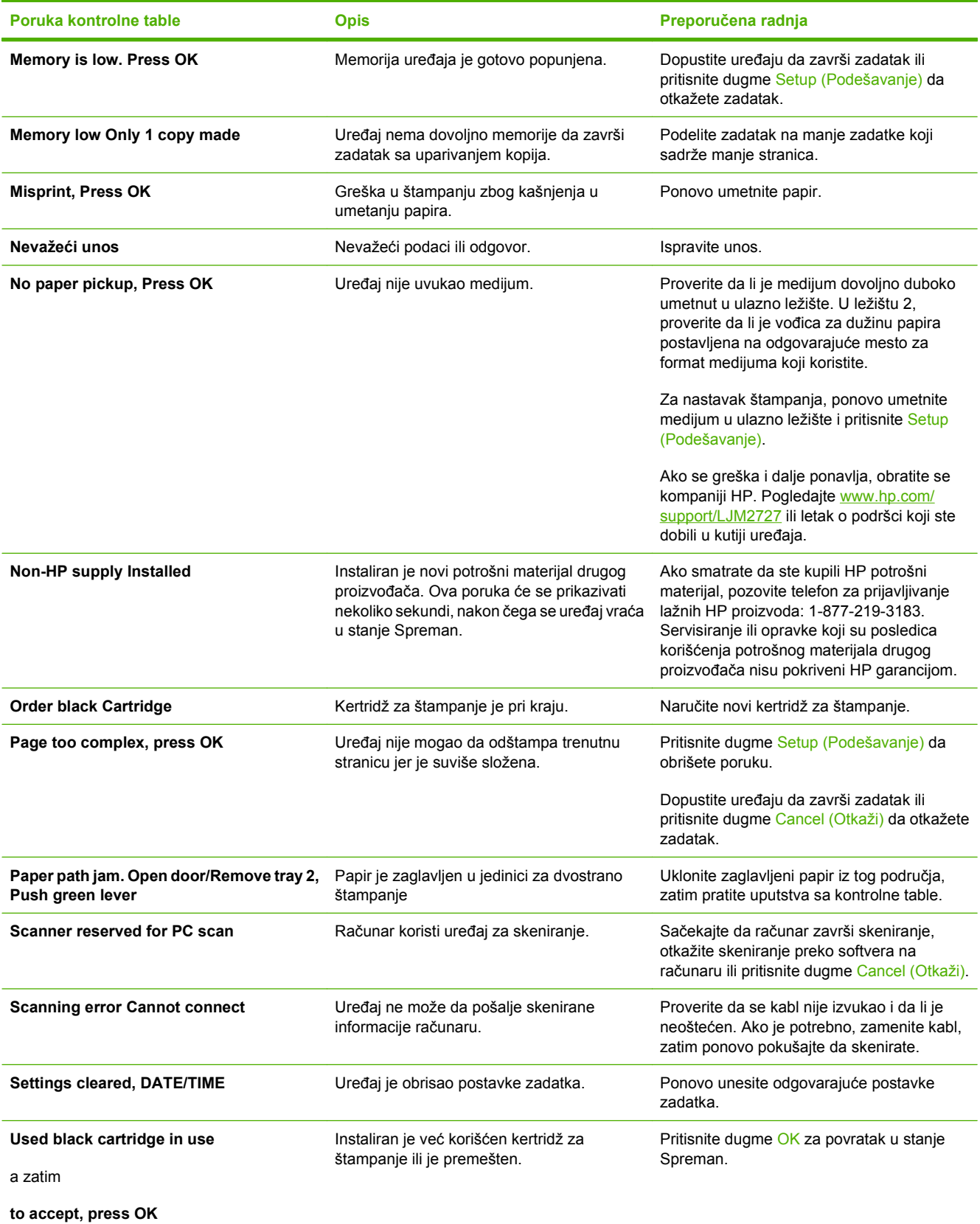
## **Poruke o kritičnim greškama**

Poruke o kritičnim greškama mogu označavati neku vrstu greške. Problem će možda nestati ako isključite pa ponovo uključite napajanje. Ako i dalje postoji kritična greška, uređaj je možda potrebno servisirati.

### **Tabela poruka o kritičnim greškama**

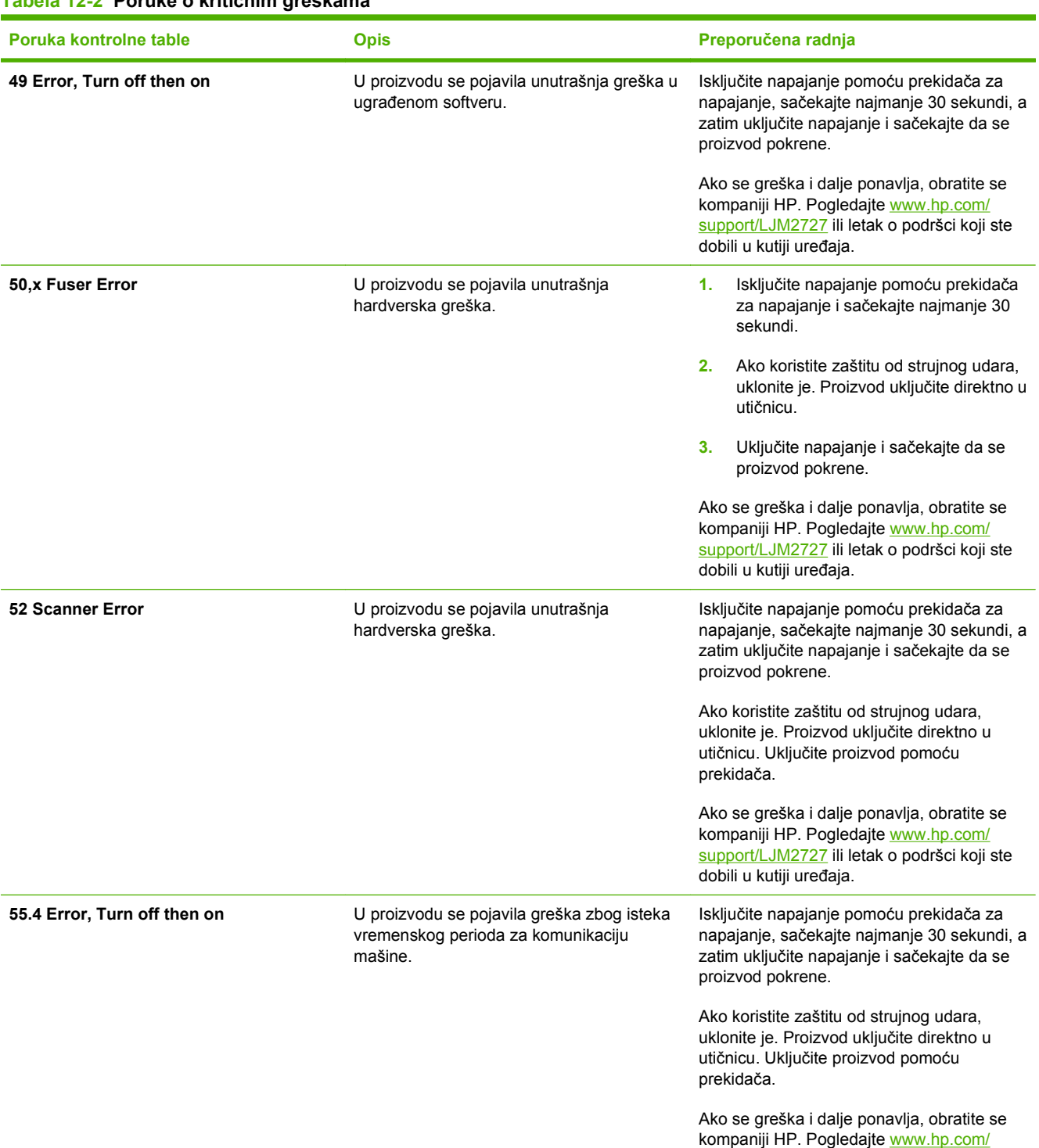

#### **Tabela 12-2 Poruke o kritičnim greškama**

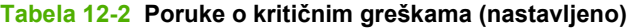

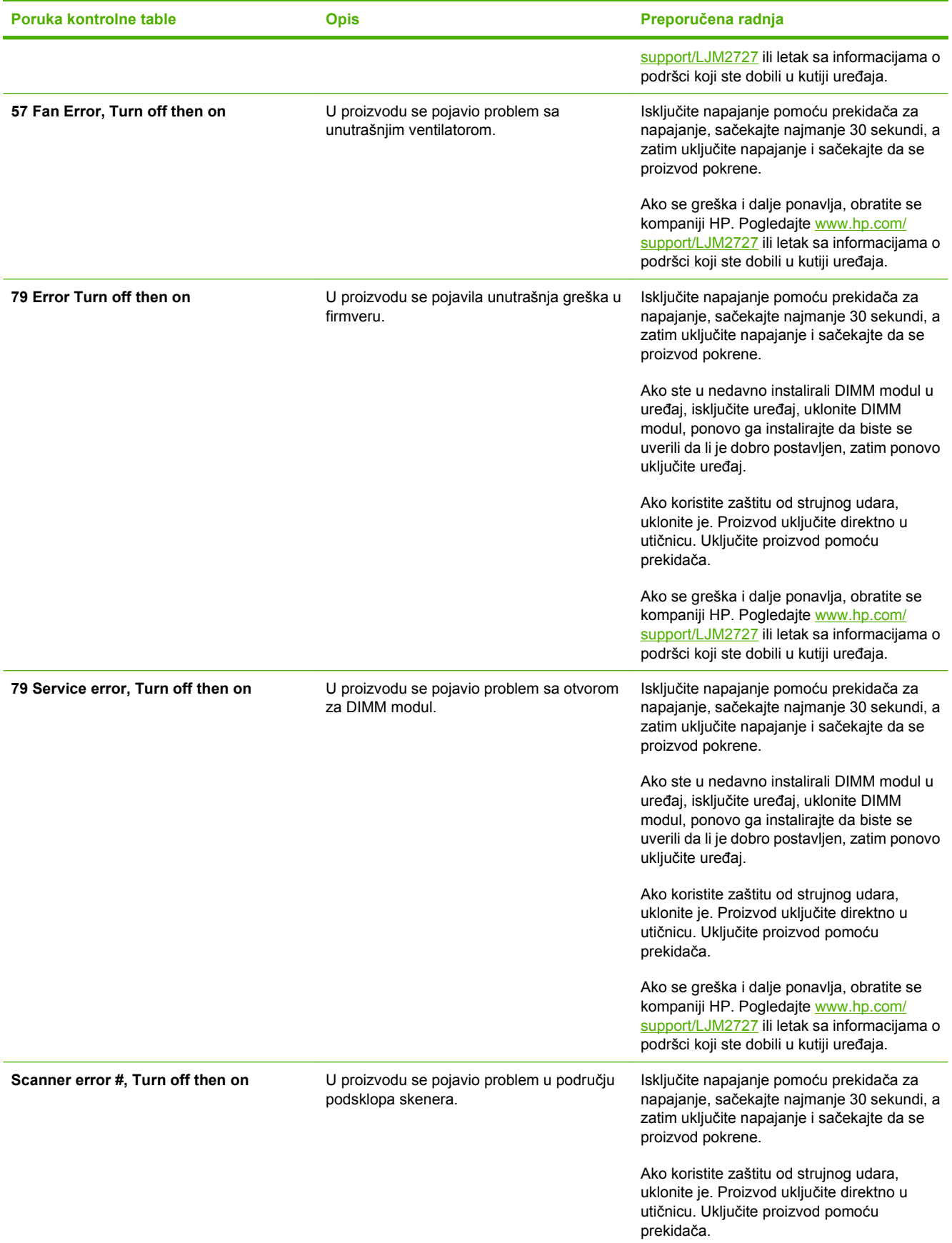

### **Tabela 12-2 Poruke o kritičnim greškama (nastavljeno)**

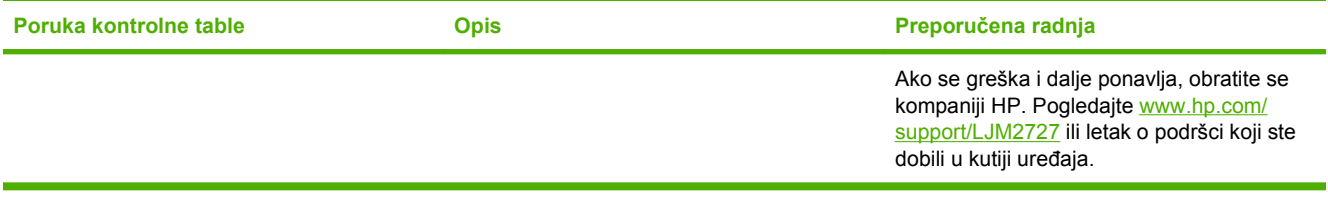

# **Problemi sa displejem kontrolne table**

**OPREZ:** Statički elektricitet može izazvati pojavljivanje neočekivanih crnih linija ili tačaka na displeju kontrolne table uređaja. Ne dodirujte displej kontrolne table uređaja ako postoji mogućnost da ste nakupili statički elektricitet (na primer, hodanjem po tepihu u okruženju sa suvim vazduhom).

Ako se uređaj izloži dejstvu električnog ili magnetnog polja, na displeju kontrolne table uređaja mogu se pojaviti neočekivane linije ili tačke, a postoji mogućnost i da se prikaže prazan ekran. Za rešavanje ovog problema, pratite sledeću proceduru:

- **1.** Isključite uređaj.
- **2.** Uklonite uređaj iz dometa električnog ili magnetnog polja.
- **3.** Ponovo uključite uređaj.

# <span id="page-220-0"></span>**Uklanjanje zaglavljenog papira**

## **Uzroci zaglavljivanja papira**

Prilikom štampanja, povremeno može doći do zaglavljivanja papira ili nekog drugog medijuma. Uzroci mogu biti sledeći:

- Ulazna ležišta nisu pravilno napunjena, prepunjena su ili vođice za medijume nisu pravilno postavljene.
- Medijumi su dodavani ili uklanjani iz ulaznog ležišta dok je zadatak za štampanje bio u toku ili je ulazno ležište izvučeno iz uređaja dok je zadatak za štampanje bio u toku.
- Vratanca kertridža su bila otvorena dok se zadatak štampao.
- U izlaznom području nakupilo se previše listova ili listovi blokiraju izlazno područje.
- Upotrebljeni medijumi za štampanje ne ispunjavaju specifikacije kompanije HP. Pogledajte [Papir](#page-68-0) [i medijumi za štampanje na stranici 57](#page-68-0).
- Medijum je oštećen ili sadrži strane objekte, kao što su spajalice ili spajalice za heftanje.
- Medijumi za štampanje su skladišteni u suviše vlažnom ili suviše suvom okruženju. Pogledajte [Papir i medijumi za štampanje na stranici 57.](#page-68-0)

### **Mesta na kojima može doći do zaglavljivanja**

Do zaglavljivanja može doći na sledećim mestima:

- U automatskom mehanizmu za ubacivanje papira (ADF)
- U ulaznim područjima
- U jedinici za automatsko dvostrano štampanje
- U izlaznim područjima
- U unutrašnjosti uređaja

Pronađite i uklonite zaglavljene medijume uz pomoć uputstava na sledećim stranicama. Ako nije očigledno gde je papir zaglavljen, prvo pogledajte u unutrašnjost uređaja.

Nakon zaglavljivanja medijuma, u štampaču će možda ostati malo ispuštenog tonera. Ovaj problem obično nestaje nakon štampanja nekoliko listova.

### **Uklanjanje zaglavljenog papira iz ADF mehanizma**

Povremeno, medijum se može zaglaviti u toku zadatka štampanja, kopiranja ili skeniranja.

O zaglavljivanju medijuma obavestiće vas poruka **Doc feeder jam Clear, Reload** koja će se pojaviti na displeju kontrolne table.

- Ulazno ležište ADF mehanizma nije pravilno napunjeno ili je prepunjeno. Za više informacija pogledajte odeljak [Umetanje papira i medijuma za štampanje na stranici 62](#page-73-0).
- Medijum ne ispunjava HP specifikacije, kao što je format i vrsta.. Za više informacija pogledajte odeljak [Papir i medijumi za štampanje na stranici 57](#page-68-0).
- **1.** Otvorite poklopac ADF mehanizma.

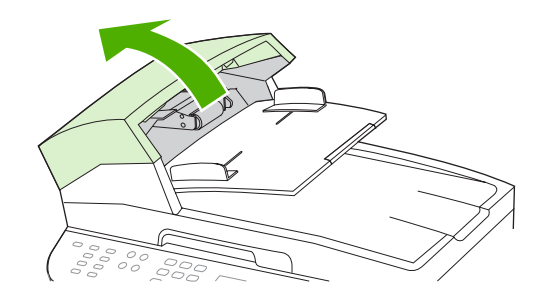

**E** NAPOMENA: Proverite da li je traka za pakovanje uklonjena iz ADF mehanizma.

**2.** Izvadite deo za uklanjanje zaglavljenog papira. Obema rukama, podignite ga pomoću dve ručke dok se odvoji. Zarotirajte i izvadite deo za uklanjanje zaglavljenog papira i ostavite ga sa strane.

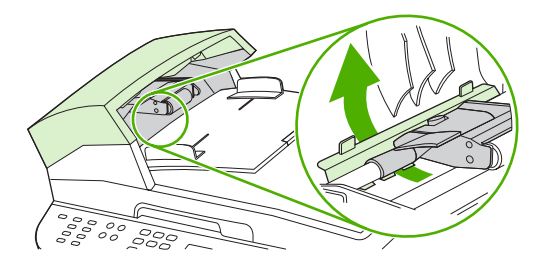

**3.** Podizanjem zelene ručke, zarotirajte mehanizam za uvlačenje papira dok ne ostane otvoren.

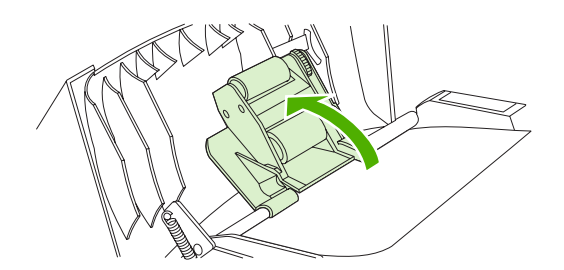

**4.** Pažljivo pokušajte da uklonite stranicu tako da se ne pocepa. Ako se stranica teško izvlači, idite na naredni korak.

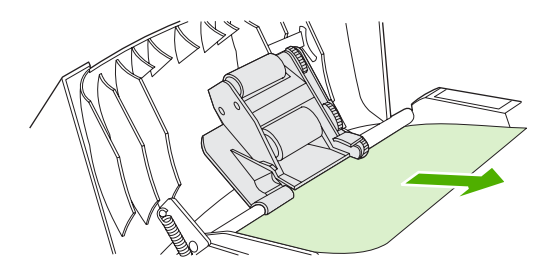

**5.** Otvorite poklopac ADF mehanizma i pažljivo oslobodite medijum koristeći obe ruke.

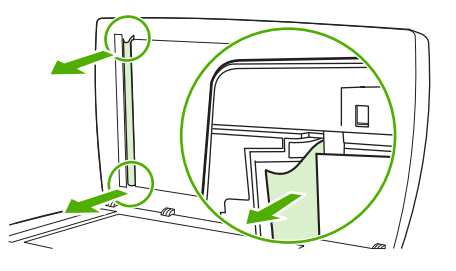

**6.** Kad se medijum oslobodi, pažljivo ga izvucite i prikazanom pravcu.

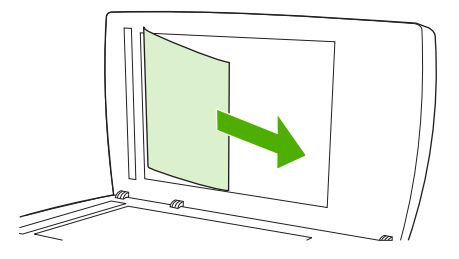

**7.** Zatvorite poklopac ravnog skenera.

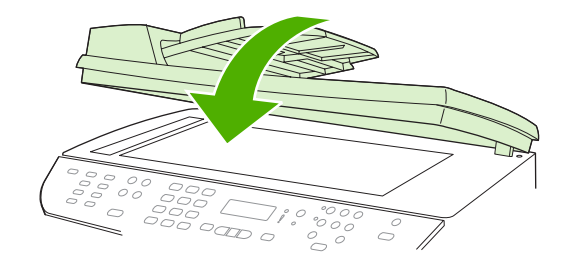

**8.** Spustite zelenu polugu.

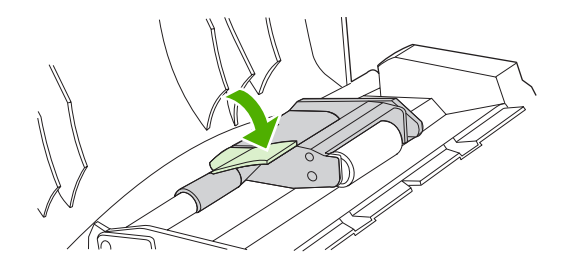

**9.** Vratite deo za uklanjanje zaglavljenog papira kao što je prikazano na slici. Gurnite dva jezička dok deo ne legne na mesto. Deo za uklanjanje zaglavljenog papira vratite pravilno, kako ubuduće ne bi dolazilo da zaglavljivanja papira.

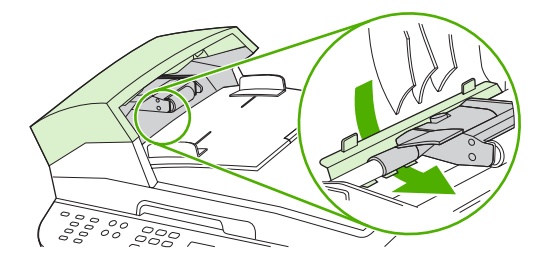

**10.** Zatvorite poklopac ADF mehanizma.

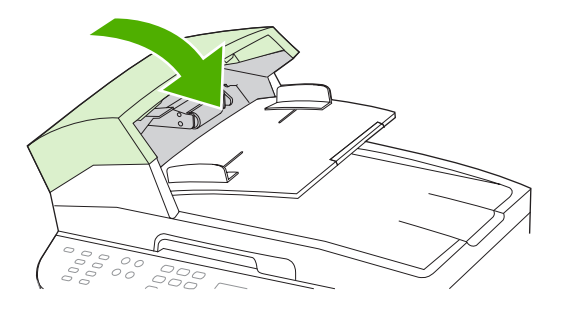

## **Uklanjanje zaglavljenog papira iz područja ulaznog ležišta**

**OPREZ:** Ne koristite oštre predmete, poput pincete ili špicastih klješta, za uklanjanje zaglavljenog papira. Garancija ne pokriva oštećenja nastala korišćenjem oštrih objekata.

Pri uklanjanju zaglavljenih medijuma, izvlačite ih iz uređaja pod pravim uglom. Ako ih izvlačite pod uglom, može doći do oštećenja uređaja.

- **E NAPOMENA:** Zavisno od toga gde je zaglavljen papir, neki od sledećih koraka možda neće biti neophodni.
	- **1.** Otvorite zadnja vratanca za izlaz.

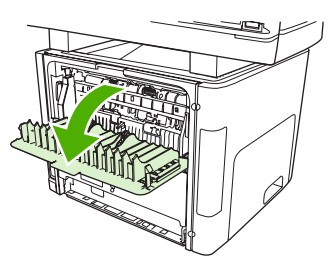

**2.** Zarotirajte zelenu polugu za oslobađanje pritiska na dole.

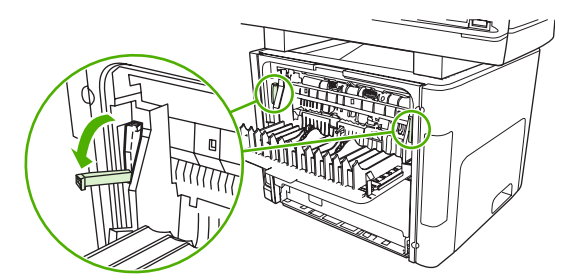

**3.** Otvorite vratanca kertridža za štampanje.

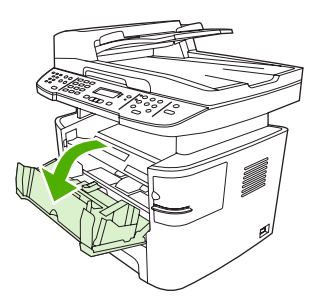

**4.** Sa obe ruke uhvatite stranu medijuma koja je najvidljivija (to uključuje i sredinu) i pažljivo ga izvucite iz štampača.

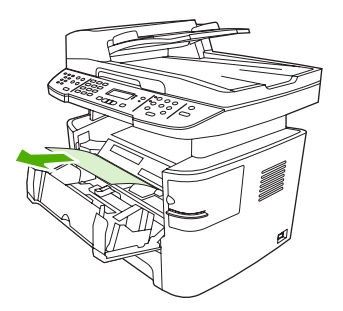

**5.** Zatvorite vratanca kertridža za štampanje

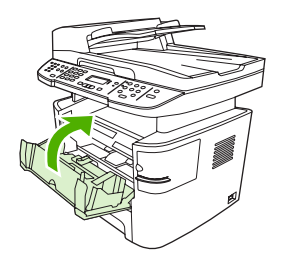

**6.** Otvorite ležište 2 i ležište 3.

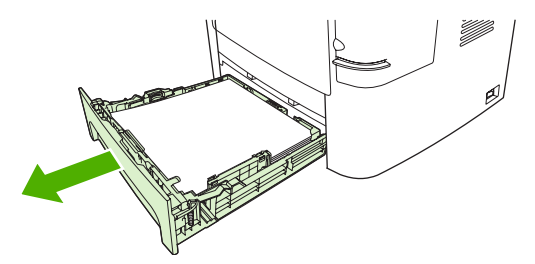

**7.** Sa obe ruke uhvatite stranu medijuma koja je najvidljivija (to uključuje i sredinu) i pažljivo ga izvucite iz štampača.

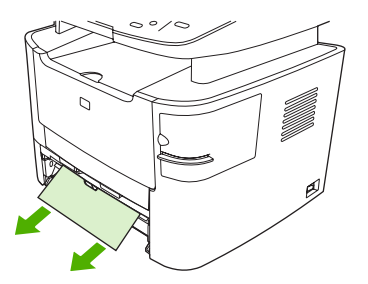

**8.** Ako nema vidljivih medijuma, otvorite vratanca kertridža za štampanje, uklonite kertridža i zarotirajte gornju vođicu za medijume. Pažljivo povucite medijum nagore i izvucite ga iz štampača.

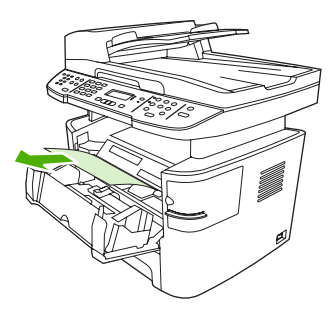

- **9.** Zatvorite ležište 2 i ležište 3.
- **10.** Zatvorite zadnja vratanca za izlaz.

## **Uklanjanje zaglavljenog papira iz mehanizma za dvostrano štampanje**

**OPREZ:** Ne koristite oštre predmete, poput pincete ili špicastih klješta, za uklanjanje zaglavljenog papira. Garancija ne pokriva oštećenja nastala korišćenjem oštrih objekata.

Pri uklanjanju zaglavljenih medijuma, izvlačite ih iz uređaja pod pravim uglom. Ako ih izvlačite pod uglom, može doći do oštećenja uređaja.

- **F** NAPOMENA: Zavisno od toga gde je zaglavljen papir, neki od sledećih koraka možda neće biti neophodni.
	- **1.** Otvorite zadnja vratanca za izlaz.

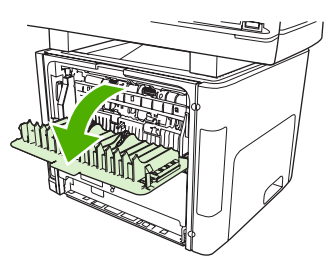

**2.** Zarotirajte zelenu polugu za oslobađanje pritiska na dole.

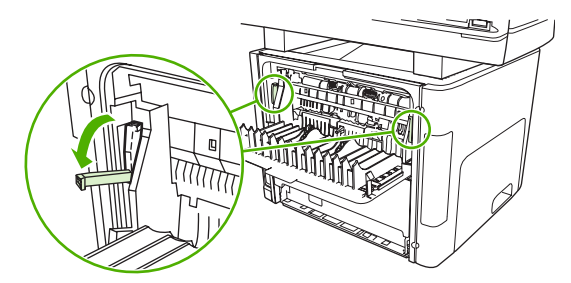

**3.** Izvadite ležište 2.

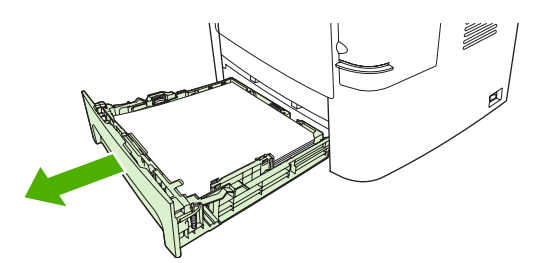

**4.** Pritisnite nadole zelenu polugu na vratancima putanje za automatsko dvostrano štampanje sa prednje strane štampača.

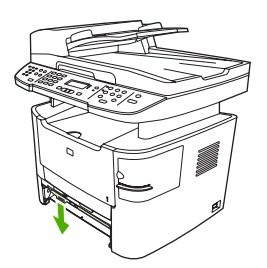

**5.** Sa obe ruke uhvatite stranu medijuma koja je najvidljivija (to uključuje i sredinu) i pažljivo ga izvucite iz štampača.

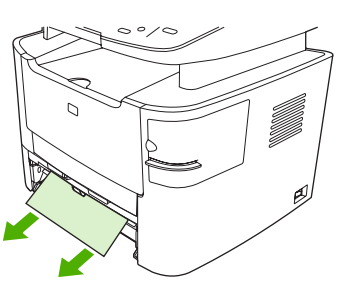

- **NAPOMENA:** Ako ne možete da uhvatite medijum rukama, pratite proceduru opisanu u odeljku Uklanjanje zaglavljenog papira iz područ[ja kertridža za štampanje na stranici 219.](#page-230-0)
- **6.** Zatvorite vratanca putanje za automatsko obostrano štampanje.

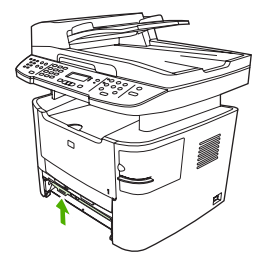

**7.** Vratite ležište 2.

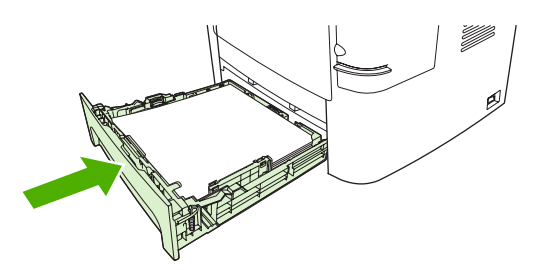

**8.** Zatvorite zadnju izlaznu korpu za papir, zatim otvorite zadnja vratanca putanje za automatsko dvostrano štampanje na zadnjoj strani uređaja.

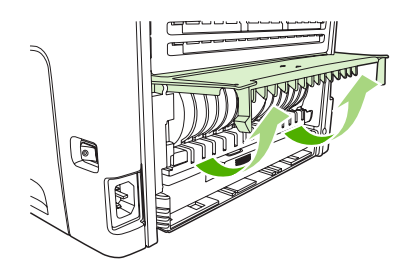

**9.** Sa obe ruke uhvatite stranu medijuma koja je najvidljivija (to uključuje i sredinu) i pažljivo ga izvucite iz štampača.

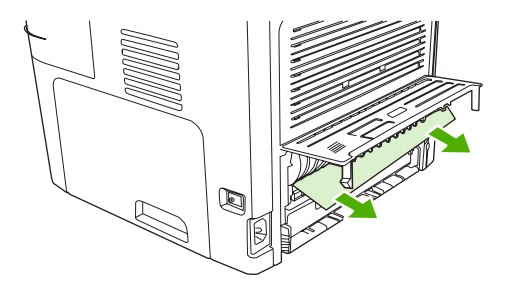

**10.** Zatvorite vratanca putanje za automatsko obostrano štampanje.

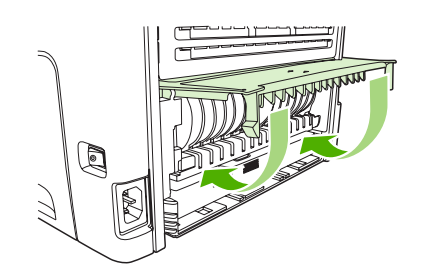

## **Uklanjanje zaglavljenog papira iz područja izlazne korpu za papir**

#### **Gornja izlazna korpa (licem nadole)**

**OPREZ:** Ne koristite oštre predmete, poput pincete ili špicastih klješta, za uklanjanje zaglavljenog papira. Garancija ne pokriva oštećenja nastala korišćenjem oštrih objekata.

Sa obe ruke uhvatite stranu medijuma koja je najvidljivija (to uključuje i sredinu) i pažljivo ga izvucite iz štampača.

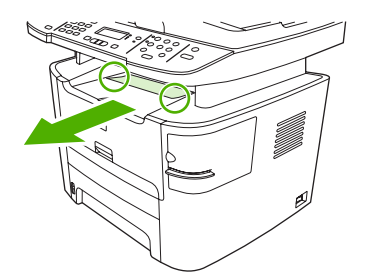

### **Zadnja izlazna korpa (licem nagore)**

- **OPREZ:** Ne koristite oštre predmete, poput pincete ili špicastih klješta, za uklanjanje zaglavljenog papira. Garancija ne pokriva oštećenja nastala korišćenjem oštrih objekata.
	- **1.** Otvorite vratanca pravolinijskog izlaza.

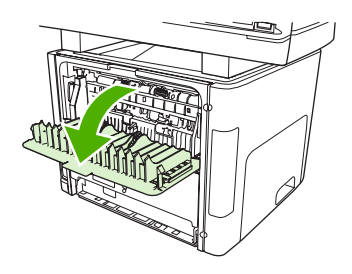

**2.** Spustite zelene poluge za oslobađanje pritiska.

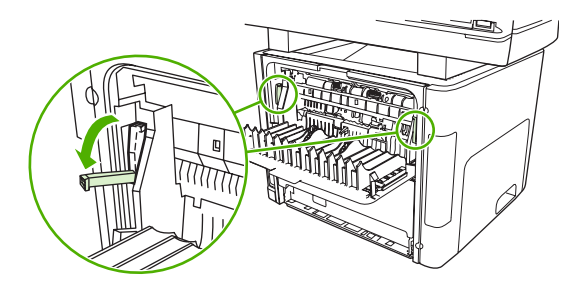

**3.** Sa obe ruke uhvatite stranu medija koja je najvidljivija (to uključuje sredinu) i pažljivo ga izvucite iz štampača.

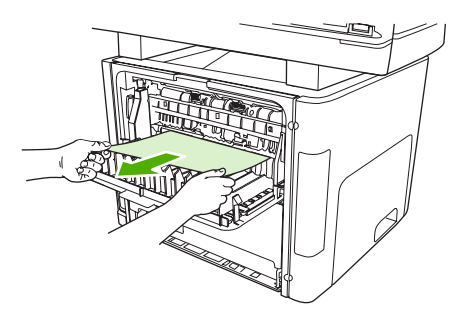

- **NAPOMENA:** Ako ne možete da uhvatite medijum rukama, pratite proceduru opisanu u odeljku Uklanjanje zaglavljenog papira iz područ[ja kertridža za štampanje na stranici 219.](#page-230-0)
- **4.** Zatvorite vratanca pravolinijskog izlaza.

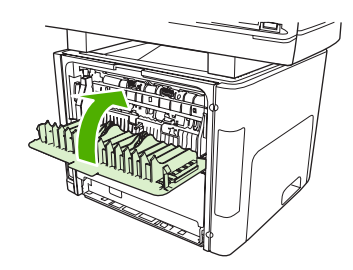

## <span id="page-230-0"></span>**Uklanjanje zaglavljenog papira iz područja kertridža za štampanje**

**OPREZ:** Ne koristite oštre predmete, poput pincete ili špicastih klješta, za uklanjanje zaglavljenog papira. Garancija ne pokriva oštećenja nastala korišćenjem oštrih objekata.

Pri uklanjanju zaglavljenih medijuma, izvlačite ih iz uređaja pod pravim uglom. Ako ih izvlačite pod uglom, može doći do oštećenja uređaja.

**1.** Otvorite vrata kertridža za štampanje i izvadite ga.

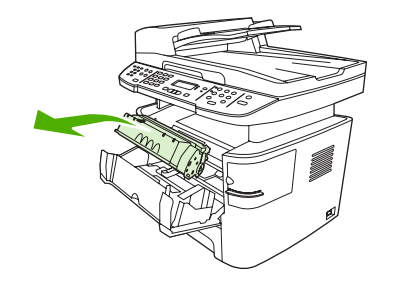

- **OPREZ:** Da biste sprečili oštećenje kertridža za štampanje, vodite računa da ga što manje izlažete direktnom svetlu.
- **2.** Na uređaju, otvorite zadnja izlazna vratanca, zatim zarotirajte zelene poluge za oslobađanje pritiska nadole.

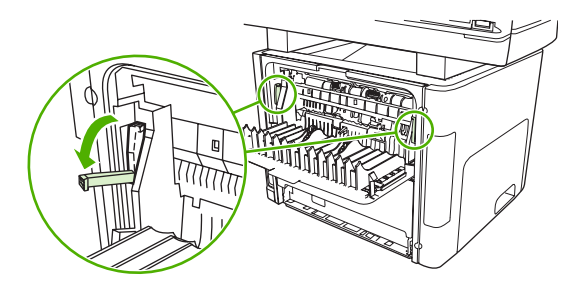

**3.** Sa obe ruke uhvatite stranu medijuma koja je najvidljivija (to uključuje i sredinu) i pažljivo ga izvucite iz štampača.

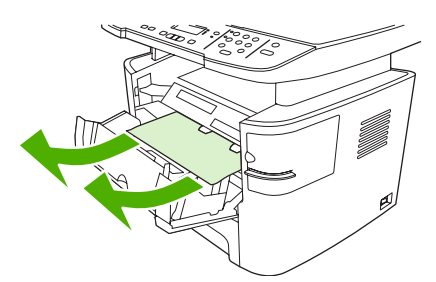

<span id="page-231-0"></span>**4.** Vratite kertridž za štampanje i zatvorite vratanca kertridža.

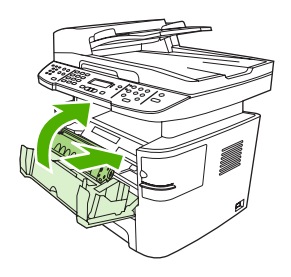

**5.** Zatvorite zadnja vratanca za izlaz.

### **Uklanjanje zaglavljenog papira iz pomoćne heftalice (samo HP LaserJet M2727nfs mfp)**

Da biste smanjili rizik od zaglavljivanja u heftalici, vodite računa da heftate po 20 ili manje listova medijuma (80 g/m<sup>2</sup> ili 20 lb).

**1.** Isključite HP LaserJet M2727nfs mfp, zatim otvorite vratanca heftalice.

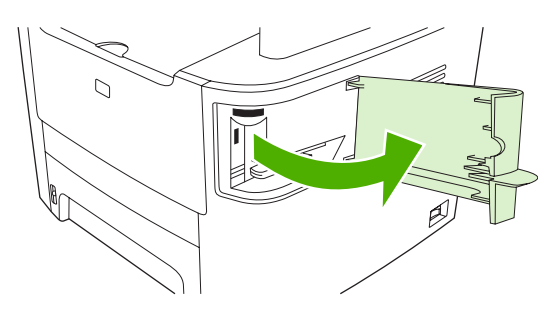

- **NAPOMENA:** Dok su vratanca otvorena, heftalica se ne može koristiti.
- **2.** Izvadite punjenje za heftalicu iz uređaja.

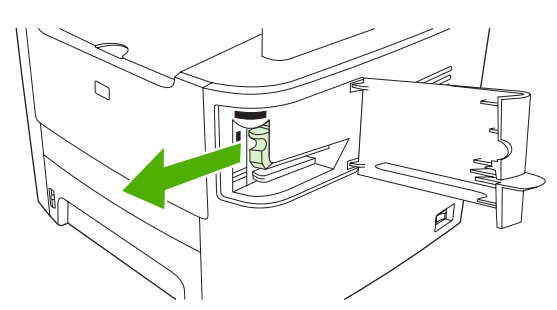

**3.** Uklonite ostatke municije za heftalicu iz heftalice i punjenja.

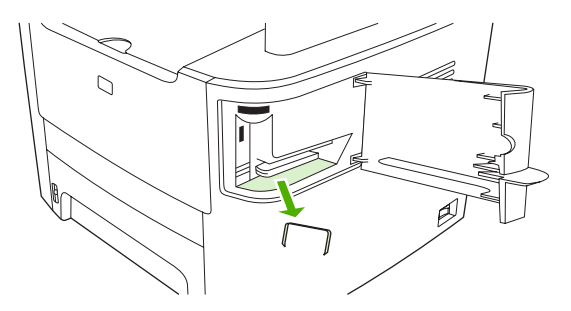

**4.** Vratite punjenje za heftalicu na mesto.

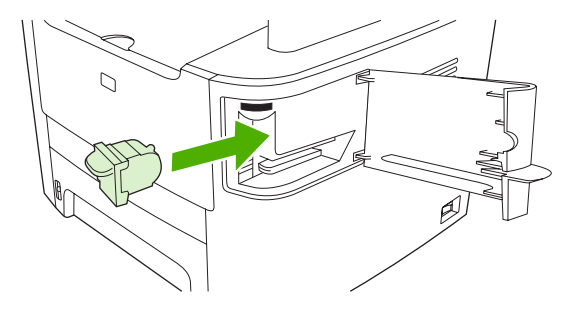

**5.** Zatvorite vratanca heftalica, zatim uključite uređaj.

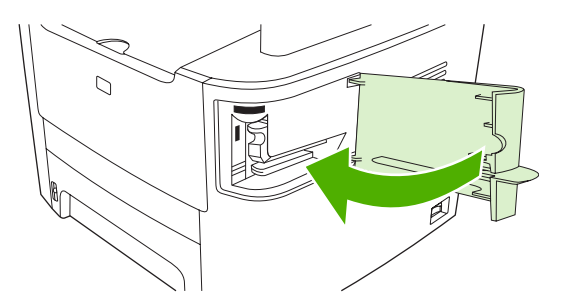

**6.** Umetnite medijum da testirate pomoćnu heftalicu. Ako je potrebno, ponovite korake 1 do 6.

## **Sprečavanje zaglavljivanja**

- Vodite računa da ne prepunite ulazno ležište. Kapacitet ulaznog ležišta varira zavisno od vrste medijuma za štampanje koji se koristi.
- Proverite da li su vođice za medijume pravilno postavljene.
- Proverite da li je ulazno ležište pravilno leglo na svoje mesto.
- Nemojte dodavati medijume za štampanje u ležište dok uređaj štampa.
- Koristite samo one vrste i formate medijuma koje preporučuje kompanija HP. Pogledajte [Papir i](#page-68-0) [medijumi za štampanje na stranici 57](#page-68-0) za više informacija o vrstama medijuma za štampanje.
- Nemojte razlistavati medijume pre umetanja u ležište. Da bi se ris opustio, čvrsto ga uhvatite obema rukama i uvrnite medijume tako što ćete rotirati ruke u suprotnim smerovima.
- Vodite računa da se medijumi za štampanje ne nagomilaju u izlaznoj polici. Vrsta medijuma za štampanje i količina upotrebljenog tonera utiču na kapacitet izlazne police.
- Proverite napajanje. Vodite računa da kabl za napajanje bude pravilno priključen u uređaj i u utičnicu. Kabl za napajanje uključite u uzemljenu utičnicu.

# <span id="page-233-0"></span>**Rešavanje problema u kvalitetu slike**

## **Problemi sa štampanjem**

### **Problemi u kvalitetu štampanja**

Povremeno se mogu pojaviti problemi u kvalitetu štampanja. Informacije iz narednih odeljaka pomoći će vam da identifikujete i razrešite te probleme.

**NAPOMENA:** Ako imate problema sa kopiranjem, pogledajte poglavlje [Problemi sa kopiranjem](#page-241-0) [na stranici 230.](#page-241-0)

#### **Opšti problemi u kvalitetu štampanja**

Sledeći primeri se odnose na papir formata Letter koji je kroz proizvod prošao kraćom ivicom. Ovi primeri ilustruju probleme koji se javljaju na svim stranicama koje štampate. Sledeće teme navode najčešći uzrok i rešenje za svaki od ovih primera.

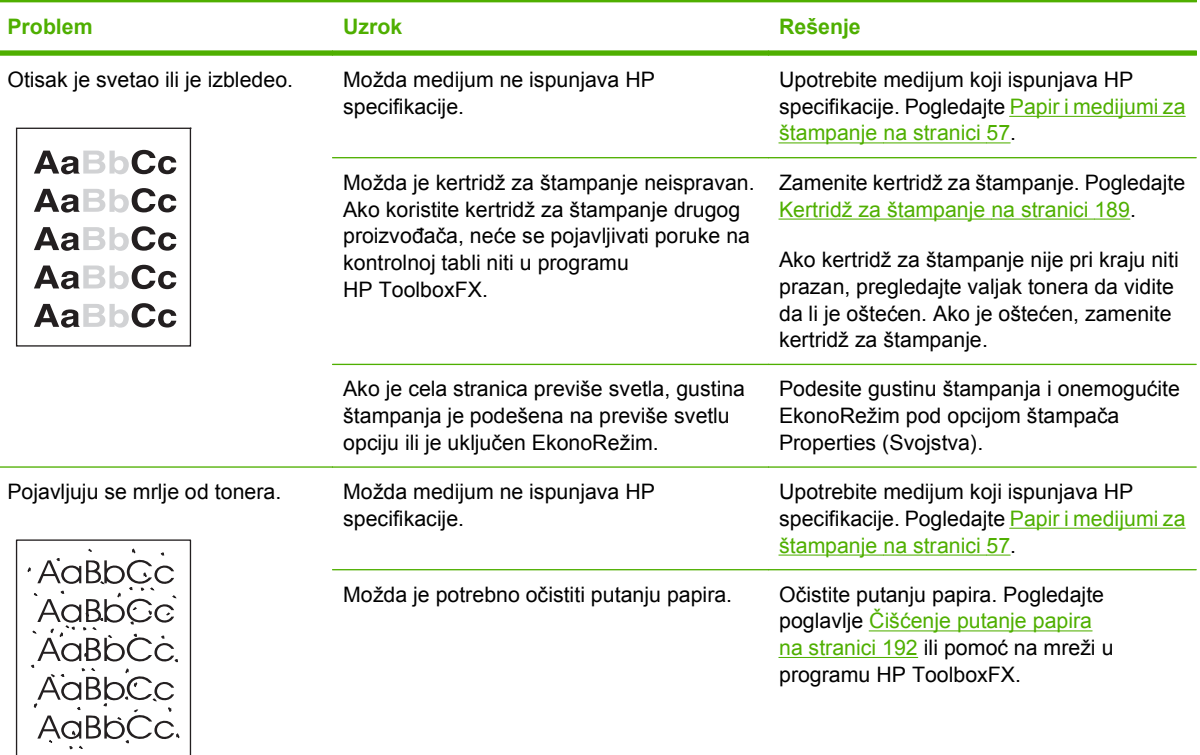

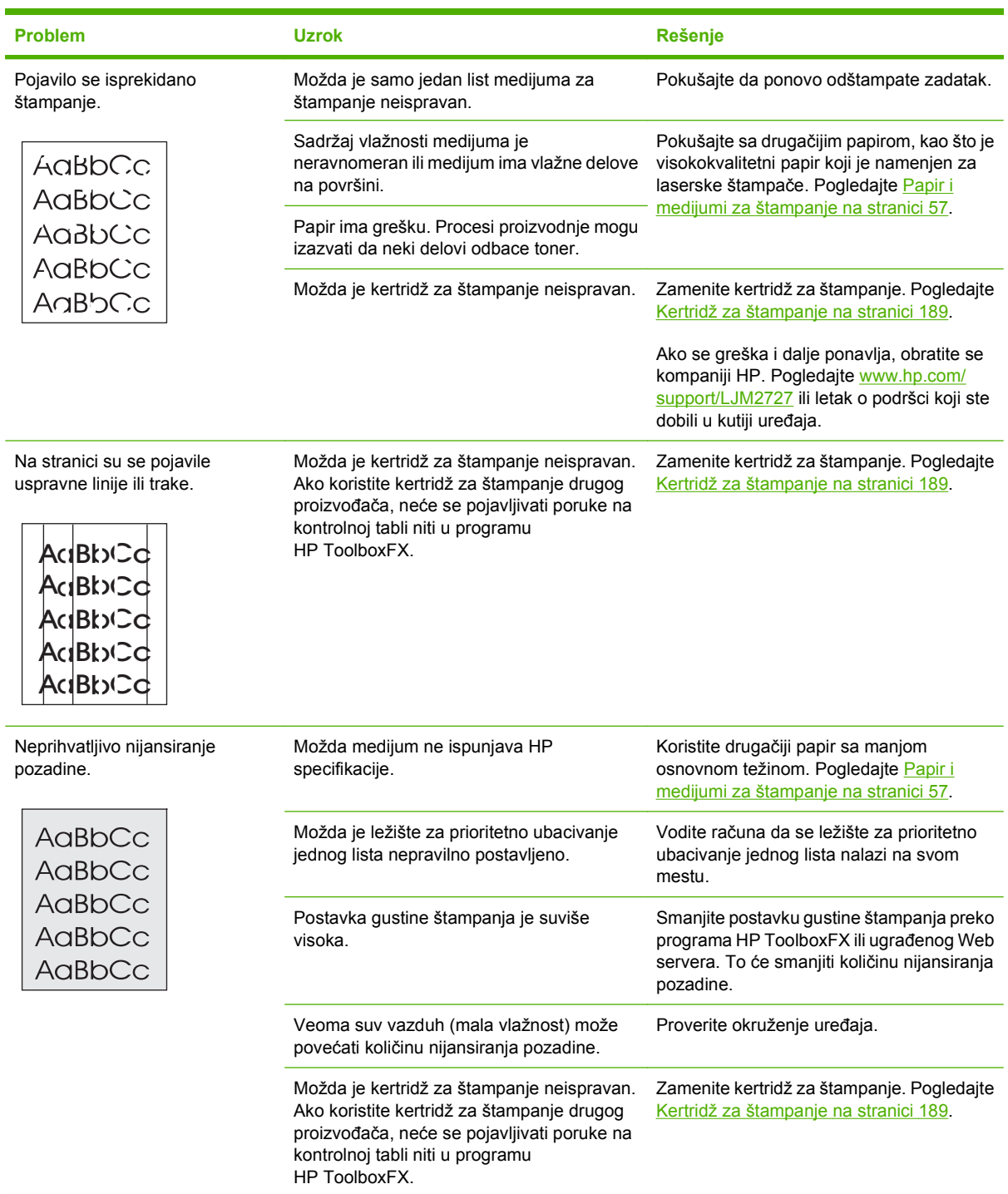

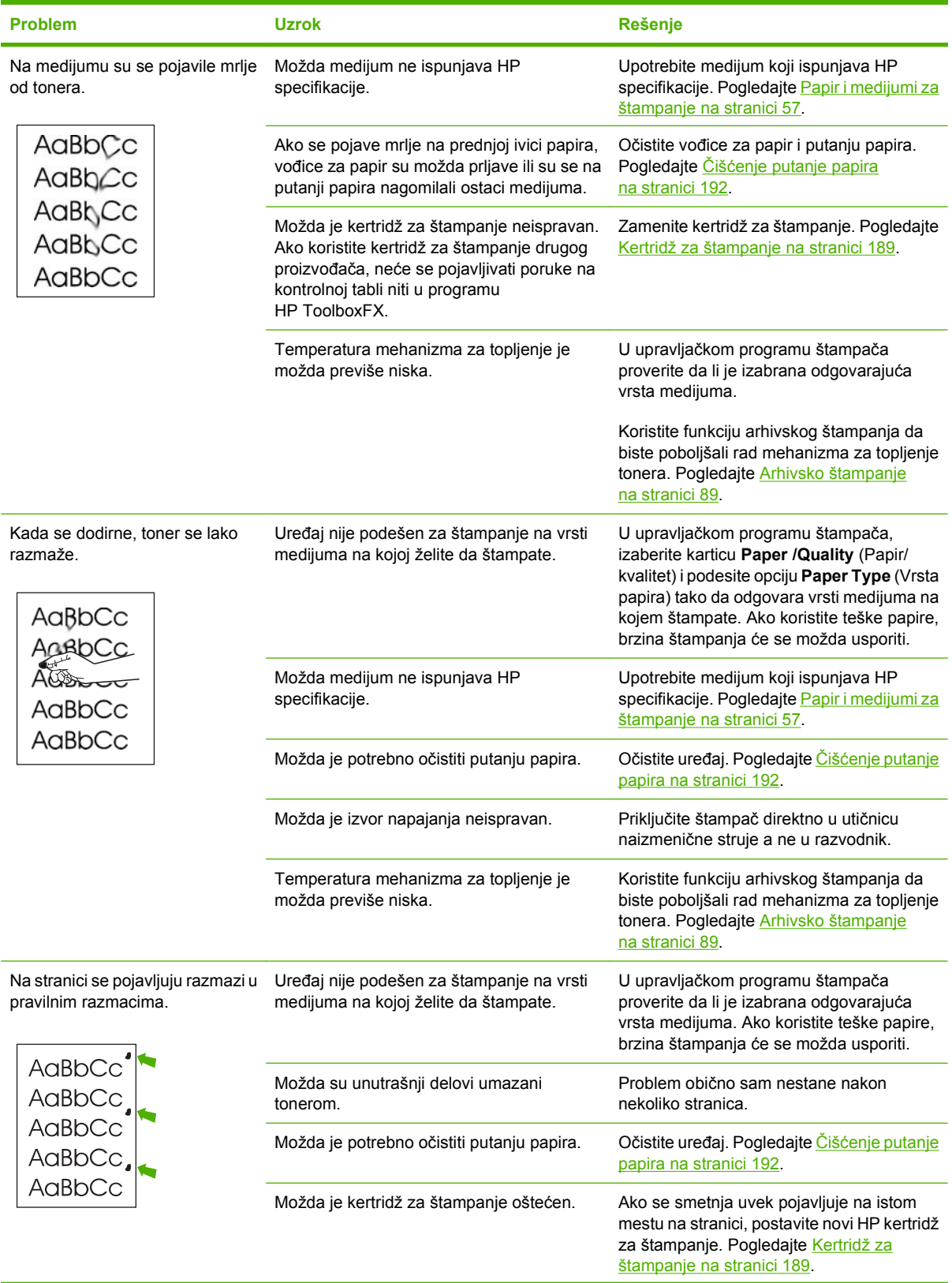

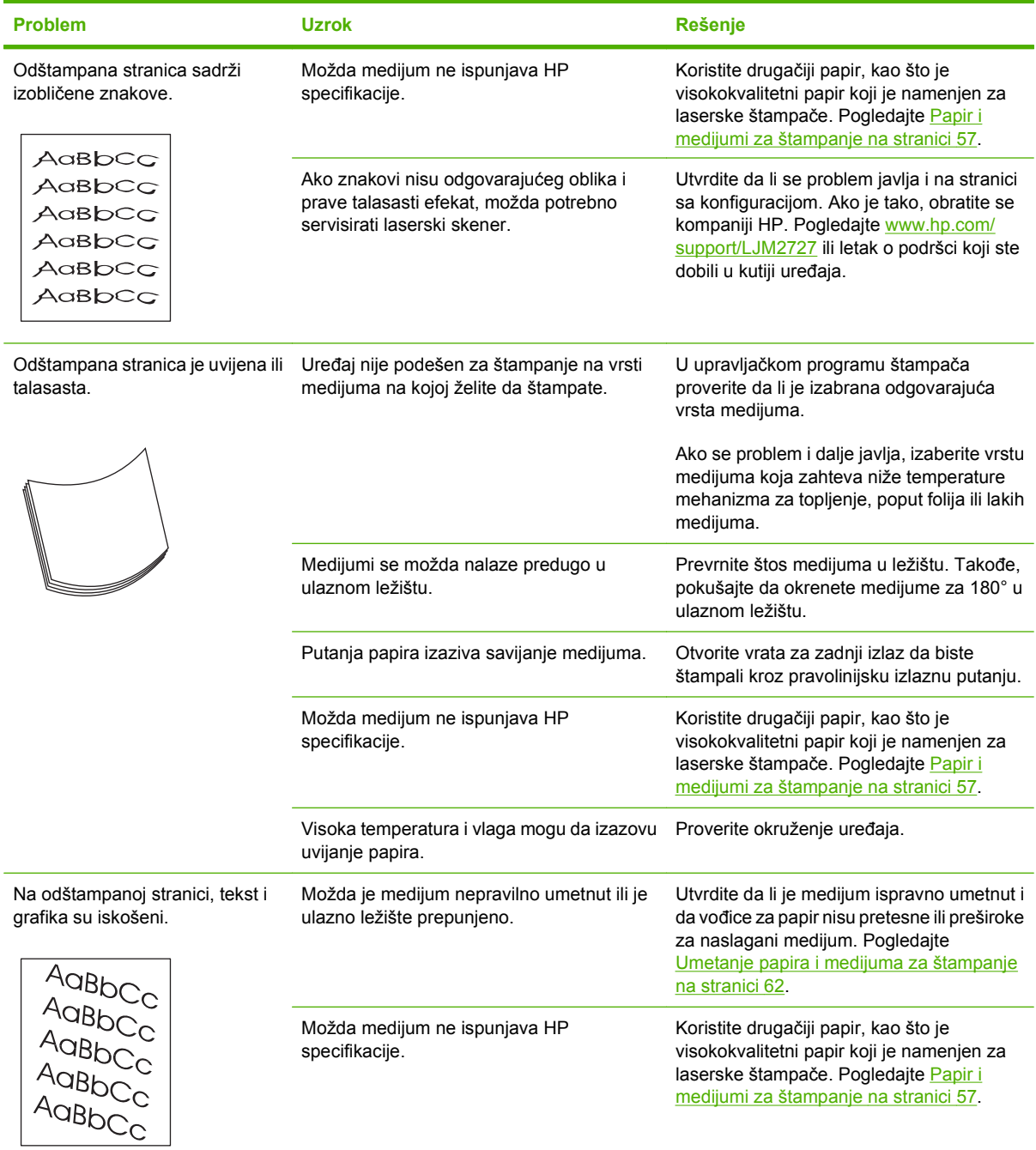

<span id="page-237-0"></span>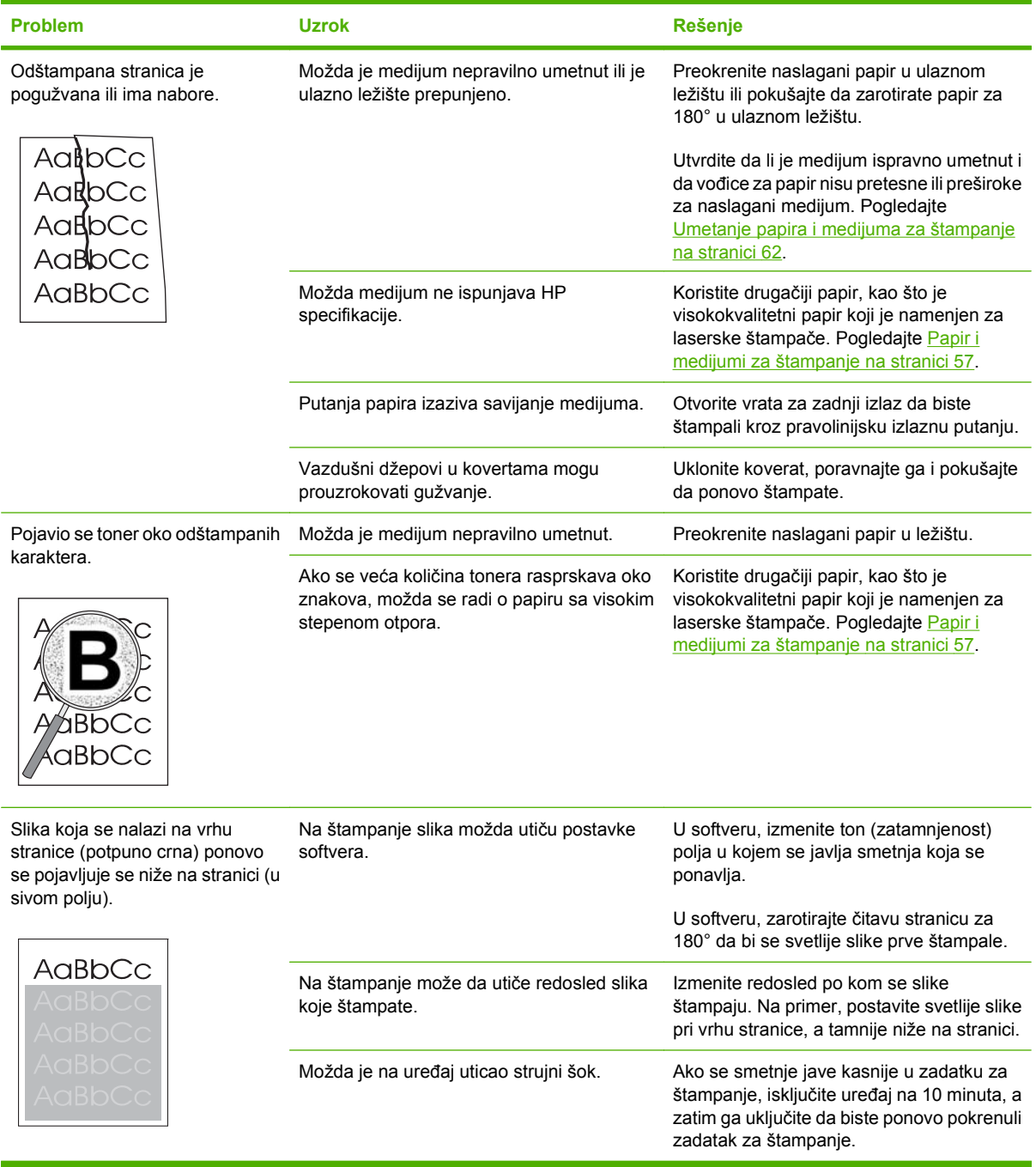

### **Problemi u rukovanju medijumima**

Ako na uređaju dođe do problema u rukovanju medijumima, koristite informacije iz ovog odeljka.

#### **Smernica za medijume za štampanje**

- Za najbolje rezultate, vodite računa da papir bude dobrog kvaliteta i da nije isečen, zasečen, pocepan, zamrljan, da se ne osipa, da ne bude prašnjav, izgužvan, probušen, priheftan, sa uvijenim ili savijenim ivicama.
- Za najkvalitetnije štampanje, koristite glatke vrste papira. Uopšteno gledano, glatki medijumi daju bolje rezultate. .
- Ako niste sigurni koju vrstu papira stavljate (kao što je čvrsti ili reciklirani papir), pogledajte nalepnicu na pakovanju papira.
- Ne koristite medijume koji su namenjeni isključivo za inkjet štampače. Koristite medijume namenjene za laserske štampače.
- Ne koristite papir za memorandume odštampan bojom za niske temperature, poput one koja se koristi za određene vrste termografije.
- Ne koristite reljefne memorandume i one sa ispupčenim zaglavljem.
- Uređaj koristi toplotu i pritisak za utiskivanje tonera u papir. Vodite računa da obojeni papir ili odštampani obrasci koje koristite sadrže mastila kompatibilna sa temperaturom koju razvija mehanizam za topljenje (200°C ili 392°F za 0,1 sek.).

**OPREZ:** Nepridržavanje ovih smernica može izazvati zaglavljivanje ili oštećenje uređaja.

#### **Rešavanje problema sa medijumima za štampanje**

Sledeći problemi sa medijumima dovode do pogoršanja kvaliteta štampe, zaglavljivanja ili oštećenja štampača.

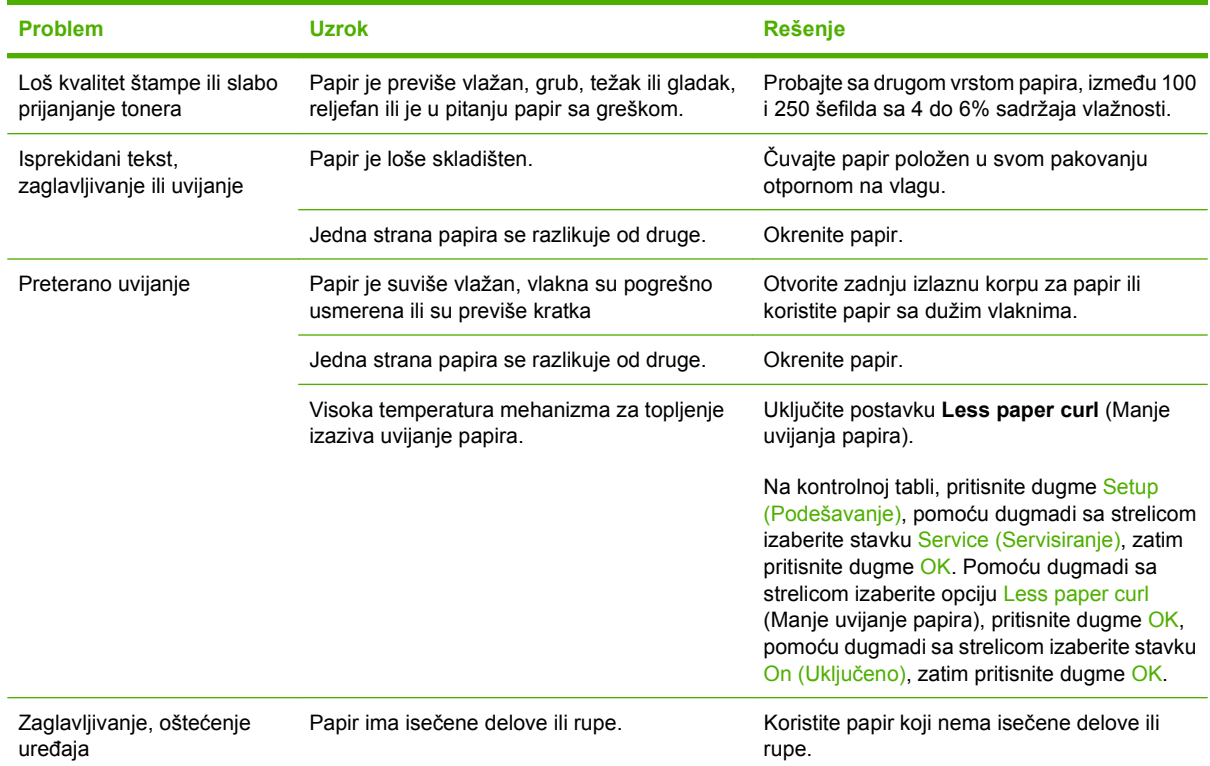

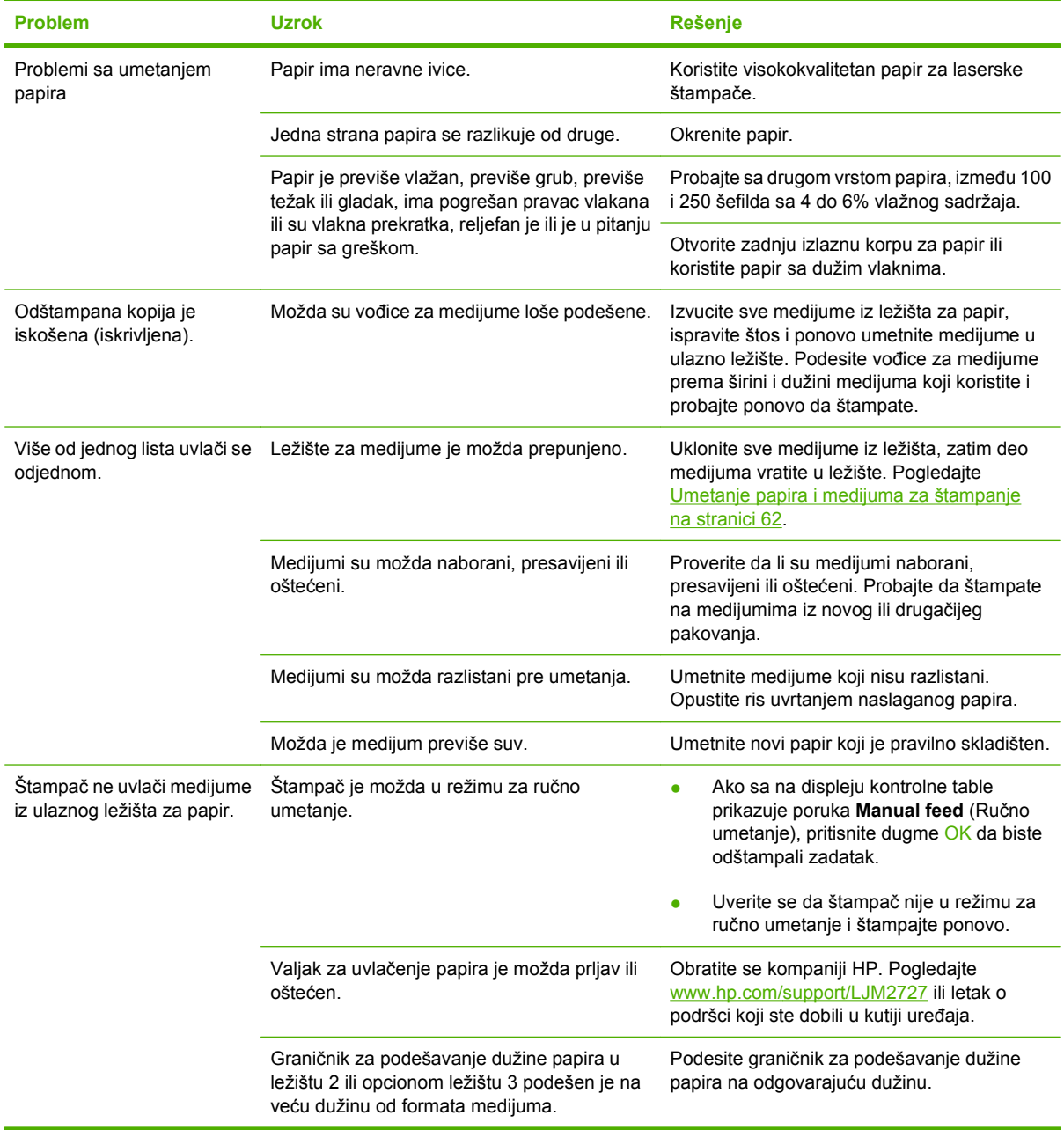

### **Problemi pri radu**

Pokušajte sa savetima u ovom odeljku ako stranice izlaze iz štampača ali na njima nije ništa odštampano ili ako uređaj ne štampa stranice.

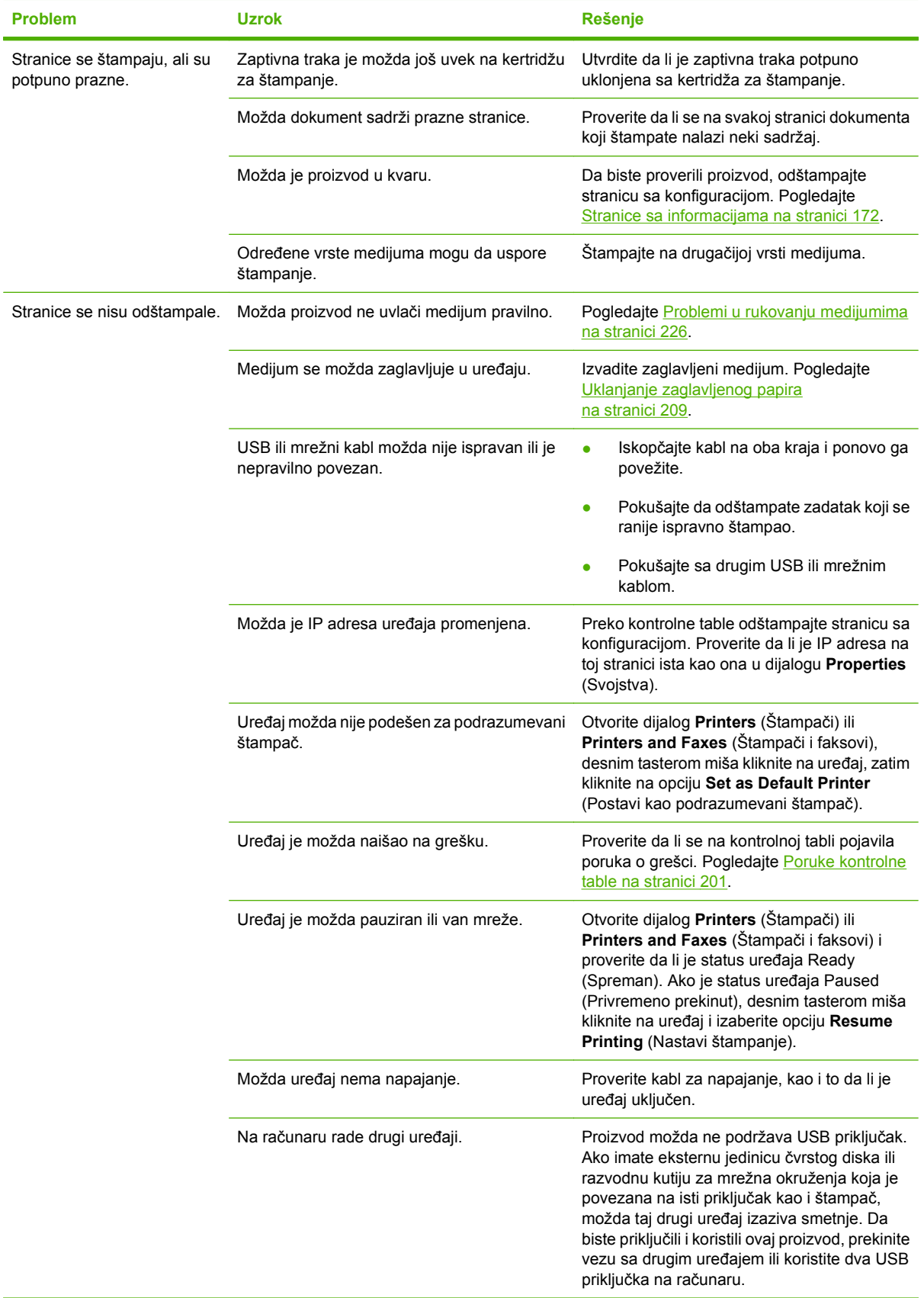

## <span id="page-241-0"></span>**Problemi sa kopiranjem**

#### **Sprečavanje problema sa kopiranjem**

Sledi nekoliko jednostavnih koraka koji vam mogu pomoći u poboljšavanju kvaliteta kopiranja:

- Kopirajte sa ravnog skenera Rezultat će biti kvalitetnija kopija nego ona dobijena preko mehanizma za automatsko ubacivanje papira (ADF).
- **Koristite kvalitetan original.**
- Pravilno umetnite medijum. Ako medijum nije pravilno umetnut, može se iskositi, pa će slike biti nejasne i javiće se problemi sa programom za optičko prepoznavanje znakova (OCR). Za uputstva pogledajte odeljak [Umetanje papira i medijuma za štampanje na stranici 62](#page-73-0).
- Koristite ili napravite adapter za papir da zaštitite original.

#### **Problemi sa kvalitetom slika**

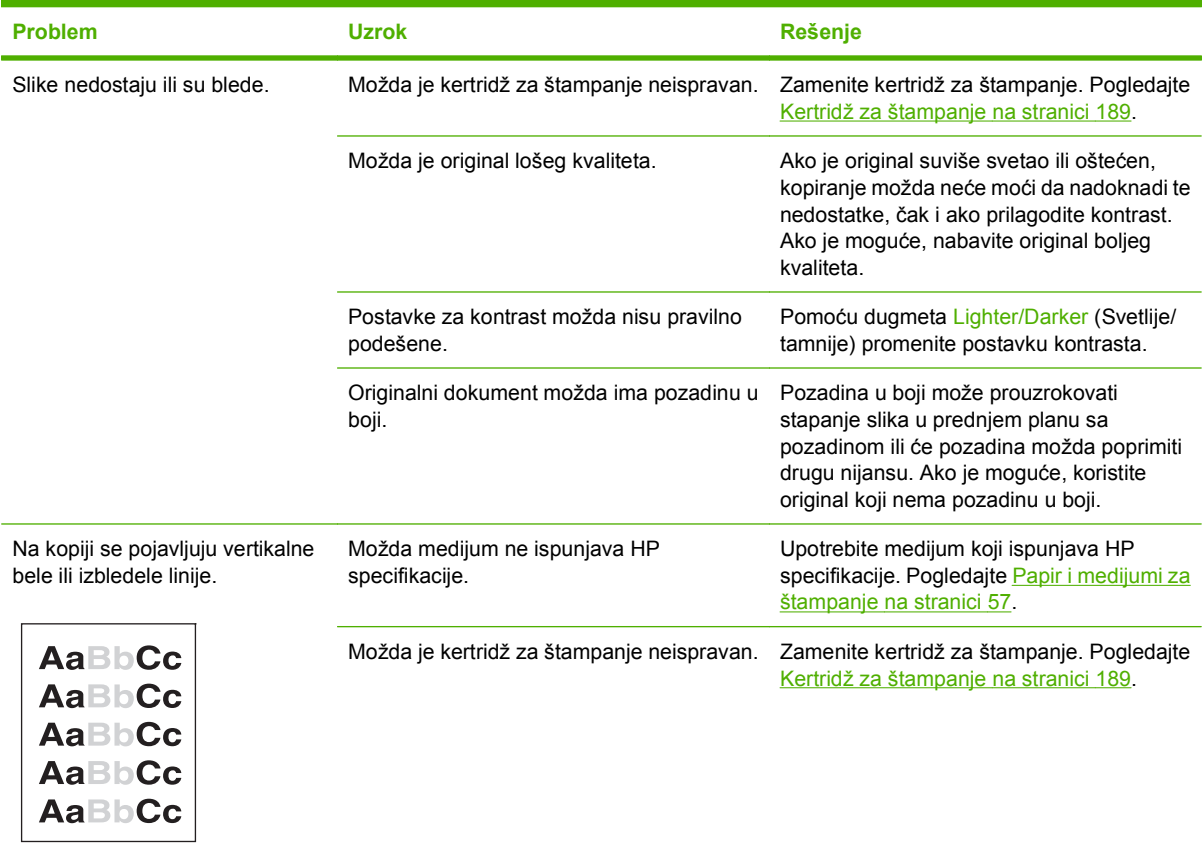

**EY NAPOMENA:** Proverite da li medijum ispunjava specifikacije kompanije HP. Ako medijum ispunjava specifikacije kompanije HP, učestalo javljanje problema sa umetanjem papira znači da su valjak za uvlačenje papira ili tabla za razdvajanje pohabani. Obratite se kompaniji HP. Pogledajte [www.hp.com/](http://www.hp.com/support/LJM2727) [support/LJM2727](http://www.hp.com/support/LJM2727) ili letak o podršci koji ste dobili u kutiji uređaja.

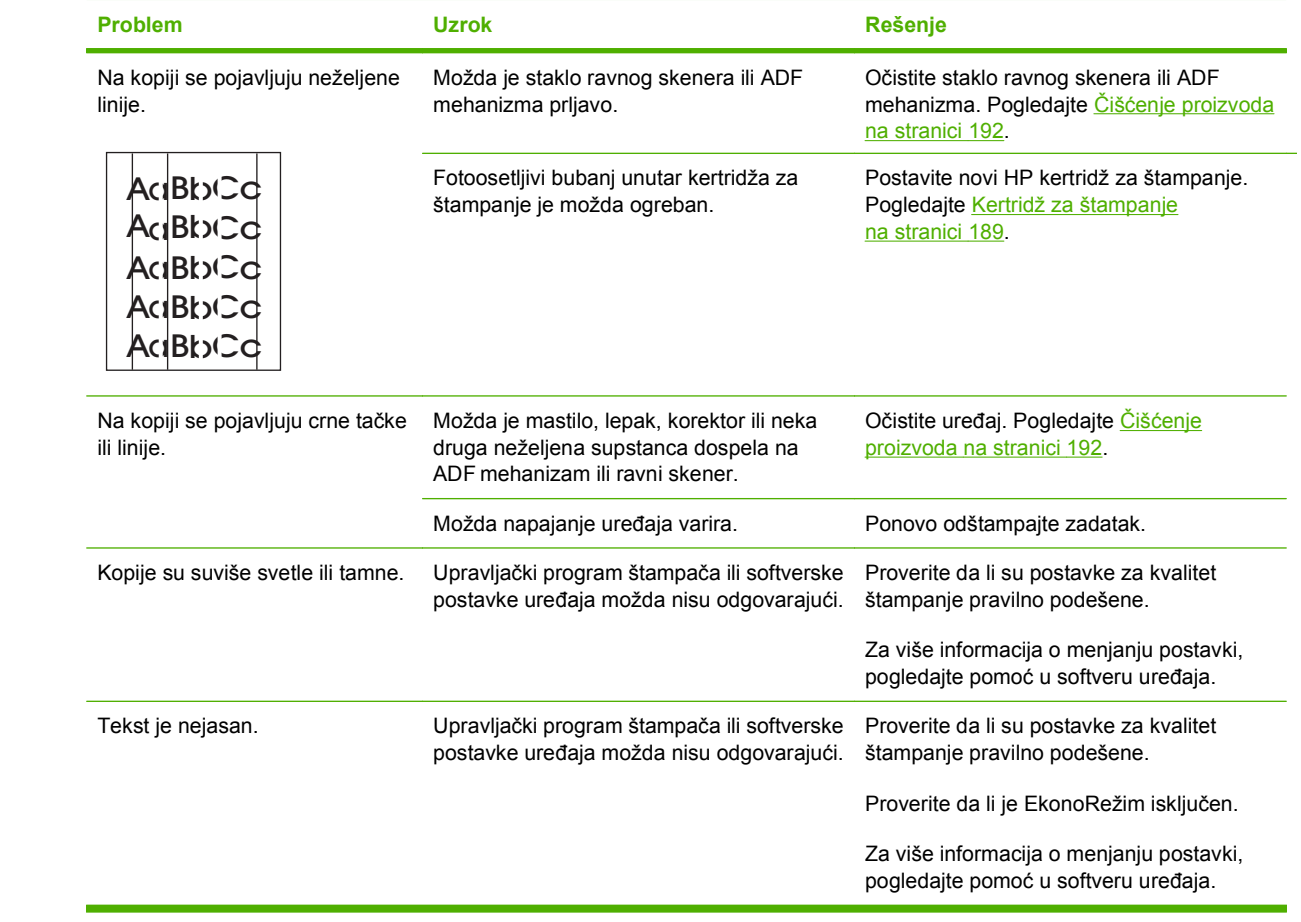

## **Problemi u rukovanju medijumima**

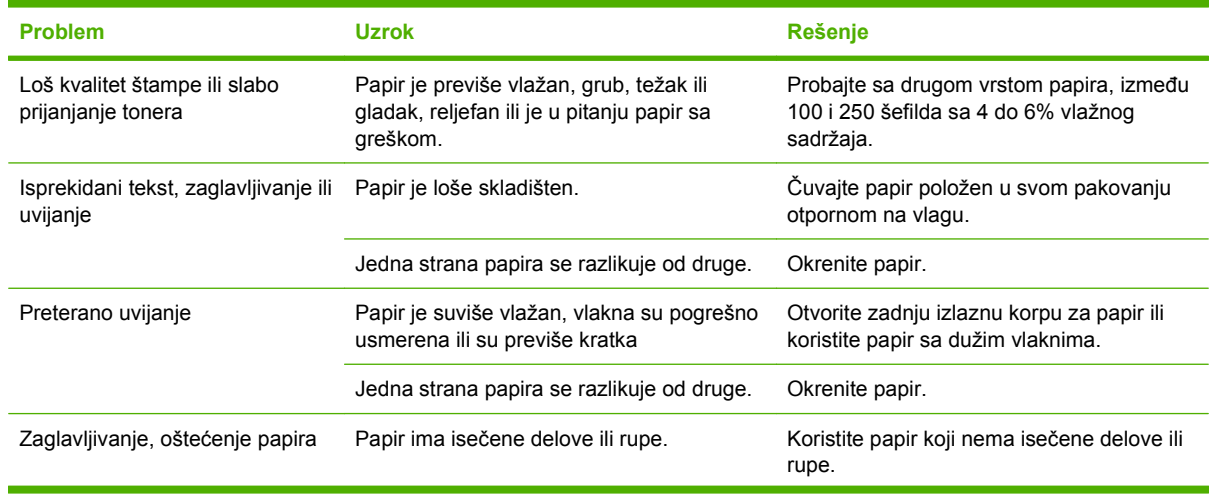

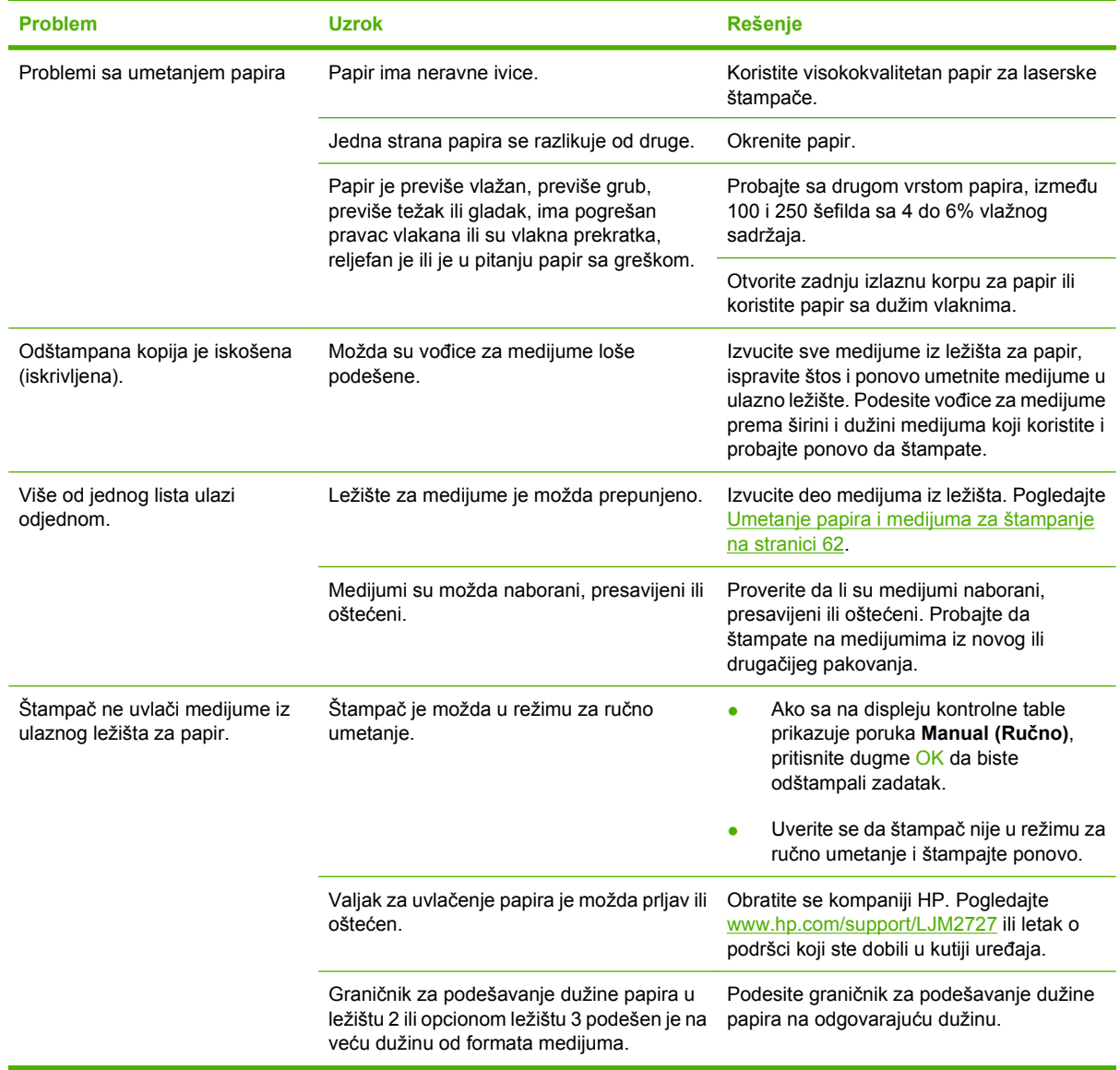

## **Problemi pri radu**

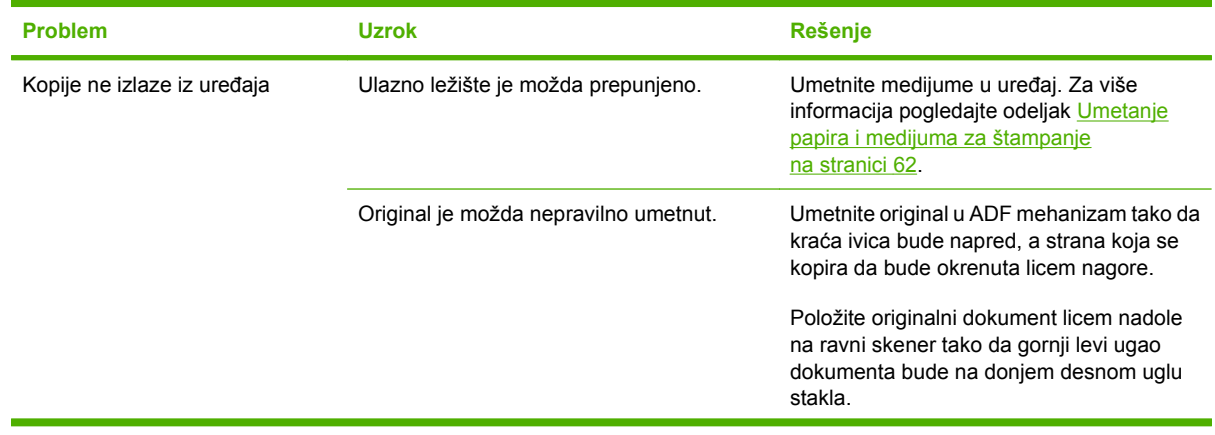

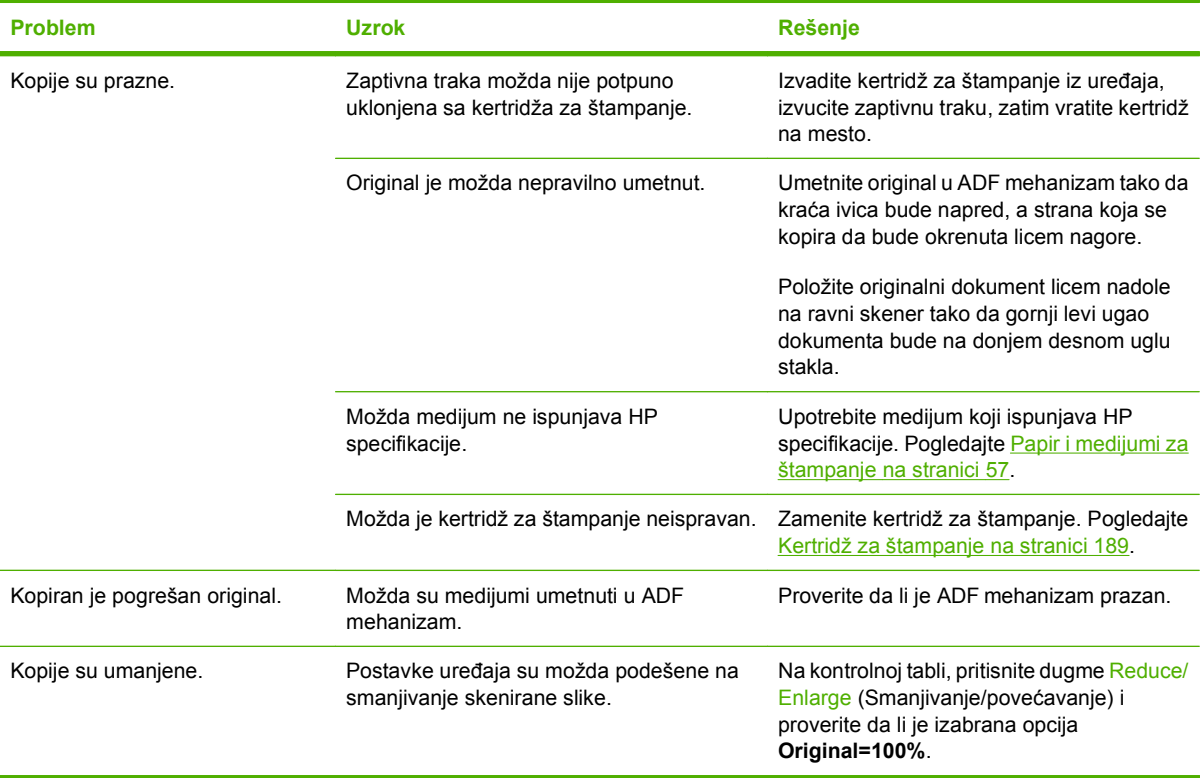

# **Problemi u skeniranju**

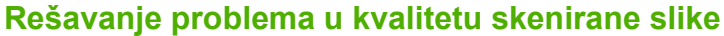

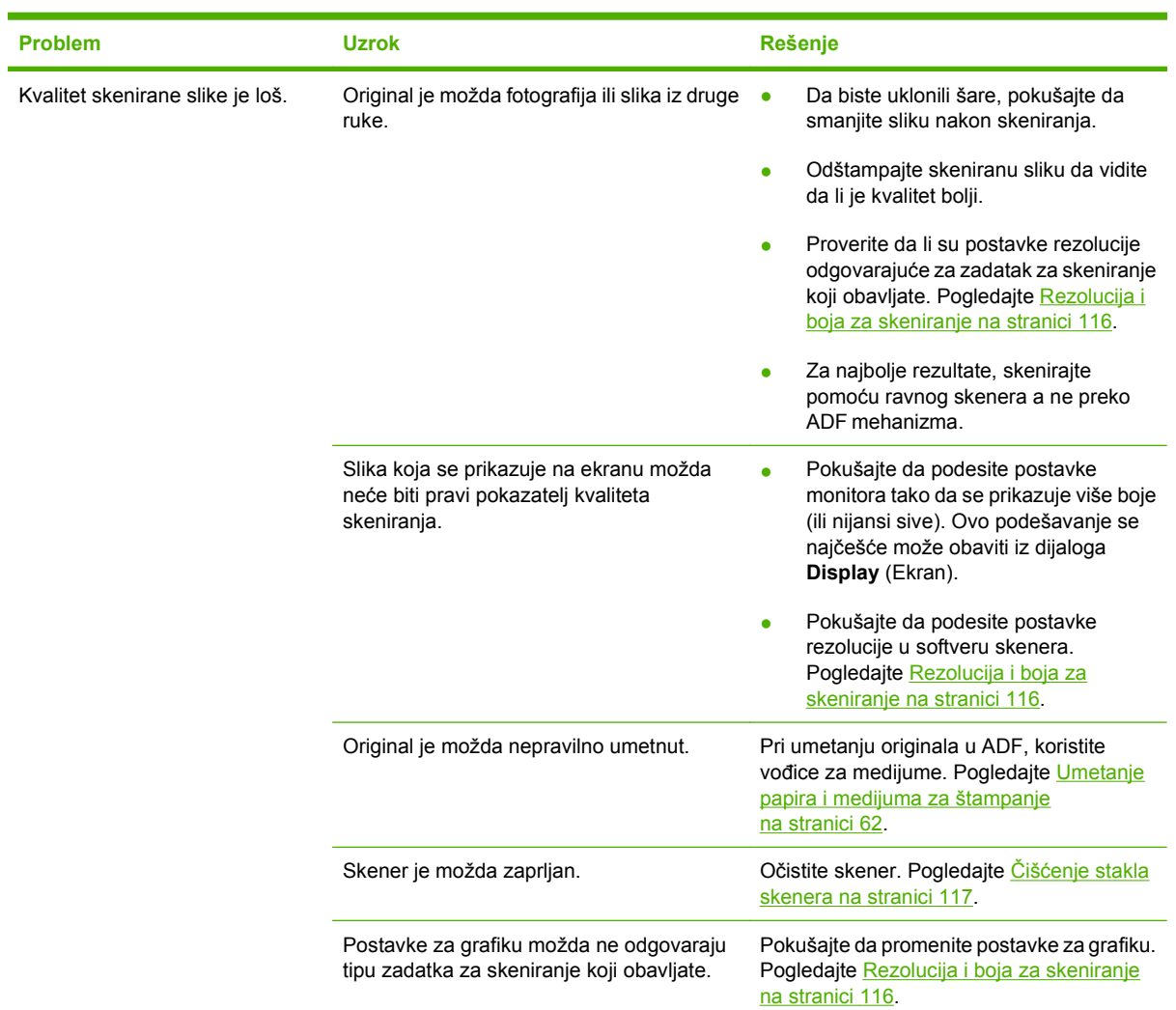

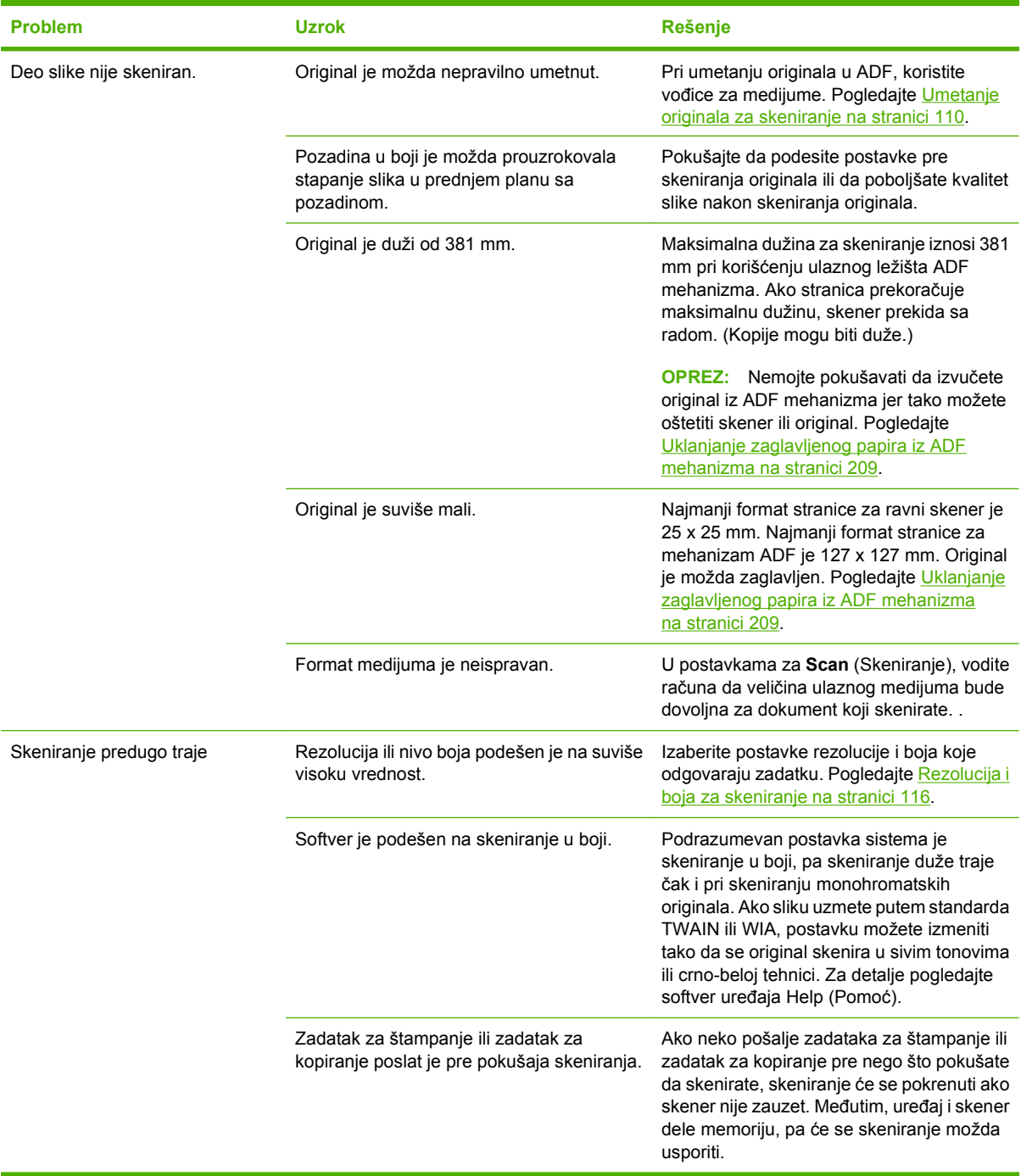

### **Problemi u kvalitetu skeniranja**

#### **Sprečavanje problema u kvalitetu skeniranja**

Sledi nekoliko jednostavnih koraka koji vam mogu pomoći u poboljšavanju kvaliteta kopiranja i skeniranja.

- Za skeniranje koristite ravni skener, a ne ulazno ležište automatskog mehanizma za ubacivanje papira (ADF).
- Koristite kvalitetne originale.
- Pravilno umetnite medijum. Ako medijum nije pravilno umetnut, može se iskositi, pa će slike biti nejasne. Za uputstva pogledajte odeljak [Umetanje papira i medijuma za štampanje](#page-73-0) [na stranici 62](#page-73-0).
- Podesite postavke softvera prema svrsi upotrebe skenirane stranice. Za više informacija pogledajte odeljak [Rezolucija i boja za skeniranje na stranici 116.](#page-127-0)
- Ako uređaj često istovremeno uvlači više od jedne stranice, možda je potrebno zameniti tablu za razdvajanje. Obratite se kompaniji HP. Pogledajte [www.hp.com/support/LJM2727](http://www.hp.com/support/LJM2727) ili letak o podršci koji ste dobili u kutiji uređaja.
- Koristite ili napravite adapter za papir da zaštitite original.

#### **Rešavanje problema u kvalitetu skeniranja**

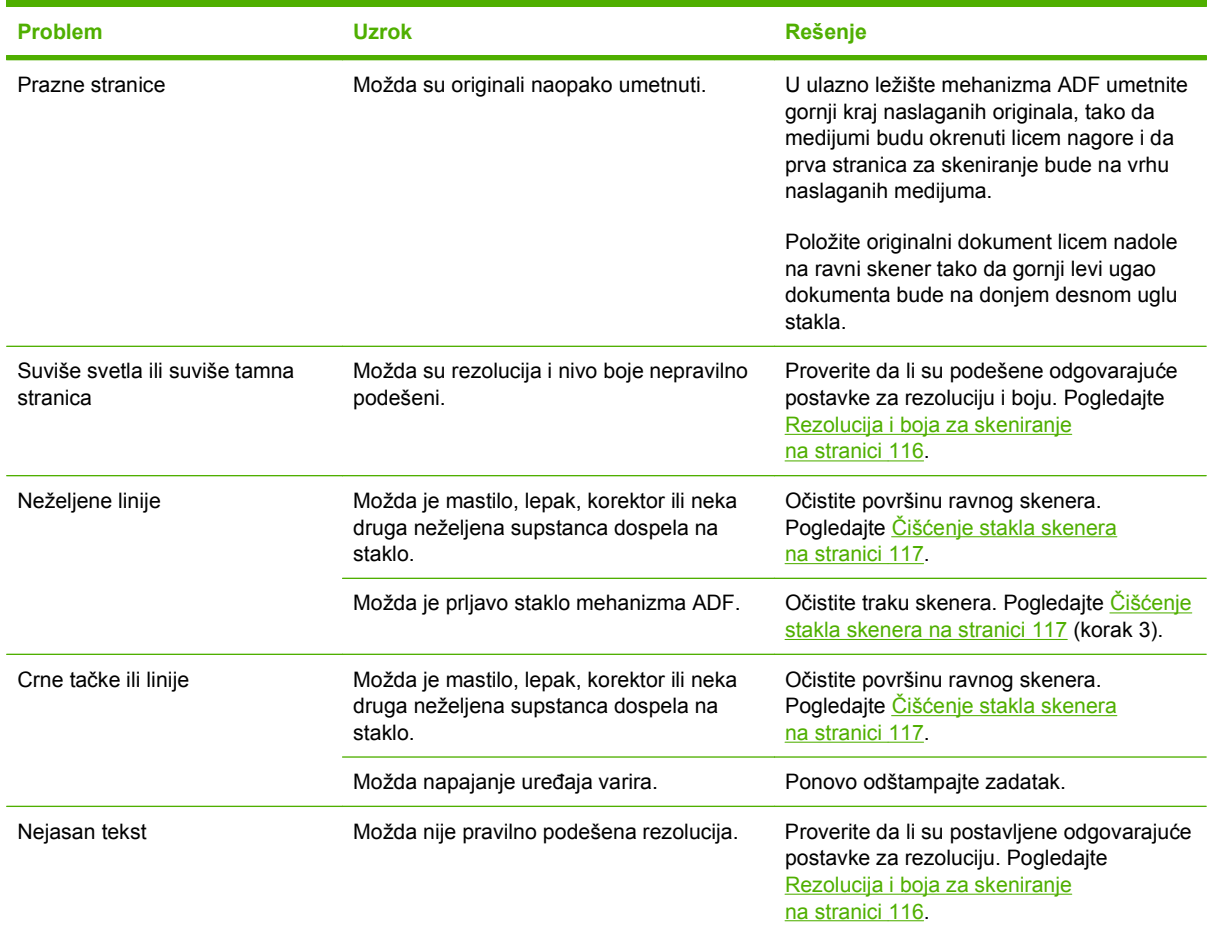

## **Problemi sa faksom**

Za rešavanje problema u vezi sa faksom, pogledajte poglavlje [Rešavanje problema sa faksom](#page-169-0) [na stranici 158.](#page-169-0)

## **Optimizovanje i poboljšavanje kvaliteta slike**

#### **Kontrolna lista za kvalitet štampanja**

Opšti problemi sa kvalitetom štampanja mogu se rešiti pomoću neke od navedenih stavki u kontrolnoj listi:

- **1.** Obavezno proverite da li papir ili medijum za štampanje ispunjavaju specifikacije. Pogledajte [Papir](#page-68-0) [i medijumi za štampanje na stranici 57](#page-68-0). Glatki papir uglavnom daje bolje rezultate.
- **2.** Ako koristite posebne medijume za štampanje kao što su nalepnice, folije, sjajan papir ili memorandum, proverite da li ste izabrali opcije za taj tip. Pogledajte [Promena upravlja](#page-79-0)čkog programa štampač[a tako da odgovara vrsti i formatu papira na stranici 68.](#page-79-0)
- **3.** Odštampajte stranicu sa konfiguracijom i stranicu sa stanjem potrošnog materijala preko kontrolne table uređaja. Pogledajte [Stranice sa informacijama na stranici 172](#page-183-0).
	- Pogledajte stranicu sa stanjem potrošnog materijala da proverite da li je potrošni materijal pri kraju ili potrošen. Za kertridže za štampanje drugog proizvođača, informacije nisu dostupne.
	- Ako se stranice ne štampaju pravilno, problem je hardverske prirode. Obratite se kompaniji HP. Pogledajte [www.hp.com/support/LJM2727](http://www.hp.com/support/LJM2727) ili letak o podršci koji ste dobili u kutiji uređaja.
- **4.** Štampanje demo stranice iz programa HP ToolboxFX. Ako se stranica odštampa, problem je u upravljačkom programu štampača. Pokušajte da štampate iz nekog drugog upravljačkog programa štampača. Na primer, ako koristite upravljački program štampača PCL 6, štampajte iz PS upravljačkog programa štampača.
	- Za instalaciju PS upravljačkog programa koristite dijalog Add Printer Wizard (Čarobnjak za dodavanje štampača) iz stavke **Printers** (Štampači) (ili **Printers and Faxes** (Štampači i faksovi) u sistemu Windows XP).
- **5.** Pokušajte da štampate iz drugog programa. Ako se stranice pravilno štampaju, problem je u programu iz kog štampate.
- **6.** Ponovo pokrenite računar i proizvod i pokušajte da štampate. Ako problem nije uklonjen, pogledajte [Opšti problemi u kvalitetu štampanja na stranici 222.](#page-233-0)

#### **Upravljanje i podešavanje upravljačkih programa štampača**

Postavke za kvalitet štampe utiču na posvetljenost ili potamnjenost štampe na stranici i na stil štampanja grafika. Postavke za kvalitet štampe takođe možete koristiti za optimizovanje kvaliteta štampe za specifične tipove medijuma.

Postavke u svojstvima uređaja možete izmeniti tako da budu prilagođene tipovima zadataka za štampanje. U zavisnosti od upravljačkog programa štampača koji koristite, dostupne su sledeće postavke:

- **600 dpi**
- **Custom (Korisnički podešena):** Ova postavka daje istu rezoluciju kao i podrazumevana postavka, ali sa ovom postavkom moguća je izmena raspona.

#### **E NAPOMENA:** Izmenom rezolucije može se izmeniti formatiranje teksta.

#### **Privremena izmena postavki kvaliteta štampe**

Za izmenu postavki kvaliteta štampe samo za trenutni softver, otvorite svojstva preko menija **Print Setup** (Podešavanje štampača) u programu koji koristite za štampanje.

#### **Izmena postavki kvaliteta štampe za sve kasnije zadatke**

**E** NAPOMENA: Za uputstva za Macintosh, pogledajte **Izmena postavki upravljačkog programa za** [Macintosh na stranici 37.](#page-48-0)

Za Windows 2000:

- **1.** Na sistemskoj paleti operativnog sistema Windows, kliknite na **Start**, izaberite **Settings** (Postavke), zatim kliknite na **Printers** (Štampači).
- **2.** Desnim tasterom miša kliknite na ikonu uređaja.
- **3.** Kliknite na **Properties** (Svojstva) ili **Printing Preferences** (Izbori pri štampanju).
- **4.** Izmenite postavke, zatim kliknite na **OK**.

Za Windows XP:

- **1.** Na sistemskoj paleti operativnog sistema Windows, kliknite na **Start**, na **Control Panel** (Kontrolna tabla), zatim kliknite na **Printers and Faxes** (Štampači i faksovi).
- **2.** Desnim tasterom miša kliknite na ikonu uređaja.
- **3.** Kliknite na **Properties** (Svojstva) ili **Printing Preferences** (Izbori pri štampanju).
- **4.** Izmenite postavke, zatim kliknite na **OK**.

Za sistem Windows Vista:

- **1.** Na sistemskoj paleti operativnog sistema Windows, kliknite na **Start**, na **Control Panel** (Kontrolna tabla), zatim u stavci **Hardware and Sound** (Hardver i zvuk) kliknite na **Printer** (Štampač).
- **2.** Desnim tasterom miša kliknite na ikonu uređaja.
- **3.** Kliknite na **Properties** (Svojstva) ili **Printing Preferences** (Izbori pri štampanju).
- **4.** Izmenite postavke, zatim kliknite na **OK**.

# **Rešavanje problema sa pomoćnom heftalicom**

Pomoćna heftalica je osmišljena tako da se ne zaglavljuje. Da biste smanjili rizik od zaglavljivanja u heftalici, vodite računa da heftate po 20 ili manje listova medijuma (80 g/m2 ili 20 lb).

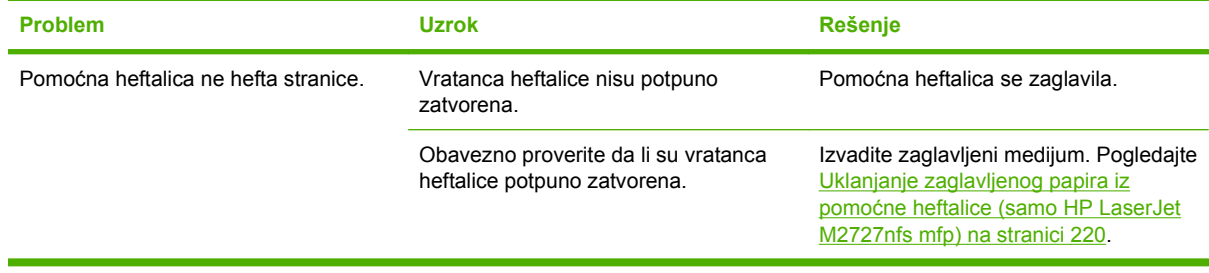

# **Rešavanje problema sa povezivanjem**

## **Rešavanje problema sa direktnim povezivanjem**

Ako se pojave problemi sa povezivanjem kada je uređaj direktno povezan sa računarom, pratite sledeće korake:

- **1.** Proverite da li je USB kabl kraći od 2 metra (6 stopa).
- **2.** Proverite da li su oba kraja USB kabla priključena.
- **3.** Proverite da li se radi o USB 2.0 Hi-Speed kablu.
- **4.** Ako greška nije uklonjena, upotrebite drugi USB kabl.

## **Problemi u vezi sa mrežnim povezivanjem**

#### **Proverite da li je uređaj uključen i da li je na vezi**

Proverite navedene stavke da biste utvrdili spremnost uređaja za štampanje.

**1.** Da li je uređaj priključen i uključen?

Proverite da li je uređaj priključen u utičnicu i da li je uključen. Ako se problem i dalje javlja, možda su neispravni kabl za napajanje, izvor napajanja ili uređaj.

**2.** Da li je lampica Ready (Spreman) uključena?

Ako lampica trepće, morate sačekati da se završi trenutni zadatak.

- **3.** Da li je displej kontrolne table prazan?
	- Proverite da li je proizvod uključen.
	- Obavezno proverite da li je uređaj pravilno instaliran.
- **4.** Da li se na displeju kontrolne table uređaja prikazuje neka druga poruka osim poruke **Ready** (Spreman)?
	- Pogledajte dokumentaciju uređaja za potpunu listu poruka kontrolne table i radnji za ispravljanje grešaka.
#### **Rešavanje problema u vezi sa komunikacijom u mrežnom okruženju**

Proverite navedene stavke da biste utvrdili da li uređaj komunicira sa mrežnim okruženjem. Ova informacija podrazumeva da ste već odštampali stranicu sa mrežnim podešavanjima (pogledajte [Stranice sa informacijama na stranici 172\)](#page-183-0).

**1.** Da li postoje neki fizički problemi koji sprečavaju komunikaciju radne stanice ili servera datoteka i uređaja?

Proverite da li su pravilno podešeni mrežni kabl, priključci i usmerivač. Proverite da li dužine kablova odgovaraju specifikacijama mreže.

**2.** Da li su mrežni kablovi pravilno priključeni?

Proverite da li je uređaj povezan na mrežno okruženje putem odgovarajućeg priključka i kabla. Proverite svaki priključak kabla da utvrdite da li je dobro priključen i u odgovarajući ulaz. Ako se problem nastavi, pokušajte sa drugačijim kablom ili priključcima na čvorištu ili primopredajnikom. Trebalo bi da budu upaljene žuta lampica koja obeležava aktivnost uređaja i zelena statusna lampica pored priključka za mrežu na zadnjoj strani uređaja.

**3.** Da li su pravilno podešene postavke brzine veze i dvostranog štampanja?

Hewlett-Packard preporučuje sa ovu postavku ostavite u automatskom režimu (podrazumevana postavka).

**4.** Možete li da pošaljete ping na IP adresu uređaja?

Pokrenite prozor "command prompt" i pošaljite ping uređaju sa računara. Na primer:

ping 192.168.45.39

Obavezno proverite da li ping prikazuje RTT vreme.

Ako možete da pošaljete ping uređaju, utvrdite da li postoji odgovarajuće podešavanje IP adrese uređaja na računaru. Ako je odgovarajuće, izbrišite, zatim ponovo dodajte uređaj.

Ako ping komanda nije uspela, proverite da li su uključena mrežna čvorišta, zatim proverite da li su mrežne postavke, uređaj i računar konfigurisani za isto mrežno okruženje.

**5.** Da li su u mrežno okruženje dodavani neki programi?

Proverite da li su kompatibilni i da li su pravilno instalirani sa odgovarajućim upravljačkim programima štampača.

**6.** Da li drugi korisnici mogu da štampaju?

Problem je možda vezan za radnu stanicu. Proverite upravljačke programe radne stanice, upravljačke programe štampača i preusmeravanje.

**7.** Ako drugi korisnici ne mogu da štampaju, da li koriste isti operativni sistem mreže?

Proverite da li je dobro podešen operativni sistem mreže.

**8.** Da li je omogućen protokol?

Status protokola proverite pomoću stranice sa mrežnim podešavanjima. Pogledajte [Stranice sa](#page-183-0) [informacijama na stranici 172.](#page-183-0) Za proveru statusa drugih protokola možete koristiti i ugrađeni Web server ili HP ToolboxFX. Pogledajte [HP ToolboxFX na stranici 174](#page-185-0).

# **Rešavanje problema sa softverom proizvoda**

## **Rešavanje najčešćih problema u operativnom sistemu Windows**

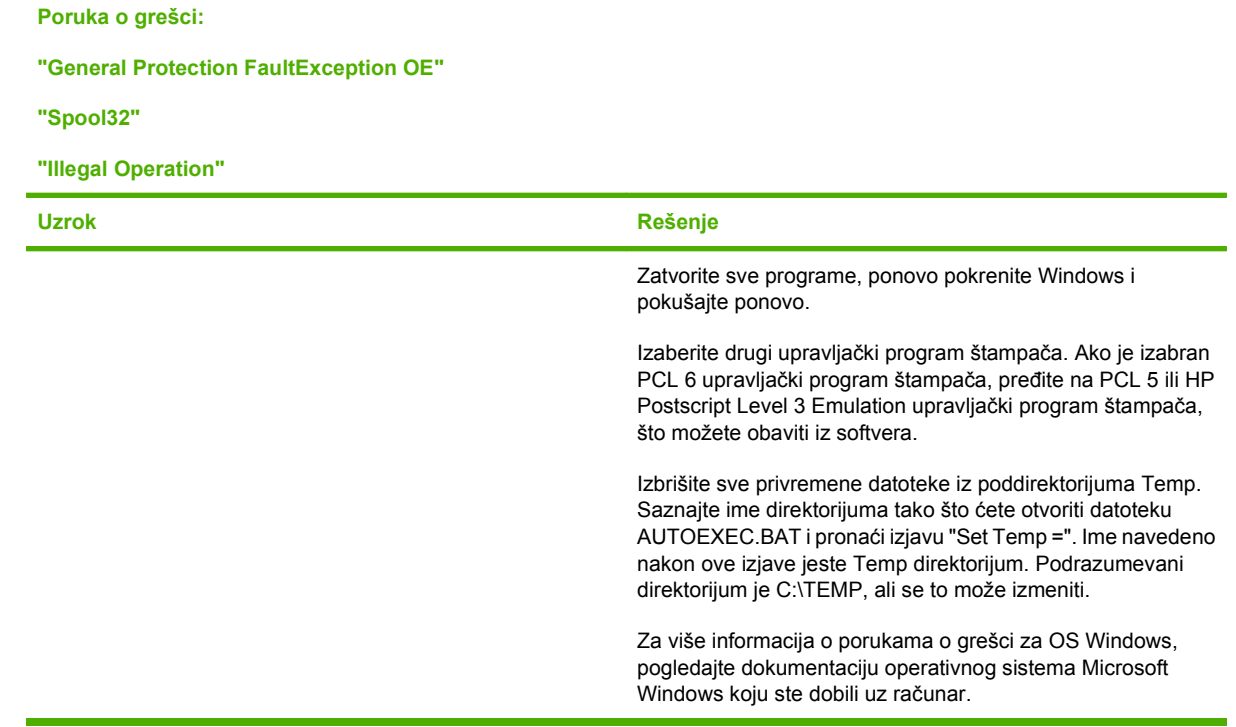

### **Rešavanje uobičajenih Macintosh problema**

#### **Tabela 12-3 Problemi sa verzijama Mac OS X v10.3 i Mac OS X v10.4**

**Upravljački program štampača nije prikazan u stavci Printer Setup Utility (Pomoćni program za podešavanje štampača).**

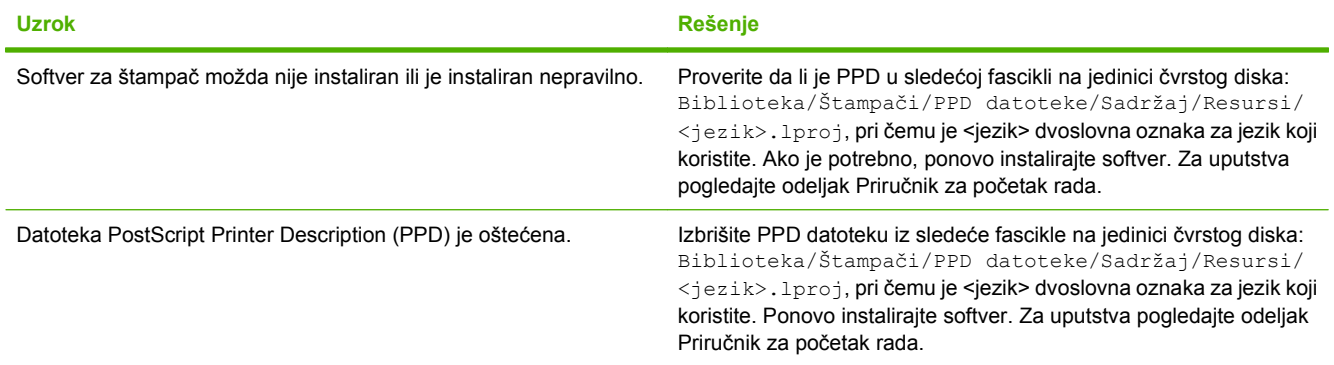

#### **Ime štampača, IP adresa ili ime glavnog računara "Rendezvous" ili "Bonjour" ne pojavljuju se na listi štampača u stavci Printer Setup Utility (Pomoćni program za podešavanje štampača).**

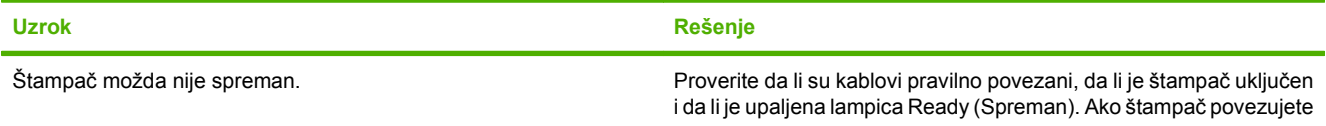

#### **Tabela 12-3 Problemi sa verzijama Mac OS X v10.3 i Mac OS X v10.4 (nastavljeno)**

Ime štampača, IP adresa ili ime glavnog računara "Rendezvous" ili "Bonjour" ne pojavljuju se na listi štampača u stavci Printer **Setup Utility (Pomoćni program za podešavanje štampača).**

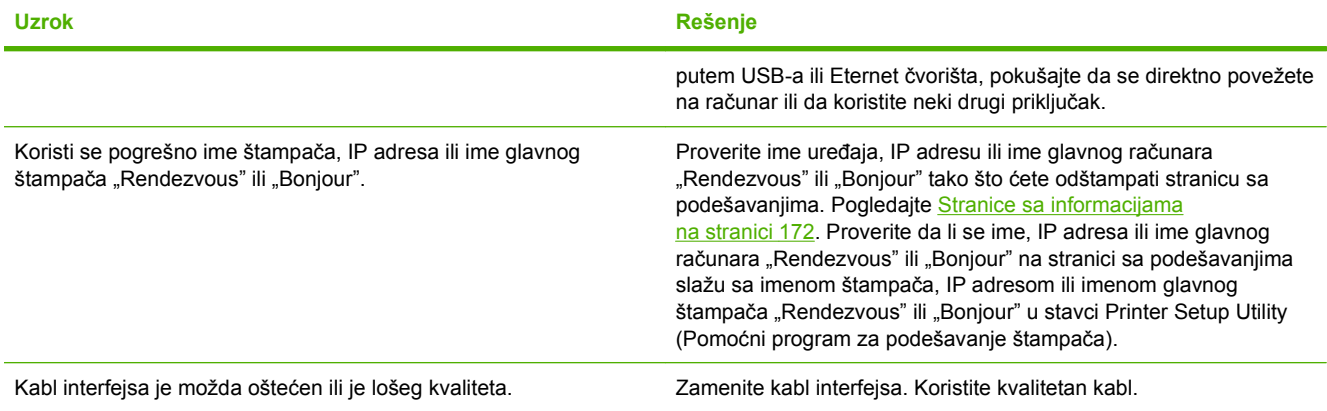

#### **Zadatak za štampanje nije poslat na željeni štampač.**

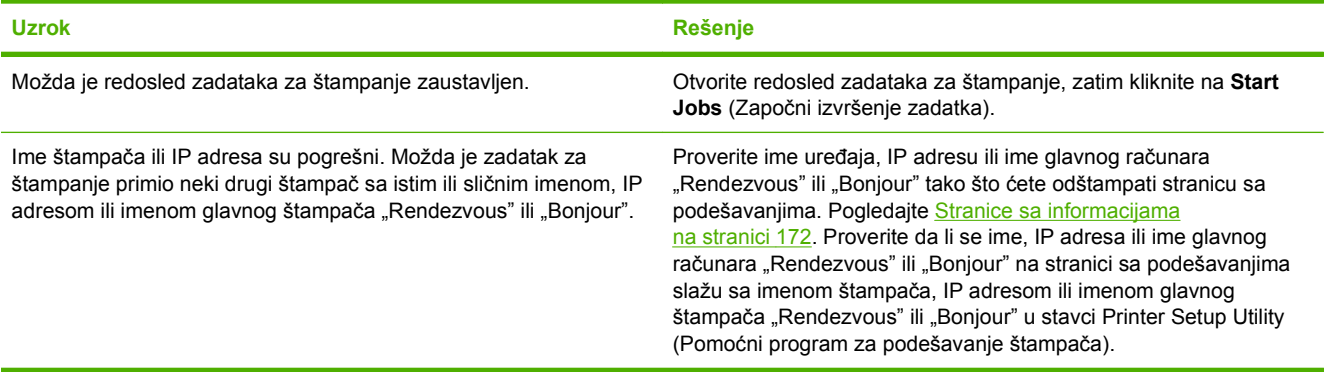

#### **Encapsulated PostScript (EPS) datoteka štampa sa neodgovarajućim fontovima.**

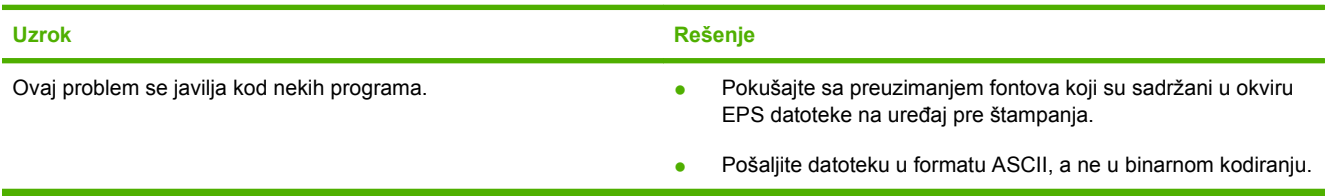

#### **Ne možete da štampate sa USB kartice drugog proizvođača.**

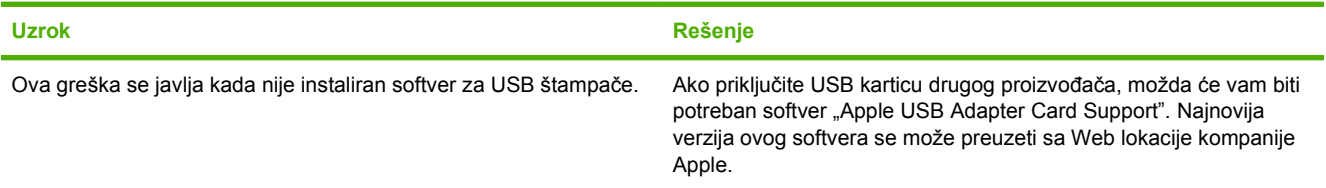

#### **Tabela 12-3 Problemi sa verzijama Mac OS X v10.3 i Mac OS X v10.4 (nastavljeno)**

**Kada je povezan USB kablom, nakon izbora upravljačkog programa uređaj se neće pojaviti u stavci Macintosh Printer Setup Utility (Macintosh pomoćni program za podešavanje štampača).**

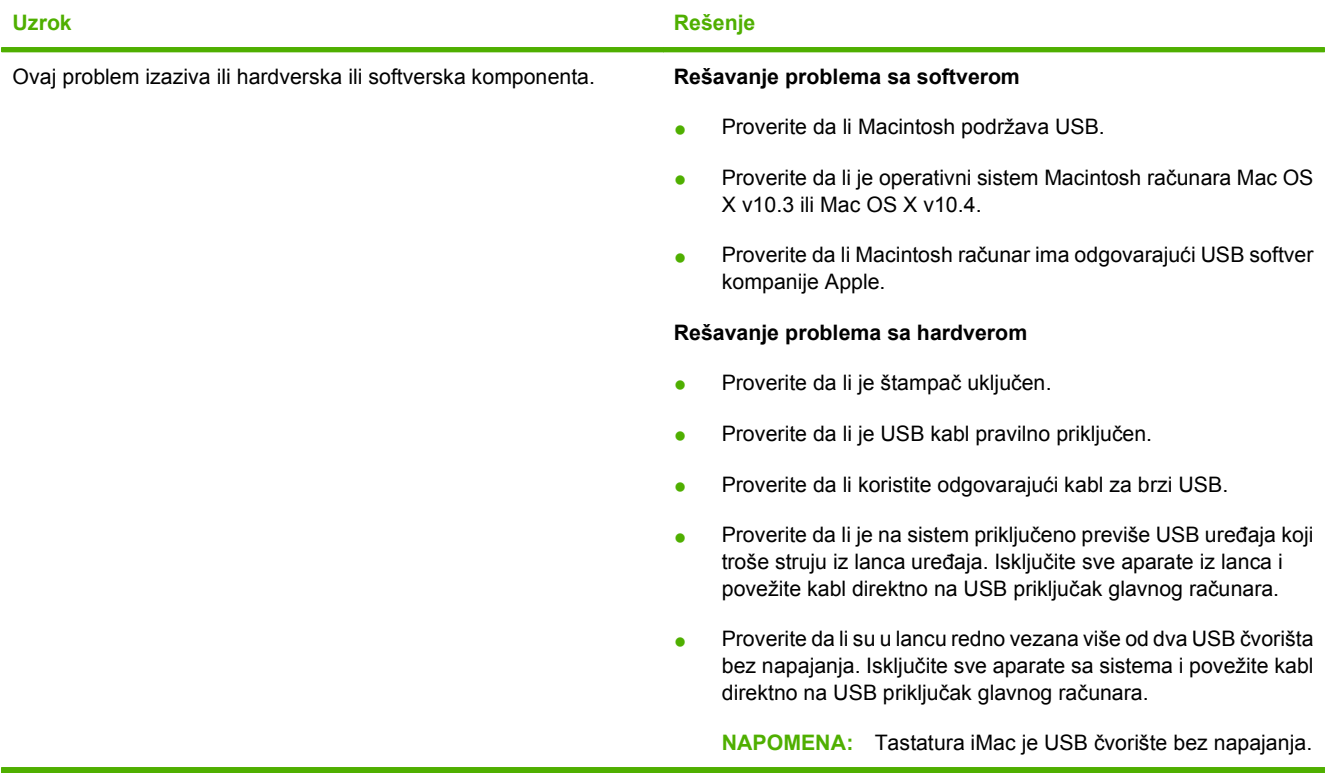

### **Rešavanje grešaka za PostScript (PS)**

Sledeće situacije specifične su za PS jezik i mogu se javiti kada se koristi nekoliko jezika za štampače.

**NAPOMENA:** Da biste primili odštampanu ili poruku prikazanu na ekranu kada se pojavi PS greška, otvorite dijalog **Print Options** (Opcije štampača) i kliknite na izbor pored odeljka PS Errors (PS greške). Takođe možete da koristite i ugrađeni Web server.

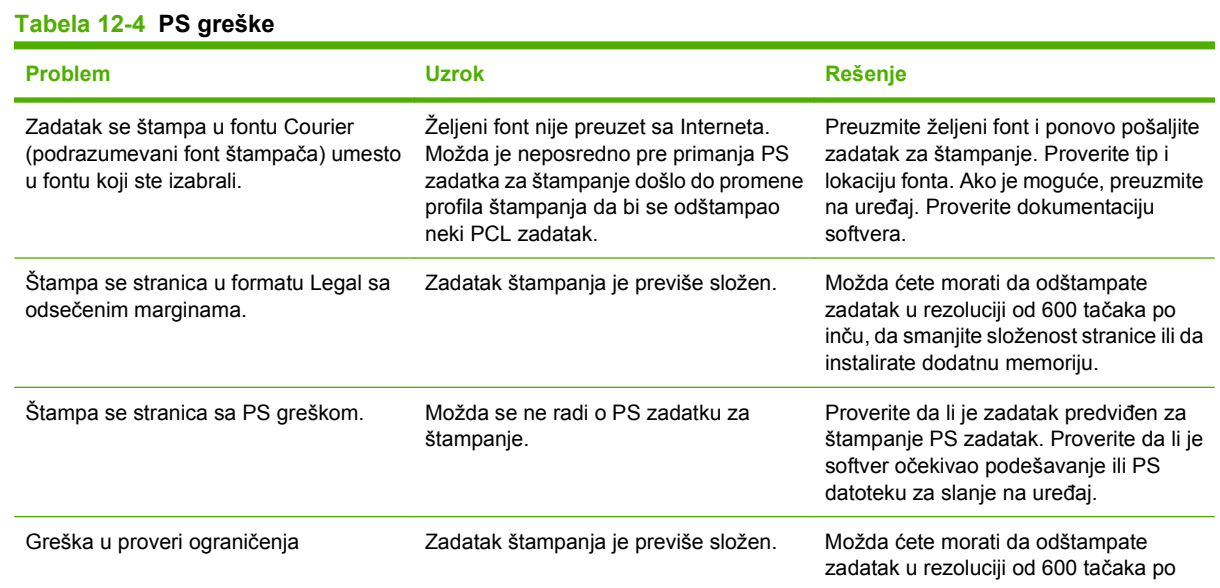

### **Tabela 12-4 PS greške (nastavljeno)**

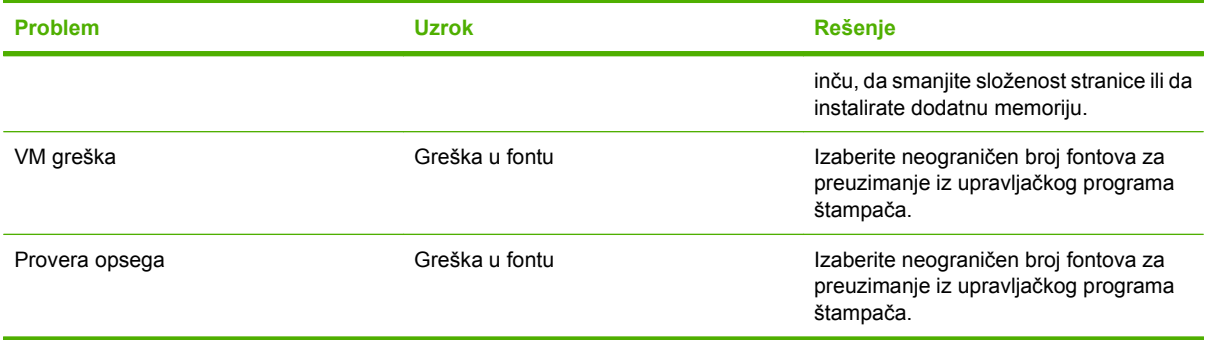

# **A Dodatna oprema i informacije o poručivanju**

- Za naručivanje potrošnog materijala u SAD, idite na [www.hp.com/sbso/product/supplies.](http://www.hp.com/sbso/product/supplies)
- Za naručivanje potrošnog materijala širom sveta, idite na [www.hp.com/ghp/buyonline.html](http://www.hp.com/ghp/buyonline.html).
- Za naručivanje potrošnog materijala u Kanadi, idite na [www.hp.ca/catalog/supplies](http://www.hp.ca/catalog/supplies).
- Za naručivanje potrošnog materijala u Evropi, idite na [www.hp.com/go/ljsupplies](http://www.hp.com/go/ljsupplies).
- Za naručivanje potrošnog materijala u azijsko-pacifičkoj regiji, idite na [www.hp.com/paper/.](http://www.hp.com/paper/)
- Za naručivanje dodatne opreme, idite na [www.hp.com/go/accessories.](http://www.hp.com/go/accessories)

# **Potrošni materijal**

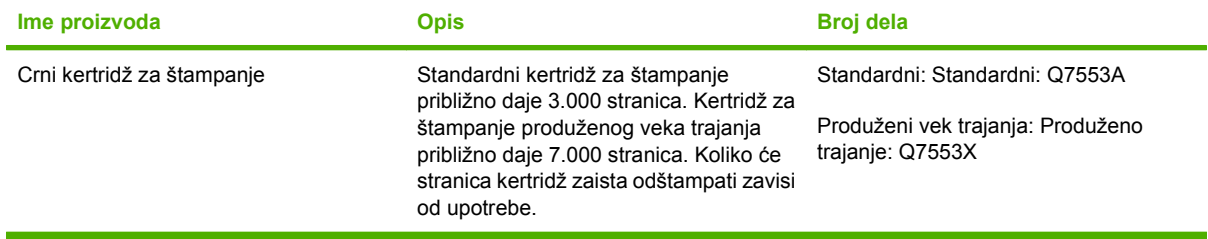

# **Memorija**

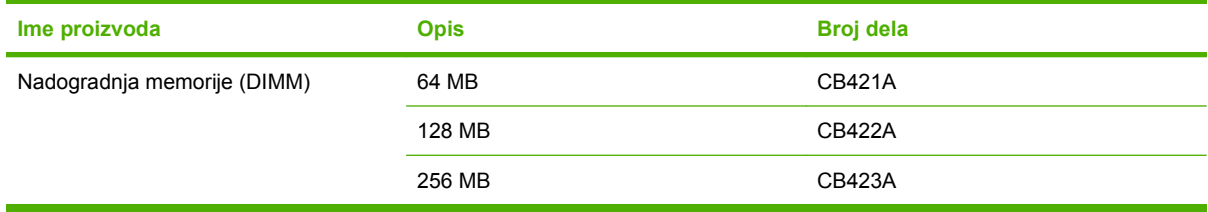

# **Dodatna oprema: kablovi i interfejs**

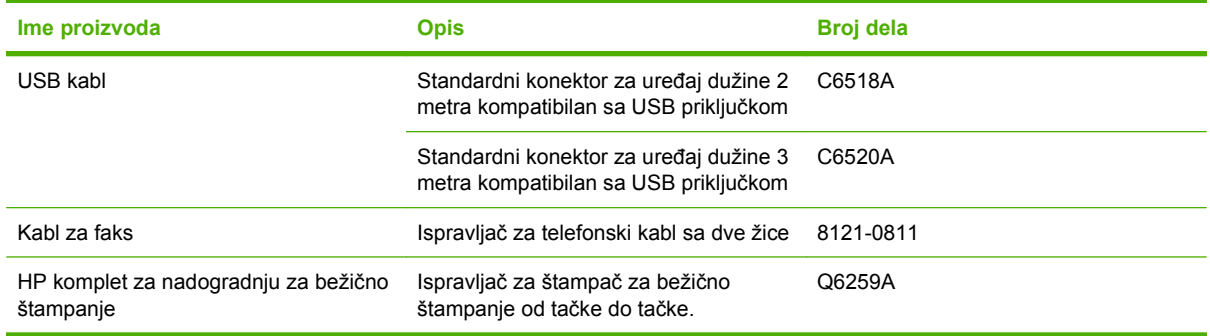

# **Dodatna oprema za rad sa papirom**

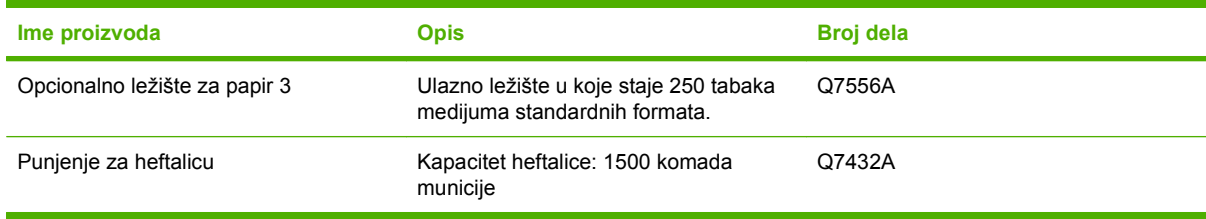

# **Delovi koje menja korisnik**

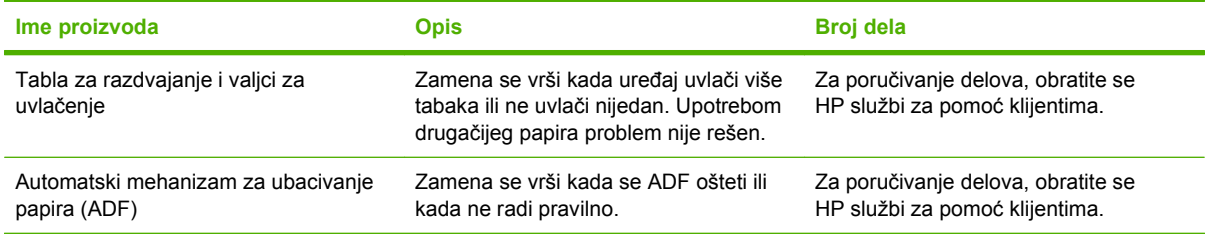

# **B Servisiranje i podrška**

# **Izjava o ograničenoj garanciji kompanije Hewlett-Packard**

HP PROIZVOD TRAJANJE OMEJENE GARANCIJE

HP LaserJet M2727nf i M2727nfs **Jednogodišnja ograničena garancija** 

HP garantuje vama, krajnjem korisniku, da na hardveru i dodacima proizvedenim od strane HP-a neće biti kvarova u materijalu i izradi tokom navedenog perioda nakon datuma kupovine. Ako HP dobije obaveštenje o takvom kvaru tokom garantnog perioda, HP će, po sopstvenoj proceni, ili zameniti ili popraviti proizvode za koje se ispostavi da imaju grešku. Proizvodi koji služe kao zamena mogu biti ili novi ili po performansama jednaki novim.

HP vam garantuje da, ako se pravilno instalira i koristi, HP softver neće podbaciti u izvršavanju programskih uputstava u navedenom periodu nakon datuma kupovine, usled grešaka u materijalu i izradi. Ako HP dobije obaveštenje o takvim greškama tokom perioda garancije, HP će zameniti softver koji ne izvršava svoje programske zadatke zbog takvih kvarova.

HP ne garantuje da će HP proizvodi funkcionisati bez prekida i grešaka. Ako HP nije u stanju da u razumnom periodu popravi ili zameni bilo koji proizvod pod navedenim uslovima, imate pravo na povraćaj sredstava u iznosu kupovne cene nakon hitnog vraćanja proizvoda.

HP proizvodi mogu da sadrže prerađene delove koji su po performansama jednaki novim ili su bili korišćeni kao pomoćni delovi.

Garancija se ne primenjuje na kvarove koji su posledica (a) pogrešnog ili neadekvatnog održavanja ili kalibracije, (b) softvera, interfejsa, delova ili potrošnog materijala koje nije obezbedio HP, (c) nedozvoljenih prepravki ili zloupotrebe, (d) rada van okvira objavljenih ekoloških specifikacija za proizvod ili (e) nepravilne pripreme i održavanja radnog prostora.

U DOZVOLJENIM OKVIRIMA LOKALNOG ZAKONA, NAVEDENE GARANCIJE SU EKSKLUZIVNE I NI JEDNA DRUGA GARANCIJA ILI USLOV, PISAN ILI USMEN, NIJE ISKAZAN ILI IMPLICIRAN I HP ODLUČNO ODRIČE BILO KAKVE GARANCIJE ILI USLOVE KOJI SE TIČU POGODNOSTI ZA PRODAJU, ZADOVOLJAVAJUĆEG KVALITETA I POGODNOSTI ZA ODREĐENU UPOTREBU. Neke zemlje/regioni, države ili provincije ne dopuštaju ograničenja trajanja implicirane garancije, tako da gore navedeno ograničenje ili isključenje ne mora da se odnosi na vas. Ova garancija vam daje određena zakonska prava, a možete imati još prava koja se razlikuju od zemlje/ regiona do zemlje/regiona, države do države, odnosno provincije do provincije. HP ograničena garancija važi u svim zemljama/regionima ili lokalitetima gde postoji HP-ova podrška za ovaj proizvod i gde je HP prodao proizvod. Nivo garancije može da se razlikuje u zavisnosti od lokalnih standarda. HP neće menjati oblik, strukturu ili funkciju proizvoda da bi on radio u zemlji/regionu za koji nikada nije bio namenjen zbog pravnih ili zakonskih razloga.

U OKVIRIMA LOKALNOG ZAKONA, PRAVNI LEKOVI U OVOJ IZJAVI O GARANCIJI SU VAŠI LIČNI I EKSKLUZIVNI PRAVNI LEKOVI. OSIM U GORE NAVEDENIM SLUČAJEVIMA, HP ILI DOBAVLJAČI KOMPANIJE HP NI U KOJEM SLUČAJU NEĆE BITI ODGOVORNI ZA GUBITAK PODATAKA ILI ZA DIREKTNU, POSEBNU, SLUČAJNU, POSLEDIČNU (UKLJUČUJUĆI GUBITAK PROFITA ILI PODATAKA) ILI DRUGU

ŠTETU, BILO DA JE ZASNOVANA NA UGOVORU, GRAĐANSKOM PRAVU ILI NA DRUGI NAČIN. Neke zemlje/ regioni, države ili provincije ne dozvoljavaju isključivanje ili ograničenje slučajne ili posledične štete, tako da gore navedeno ograničenje ili isključenje ne mora da se odnosi na vas.

USLOVI GARANCIJE NAVEDENI U OVOJ IZJAVI, OSIM U MERI U KOJOJ TO DOZVOLJAVAJU VAŽEĆI ZAKONI, NE ISKLJUČUJU, OGRANIČAVAJU NITI MENJAJU ZAKONSKA PRAVA VEZANA ZA PRODAJU OVOG PROIZVODA, VEĆ PREDSTAVLJAJU NJIHOV DODATAK.

# **Garancija za opravku od strane korisnika**

Proizvodi kompanije HP sadrže veliki broj delova koje korisnik može sam zameniti (CSR delova) u cilju skraćivanja vremena potrebnog za opravku i veće fleksibilnosti u zameni neispravnih delova. Ako u toku dijagnostikovanja problema kompanija HP zaključi da se opravka može obaviti korišćenjem CSR dela, HP će taj deo poslati direktno vama da obavite zamenu. Postoje dve kategorije CSR delova: 1) Delovi kod kojih je opravka od strane korisnika obavezna. Ako zahtevate od kompanije HP da zameni te delove, biće vam naplaćeni putni troškovi i servis. 2) Delovi kod kojih je opravka od strane korisnika opcionalna. I ovi delovi su namenjeni za opravku od strane korisnika. Međutim, ako zahtevate od kompanije HP da zameni te delove umesto vas, zavisno od vrste garancije za uređaj, ta usluga vam neće biti naplaćena.

Zavisno od dostupnosti i geografskih uslova, CSR delovi će biti isporučeni sledećeg radnog dana. Zavisno od geografskih uslova, CSR delovi mogu biti isporučeni istog dana ili u roku od četiri sata. Ako vam je potrebna pomoć, možete pozvati HP centar za tehničku podršku i razgovarati sa tehničkim licem. U materijalu koji se šalje sa CSR delom za zamenu biće navedeno da li je potrebno da neispravan deo vratite kompaniji HP. Ako je potrebno da neispravan deo vratite kompaniji HP, rok za vraćanje je unapred definisan i najčešće iznosi pet (5) radnih dana. Neispravan deo se mora vratiti zajedno sa dokumentacijom i materijalom za pakovanje koji ste dobili od kompanije HP. Ako neispravan deo ne vratite, kompanija HP vam može naplatiti zamenu dela. U slučaju opravke od strane korisnika, kompanija HP pokriva pune troškove slanja i deo troškova vraćanja dela i definiše koja će se kurirska/ transportna služba koristiti.

# **Izjava o ograničenoj garanciji za kasetu s tonerom**

Kompanija HP garantuje da ovaj proizvod nema grešaka u materijalu i izradi.

Ova garancija ne važi za proizvode koji su (a) dopunjeni, obnovljeni, prerađeni ili na bilo kakav način izmenjeni, (b) na kojima se javljaju problemi zbog nepravilne upotrebe, čuvanja ili korišćenja izvan objavljenih ekoloških specifikacija za ovaj uređaj ili (c) koji su dotrajali usled normalnog korišćenja.

Da biste iskoristili uslugu iz garancije, vratite proizvod na mesto kupovine (sa opisom problema u pisanoj formi i uzorkom odštampanog materijala) ili kontaktirajte HP službu za podršku klijentima. Po svojoj proceni, HP će ili zameniti proizvode koji imaju kvar ili će vam vratiti novac.

U SKLADU SA LOKALNIM ZAKONIMA, NAVEDENA GARANCIJA JE EKSKLUZIVNA I NIJEDNA DRUGA GARANCIJA ILI USLOV, PISAN ILI USMEN, NIJE ISKAZAN ILI IMPLICIRAN I HP ODLUČNO ODRIČE BILO KAKVE GARANCIJE ILI USLOVE KOJI SE TIČU POGODNOSTI ZA PRODAJU, ZADOVOLJAVAJUĆEG KVALITETA I POGODNOSTI ZA ODREĐENU UPOTREBU.

OSIM U GORE NAVEDENIM SLUČAJEVIMA, HP ILI NJEGOVI DOBAVLJAČI NI U KOJEM SLUČAJU NEĆE BITI ODGOVORNI ZA DIREKTNU, POSEBNU, SLUČAJNU, POSLEDIČNU (UKLJUČUJUĆI GUBITAK PROFITA ILI PODATAKA) ILI DRUGU ŠTETU, BILO DA JE ZASNOVANA NA UGOVORU, GRAĐANSKOM PRAVU ILI NA DRUGI NAČIN.

USLOVI GARANCIJE NAVEDENI U OVOJ IZJAVI, OSIM U ZAKONSKI DOZVOLJENOM OKVIRU, NE ISKLJUČUJU, OGRANIČAVAJU NITI MENJAJU ZAKONSKA PRAVA U PRODAVANJU OVOG PROIZVODA VAMA, VEĆ SU NJIHOV DODATAK.

# **HP služba za pomoć klijentima**

### **Službe na mreži**

Za non-stop pristup ažuriranom HP softveru za određeni uređaj, informacije o proizvodu i podršku preko Interneta, idite na Web lokaciju: [www.hp.com/support/LJM2727.](http://www.hp.com/support/LJM2727)

HP Instant Support Professional Edition (ISPE) predstavlja skup Internet alatki za rešavanje problema u vezi sa stonim računarima i štampačima. Idite na [instantsupport.hp.com.](http://instantsupport.hp.com)

### **Podrška preko telefona**

Za vreme trajanja garancije, HP pruža besplatnu podršku preko telefona. Za broj telefona u vašoj zemlji/ regiji, pogledajte letak koji ste dobili sa uređajem ili posetite [www.hp.com/support/.](http://www.hp.com/support/) Pre nego što pozovete HP, prikupite sledeće podatke: naziv i serijski broj proizvoda, datum kupovine i opis problema.

### **Pomoćni programi, upravljački programi i informacije o elektronici**

#### [www.hp.com/go/LJM2727\\_software](http://www.hp.com/go/LJM2727_software)

Web stranica za upravljačke programe je na engleskom jeziku, ali možete da preuzmete upravljačke programe na nekoliko jezika.

## **HP direktno naručivanje dodatne opreme ili potrošnog materijala**

- SAD: [www.hp.com/sbso/product/supplies.](http://www.hp.com/sbso/product/supplies)
- Kanada: [www.hp.ca/catalog/supplies](http://www.hp.ca/catalog/supplies)
- Evropa: [www.hp.com/go/ljsupplies](http://www.hp.com/go/ljsupplies)
- Azija/Pacifik: [www.hp.com/paper/](http://www.hp.com/paper/)

Za naručivanje originalnih HP delova ili dodatne opreme, idite na HP Parts Store (HP prodavnica delova) [www.hp.com/buy/parts](http://www.hp.com/buy/parts) (samo za SAD i Kanadu), ili pozovite 1-800-538-8787 (SAD) ili 1-800-387-3154 (Kanada).

### **HP informacije o servisiranju**

Da biste saznali ko su ovlašćeni distributeri HP proizvoda, pozovite 1-800-243-9816 (SAD) ili 1-800-387-3867 (Kanada).

Izvan Sjedinjenih Američkih država i Kanade, pozovite službu za podršku klijentima za vašu državu/ region. Pogledajte letak koji ste dobili u kutiji sa uređajem.

### **HP sporazum o servisiranju**

Pozovite 1-800-HPINVENT (1-800-474-6836 (SAD)) ili 1-800-268-1221 (Kanada). Umesto toga, idite na Web lokaciju HP SupportPack and Carepaq™ Services na adresi [www.hpexpress-services.com/](http://www.hpexpress-services.com/10467a) [10467a](http://www.hpexpress-services.com/10467a).

Za dodatne usluge, pozovite 1-800-446-0522.

### **HP ToolboxFX**

Za proveru stanja i postavki, kao i za pregled informacija o rešavanju problema i dokumentacije na mreži, koristite HP ToolboxFX. Da biste koristili HP ToolboxFX morate da obavite punu instalaciju softvera. Pogledajte [HP ToolboxFX na stranici 174.](#page-185-0)

### **HP podrška i informacije za Macintosh računare**

Idite na [www.hp.com/go/macosx](http://www.hp.com/go/macosx) za informacije o podršci za sistem Macintosh OS X i HP pretplatu na ažuriranje upravljačkih programa.

Idite na [www.hp.com/go/mac-connect](http://www.hp.com/go/mac-connect) za uređaje koji su osmišljeni isključivo za korisnike sistema Macintosh.

# **HP sporazumi o održavanju**

Kompanija HP ima nekoliko vrsta sporazuma o održavanju koji ispunjavaju širok spektar potreba za podrškom. Sporazumi o održavanju ne spadaju u standardnu garanciju. Usluge podrške se mogu razlikovati u zavisnosti od područja. Informacije o dostupnim uslugama potražite kod lokalnog distributera HP proizvoda.

### **Sporazumi o servisiranju na licu mesta**

Kako bi vam obezbedila nivo podrške koji najviše odgovara vašim potrebama, kompanija HP nudi sporazume o servisiranju na licu mesta sa različitim opcijama u vezi sa brzinom reagovanja.

#### **Servisiranje na licu mesta sledećeg radnog dana**

Ovaj sporazum obezbeđuje podršku najkasnije sledećeg radnog dana po podnošenju zahteva za servisiranje. Produženo radno vreme podrške i putovanje do lokacije van servisnih zona kompanije HP dostupni su za većinu ugovora o servisiranju na licu mesta (uz dodatno plaćanje).

#### **Nedeljno (količinsko) servisiranje na licu mesta**

Ovaj ugovor obezbeđuje planirane nedeljne dolaske servisera za organizacije koje koriste veliki broj HP proizvoda. Ovaj ugovor je namenjen lokacijama sa 25 ili više radnih stanica, uključujući uređaje, plotere, računare i jedinice čvrstog diska.

### **Ponovno pakovanje proizvoda**

Ako HP služba za pomoć klijentima zaključi da je vaš uređaj potrebno vratiti kompaniji HP radi opravke, pratite sledeće korake za ponovno pakovanje proizvoda pre transporta.

**OPREZ:** Kupac odgovara za oštećenja pri transportu koja nastanu kao posledica neodgovarajućeg pakovanja.

#### **Da biste ponovo upakovali proizvod**

- **1.** Uklonite i sačuvajte sve DIMM kartice koje ste kupili i instalirali u uređaj. Ne uklanjajte DIMM module koje ste dobili sa uređajem.
	- **OPREZ:** Statički elektricitet može oštetiti DIMM module. Dok rukujete DIMM modulom, nosite antistatičku narukvicu ili često dodirujte površinu antistatičkog pakovanja DIMM modula, a zatim dodirnite otkrivene metalne delove uređaja. Za uklanjanje DIMM modula, pogledajte odeljak [DIMM](#page-201-0) [memorija na stranici 190.](#page-201-0)
- **2.** Uklonite i sačuvajte staru kasetu s tonerom
	- **OPREZ:** *Izuzetno je važno* da se pre slanja proizvoda uklone kasete s tonerom. Ako kaseta s tonerom ostane u uređaju za vreme transporta, doći će do curenja tonera po motoru uređaja i ostalim delovima.

Da biste sprečili oštećenje kaseta s tonerom, nemojte da dodirujete valjak koji se na njima nalazi i skladištite ih u originalnom pakovanju ili tako da ne budu izložene svetlu.

**3.** Uklonite i sačuvajte kabl za napajanje, kabl za povezivanje i opcionalnu dodatnu opremu.

- **4.** Ako je moguće, uz uređaj pošaljite primere štampe i 50 do 100 listova papira ili drugih medijuma koji nisu dobro odštampani.
- **5.** U SAD, pozovite HP službu za pomoć klijentima i zatražite materijal za pakovanje. U ostalim oblastima, ako je moguće, koristite pakovanje u kome ste dobili proizvod. Hewlett-Packard preporučuje da osigurate opremu koja se šalje.

### **Produžena garancija**

HP Support pokriva hardver HP proizvoda i sve unutrašnje komponente koje je dostavila kompanija HP. Garancija pokriva održavanje hardvera u periodu od jedne do tri godine od datuma kupovine HP proizvoda. Korisnik može kupiti HP Support u okviru navedene fabričke garancije. Za dodatne informacije kontaktirajte HP službu za korisnike i grupu za podršku.

# **C Specifikacije**

Ovaj odeljak sadrži sledeće informacije o uređaju:

- Fizič[ke specifikacije](#page-273-0)
- Električ[ne specifikacije](#page-274-0)
- [Potrošnja struje](#page-275-0)
- [Specifikacije o životnoj sredini](#page-276-0)
- [Emisije zvukova](#page-277-0)

# <span id="page-273-0"></span>**Fizičke specifikacije**

### **Tabela C-1 Fizičke specifikacije**

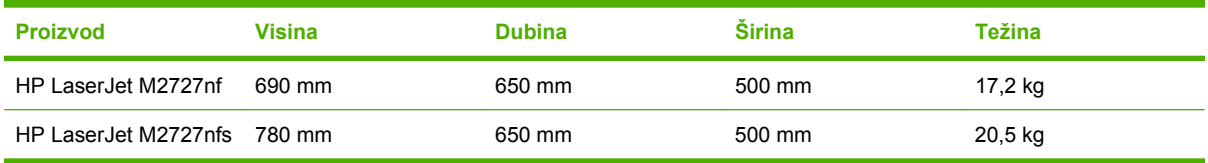

# <span id="page-274-0"></span>**Električne specifikacije**

**OPREZ:** Zahtevi u vezi sa napajanjem se zasnivaju na zemlji/regionu gde se štampač prodaje. Ne menjajte radni napon. Time ćete oštetiti uređaj i poništiti garanciju.

#### **Tabela C-2 Električne specifikacije**

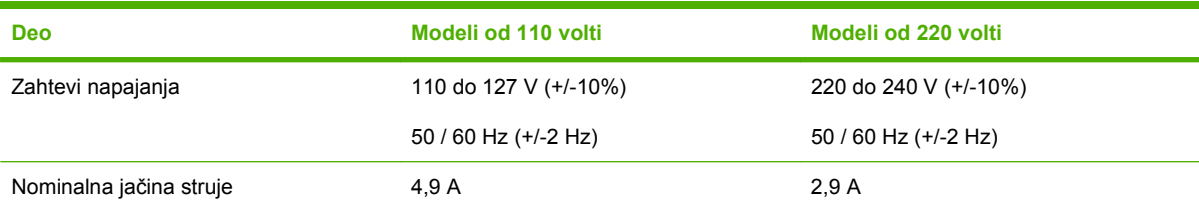

# <span id="page-275-0"></span>**Potrošnja struje**

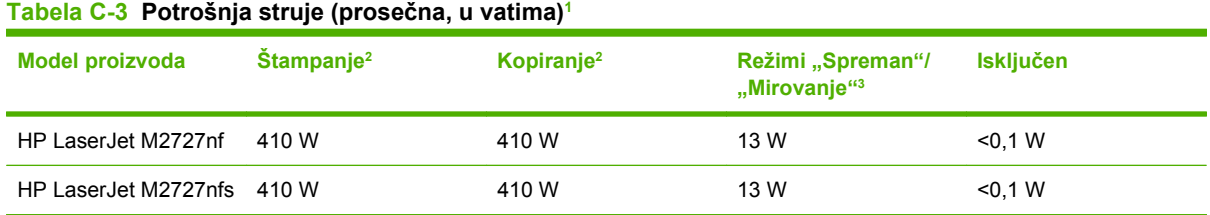

<sup>1</sup> Vrednosti se zasnivaju na preliminarnim podacima. Za najnovije informacije pogledajte odeljak [www.hp.com/support/](http://www.hp.com/support/LJM2727) [LJM2727.](http://www.hp.com/support/LJM2727)

<sup>2</sup> Navedeno napajanje je najveća vrednost izmerena sa standardnim voltažama.

 $3$  Tehnologija mehanizma za topljenje "Instant on".

4 Vreme vraćanja iz režima "Spreman"/"Mirovanje" u režim za početak štampanja = 8,5 sekundi.

<sup>5</sup> Maksimalno rasipanje energije za sve modele u režimu "Spreman" = 45 BTU/sat

# <span id="page-276-0"></span>**Specifikacije o životnoj sredini**

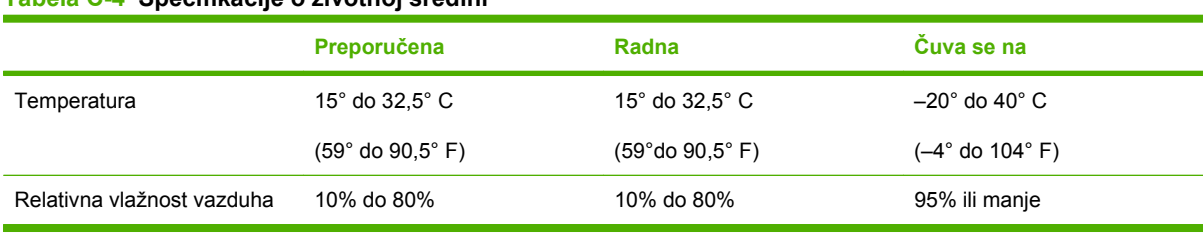

#### **Tabela C-4 Specifikacije o životnoj sredini1**

<sup>1</sup> Vrednosti su podložne promenama.

# <span id="page-277-0"></span>**Emisije zvukova**

#### **Tabela C-5 Emisije zvukova**

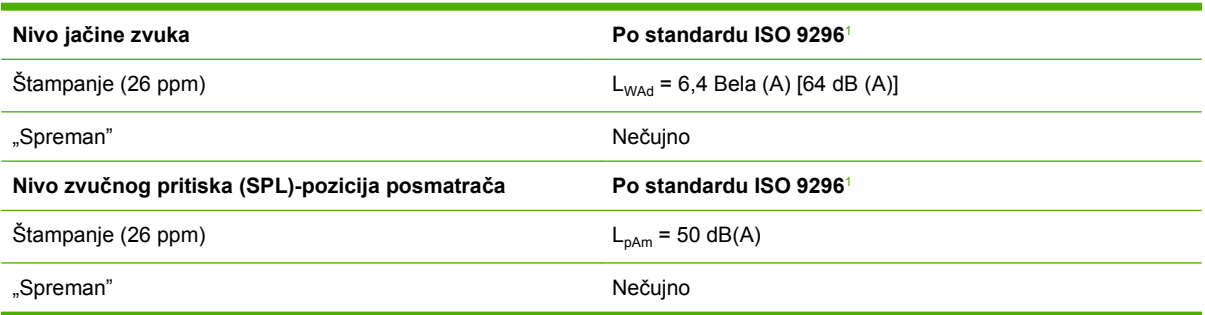

1 Vrednosti se zasnivaju na preliminarnim podacima. Za najnovije informacije pogledajte odeljak [www.hp.com/support/](http://www.hp.com/support/LJM2727) [LJM2727.](http://www.hp.com/support/LJM2727)

<sup>2</sup> Ispitana konfiguracija: HP LaserJet M2727nf jednostavno štampanje na papiru A4 formata brzinom od 26 ppm.

# **D Informacije o propisima**

Ovaj odeljak sadrži sledeće informacije o propisima:

- Usklađenost sa propisima američ[ke Federalne komisije za komunikacije \(FCC\)](#page-279-0)
- [Program upravljanja prirodnim resursima](#page-280-0)
- **[Zakon o zaštiti korisnika telefonskih usluga \(Sjedinjene Ameri](#page-284-0)čke Države)**
- [IC CS-03 zahtevi](#page-285-0)
- **[EU izjava o funkcionisanju telekoma](#page-286-0)**
- [Novozelandska izjava o funkcionisanju telekoma](#page-287-0)
- [Deklaracija o uskla](#page-288-0)đenosti
- [Izjave o bezbednosti](#page-289-0)

# <span id="page-279-0"></span>**Usklađenost sa propisima američke Federalne komisije za komunikacije (FCC)**

Ova oprema je testirana i uklapa se u okvire klase B digitalnih uređaja u skladu sa Odeljkom 15 FCC pravilnika. Ovi okviri su namenjeni da bi pružili razumnu zaštitu od štetnih smetnji ako je uređaj instaliran za kućnu upotrebu. Oprema generiše, koristi i može da emituje energiju radio frekvencije. Ako se oprema ne instalira i ne koristi u skladu sa uputstvima, može izazvati štetne smetnje na radio vezama. Međutim, nema garancije da se smetnje neće javiti kod određenih instalacija. Ako oprema izaziva štetne smetnje radio ili televizijskom prijemu, što se utvrđuje uključivanjem i isključivanjem opreme, korisniku se preporučuje da pokuša da ukloni smetnje uz pomoć jedne ili više navedenih mera:

- Da drugačije usmeri ili premesti antenu za prijem.
- Da opremu i prijemnik postavi na veću razdaljinu.
- Da opremu uključi u utičnicu ili na strujno kolo na kom nije povezan prijemnik.
- Da se posavetuje sa serviserom ili iskusnim radio/TV električarom.

**NAPOMENA:** Svaka izmena ili prepravka štampača koju Hewlett-Packard nije izričito dozvolio može da poništi pravo korisnika na rad sa ovom opremom.

Korišćenje izolovanog kabla interfejsa obavezno je u cilju uklapanja u okvire klase B Odeljka 15 FCC pravilnika.

Ova oprema u skladu je sa Odeljkom 68 FCC pravilnika. Na poleđini opreme postoji nalepnica koja sadrži, između ostalih informacija, FCC registracioni broj i REN broj. Ove informacije morate saopštiti telefonskoj kompaniji ako vam ih ona zatraži. REN broj se koristi za utvrđivanje broja uređaja koji mogu da se povežu na telefonsku liniju. Prekomeran REN broj na telefonskoj liniji može dovesti do toga da uređaji ne zvone kada primaju poziv. Za većinu, ali ne za sva, područja suma REN broja ne bi trebalo da prelazi broj pet (5,00). Da biste utvrdili broj uređaja koji može da se poveže na jednu liniju određen ukupnim REN brojem, obratite se telefonskoj kompaniji da saznate koliki je maksimalni REN za dato područje.

Ova oprema koristi sledeće USOC priključke: RJ11C.

Telefonski kabl usklađen sa FCC propisima i modularni utikač dobijaju se uz opremu. Ova oprema je osmišljena za povezivanje na telefonsku mrežu ili za umrežavanje pomoću kompatibilnog modularnog utikača usklađenog sa Odeljkom 68. Ova oprema ne može se koristiti za pozive koji se plaćaju žetonima u skladu sa uslugama telefonske kompanije. Povezivanje na uslugu Party Line podložno je državnim tarifama. Ako ova oprema uzrokuje smetnje na telefonskoj mreži, telefonska kompanija će vas unapred obavestiti o eventualnom privremenom prekidu usluge. Ako obaveštenje unapred nije praktično, telefonska kompanija će korisnika obavestiti što je pre moguće. Takođe, podsetiće vas na vaše pravo da uložite žalbu Federalnoj komisiji za komunikacije, ako budete smatrali da je žalba neophodna. Telefonska kompanija može izmeniti postrojenja, opremu, operacije ili procedure koje mogu uticati na rad opreme. Ukoliko se to dogodi, telefonska kompanija će vas unapred obavestiti o tome da biste mogli izvršiti neophodne prepravke u cilju održavanja kontinuiteta usluge.. Ako se jave problemi u radu opreme, pogledajte brojeve na naslovnoj strani priručnika za opravku i (ili) garanciju. Ako problem uzrokuje smetnje na telefonskoj mreži, možda će vas telefonska kompanija zamoliti da isključite opremu iz mreže dok taj problem ne rešite. Navedene opravke može vršiti sam korisnik: Zamenu originalnih delova isporučenih uz uređaj To uključuje kertridže za štampanje, podršku za ležišta i korpe, kabl za napajanje i telefonski kabl. Preporučuje se da korisnik u utičnicu naizmenične struje u koju je uključen uređaj instalira stabilizator naizmenične struje. Ovim postupkom sprečava se oštećenje opreme izazvano lokalnim udarima groma i drugim strujnim udarima.

# <span id="page-280-0"></span>**Program upravljanja prirodnim resursima**

### **Zaštita životne sredine**

Kompanija Hewlett-Packard je posvećena proizvodnji kvalitetnih proizvoda na način odgovoran prema životnoj sredini. Ovaj proizvod je projektovan sa nekoliko karakteristika koje smanjuju štetne uticaje na životnu sredinu.

### **Proizvodnja ozona**

Ovaj proizvod ne generiše značajne količine ozona  $(O_3)$ .

### **Potrošnja struje**

Potrošnja struje značajno opada kada je štampač u režimu "Spreman" ili "Mirovanje", što štedi prirodne resurse i štedi novac, a ne utiče na visok učinak ovog proizvoda. Da odredite koliko je ovoaj proizvod kvalifikovan za program ENERGY STAR®, pogledajte Listu podataka o proizvodu ili Listu specifikacija. Kvalifikovani proizvodi su takođe navedeni na:

<http://www.hp.com/hpinfo/globalcitizenship/environment/productdesign/ecolabels.html>

### **Potrošnja tonera**

EkonoRežim troši manje tonera, što može da produži vek trajanja kertridža za štampanje.

### **Upotreba papira**

Ručna/automatska dupleks funkcija uređaja (obostrano štampanje) i mogućnost N-up štampanja (štampanje više stranica na jednoj strani) mogu da smanje utrošak papira, a samim tim i potrošnju prirodnih resursa.

### **Plastika**

Plastični delovi teži od 25 grama obeleženi su u skladu sa međunarodnim standardima koji poboljšavaju mogućnost identifikacije plastike u svrhu recikliranja na kraju radnog veka proizvoda.

### **Potrošni materijal za HP LaserJet**

Vraćanje i recikliranje praznih kaseta s tonerom za HP LaserJet je lako i besplatno uz pomoć programa HP Planet Partners. Uputstva i informacije o programu na više jezika deo su paketa sa kasetom s tonerom i potrošnim materijalom za HP LaserJet. Još više pomažete u zaštiti životne sredine kada vraćate više kaseta s tonerom odjednom, a ne svaku pojedinačno.

HP je posvećen proizvodnji inventivnih, visokokvalitetnih proizvoda i usluga koje ne zagađuju životnu sredinu, od projektovanja i proizvodnje proizvoda do procesa distribucije, korišćenja i recikliranja. Kada učestvujete u programu HP Planet Partners, garantujemo da će kasete s tonerom štampača HP LaserJet koje vratite biti pravilno reciklirane i obrađene u cilju proizvodnje plastike i metala za nove proizvode i uklanjanja miliona tona otpada sa deponija. S obzirom da se kaseta s tonerom reciklira i upotrebljava u novim materijalima, neće vam biti vraćena. Hvala što brinete o životnoj sredini!

**EY** NAPOMENA: Povratnu nalepnicu koristite samo za vraćanje praznih, originalnih kaseta s tonerom za HP LaserJet. Molimo vas da ne koristite ovu nalepnicu za kasete s tonerom za HP inkjet, za kasete s tonerom drugih proizvođača, dopunjene ili prerađene kasete ili povraćaje u okviru garancije. Za informacije o recikliranju kaseta s tonerom za HP inkjet idite na <http://www.hp.com/recycle>.

## **Uputstva o vraćanju i recikliranju**

### **Sjedinjene Američke Države i Portoriko**

Nalepnica priložena u kutiji kasete s tonerom za HP LaserJet služi za vraćanje i recikliranje jedne ili više kaseta s tonerom za HP LaserJet nakon njihove upotrebe. Molimo sledite dole navedena uputstva.

#### **Grupno vraćanje (od dve do osam kaseta s tonerom)**

- **1.** Upakujte svaku kasetu s tonerom za HP LaserJet u njenu originalnu kutiju i kesu.
- **2.** Uvežite trakom najviše osam pojedinačnih kutija (težine do 70 funti).
- **3.** Upotrebite jednu nalepnicu za unapred plaćenu isporuku.

**ILI**

- **1.** Iskoristite svoju odgovarajuću kutiju ili zatražite besplatnu kolekciju kutija na [http://www.hp.com/](http://www.hp.com/recycle) [recycle](http://www.hp.com/recycle) ili na 1-800-340-2445 (za osam kaseta s tonerom za HP LaserJet).
- **2.** Upotrebite jednu nalepnicu za unapred plaćenu isporuku.

#### **Pojedinačno vraćanje**

- **1.** Upakujte kasetu s tonerom za HP LaserJet u njenu originalnu kesu i kutiju.
- **2.** Zalepite nalepnicu za isporuku na prednju stranu kutije.

#### **Isporuka**

Sve kasete s tonerom za HP LaserJet koje vraćate na recikliranje predajte službi UPS (United Parcel Service) u toku sledeće isporuke ili podizanja paketa ili ih odnesite u ovlašćeni centar službe UPS. Da saznate lokaciju lokalnog UPS centra pozovite 1-800-PICKUPS ili posetite [http://www.ups.com.](http://www.ups.com) Ako vraćate kasete sa nalepnicom za plaćenu poštarinu, predajte paket poštaru ili ga ostavite u pošti. Za više informacija ili za poručivanje dodatnih nalepnica ili kutija za vraćanje posetite [http://www.hp.com/](http://www.hp.com/recycle) [recycle](http://www.hp.com/recycle) ili pozovite 1-800-340-2445. Zatraženo preuzimanje paketa od strane službe UPS će biti naplaćeno prema normalnim tarifama za preuzimanje. Informacije su podložne promeni bez prethodne najave.

#### **Vraćanje van SAD**

Da učestvujete u programu vraćanja i recikliranja HP Planet Partners, pratite jednostavna uputstva u vodiču za recikliranje (koji se nalazi u pakovanju novog potrošnog materijala za štampač) ili posetite [http://www.hp.com/recycle.](http://www.hp.com/recycle) Izaberite zemlju/region za informacije o tome kako da vratite potrošni materijal za HP LaserJet.

#### **Papir**

Sa ovim proizvodom se može koristiti reciklirani papir ako papir ispunjava smernice navedene u *HP LaserJet Printer Family Print Media Guide*. Sa ovim proizvodom se može koristiti reciklirani papir prema standardu EN12281:2002.

### **Ograničenja materijala**

Ovaj HP proizvod ne sadrži živu.

U ovom HP proizvodu nalazi se baterija za koju će biti potrebno posebno rukovanje na kraju radnog veka. Uz baterije koje Hewlett-Packard isporučuje uz ovaj proizvod ide i sledeće:

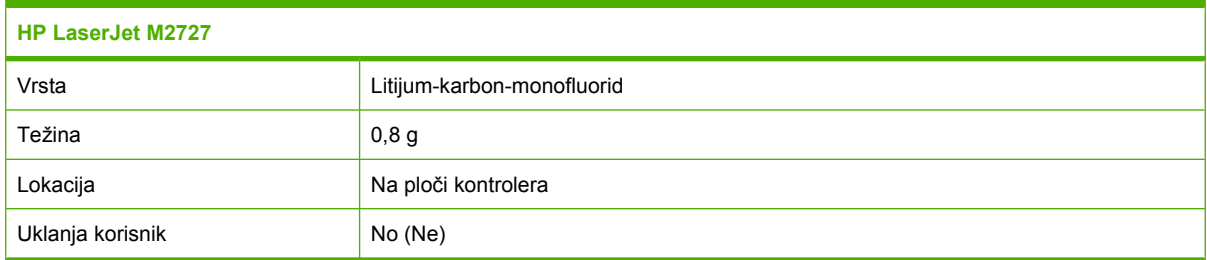

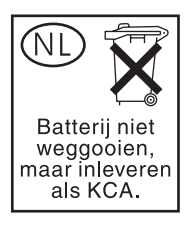

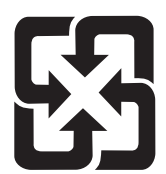

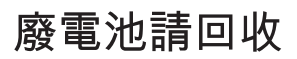

Za informacije o reciklaži pogledajte [www.hp.com/recycle](http://www.hp.com/recycle) ili se obratite lokalnim vlastima ili se obratite instituciji Electronics Industries Alliance: [www.eiae.org](http://www.eiae.org).

### **Uklanjanje otpadne opreme od strane korisnika u privatnim domaćinstvima u Evropskoj uniji**

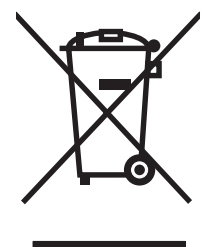

Ovaj simbol na proizvodu ili njegovom pakovanju označava da se taj proizvod ne sme bacati sa ostalim otpadom iz vašeg domaćinstva. Umesto toga, vaša je odgovornost da svoju otpadnu opremu bacate tako što ćete je odneti na određeno mesto za prikupljanje i recikliranje otpadne električne i elektronske opreme. Odvojeno prikupljanje i recikliranje otpadne opreme u vreme predaje pomoći će u očuvanju prirodnih resursa i osiguraće recikliranje na način koji štiti zdravlje ljudi i životnu sredinu. Za više informacija o mestima na koja možete odneti otpadnu opremu na recikliranje molimo obratite se lokalnoj gradskoj kancelariji, službi za uklanjanje otpada iz domaćinstva ili radnji u kojoj ste kupili proizvod.

### **Lista bezbednosnih podataka o materijalima (Material Safety Data Sheet - MSDS)**

Liste bezbednosnih podataka o materijalima (MSDS) za potrošni materijal koji sadrži hemijske supstance (npr. toner) mogu se naći na Web lokaciji kompanije HP na [www.hp.com/go/msds](http://www.hp.com/go/msds) ili na [www.hp.com/hpinfo/globalcitizenship/environment](http://www.hp.com/hpinfo/globalcitizenship/environment/index.html).

## **Za više informacija**

Za informacije o temama koje se tiču životne sredine:

- Ekološki profil ovog proizvoda i sličnih HP proizvoda
- **•** Posvećenost kompanije HP životnoj sredini
- Sistem ekološkog upravljanja kompanije HP
- Program vraćanja i recikliranja isluženih proizvoda kompanije HP
- Lista bezbednosnih podataka o materijalima

Posetite [www.hp.com/go/environment](http://www.hp.com/go/environment) ili [www.hp.com/hpinfo/globalcitizenship/environment/](http://www.hp.com/hpinfo/globalcitizenship/environment/index.html) [index.html.](http://www.hp.com/hpinfo/globalcitizenship/environment/index.html)

# <span id="page-284-0"></span>**Zakon o zaštiti korisnika telefonskih usluga (Sjedinjene Američke Države)**

U Zakonu o zaštiti korisnika telefonskih usluga iz 1991. stoji da je nezakonita upotreba računara ili nekog drugog elektronskog uređaja, uključujući faks mašine, za slanje poruka koje ne sadrže jasno istaknute, u gornjoj ili donjoj margini svake prosleđene stranice ili na prvoj stranici poruke, datum i vreme slanja i identifikaciju kompanije, drugih entiteta ili osobe koja šalje poruku i telefonski broj mašine ili kompanije, drugih entiteta ili osobe. (Priloženi telefonski broj ne sme da sadrži pozivni broj 900 ili neki drugi broj čija tarifa prevazilazi troškove lokalnog ili međugradskog poziva.)

# <span id="page-285-0"></span>**IC CS-03 zahtevi**

**Obaveštenje:** Oprema ima sertifikat kanadskog ministarstva privrede "The Industry Canada". Ovaj sertifikat podrazumeva da oprema ispunjava određene zaštitne, operativne i bezbednosne zahteve za telekomunikacionu mrežu koji su propisani u odgovarajućim dokumentima Terminal Equipment Technical Requirement. Odeljenje ne garantuje da će oprema u potpunosti ispuniti očekivanja korisnika. Pre instaliranja opreme, korisnik treba da utvrdi da li je dozvoljeno da oprema bude povezana na postrojenja lokalne telekomunikacione kompanije. Takođe, oprema mora biti instalirana korišćenjem prihvatljivih metoda povezivanja. Korisnik treba da zna da uprkos pridržavanju navedenim uslovima u nekim prilikama možda neće moći da spreči ukidanje usluge. Opravke sertifikovane opreme treba da koordinira predstavnik koga je odredio dobavljač. Sve opravke ili izmene koje unese korisnik ove opreme ili kvarovi opreme mogu dati povoda telekomunikacionoj kompaniji da zahteva isključenje opreme iz mreže. Korisnici treba da utvrde, radi sopstvene zaštite, ako postoje da li su zajedno povezani električne instalacije, telefonska linija i metalni sistem vodovoda. Ova mera predostrožnosti naročito je važna za ruralne oblasti.

**OPREZ:** Korisnici ne smeju pokušavati da takvo povezivanje sami ostvare, već treba da se obrate odgovornom inspektoru za električne instalacije ili električaru. REN broj ovog uređaja je 0,7.

**Obaveštenje:** REN broj koji se dodeljuje svakom terminalnom uređaju pruža obaveštenje o maksimalnom broju terminala kojima je dozvoljeno da se povežu na telefonski interfejs. Terminalni interfejs može da se sastoji od bilo koje kombinacije uređaja i podleže jedino zahtevu da ukupna suma REN broja svih uređaja ne prelazi cifru 5,00. Standardni kod povezivanja (tip telefonske utičnice) za opremu direktno povezanu na telefonsku mrežu je CA11A.

# <span id="page-286-0"></span>**EU izjava o funkcionisanju telekoma**

Ovaj uređaj namenjen je za povezivanje na analognu mrežu Public Switched Telecommunication Networks (PSTN) u zemljama/regionima koje pripadaju European Economic Area (EEA) oblasti. Ispunjava zahteve EU R&TTE Direktive 1999/5/EC (dodatak II) i nosi odgovarajući znak CE. Za više detalja, pogledajte u drugom odeljku ovog priručnika deklaraciju o usklađenosti koju izdaje proizvođač. Međutim, zbog razlika između zasebnih nacionalnih mreža PSTN, uređaj ne može da garantuje bezuslovno uspešno funkcionisanje na svakom terminalu mreže PSTN. Kompatibilnost mreže zavisi od odgovarajućih postavki koje korisnik izabere prilikom pripreme za povezivanje na mrežu PSTN. Pratite uputstvo za korišćenje. Ako se pojave problemi sa kompatibilnošću mreže, obratite se dobavljaču opreme ili službi za pomoć kompanije Hewlett-Packard za datu zemlju/region. Povezivanje na terminal PSTN mreže možda podleže dodatnim zahtevima lokalnog PSTN operatera.

# <span id="page-287-0"></span>**Novozelandska izjava o funkcionisanju telekoma**

Odobrenjem dozvole Telepermit za svaku stavku terminalne opreme telekom priznaje da je stavka u skladu sa minimalnim zahtevima za povezivanje na telefonsku mrežu. Odobrenjem dozvole Telecom ne podržava proizvod niti daje bilo kakvu garanciju za isti. Iznad svega, ne garantuje da će bilo koji proizvod pravilno raditi sa proizvodima nekog drugog proizvođača ili drugim modelom koji odobrava Telepermit niti podrazumeva kompatibilnost proizvoda sa telekomunikacionim mrežnim uslugama.

Ova oprema možda neće omogućiti uspešno pozivanje drugog uređaja povezanog na istu liniju.

Oprema neće biti podešena da automatski upućuje pozive telekomovoj "111" službi za hitne slučajeve.

Ovaj proizvod nije testiran na i ne garantuje kompatibilnost sa FaxAbility uslugom različitog zvona za Novi Zeland.
# **Deklaracija o usklađenosti**

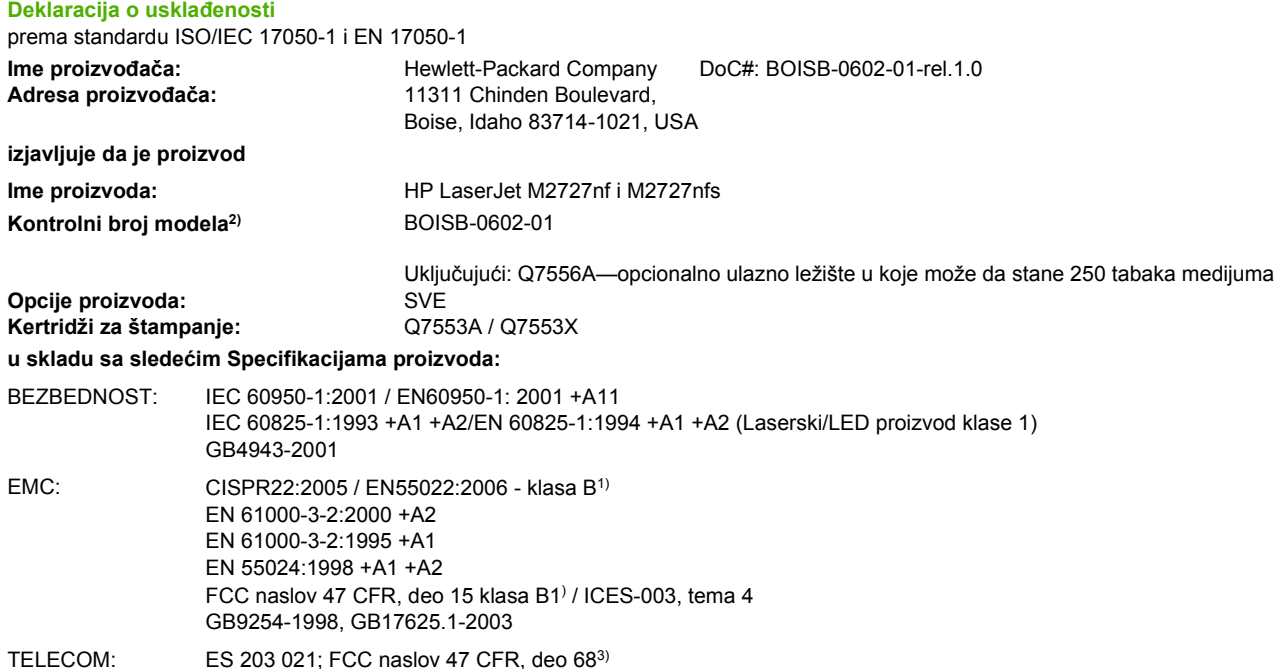

#### **Dodatne informacije:**

Navedeni proizvod je u skladu sa zahtevima EMC direktive 2004/108/EC, direktive 2006/95/EC o niskom naponu i R&TTE direktive 1999/5/ EC (dodatak II) te u skladu s tim nosi znak CE.

Ovaj uređaj je u skladu sa delom 15 pravilnika FCC. Pri radu se moraju poštovati sledeća dva uslova: (1) ovaj uređaj ne sme da izaziva štetne smetnje i (2) ovaj uređaj mora da prihvati smetnje, uključujući i smetnje koje mogu da izazovu neželjen rad.

1) Proizvod je testiran sa tipičnom konfiguracijom sa personalnim računarskim sistemima Hewlett-Packard.

(2) Iz kontrolnih razloga, ovom proizvodu je dodeljen Kontrolni broj modela. Ovaj broj ne bi trebalo mešati sa imenom proizvoda ili brojem (brojevima) proizvoda.

3) Uz već navedena, na uređaj su primenjena Telecom odobrenja i standardi koji odgovaraju ciljnim zemljama

Boise, Idaho , USA

**Jul, 2007.**

#### **Samo za teme o propisima:**

Kontakt u Evropi: Lokalna kancelarija kompanije Hewlett-Packard za prodaju i servis ili Hewlett-Packard GmbH, odeljenje HQ-TRE / Standards Europe,, Herrenberger Strasse 140, , D-71034, Böblingen, (FAKS: +49-7031-14-3143)

Kontakt u SAD: Product Regulations Manager, Hewlett-Packard Company, PO Box 15, Mail Stop 160,, Boise, ID 83707-0015, , (Tel: 208-396-6000)

# <span id="page-289-0"></span>**Izjave o bezbednosti**

# **Bezbednost lasera**

Centar za aparate i radiološko zdravlje (CDRH) američke Administracije za hranu i lekove odredio je propise za laserske proizvode proizvedene nakon 1. avgusta 1976. godine. Poštovanje tih propisa je obavezno za proizvode koji se prodaju u Sjedinjenim Državama. Ovaj uređaj predstavlja laserski proizvod "Klase 1" prema standardu za radijaciju američkog Ministarstva zdravlja (DHHS), a prema Zakonu o kontroli radijacije zbog zdravlja i bezbednosti iz 1968. Budući da je zračenje koje se emituje unutar uređaja potpuno zatvoreno unutar zaštitnog kućišta i spoljnih poklopaca, laserski zrak nikako ne može da probije zaštitu tokom bilo koje faze normalnog rada.

**UPOZORENJE!** Korišćenje kontrola, podešavanje ili obavljanje operacija koje nisu navedene u ovom uputstvu za rukovanje može da dovede do izlaganja opasnom zračenju.

# **Kanadski DOC propisi**

Complies with Canadian EMC Class B requirements.

« Conforme à la classe B des normes canadiennes de compatibilité électromagnétiques. « CEM ». »

# **EMI izjava (Korea)**

B급 기기 (가정용 정보통신기기)

이 기기는 가정용으로 전자파적합등록을 한 기기로서<br>주거지역에서는 물론 모든지역에서 사용할 수 있습니다.

# **Izjava o laserima za Finsku**

#### **Luokan 1 laserlaite**

Klass 1 Laser Apparat

HP LaserJet M2727nf, M2727nfs, laserkirjoitin on käyttäjän kannalta turvallinen luokan 1 laserlaite. Normaalissa käytössä kirjoittimen suojakotelointi estää lasersäteen pääsyn laitteen ulkopuolelle. Laitteen turvallisuusluokka on määritetty standardin EN 60825-1 (1994) mukaisesti.

#### **VAROITUS !**

Laitteen käyttäminen muulla kuin käyttöohjeessa mainitulla tavalla saattaa altistaa käyttäjän turvallisuusluokan 1 ylittävälle näkymättömälle lasersäteilylle.

#### **VARNING !**

Om apparaten används på annat sätt än i bruksanvisning specificerats, kan användaren utsättas för osynlig laserstrålning, som överskrider gränsen för laserklass 1.

#### **HUOLTO**

HP LaserJet M2727nf, M2727nfs - kirjoittimen sisällä ei ole käyttäjän huollettavissa olevia kohteita. Laitteen saa avata ja huoltaa ainoastaan sen huoltamiseen koulutettu henkilö. Tällaiseksi huoltotoimenpiteeksi ei katsota väriainekasetin vaihtamista, paperiradan puhdistusta tai muita käyttäjän käsikirjassa lueteltuja, käyttäjän tehtäväksi tarkoitettuja ylläpitotoimia, jotka voidaan suorittaa ilman erikoistyökaluja.

#### **VARO !**

Mikäli kirjoittimen suojakotelo avataan, olet alttiina näkymättömällelasersäteilylle laitteen ollessa toiminnassa. Älä katso säteeseen.

#### **VARNING !**

Om laserprinterns skyddshölje öppnas då apparaten är i funktion, utsättas användaren för osynlig laserstrålning. Betrakta ej strålen. Tiedot laitteessa käytettävän laserdiodin säteilyominaisuuksista: Aallonpituus 775-795 nm Teho 5 m W Luokan 3B laser.

# **Tabela sa supstancijama (Kina)**

**Tabela D-1** 有毒有害物质表

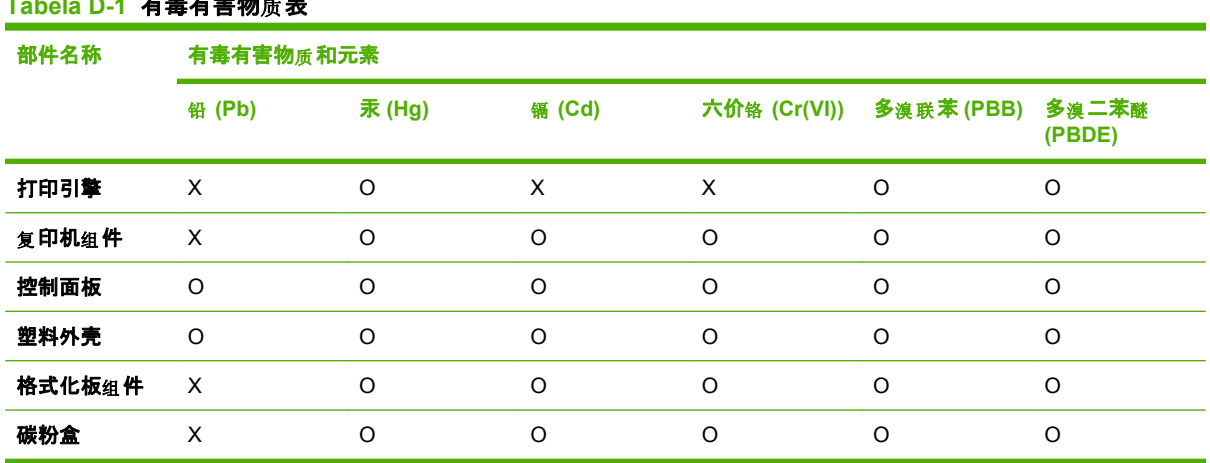

根据中国电子信息产品污染控制管理办法的要求而出台

O:表示在此部件所用的所有同类材料中, 所含的此有毒或有害物质均低于 SJ/T11363-2006 的限制要 求。

X:表示在此部件所用的所有同类材料中, 至少一种所含的此有毒或有害物质高于 SJ/T11363-2006 的限 制要求。

LAPOMENA: 引用的"环保使用期限"是根据在正常温度和湿度条件下操作使用产品而确定的。

# <span id="page-292-0"></span>**Rečnik**

**ADF** Automatski mehanizam za ubacivanje papira. ADF mehanizam služi za automatsko ubacivanje originala u uređaj pri kopiranju, skeniranju ili slanju faksa.

**broj piksela po inču (ppi)** Mera rezolucije koja se koristi za skeniranje. Uopšteno gledano, veći broj piksela po inču daje veću rezoluciju, više vidljivih detalja na slici i veću datoteku.

**broj tačaka po inču (dpi)** Mera rezolucije koja se koristi za štampanje. Uopšteno gledano, veći broj tačaka po inču daje veću rezoluciju, više vidljivih detalja na slici i veću datoteku.

**DIMM** Dual Inline Memory Module, malo štampano kolo koje sadrži memoriju. Single In-line Memory Module (SIMM) ima 32-bitnu putanju do memorije, dok DIMM ima 64-bitnu putanju.

**DSL** Digitalna pretplatnička linija (digital subscriber line), tehnologija koja omogućava brzu, direktnu vezu sa Internetom preko telefonskih žica.

**e-pošta (elektronska pošta)** Skraćenica za elektronsku poštu. Softver koji služi za elektronsko slanje datoteka preko komunikacione mreže.

**faks** Skraćenica za faksimil. Elektronsko šifrovanje odštampane stranice i prenos elektronske verzije stranice preko telefonske linije. Softver uređaja može slati datoteke elektronskim faks programima, a za to je potreban modem i softver za faks.

**format datoteke** Način na koji određeni program ili grupa programa organizuje sadržaj datoteke.

**funkcije faksa** Zadaci u vezi sa faksom koji se obavljaju preko kontrolne table ili softvera i utiču samo na trenutni zadatak, ili se obavljaju samo jednom pre povratka u stanje Spreman, kao što je brisanje memorije. Ove funkcije nalaze se u zasebnom delu menija kontrolne table.

**HP Director** Softverski prozor koji služi za rad sa dokumentima. Kada se dokument umetne u automatski mehanizam za ubacivanje papira (ADF), a računar je direktno povezan na uređaj, na ekranu računara prikazuje se prozor programa HP Director preko kojeg je moguće pokrenuti slanje faksa, kopiranje ili skeniranje.

**HP ToolboxFX** HP ToolboxFX je program koji omogućava pristup alatkama za upravljanje uređajem i rešavanje problema, ugrađenom Web serveru i dokumentaciji uređaja. HP ToolboxFX ne podržava Macintosh operativne sisteme.

**ISDN** Integrated Services Digital Network (ISDN) predstavlja skup međunarodnih standarda za digitalnu komunikaciju preko javne telefonske mreže.

**javna telefonska mreža (PSTN)** Pozivna telefonska mreža na svetskom nivou ili deo te mreže. Korisnicima se dodeljuju jedinstveni telefonski brojevi koji im omogućavaju da se povežu na PSTN preko lokalnih telefonskih kompanija. Ova fraza se često koristi kada se misli na usluge prenosa podataka ili druge ne-telefonske usluge koje se obavljaju preko putanje koja se uspostavlja preko standardnih telefonskih linija i centrala za međugradske pozive.

**kontrast** Razlika između tamnih i svetlih područja na slici. Što je manja vrednost, to će nijanse biti sličnije. Što je broj veći, nijanse će se više razlikovati.

**poluton (halftone)** Vrsta slike koja simulira sive tonove korišćenjem različitog broja tačaka. Jarko obojeni delovi sastoje se od velikog broja tačaka, dok se svetlije oblasti sastoje od manjeg broja tačaka.

**postavke faksa** Postavke vezane za faks. Kada se podese ili izmene, nova vrednost važi sve do sledeće izmene. Primer za to bio bi broj puta koji uređaj ponavlja biranje broja pri zauzeću. Ove funkcije nalaze se u zasebnom delu menija kontrolne table.

**pregledač** Skraćeno za Web pregledač, softver koji služi za pronalaženje i otvaranje Web stranica.

**privatna centrala (PBX)** Mala telefonska centrala koju najčešće koriste velike kompanije ili univerziteti za povezivanje svih lokala u okviru organizacije. PBX služi i za povezivanje sa javnom telefonskom mrežom (PSTN), a može biti ručna ili pozivna, zavisno od načina na koji lokali pristupaju dolaznim ili odlaznim pozivima. Oprema je najčešće vlasništvo korisnika; ne iznajmljuje se od telefonske kompanije.

**različito zvono** Usluga koju nude neke telefonske kompanije u određenim zemljama/regionima koja omogućava dodeljivanje dva ili tri telefonska broja istoj telefonskoj linije. Svaki telefonski broj ima drugačiji način zvonjave, a faks mašina se može podesiti tako da prepoznaje način zvonjave dodeljen broju faksa.

**Readiris** Program za optičko prepoznavanje znakova (OCR) koji je razvila kompanija I.R.I.S. i koji se dobija uz softver uređaja.

**rezolucija** Oštrina slike koja se meri u tačkama po inču (dpi). Što je veća dpi vrednost, to je rezolucija viša.

**sivi tonovi (grayscale)** Nijanse sive boje koje predstavljaju svetle i tamne delove slike kada se slike u boji pretvore u sive tonove; boje su predstavljene različitim nijansama sive.

**softver za optičko prepoznavanje znakova (OCR)** OCR softver pretvara elektronsku sliku teksta, kao što je skenirani dokument, u oblik koji mogu koristiti programi za rad sa tekstom, unakrsnim tabelama i bazama podataka.

**TWAIN** Industrijski standard za skenere i softver. Pri korišćenju skenera i softvera koji su usklađeni sa standardom TWAIN, skeniranje se može pokrenuti iz programa.

**uparivanje** Proces štampanja zadataka sa više kopija u setovima. Ako je uparivanje izabrano, uređaj štampa jedan ceo set pre štampanja dodatnih kopija. U suprotnom, uređaj bi štampao potreban broj kopija jedne stranice, zatim prešao na štampanje narednih stranica.

**upravljački program štampača** Upravljački program štampača je program koji softverski programi koriste za pristup funkcijama uređaja. Upravljački program štampača prevodi komande za oblikovanje koje šalje softverski program (kao što su razmaci između stranica i izbor fonta) u jezik štampača (npr. PostScript ili PCL), a zatim datoteku za štampanje šalje uređaju.

**URL** Uniform resource locator, globalna adresa dokumenata i resursa na Internetu. Prvi deo adrese navodi koji je protokol potrebno koristiti, drugi deo označava IP adresu ili ime domena na kojem se resurs nalazi.

**USB** Univerzalna serijska magistrala (Universal serial bus, USB) je standard razvijen od strane kompanije USB Implementers Forum, Inc. koji služi za povezivanje računara i perifernih uređaja. USB standard je osmišljen tako da omogućava istovremeno povezivanje više perifernih uređaja na jedan USB port računara.

**veza** Veza ka programu ili uređaju koja se može koristiti za slanje informacija sa softvera uređaja drugim programima, kao što je e-pošta, elektronski faksovi i OCR veze.

**vodeni žigovi** Vodeni žig dodaje pozadinski tekst dokumentu koji se štampa. Na primer, moguće je odštampati reči "Confidential" (Poverljivo) kao pozadinski tekst dokumenta da bi se naglasilo da je dokument poverljivog karaktera. Ponuđen je izbor unapred definisanih vodenih žigova, a moguće je menjati font, veličinu, ugao i stil. Uređaj može odštampati vodeni žig samo na prvoj stranici ili na svim stranicama.

**WIA** Windows Imaging Architecture (WIA) je arhitektura za slike koja je dostupna u operativnim sistemima Windows Me i Windows XP. Pod tim operativnim sistemima moguće je pokrenuti skeniranje ako se koristi skener usklađen sa standardom WIA.

**zajednička linija** Jedinstvena telefonska linija koja se koristi za glasovne i faks pozive.

**zarez (,)** Prilikom biranja broja faksa, zarez označava mesto u nizu brojeva na kojem će uređaj napraviti pauzu.

**zasebna linija** Telefonska linija koja se isključivo koristi za glasovne pozive ili faks pozive.

**zaštita od strujnog udara** Uređaj koji štiti napajanje i komunikacione linije od strujnog udara.

# **Indeks**

#### **Simboli/brojevi**

čišćenje automatski mehanizam za uvlačenje papira [193](#page-204-0) podloga poklopca [194](#page-205-0) putanja papira [192](#page-203-0) spoljašnjost [194](#page-205-0) staklo [117,](#page-128-0) [194](#page-205-0) staklo skenera [98](#page-109-0) traka na skeneru [99](#page-110-0) traka skenera [194](#page-205-0) čuvanje specifikacije o životnoj sredini [265](#page-276-0) šifre plaćanja, faks upotreba [137](#page-148-0) štampanje demo stranica [172](#page-183-0) direktno povezivanje sa računarom [48](#page-59-0) dvostrano (dupleks), Macintosh [42](#page-53-0) dvostrano, Windows [86](#page-97-0) izveštaj o mreži [173](#page-184-0) liste fontova [172](#page-183-0) Macintosh [40](#page-51-0) mapa menija [173](#page-184-0) na različitim formatima medijuma [78](#page-89-0) od ivice do ivice [100](#page-111-0) povezivanje u mrežu [52](#page-63-0) prečice [85](#page-96-0) rešavanje problema [229](#page-240-0) stranica o korišćenju [172](#page-183-0) stranica sa konfiguracijom [172](#page-183-0) stranica sa stanjem potrošnog materijala [172](#page-183-0) USB veza [48](#page-59-0)

štampanje od ivice do ivice [100](#page-111-0) "peer-to-peer" štampanje odricanje [49](#page-60-0)

#### **A**

ad hoc grupe, slanje faksa za [150](#page-161-0) ADF brojevi delova [252](#page-263-0) podržani formati stranice [166](#page-177-0) položaj [4](#page-15-0) zaglavljivanje [209](#page-220-0) automatski mehanizam za ubacivanje papira umetanje papira za skeniranje [110](#page-121-0) automatski mehanizam za ubacivanje papira (ADF) brojevi delova [252](#page-263-0) kapacitet [92](#page-103-0) podržani formati stranice [166](#page-177-0) položaj [4](#page-15-0) umetanje za kopiranje [92](#page-103-0) zaglavljivanje [209](#page-220-0) ažuriranje firmvera [195](#page-206-0)

# **B**

baterije uključene uz proizvod [270](#page-281-0) biranje automatsko ponovno biranje, postavke [134](#page-145-0) ponovno biranje broja, ručno [151](#page-162-0) postavke, tonsko ili pulsno [137](#page-148-0) pozivni brojevi, umetanje [133](#page-144-0) rešavanje problema [167](#page-178-0) sa telefona [155](#page-166-0)

biranje brojeva pauze, umetanje [128](#page-139-0) blokiranje faksova [143](#page-154-0) boja, postavke pri skeniranju [116](#page-127-0) brisanje faksova iz memorije [146](#page-157-0) broj kopija, izmena [94](#page-105-0) brojevi linija za prijavljivanje lažnih HP proizvoda [188](#page-199-0) brojevi delova delovi koje menja korisnik [252](#page-263-0) kablovi [250](#page-261-0) ležišta [251](#page-262-0) memorija [249](#page-260-0) potrošni materijal [248](#page-259-0) brojevi za brzo biranje brisanje [129](#page-140-0) brisanje svih [128](#page-139-0) kreiranje [129](#page-140-0) programiranje [151](#page-162-0) uređivanje [129](#page-140-0) brza instalacija softvera [7](#page-18-0) brzina faks, rešavanje problema [170](#page-181-0) skeniranje, rešavanje problema [235](#page-246-0)

# **C**

crno-belo skeniranje [117](#page-128-0) crte, rešavanje problema [223](#page-234-0)

# **D**

datoteka, skeniranje u Macintosh [44](#page-55-0) datum faksa, podešavanje pomoću aplikacije HP Fax Setup Wizard [126](#page-137-0) preko kontrolne table [125](#page-136-0) deblokiranje brojeva faksa [143](#page-154-0)

deinstalacija Macintosh softvera [38](#page-49-0) delovi koje menja korisnik [252](#page-263-0) delovi, menja ih korisnik [252](#page-263-0) demo stranica, štampanje [172](#page-183-0) dimenzije medijumi [59](#page-70-0) DIMM memorija dodavanje [190](#page-201-0) DIMM moduli brojevi delova [249](#page-260-0) dnevnik događaja [174](#page-185-0) dodatna oprema brojevi delova [248](#page-259-0) dodavanje odredišta za smeštanje skenirane datoteke (Windows) [114](#page-125-0) dpi (tačaka po inču) faks [17](#page-28-0), [136](#page-147-0) skeniranie [116](#page-127-0) specifikacije [3](#page-14-0) dupleks štampanje automatsko, Windows [86](#page-97-0) ručno, Windows [86](#page-97-0) dvostrano kopiranje [106](#page-117-0) dvostrano štampanje automatsko, Windows [86](#page-97-0) ručno, Windows [86](#page-97-0)

### **E**

e-poruka, skeniranje u postavke za rezoluciju [116](#page-127-0) e-pošta postavljanje upozorenja u aplikaciji HP ToolboxFX [175](#page-186-0) e-pošta, skeniranje u Macintosh [44](#page-55-0) Windows [115](#page-126-0) električne specifikacije [263](#page-274-0), [264](#page-275-0) elektronski faksovi primanje [141](#page-152-0) slanje [153](#page-164-0) emisije zvukova [266](#page-277-0) EPS datoteke, rešavanje problema [243](#page-254-0) EU izjava o funkcionisanju telekoma [275](#page-286-0) evidencija aktivnosti, faks rešavanje problema [170](#page-181-0)

evidencija, faks greška [163](#page-174-0) evidencije, faks rešavanje problema [170](#page-181-0) štampanje svih [162](#page-173-0) Evropska unija, odlaganje otpada [271](#page-282-0)

# **F**

fabričke vrednosti, vraćanje [200](#page-211-0) faks ad hoc grupe [150](#page-161-0) automatsko smanjivanje [141](#page-152-0) bezbednosne funkcije, privatno primanje [132](#page-143-0) bezbednosne funkcije, zaštita lozinkom [131](#page-142-0) biranje, tonsko ili pulsno [137](#page-148-0) blokiranje [143](#page-154-0) brisanje iz memorije [146](#page-157-0) broj zvona do javljanja [138](#page-149-0) brojevi za brzo biranje [151](#page-162-0) evidencija primanja [177](#page-188-0) evidencija slanja [177](#page-188-0) fabričke vrednosti, vraćanje [200](#page-211-0) ispravljanje [165](#page-176-0) izveštaj o grešci, štampanje [163](#page-174-0) izveštaji [14](#page-25-0) izveštaji, rešavanje problema [170](#page-181-0) izveštaji, štampanje svih [162](#page-173-0) način zvonjave [140](#page-151-0) odlaganje slanja [155](#page-166-0) otkazivanje [145](#page-156-0) označavanje primljenih [143](#page-154-0) pauze, umetanje [128](#page-139-0) ponovno biranje broja, ručno [151](#page-162-0) ponovno štampanje iz memorije [157](#page-168-0) poruke o grešci [159](#page-170-0) postavka formata za skeniranje [137](#page-148-0) postavke detekcije tona za biranje [134](#page-145-0) postavke jačine zvuka [133](#page-144-0) postavke za kontrast [135](#page-146-0)

postavke za ponovno biranje [134](#page-145-0) pozivni brojevi [133](#page-144-0) primanje kada se čuje zvuk faksa [157](#page-168-0) primanje sa softvera [141](#page-152-0) primanje telefona lokala [144](#page-155-0) prosleđivanje faksova [140](#page-151-0) prozivanje [131](#page-142-0) rezolucija [136](#page-147-0) rešavanje problema sa primanjem [167](#page-178-0) rešavanje problema, slanje [166](#page-177-0) režim detektovanja tišine [142](#page-153-0) režim javljanja [18,](#page-29-0) [139](#page-150-0) ručno biranje [149](#page-160-0) sa računara (Macintosh) [45](#page-56-0) slanje iz softvera [153](#page-164-0) slanje pomoću broja za brzo biranje [151](#page-162-0) slanje sa telefona [155](#page-166-0) stavke za grupno biranje [152](#page-163-0) tip zvonjave [18](#page-29-0) V.34 postavka [165](#page-176-0) zaglavljivanje, rešavanje problema [209](#page-220-0) šifre plaćanja [137](#page-148-0) fascikla, skeniranje u [115](#page-126-0) Finska izjava o bezbednosti lasera [278](#page-289-0) fizičke specifikacije [262](#page-273-0) fontovi izbor [90](#page-101-0) štampanje listi fontova [172](#page-183-0) format, kopija smanjivanje ili povećavanje [95](#page-106-0) format, medijumi izbor ležišta [68](#page-79-0) formati, mediji postavka Uklopi u stranicu, upotreba faksa [141](#page-152-0) fotografije kopiranje [104](#page-115-0) skeniranje [120](#page-131-0) skeniranje, rešavanje problema [234](#page-245-0) funkcije uređaj [3](#page-14-0)

funkcije pristupačnosti [3](#page-14-0)

#### **G**

garancija jedinica za prenos i mehanizam za topljenje [256](#page-267-0) kaseta s tonerom [256](#page-267-0) Opravka od strane korisnika [255](#page-266-0) produžena [260](#page-271-0) proizvod [253](#page-264-0) garancija za jedinicu za prenos [256](#page-267-0) General Protection FaultException OE [242](#page-253-0) greške, PostScript [244](#page-255-0) gustina štampe izmena postavki [74](#page-85-0) gustina, štampanje izmena postavki [74](#page-85-0) gužvanje, rešavanje problema [226](#page-237-0)

#### **H**

heftalica položaj [4](#page-15-0) potrošni materijal, brojevi delova [251](#page-262-0) rešavanje problema [239](#page-250-0) umetanje municije [186](#page-197-0) zaglavljen papir, uklanjanje [220](#page-231-0) heftanje [185](#page-196-0), [186](#page-197-0) HP Instant Support Professional Edition (ISPE) [257](#page-268-0) HP LaserJet Scan (Windows) [112](#page-123-0) HP služba za pomoć klijentima [257](#page-268-0) HP SupportPack [260](#page-271-0) HP ToolboxFX informacije o uređaju [179](#page-190-0) kartica Dokumentacija [178](#page-189-0) kartica Faks [175](#page-186-0) kartica Mrežne postavke [181](#page-192-0) kartica Pomoć [178](#page-189-0) kartica Postavke sistema [178](#page-189-0) kartica Postavke za štampanje [180](#page-191-0) Kartica Status [174](#page-185-0)

otvaranje [174](#page-185-0) stanje potrošnog materijala, provera preko [187](#page-198-0) HP Web Jetadmin [31,](#page-42-0) [183](#page-194-0) HP-UX softver [33](#page-44-0)

#### **I**

IC CS-03 zahtevi [274](#page-285-0) Illegal Operation greške [242](#page-253-0) imenik, faks kartica HP ToolboxFX [176](#page-187-0) informacije o propisima [268](#page-279-0) instalacija, softver brza (Express) [7](#page-18-0) preporučena (Recommended) [7](#page-18-0) tipovi (Windows) [29](#page-40-0) instaliranje Macintosh softver u mrežnim okruženjima [38](#page-49-0) Macintosh softver za direktno povezivanje [37](#page-48-0) Windows softver [7](#page-18-0), [29](#page-40-0) Instant Support Professional Edition (ISPE) [257](#page-268-0) IP adresa automatsko podešavanje [54](#page-65-0) Macintosh, rešavanje problema [242](#page-253-0) podržani protokoli [51](#page-62-0) ručno podešavanje [54](#page-65-0) iskošene stranice [225,](#page-236-0) [228](#page-239-0) iskrivljene stranice [225](#page-236-0), [228](#page-239-0) ispušteni toner, rešavanje problema [224](#page-235-0) izjava o bezbednosti lasera [278](#page-289-0) izjave o bezbednosti [278](#page-289-0) izjave o bezbednosti lasera [278](#page-289-0) izlazne korpe položaj [4](#page-15-0) izlazni kvalitet HP ToolboxFX postavke [179](#page-190-0) kopiranje, rešavanje problema [230](#page-241-0) skeniranje, rešavanje problema [234](#page-245-0), [236](#page-247-0) štampanje, rešavanje problema [222](#page-233-0), [237](#page-248-0) izveštaj o grešci, faks štampanje [163](#page-174-0)

izveštaj o mreži, štampanje [173](#page-184-0) izveštaj o pozivima, faks rešavanje problema [170](#page-181-0) izveštaj, faks greška [163](#page-174-0) izveštaji demo stranica [172](#page-183-0) faks [14](#page-25-0) izveštaj o mreži [15](#page-26-0), [173](#page-184-0) mapa menija [14](#page-25-0), [173](#page-184-0) PCL 6 lista fontova [15](#page-26-0) PCL lista fontova [15](#page-26-0) probna stranica [13](#page-24-0) PS lista fontova [15](#page-26-0) stranica o korišćenju [15](#page-26-0), [172](#page-183-0) stranica o servisiranju [15](#page-26-0) stranica sa konfiguracijom [172](#page-183-0) stranica sa podešavanjima [14](#page-25-0) stranica sa stanjem potrošnog materijala [15,](#page-26-0) [172](#page-183-0) izveštaji o faksu, štampanje [14](#page-25-0) izveštaji, faks rešavanje problema [170](#page-181-0) štampanje svih [162](#page-173-0) izveštaji, uređaj stranica sa mrežnim podešavanjima [53](#page-64-0) stranica sa podešavanjima [53](#page-64-0)

### **J**

jačina zvona postavke [21](#page-32-0) jačina zvuka, podešavanje [133](#page-144-0) Jetadmin, HP Web [31,](#page-42-0) [183](#page-194-0)

### **K**

kablovi brojevi delova [250](#page-261-0) USB, rešavanje problema [229](#page-240-0) Kanadski DOC propisi [278](#page-289-0) kartica Dokumentacija, HP ToolboxFX [178](#page-189-0) Kartica Fax (Faks), HP ToolboxFX [175](#page-186-0) Kartica Network Settings (Mrežne postavke) HP ToolboxFX [181](#page-192-0) kartica Pomoć, HP ToolboxFX [178](#page-189-0) kartica Postavke sistema [178](#page-189-0)

Kartica Print Settings (Postavke za štampanje), HP ToolboxFX [180](#page-191-0) kartica Services (Usluge) Macintosh [43](#page-54-0) Kartica Status, HP ToolboxFX [174](#page-185-0) kartice za pozivanje [149](#page-160-0) kasete garancija [256](#page-267-0) kasete s tonerom garancija [256](#page-267-0) reciklaža [269](#page-280-0) kertridž recikliranje [188](#page-199-0) kertridž za štampanje recikliranje [188](#page-199-0) kertridži brojevi delova [248](#page-259-0) linija za prijavljivanje lažnih HP proizvoda [188](#page-199-0) skladištenje [187](#page-198-0) stanje, pregled pomoću programa HP ToolboxFX [174](#page-185-0) stanje, provera [187](#page-198-0) zamena [189](#page-200-0) kertridži za štampanje brojevi delova [248](#page-259-0) linija za prijavljivanje lažnih HP proizvoda [188](#page-199-0) prekidač za otvaranje vratanaca, položaj [4](#page-15-0) skladištenje [187](#page-198-0) stanje provera [187](#page-198-0) stanje, pregled pomoću programa HP ToolboxFX [174](#page-185-0) zamena [189](#page-200-0) ketridži ponovna upotreba [189](#page-200-0) ketridži za štampanje ponovna upotreba [189](#page-200-0) knjige kopiranje [103](#page-114-0) skeniranje [119](#page-130-0) kontaktiranje kompanije HP [257](#page-268-0) kontrolna tabla HP ToolboxFX postavke sistema [180](#page-191-0) meniji [11](#page-22-0)

poruke, rešavanje problema [201](#page-212-0) postavke [27](#page-38-0), [36](#page-47-0) rešavanje problema sa displejem [208](#page-219-0) skeniranje sa (Macintosh) [44](#page-55-0) stanje potrošnog materijala, proveravanje [187](#page-198-0) stranica za čišćenje, štampanje [192](#page-203-0) kopiranje dodirni taster [94](#page-105-0) dvostrano [106](#page-117-0) dvostrano u dvostrano [106](#page-117-0) dvostrano, ručno [107](#page-118-0) formati medijuma [101](#page-112-0) fotografije [104](#page-115-0) izbor ležišta [65](#page-76-0) izmena podrazumevanog broja [94](#page-105-0) jednostrano u dvostrano [106](#page-117-0) knjige [103](#page-114-0) kontrast, podešavanje [99](#page-110-0) kvalitet, podešavanje [98](#page-109-0) kvalitet, rešavanje problema [230](#page-241-0) medijumi, rešavanje problema [231](#page-242-0) od ivice do ivice [100](#page-111-0) originali različitih formata [105](#page-116-0) otkazivanje [94](#page-105-0) postavka nacrt [100](#page-111-0) postavka za dvostrano štampanje, izmena [107](#page-118-0) postavka za svetle/tamne tonove [99](#page-110-0) postavke za medijume [100](#page-111-0) postavljanje [12](#page-23-0) povećavanje [95](#page-106-0) rešavanje problema [232](#page-243-0) smanjivanje [95](#page-106-0) tipovi medijuma [101](#page-112-0) umetanje papira u ADF [92](#page-103-0) umetanje papira u ravni skener [92](#page-103-0) uparivanje [96](#page-107-0) veličina, rešavanje problema [233](#page-244-0)

višestruke kopije [94](#page-105-0) vraćanje podrazumevanih postavki [102](#page-113-0) Korejska EMI izjava [278](#page-289-0) korisnička podrška ponovno pakovanje proizvoda [259](#page-270-0) korisnički definisane kopije [95](#page-106-0) korišćenje različitih papira/ naslovnih stanica [76](#page-87-0) korpa, izlazna zaglavljeni papir, uklanjanje [217](#page-228-0) korpe, izlazne položaj [4](#page-15-0) kvalitet HP ToolboxFX postavke [179](#page-190-0) kopiranje, rešavanje problema [230](#page-241-0) postavke za kopiranje [98](#page-109-0) postavke za štampanje (Windows) [238](#page-249-0) postavke za štampanje (Macintosh) [40](#page-51-0) skeniranje, rešavanje problema [234](#page-245-0), [236](#page-247-0) štampanje, rešavanje problema [222](#page-233-0), [237](#page-248-0) kvalitet slike HP ToolboxFX postavke [179](#page-190-0) kopiranje, rešavanje problema [230](#page-241-0) skeniranje, rešavanje problema [234](#page-245-0), [236](#page-247-0) štampanje, rešavanje problema [222](#page-233-0), [237](#page-248-0) kvalitet štampanja rešavanje problema [222,](#page-233-0) [237](#page-248-0) kvalitet štampe HP ToolboxFX postavke [179](#page-190-0)

# **L**

LaserJet Scan (Windows) [112](#page-123-0) ležišta brojevi delova [251](#page-262-0) dvostrano štampanje [42](#page-53-0) dvostrano štampanje, Windows [86](#page-97-0) kapacitet [68](#page-79-0) kopiranje, izmena izbora [65](#page-76-0)

podrazumevani format medijuma [64](#page-75-0) položaj [4](#page-15-0) problemi sa umetanjem, rešavanje problema [228](#page-239-0) zaglavljeni papir, uklanjanje [212](#page-223-0) ležište 1 položaj [4](#page-15-0) umetanje [62](#page-73-0) zaglavljeni papir, uklanjanje [212](#page-223-0) ležište 2 položaj [4](#page-15-0) umetanje [62](#page-73-0) zaglavljeni papir, uklanjanje [212](#page-223-0) ležište 3 broj dela [251](#page-262-0) položaj [4](#page-15-0) umetanje [62](#page-73-0) zaglavljeni papir, uklanjanje [212](#page-223-0) ležište za papir 1 [42](#page-53-0) linije, rešavanje problema kopije [231](#page-242-0) odštampane stranice [223](#page-234-0) skeniranje [236](#page-247-0) Linux [33](#page-44-0) Linux softver [33](#page-44-0) Linux upravljački programi [8](#page-19-0) Lista bezbednosnih podataka o materijalima (Material Safety Data Sheet - MSDS) [271](#page-282-0)

### **M**

Macintosh Configure Device [39](#page-50-0) faks [45](#page-56-0) instaliranje sistema štampača za direktno povezivanje [37](#page-48-0) instaliranje sistema štampača za mrežna okruženja [38](#page-49-0) Intel Core procesor [6](#page-17-0) podrška [258](#page-269-0) podržani operativni sistemi [6,](#page-17-0) [36](#page-47-0) podržani upravljački programi [8](#page-19-0)

postavke upravljačkog programa [37](#page-48-0), [40](#page-51-0) postavke za štampanje [37](#page-48-0) PPC [6](#page-17-0) problemi, rešavanje [242](#page-253-0) promena veličine dokumenta [40](#page-51-0) skeniranje sa kontrolne table [44](#page-55-0) skeniranje sa softverom usklađenim sa standardima TWAIN ili WIA [113](#page-124-0) skeniranje stranicu po stranicu [44](#page-55-0) skeniranje u datoteku [44](#page-55-0) skeniranje u e-poštu [44](#page-55-0) slanje iz [153,](#page-164-0) [154](#page-165-0) uklanjanje softvera [38](#page-49-0) upravljački programi, rešavanje problema [242](#page-253-0) USB kartica, rešavanje problema [243](#page-254-0) Macintosh Configure Device [39](#page-50-0) mala brzina, rešavanje problema skeniranje [235](#page-246-0) upotreba faksa [170](#page-181-0) mapa menija štampanje [173](#page-184-0) medij postavke za automatsko smanjivanje faksa [141](#page-152-0) mediji ADF, podržani formati [166](#page-177-0) medijum gužvanje [226](#page-237-0) izvor, izbor [80](#page-91-0) položaj za štampanje, postavka [82](#page-93-0) prilagođena veličine, postavke za Macintosh [40](#page-51-0) prva stranica [40](#page-51-0), [76](#page-87-0) stranica na listu [41](#page-52-0) tip, izbor [81](#page-92-0) uvijen, rešavanje problema [225](#page-236-0) medijumi broj stranica po listu papira, Windows [88](#page-99-0) format, izbor [79](#page-90-0) format, izmena [101](#page-112-0)

heftanje [185](#page-196-0), [186](#page-197-0) HP ToolboxFX postavke [180](#page-191-0) izbor formata i tipa [68](#page-79-0) podrazumevani format za ležište [64](#page-75-0) podržani formati [59](#page-70-0) postavke za kopiranje [100](#page-111-0) rešavanje problema [227](#page-238-0) tip, izmena [102](#page-113-0) veličina dokumenta, izbor [78](#page-89-0) zaglavljivanje [209](#page-220-0) medijumi za štampanje podržani [59](#page-70-0) medumi štampanje na posebnim medijumima [75](#page-86-0) mehanizam za dvostrano štampanje zaglavljeni papir, uklanjanje [214](#page-225-0) mehanizam za topljenje garancija [256](#page-267-0) greška [205](#page-216-0) vođice za medijume [75](#page-86-0) memorija brisanje faksova [146](#page-157-0) brojevi delova [249](#page-260-0) instaliranje [190](#page-201-0) ponovno štampanje faksova [157](#page-168-0) poruke o grešci [204](#page-215-0) meni Copy setup (Podešavanje kopiranja) [12](#page-23-0) Fax functions (Funkcije faksa) [12](#page-23-0) kontrolna tabla, pristup [11](#page-22-0) Network config (Podešavanje mreže) [22](#page-33-0) Reports (Izveštaji) [13](#page-24-0) Status zadatka faksa [11](#page-22-0) Meni Podešavanje mreže [22](#page-33-0) Meni Podešavanje sistema [20](#page-31-0) Meni Servisiranje [21](#page-32-0) menu Fax setup (Podešavanje faksa) [15](#page-26-0) Service (Servisiranje) [21](#page-32-0) System setup (Podešavanje sistema) [20](#page-31-0)

međugradske linije pozivni brojevi [133](#page-144-0) međunarodna veza, ručno [149](#page-160-0) Microsoft Word, slanje iz [154](#page-165-0) model broj, položaj [5](#page-16-0) poređenje [1](#page-12-0) modemi, povezivanje [124](#page-135-0) mreža podešavanje [22,](#page-33-0) [47](#page-58-0) podešavanje IP adrese [54](#page-65-0) podržani operativni sistemi [50](#page-61-0) podržani protokoli [51](#page-62-0) postavka brzine mreže [55](#page-66-0) pronalaženje uređaja [51](#page-62-0) prozivanje uređaja [180](#page-191-0) rešavanje problema [240](#page-251-0) mreže HP Web Jetadmin [183](#page-194-0) mrežna okruženja Macintosh instalacija [38](#page-49-0) mrežni priključak položaj [5](#page-16-0) mrlje od tonera, rešavanje problema [224](#page-235-0) mrlje, rešavanje problema [222](#page-233-0) municija za heftalicu, umetanje [186](#page-197-0)

# **N**

n-up štampanje Windows [88](#page-99-0) n-uspravno štampanje [41](#page-52-0) nabori, rešavanje problema [226](#page-237-0) napajanje zahtevi [263](#page-274-0), [264](#page-275-0) naslovne stranice [40](#page-51-0), [76](#page-87-0) način zvonjave [140](#page-151-0) nedeljno servisiranje na licu mesta [259](#page-270-0) nijansiranje pozadine, rešavanje problema [223](#page-234-0) Novozelandska izjava o funkcionisanju telekoma [276](#page-287-0)

# **O**

OCR softver [113](#page-124-0) odlaganje slanja faksa [155](#page-166-0) odlaganje u otpad na kraju radnog veka [270](#page-281-0)

odlaganje u otpad, kraj radnog veka [270](#page-281-0) odredišta, dodavanje skenirane datoteke Windows [114](#page-125-0) ograničenja materijala [270](#page-281-0) operativni sistemi, mreža [50](#page-61-0) operativni sistemi, podržani [6,](#page-17-0) [24](#page-35-0) otkazivanje faksovi [145](#page-156-0) zadaci za kopiranje [94](#page-105-0) zadaci za skeniranje [115](#page-126-0) zadatak za štampanje [71](#page-82-0) ovlašćeni distributeri [257](#page-268-0) Ovlašćeni distributeri HP proizvoda [257](#page-268-0)

### **P**

pakovanje proizvoda [259](#page-270-0) papir ADF, podržani formati [166](#page-177-0) format, izbor [79](#page-90-0) format, izmena [101](#page-112-0) gužvanje [226](#page-237-0) heftanje [185](#page-196-0) HP ToolboxFX postavke [180](#page-191-0) izvor, izbor [80](#page-91-0) podržani formati [59](#page-70-0) podržani tipovi [68](#page-79-0) postavke za automatsko smanjivanje faksa [141](#page-152-0) postavke za kopiranje [100](#page-111-0) prilagođena veličine, postavke za Macintosh [40](#page-51-0) prva stranica [40](#page-51-0), [76](#page-87-0) rešavanje problema [227](#page-238-0) stranica na listu [41](#page-52-0) tip, izbor [81](#page-92-0) tip, izmena [102](#page-113-0) uvijen, rešavanje problema [225](#page-236-0) veličina dokumenta, izbor [78](#page-89-0) zaglavljivanje [209](#page-220-0) patrone za štampanje Macintosh status [43](#page-54-0) patrone, štampanje Macintosh status [43](#page-54-0) pauze, umetanje [128](#page-139-0)

PCL upravljački programi podržani operativni sistemi [8](#page-19-0) piksela po inču (ppi), rezolucija za skeniranje [116](#page-127-0) podrška na mreži [257](#page-268-0) ponovno pakovanje proizvoda [259](#page-270-0) podrška klijentima na mreži [257](#page-268-0) podrška na mreži [257](#page-268-0) podržani medijumi [59](#page-70-0) podržani operativni sistemi [8](#page-19-0), [36](#page-47-0) poklopac, čišćenje [194](#page-205-0) položaj, postavka [82](#page-93-0) položeno, postavka [82](#page-93-0) pomoćna heftalica potrošni materijal, brojevi delova [251](#page-262-0) specifikacije [3](#page-14-0) zaglavljen papir, uklanjanje [220](#page-231-0) ponovno biranje automatsko postavke [134](#page-145-0) ponovno biranje broja ručno [151](#page-162-0) ponovno pakovanje proizvoda [259](#page-270-0) ponovno štampanje [157](#page-168-0) poređenje, modeli uređaja [1](#page-12-0) poruke kontrolna tabla [201](#page-212-0) kritične [205](#page-216-0) poruke greške kontrolna tabla [201](#page-212-0) poruke greške, faks [158](#page-169-0) poruke o greškama kritične [205](#page-216-0) poruke upozorenja [201](#page-212-0) poručivanje potrošnog materijala i dodatne opreme [248](#page-259-0) postavka broja zvona do javljanja [138](#page-149-0) postavka brzine mreže [55](#page-66-0) Postavka Ekonorežim [84](#page-95-0) postavka formata za skeniranje [137](#page-148-0) postavka ispravljanje greške, faks [165](#page-176-0) postavka protokola, faks [165](#page-176-0)

postavka Uklopi u stranicu, faks [141](#page-152-0) postavke fabričke vrednosti, vraćanje [200](#page-211-0) HP ToolboxFX [178](#page-189-0) prečice (Windows) [85](#page-96-0) prioritet [36](#page-47-0) prioriteti [27](#page-38-0) stranica sa mrežnim podešavanjima [53](#page-64-0) stranica sa podešavanjima [53](#page-64-0) unapred podešene postavke upravljačkog programa (Macintosh) [40](#page-51-0) upravljački program [37](#page-48-0) upravljački programi [28](#page-39-0) štampanje preko mreže [52](#page-63-0) postavke detekcije tona za biranje [134](#page-145-0) postavke prilagođene veličine papira Macintosh [40](#page-51-0) postavke upravljačkog programa za Macintosh kartica Services (Usluge) [43](#page-54-0) prilagođena veličina papira [40](#page-51-0) vodeni žigovi [41](#page-52-0) postavke upravljačkog programa za **Windows** brošure [72](#page-83-0) postavke za automatsko smanjivanje, fax [141](#page-152-0) postavke za brošure Windows [72](#page-83-0) postavke za kontrast faks [135](#page-146-0) kopiranje [99](#page-110-0) postavke za različito zvono [140](#page-151-0) PostScript upravljački programa, postavke programa HP ToolboxFX [181](#page-192-0) PostScript, greške [244](#page-255-0) posvetljenost svetao otisak, rešavanje problema [222](#page-233-0) potrošni materijal linija za prijavljivanje lažnih HP proizvoda [188](#page-199-0) ponovna upotreba [189](#page-200-0)

reciklaža [269](#page-280-0) recikliranje [188](#page-199-0) skladištenje [187](#page-198-0) stanje, pregled pomoću programa HP ToolboxFX [174](#page-185-0) stranica sa stanjem, štampanje [172](#page-183-0) zamena kertridža za štampanje [189](#page-200-0) potrošni materijala stanje, provera [187](#page-198-0) potrošnja struje [264](#page-275-0) povećavanje dokumenata kopiranje [95](#page-106-0) pozivanje faks [17](#page-28-0) ručno [149](#page-160-0) pozivni brojevi, biranje [133](#page-144-0) PPD datoteke, Macintosh [242](#page-253-0) ppi (piksela po inču), rezolucija za skeniranje [116](#page-127-0) prazne kopije, rešavanje problema [233](#page-244-0) prazne skenirane stranice, rešavanje problema [236](#page-247-0) prazne stranice rešavanje problema [229](#page-240-0) štampanje [77](#page-88-0) prekidač za napajanje, položaj [4](#page-15-0) prekidač za otvaranje vratanaca skladišta za kertridž, položaj [4](#page-15-0) prekidač za uključivanje/ isključivanje (on/off), položaj [4](#page-15-0) preporučena (Recommended) instalacija softvera [7](#page-18-0) preraspodela tonera [189](#page-200-0) prečice [85](#page-96-0) prečice, štampanje [85](#page-96-0) priključak za faks, položaj [5](#page-16-0) priključak za mrežu podešavanje [52](#page-63-0) priključci kablovi, poručivanje [250](#page-261-0) položaj [5](#page-16-0) rešavanje problema Macintosh [243](#page-254-0) tipovi [3](#page-14-0) priključci interfejsa kablovi, poručivanje [250](#page-261-0)

položaj [5](#page-16-0) tipovi [3](#page-14-0) primanje faksova blokiranje [143](#page-154-0) evidencija, HP ToolboxFX [177](#page-188-0) izveštaj o grešci, štampanje [163](#page-174-0) kada se čuje zvuk faksa [157](#page-168-0) načini zvonjave, postavke [140](#page-151-0) ponovno štampanje [157](#page-168-0) postavka zvona do javljanja [138](#page-149-0) postavke označavanja primljenih faksova [143](#page-154-0) postavke za automatsko smanjivanje [141](#page-152-0) prozivanje [131](#page-142-0) rešavanje problema [167](#page-178-0) režim detektovanja tišine [142](#page-153-0) režim javljanja, postavka [139](#page-150-0) sa softvera [141](#page-152-0) sa telefona lokala [144](#page-155-0) prioritet, postavke [36](#page-47-0) prioriteti, postavke [27](#page-38-0) privatno primanje [132](#page-143-0) problemi sa umetanjem, rešavanje problema [228](#page-239-0) produžena garancija [260](#page-271-0) program upravljanja prirodnim resursima [269](#page-280-0) proizvod bez žive [270](#page-281-0) promena razmere dokumenata kopiranje [95](#page-106-0) promena razmere dokumenta Macintosh [40](#page-51-0) promena veličine dokumenata kopiranje [95](#page-106-0) promena veličine dokumenta Macintosh [40](#page-51-0) pronalaženje uređaja preko mreže [51](#page-62-0) prosleđivanje faksova [140](#page-151-0) protokoli, mreža [51](#page-62-0) prozivanje faksova [131](#page-142-0) prozivanje uređaja [180](#page-191-0) prozivanje, uređaj [180](#page-191-0) prskanje, rešavanje problema [226](#page-237-0)

prva stranica korišćenje različitog papira [40,](#page-51-0) [76](#page-87-0) prazna [77](#page-88-0) pulsno biranje [137](#page-148-0) punjenje za heftalicu specifikacije [3](#page-14-0) umetanje [186](#page-197-0) punjenje za heftalicu, brojevi delova [251](#page-262-0)

#### **R**

radna sredina, specifikacije [265](#page-276-0) ravni skener podrazumevani format za skeniranje, postavka [137](#page-148-0) Readiris OCR softver [113](#page-124-0) reciklaža HP program za vraćanje potrošnog materijala i zaštitu životne sredine [270](#page-281-0) recikliranje potrošnog materijala [188](#page-199-0) rezolucija faks [136](#page-147-0) skeniranje [116](#page-127-0) specifikacije [3](#page-14-0) rečnik termina [281](#page-292-0) rešavanje problema biranje [167](#page-178-0) brzina, upotreba faksa [170](#page-181-0) displej kontrolne table [208](#page-219-0) EPS datoteke [243](#page-254-0) gužvanje [226](#page-237-0) heftalica [239](#page-250-0) iskošene stranice [225](#page-236-0), [228](#page-239-0) ispušten toner [224](#page-235-0) izveštaji o faksu [170](#page-181-0) kontrolni spisak [198](#page-209-0) kopiranje [232](#page-243-0) kvalitet kopiranja [230](#page-241-0) kvalitet skeniranja [234](#page-245-0), [236](#page-247-0) kvalitet štampanja [222](#page-233-0) linije, kopije [231](#page-242-0) linije, odštampane stranice [223](#page-234-0) linije, skeniranje [236](#page-247-0) Macintosh problemi [242](#page-253-0) mreža [240](#page-251-0) mrlje od tonera [222](#page-233-0), [224](#page-235-0)

papir [227](#page-238-0) poruke kontrolne table [201](#page-212-0) poruke o kritičnim greškama [205](#page-216-0) postavka ispravljanje greške faksa [165](#page-176-0) PostScript greške [244](#page-255-0) prazne skenirane stranice [236](#page-247-0) prazne stranice [229](#page-240-0) primanje faksova [167](#page-178-0) problemi sa umetanjem [228](#page-239-0) prskanje tonera oko znakova [226](#page-237-0) slanje faksova [166](#page-177-0) smetnje koje se ponavljaju [226](#page-237-0) stranica sa mrežnim podešavanjima, štampanje [53](#page-64-0) stranica sa podešavanjima, štampanje [53](#page-64-0) stranice se ne štampaju [229](#page-240-0) suviše svetle stranice [231](#page-242-0) suviše tamne stranice [231](#page-242-0) svetao otisak [222](#page-233-0) tekst [225](#page-236-0) USB kablovi [229](#page-240-0) uvijen medijum [225](#page-236-0) veličina kopije [233](#page-244-0) Windows [242](#page-253-0) zaglavljeni papir [209](#page-220-0) režim detektovanja tišine [142](#page-153-0) režim javljanja, postavka [139](#page-150-0) ručno ponovno biranje broja [151](#page-162-0) ručno pozivanje [149](#page-160-0)

# **S**

serijski broj, položaj [5](#page-16-0) servisiranje brojevi delova [248](#page-259-0) HP ToolboxFX postavke [180](#page-191-0) ovlašćeni distributeri HP proizvoda [257](#page-268-0) poruke o kritičnim greškama [205](#page-216-0) servisiranje na licu mesta sledećeg radnog dana [259](#page-270-0) signali zauzeća, opcije ponovnog biranja [134](#page-145-0)

siva pozadina, rešavanje problema [223](#page-234-0) skener staklo, čišćenje [98](#page-109-0) traka, čišćenje [99](#page-110-0) umetanje papira za kopiranje [92](#page-103-0) umetanje papira za skeniranje [110](#page-121-0) čišćenje stakla [117](#page-128-0) skeniranje boja [116](#page-127-0) brzina, rešavanje problema [235](#page-246-0) crno-belo [117](#page-128-0) formati datoteke [116](#page-127-0) fotografije [120](#page-131-0) knjige [119](#page-130-0) kvalitet, rešavanje problema [234](#page-245-0), [236](#page-247-0) metode [112](#page-123-0) otkazivanje [115](#page-126-0) prazne stranice, rešavanje problema [236](#page-247-0) preko kontrolne table [112](#page-123-0) rezolucija [116](#page-127-0) sa kontrolne table (Macintosh) [44](#page-55-0) sa programom HP LaserJet Scan (Windows) [112](#page-123-0) sivi tonovi [117](#page-128-0) softver OCR [113](#page-124-0) softver usklađen sa standardom TWAIN [113](#page-124-0) softver usklađen sa standardom WIA [113](#page-124-0) stranicu po stranicu (Macintosh) [44](#page-55-0) u datoteku (Macintosh) [44](#page-55-0) u datoteku (Windows) [115](#page-126-0) u e-poštu (Macintosh) [44](#page-55-0) u e-poštu (Windows) [115](#page-126-0) u fasciklu (Windows) [115](#page-126-0) u program (Windows) [115](#page-126-0) umetanje papira za ravni skener [110](#page-121-0) umetanje u ADF [110](#page-121-0) Skeniranje preko dugmeta, podešavanje [114](#page-125-0)

skeniranje stranicu po stranicu (Macintosh) [44](#page-55-0) skeniranje u sivim tonovima [117](#page-128-0) skladištenje kertridži za štampanje [187](#page-198-0) slanja faksova stavke za grupno biranje [152](#page-163-0) slanje faksova ad hoc grupe [150](#page-161-0) broj za brzo biranje [151](#page-162-0) evidencija, HP ToolboxFX [177](#page-188-0) iz softvera [153](#page-164-0) izveštaj o grešci, štampanje [163](#page-174-0) odlaganje [155](#page-166-0) otkazivanje [145](#page-156-0) prosleđivanje [140](#page-151-0) rešavanje problema [166](#page-177-0) ručno biranje [149](#page-160-0) sa telefona obične linije [155](#page-166-0) šifre plaćanja [137](#page-148-0) smanjivanje dokumenata kopiranje [95](#page-106-0) smetnje koje se ponavljaju, rešavanje problema [226](#page-237-0) softver brza (Express) instalacija [7](#page-18-0) deinstaliranje sa OS Macintosh [38](#page-49-0) HP ToolboxFX [31](#page-42-0), [174](#page-185-0) HP Web Jetadmin [31](#page-42-0) instalacija direktnog povezivanja, Macintosh [37](#page-48-0) komponente [7](#page-18-0) komponente za Windows [23](#page-34-0) Linux [33](#page-44-0) Macintosh Configure Device [39](#page-50-0) network installation, Macintosh [38](#page-49-0) podržani operativni sistemi [6,](#page-17-0) [24](#page-35-0), [36](#page-47-0) postavke [27](#page-38-0), [36](#page-47-0) preporučena (Recommended) instalacija [7](#page-18-0) primanje faksova [141](#page-152-0) Readiris OCR [113](#page-124-0) skeniranje sa TWAIN ili WIA [113](#page-124-0)

slanje faksova [153](#page-164-0) Solaris [33](#page-44-0) ugrađeni Web server [31,](#page-42-0) [38](#page-49-0) UNIX [33](#page-44-0) Windows [31](#page-42-0) Softver usklađen sa standardom TWAIN, skeniranje sa [113](#page-124-0) Softver usklađen sa standardom WIA, skeniranje sa [113](#page-124-0) softver za prepoznavanje optičkih znakova [113](#page-124-0) Solaris softver [33](#page-44-0) specifikacije električne [263,](#page-274-0) [264](#page-275-0) emisije zvukova [266](#page-277-0) fizičke [262](#page-273-0) funkcije uređaja [3](#page-14-0) životna sredina [265](#page-276-0) specifikacije o vlažnosti sredina [265](#page-276-0) specifikacije o životnoj sredini [265](#page-276-0) specifikacije temperature sredina [265](#page-276-0) specifikacije šuma [266](#page-277-0) specijalne vrste medija smernice [61](#page-72-0) specijalne vrste papira smernice [61](#page-72-0) spoljne linije pauze, umetanje [128](#page-139-0) Spool32 greške [242](#page-253-0) sporazumi o održavanju [259](#page-270-0) sporazumi o servisiranju [259](#page-270-0) sporazumi o servisiranju na licu mesta [259](#page-270-0) staklo, čišćenje [117](#page-128-0), [194](#page-205-0) stanje upozorenja, HP ToolboxFX [174](#page-185-0) status kartica Services (Usluge) za Macintosh [43](#page-54-0) potrošni materijal, provera [187](#page-198-0) pregled pomoću programa HP ToolboxFX [174](#page-185-0) zadatak faksa [11](#page-22-0)

status uređaja kartica Services (Usluge) za Macintosh [43](#page-54-0) status zaliha, kartica Services (Usluge) Macintosh [43](#page-54-0) stavke za grupno biranje brisanje [130](#page-141-0) kreiranje [130](#page-141-0) slanja faksova na [152](#page-163-0) uređivanje [130](#page-141-0) stranica na listu papira [41](#page-52-0) stranica o korišćenju, štampanje [172](#page-183-0) stranica po listu papira Windows [88](#page-99-0) stranica sa konfiguracijom štampanje [172](#page-183-0) stranica sa mrežnim podešavanjima [53](#page-64-0) stranice iskošene [225](#page-236-0), [228](#page-239-0) ne štampaju se [229](#page-240-0) prazne [229](#page-240-0) preterano uvijanje [227](#page-238-0) problem sa uvlačenjem [228](#page-239-0) stranice sa osnovnim podacima mrežna podešavanja [53](#page-64-0) podešavanje [53](#page-64-0) SupportPack, HP [260](#page-271-0) svetao otisak [222](#page-233-0) svetao otisak, rešavanje problema [222](#page-233-0) svetle kopije [231](#page-242-0) svetli tonovi kontrast faksa [135](#page-146-0) kontrast za kopiranje [99](#page-110-0)

### **T**

tabla za razdvajanje, poručivanje [252](#page-263-0) talasast papir, rešavanje problema [225](#page-236-0) tamne kopije [231](#page-242-0) tamni tonovi, postavke za kontrast faks [135](#page-146-0) kopiranje [99](#page-110-0) tačaka po inču (dpi) faks [136](#page-147-0) specifikacije [3](#page-14-0)

tačke, rešavanje problema [222](#page-233-0) tačkice, rešavanje problema [222](#page-233-0) TCP/IP podržani operativni sistemi [50](#page-61-0) podržani protokoli [51](#page-62-0) tehnička podrška na mreži [257](#page-268-0) ponovno pakovanje proizvoda [259](#page-270-0) tekst, rešavanje problema [225](#page-236-0) Telefon za prijavljivanje lažnih HP proizvoda [188](#page-199-0) telefon za prijavljivanje lažnih proizvoda [188](#page-199-0) telefoni primanje faksova od [144](#page-155-0), [157](#page-168-0) telefoni lokali primanje faksova od [144](#page-155-0) slanje faksova sa [155](#page-166-0) telefoni, obična linija slanje faksova sa [155](#page-166-0) telefoni, povezivanje dodatnih [125](#page-136-0) telefonske sekretarice, povezivanje postavke za faks [138](#page-149-0) telefonski brojevi linija za prijavljivanje lažnih HP proizvoda [188](#page-199-0) telefonski imenik, faks brisanje svih stavki [128](#page-139-0) dodavanje stavki [151](#page-162-0) uvoz [127](#page-138-0) terminologija [281](#page-292-0) težina [262](#page-273-0) tipovi, medijumi izbor ležišta [68](#page-79-0) toner ispušten, rešavanje problema [224](#page-235-0) mrlje, rešavanje problema [222](#page-233-0) prskanje, rešavanje problema [226](#page-237-0) ušteda [84](#page-95-0) zamrljano, rešavanje problema [224](#page-235-0) tonovi zvona različiti [140](#page-151-0) tonsko biranje [137](#page-148-0)

Toolbox. *Pogledajte* HP ToolboxFX trake i linije, rešavanje problema [223](#page-234-0) transport proizvoda [259](#page-270-0) troubleshooting zaglavljen papir u heftalici [220](#page-231-0)

#### **U**

u boji postavke za skeniranje [117](#page-128-0) ugrađeni Web server [31](#page-42-0), [38](#page-49-0) ugrađeni Web server (EWS) funkcije [182](#page-193-0) uklanjanje Windows softver [30](#page-41-0) uklanjanje Macintosh softvera [38](#page-49-0) uklanjanje softvera Windows [30](#page-41-0) ulazna ležišta za papir problemi sa umetanjem, rešavanje problema [228](#page-239-0) ulazno ležište umetanje medijuma [62](#page-73-0) umetanje municije za heftalicu [186](#page-197-0) umetanje medija ležište 1 [62](#page-73-0) umetanje medijima dodatno ležište 3 [62](#page-73-0) umetanje medijuma ležište 2 [62](#page-73-0) unapred podešene postavke (Macintosh) [40](#page-51-0) UNIX [33](#page-44-0) UNIX softver [33](#page-44-0) uparivanje kopija [96](#page-107-0) upozorenja e-poštom, podešavanje [174](#page-185-0) upozorenja, podešavanje [174](#page-185-0) upravljački program postavke [27](#page-38-0), [36,](#page-47-0) [37](#page-48-0) unapred podešene postavke (Macintosh) [40](#page-51-0) upravljački programi Macintosh postavke [40](#page-51-0) Macintosh, rešavanje problema [242](#page-253-0) podržani [25](#page-36-0) podržani operativni sistemi [8](#page-19-0) postavke [28](#page-39-0)

prečice (Windows) [85](#page-96-0) specifikacije [3](#page-14-0) Windows postavke [85](#page-96-0) Upravljački programi za PS emulaciju [25](#page-36-0) upravljački programi štampača Macintosh, rešavanje problema [242](#page-253-0) specifikacije [3](#page-14-0) uređaj poređenje modela [1](#page-12-0) serijski broj, položaj [5](#page-16-0) uređaji za identifikaciju poziva, povezivanje [124](#page-135-0) USB priključak položaj [5](#page-16-0) rešavanje problema [229](#page-240-0) rešavanje problema Macintosh [243](#page-254-0) tip [3](#page-14-0) USB ulaz Macintosh instalacija [37](#page-48-0) Usklađenost sa propisima američke Federalne komisije za komunikacije (FCC) [268](#page-279-0) usluga ponovno pakovanje proizvoda [259](#page-270-0) uspravne linije, rešavanje problema [223](#page-234-0) uspravno, postavka [82](#page-93-0) uvijen medijum [225](#page-236-0)

## **V**

V.34 postavka [165](#page-176-0) valjci za uvlačenje, poručivanje [252](#page-263-0) valjci, poručivanje [252](#page-263-0) veličina [262](#page-273-0) veličina, kopiranje rešavanje problema [233](#page-244-0) vertikalne bele ili izbledele linije [230](#page-241-0) vertikalne bele ili izbledele linije, rešavanje problema [230](#page-241-0) više stranica na listu papira [41,](#page-52-0) [88](#page-99-0) vodeni žigovi [41](#page-52-0), [83](#page-94-0) Vraćanje fabričkih vrednosti [200](#page-211-0) vreme faksa, podešavanje pomoću aplikacije HP Fax Setup Wizard [126](#page-137-0) preko kontrolne table [125](#page-136-0) vrste, medijumi HP ToolboxFX postavke [180](#page-191-0)

#### **W**

Web lokacije HP Web Jetadmin, preuzimanje [183](#page-194-0) Lista bezbednosnih podataka o materijalima (Material Safety Data Sheet - MSDS) [271](#page-282-0) Macintosh podrška klijentima [258](#page-269-0) podrška klijentima [257](#page-268-0) Windows dodavanje odredišta za skeniranje [114](#page-125-0) podržani operativni sistemi [6,](#page-17-0) [24](#page-35-0) podržani upravljački programi [8](#page-19-0), [25](#page-36-0) postavke upravljačkog programa [28](#page-39-0) postavke upravljačkog programa štampača [85](#page-96-0) rešavanje problema [242](#page-253-0) skeniranje sa TWAIN ili WIA softverom [113](#page-124-0) skeniranje u e-poštu [115](#page-126-0) skeniranje u fasciklu [115](#page-126-0) slanje iz [153](#page-164-0) softverske komponente [23](#page-34-0), [31](#page-42-0) stranica po listu papira [88](#page-99-0) Word, slanje iz [154](#page-165-0)

#### **Z**

zadatak za štampanje otkazivanje [71](#page-82-0) zaglavlje faksa, podešavanje pomoću aplikacije HP Fax Setup Wizard [126](#page-137-0) preko kontrolne table [125](#page-136-0) zaglavljen papir heftalica, uklanjanje [220](#page-231-0) područje kertridža za štampanje, uklanjanje [219](#page-230-0)

zaglavljen papir u području kertridža za štampanje, uklanjanje [219](#page-230-0) zaglavljeni papir izlazna korpa, uklanjanje [217](#page-228-0) mehanizma za dvostrano štampanje, uklanjanje [214](#page-225-0) zaglavljivanje ADF, uklanjanje [209](#page-220-0) faks, uklanjanje [209](#page-220-0) ležišta, uklanjanje [212](#page-223-0) pronalaženje [209](#page-220-0) sprečavanje [221](#page-232-0) uzroci [209](#page-220-0) zahtevi za voltažu [263](#page-274-0) Zakon o zaštiti korisnika telefonskih usluga [273](#page-284-0) zamena kertridža za štampanje [189](#page-200-0) zaštita lozinkom [131](#page-142-0) znakovi, rešavanje problema [225](#page-236-0)

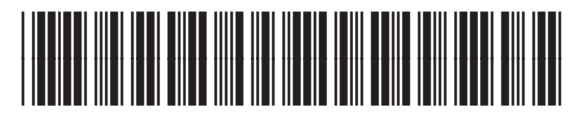

CB532-90975